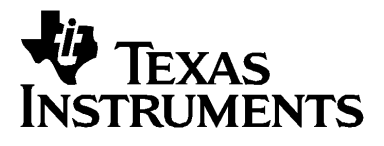

# **TI-89 Titanium Voyage™ 200**( 航海者 ) 图形计算器

© 2004 Texas Instruments Incorporated( 德州仪器公司 ) 版权所有 Windows 和 Macintosh 为各自拥有者之商标

重要信息

对于任何程序和书面材料,Texas Instruments( 德州仪器公司 ) 将不提供明示 或默示保证,包括但不限于任何可销售性和特定用途适合性的默示保证,并仅 将本材料以 "现况如此,概不负责"的方式提供。无论任何情况下, Texas Instruments 将不向任何人承担由于购买或使用这些材料而引起的或相关的特 别、附随、附带或间接伤害的责任, Texas Instruments 唯一和独有的义务, 无论行为的形式,不超过本设备的购买价格。此外, Texas Instruments 对任 何地方使用这些材料而造成的任何种类的损害不负责任。

# 目录

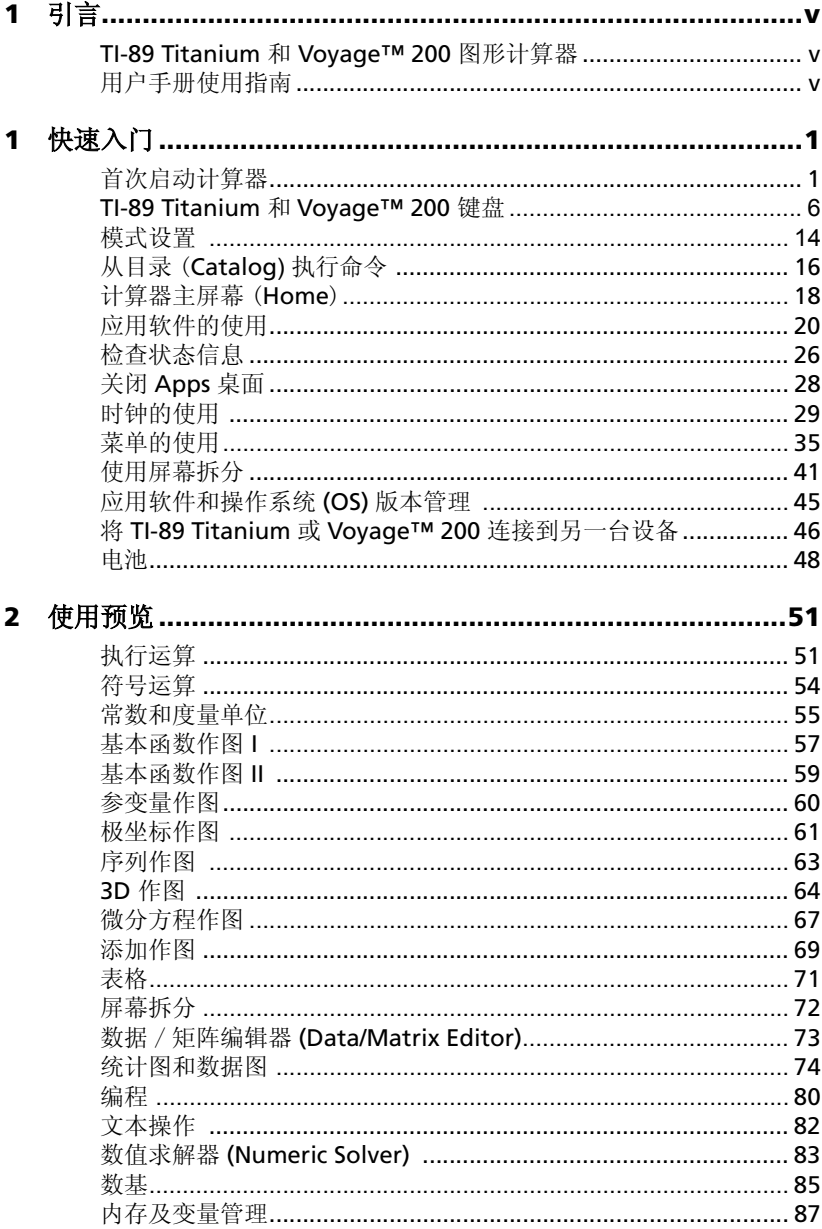

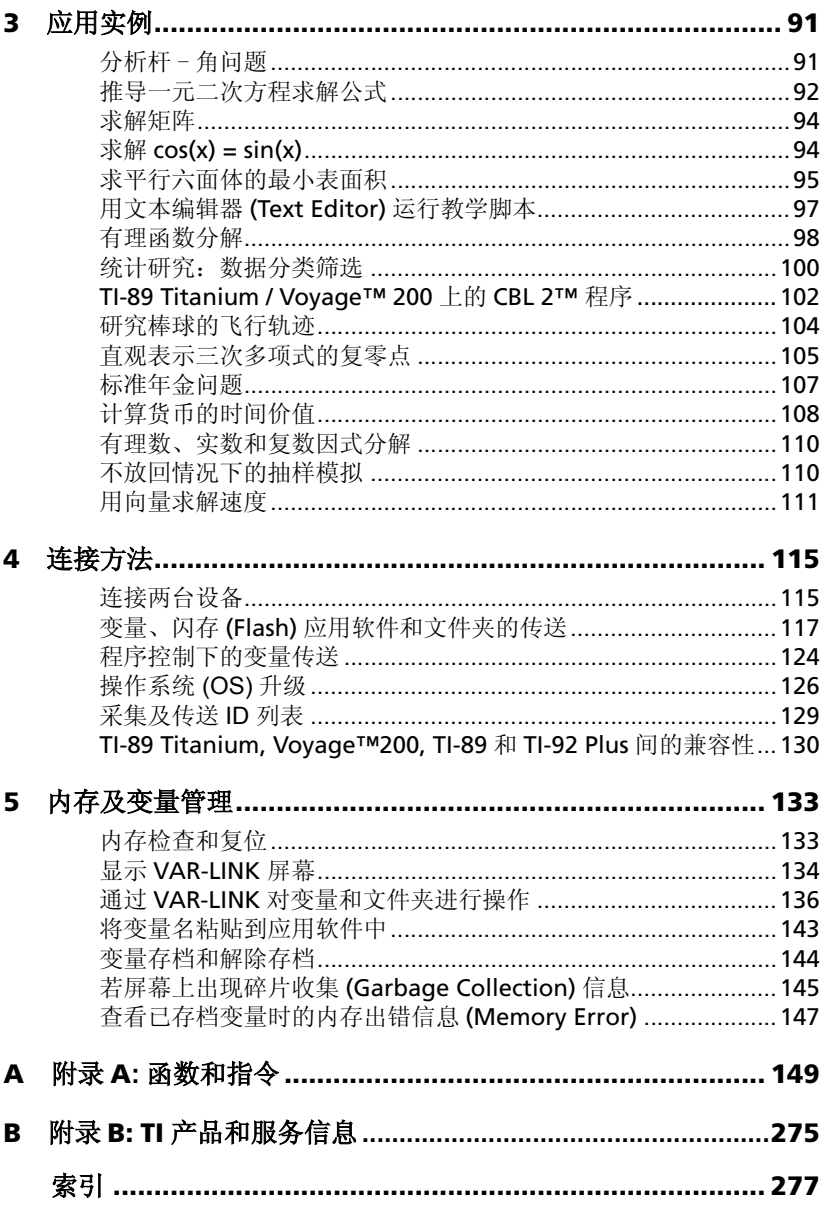

# *TI-89 Titanium* 和 *VoyageTM 200* 图形计算器

本使用手册为您介绍德州仪器公司提供的两款功能强大、技术先进的图形计算 器: TI-89 Titanium 和 Voyage™ 200 图形计算器。

您所使用的 TI-89 Titanium 和 Voyage™ 200 图形计算器装有多种功能各异 的应用软件 (Apps), 可以满足不同学科和课程的需要。

借助 TI-89 Titanium 和 Voyage™ 200 上配备的只读闪存 (两者分别配备有 4兆字节[MB]和2.7 MB容量),您可以在安装其它应用程序来增强计算器的功 能。在计算器上安装应用程序和升级操作系统 (OS)的过程类似于在计算机 上安装软件。您只需要有 TI Connect™ 软件和 TI 连接电缆即可实现。

TI-89 Titanium 和 Voyage™ 200 计算器采用图形用户界面(GUI)和可配置的 应用程序桌面,可以方便地将应用程序按您所创建的分类进行管理。

通过配备各种附件, 如 Calculator-Based Laboratory™ (CBL 2™) 系统、 Calculator-Based Ranger™ (CBR™) 系统、TI-Presenter™ 视频适配器、以及 TI ViewScreen™ 投影面板, TI-89 Titanium 和 Voyage™ 200 计算器的功能得 到进一步的增强。

CBL2™和CBR™系统提供静态数据和现实数据采集功能。使用TI-Presenter™ 视频适配器,可以将 TI-89 Titanium 或 Voyage™ 200 计算器连接到电视机、 录像机、摄像机或电脑投影仪等视频显示 / 录制设备上。您可以使用 TI ViewScreen™投影面板将 TI-89 Titanium 或 Voyage™ 200 计算器显示的图 象放大并投影出来,让教师里所有人都能看清楚。

# 用户手册使用指南

以下说明将有助于您更方便、更有效地使用本用户手册。

- 按键符号将在整本用户手册中出现。
- 许多按键具有不止一个功能。要应用按键上方的第2 功能, 您必须首先按 下 [2nd]、lalpha]、或 ●, 这些增加的功能在本用户手册中写在括号内。 例如,为了显示特殊字符菜单,操作过程会包含以下按键次序: 按下 [2nd] [CHAR]。(按下并松开 [2nd] 键, 然后按下 [CHAR] 键, 该键为按键 " H" 的第2 功能。)
- 短语 "按下并保持 *(press and hold)*"表示该按键命令需要您同时按下且 不释放 2 个按键。例如, 将显示对比度调暗的指令为: 按下 [• ] 键并保持,并轻按"[+]"键。
- 您的图形计算器使用菜单来选取各种操作。通常可以使用一到两种方式来 选取菜单选项。例如,

按下 **[2] 9:Trig** 

表示您可以通过先按下 [F2] 键,然后按需要反复按下按键"9"或"⊙" 来选取 Tria 选项, 之后再按下 [ENTER] 键。

本使用手册包括以下章节:

快速入门 **–** 为所有课程的教师和学生提供有关 TI-89 Titanium 和 Voyage™ 200 计算器基本操作知识的快速入门。

使用预览 **–** 一系列简短示例,包括循序渐进的使用过程、按键操作、以及简 单的显示内容。

应用实例 **–** 一系列详细实例,说明如何解决、分析和用图形方式显示实际的 数学问题。

连接方法 **–** 如何使用 USB 或 I/O 端口将您的图形计算器和其它计算器或计算 机连接起来,以及如何传送变量及应用程序、如何升级操作系统的详细说明。

内存及变量管理 **–** 如何管理存储在您的图形计算器内存及数据文档中的变 量,这里的数据文档指的是 RAM (随机存取内存)之外受保护的内存区域。

技术参考 **–** 包括操作系统中各功能及指令的句法及作用、按字母排序的操作 列表、错误提示、以及其它参考信息。

其它产品信息均在电子文档中。 TI-89 Titanium 和 Voyage™ 200 计算器配 套的光盘中载有全套的电子文挡。您也可以访问以下网址免费下载上述文档: education.ti.com/guides

# 快速入门

# 首次启动计算器

#### 安装 **AAA** 电池

TI-89 Titanium 使用四节 AAA 碱性电池和一节备用氧化银电池 (SR44SW 或 303)。 Voyage™ 200 使用四节 AAA 碱性电池和一节锂电池 (CR1616 或 CR1620)。备用电池已安装妥当, AAA 电池随产品附送。

- 1. 取下计算器背面的电池盖。
- 2. 根据电池槽上的正 (+) 负 (-) 极标记, 将四节 AAA 电池装入电池槽内。

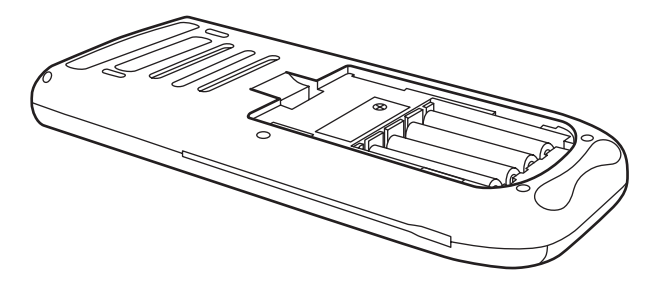

3. 盖上计算器的电池盖。注意:盖子要扣稳机身。

#### 第一次打开您的 **TI-89 Titanium** 或 **Voyage™ 200**

电池安装完毕后, 按下 [ON], 屏幕上会出现 Apps ( 应用软件) 桌面。

注 **:** 如果您的计算器需要对预装的应用软件进行初始化,那么屏幕上就不会出 现 Apps 桌面, 而出现一个进度条和一条提示信息"Installation in progress . . . Do not interrupt!( 正在安装,请勿中断! )"。为了 避免应用软件丢失,请勿在初始化过程中取出电池。 ( 您可从随机附带的光盘 或 [education.ti.com](http://www.education.ti.com) 上重新安装应用软件 )

**1**

讲度条

#### 对比度调整

- 要使显示屏变亮, 按下并按住 键, 再按 □ 键。
- 要使显示屏变暗, 按下并按住 (•) 键, 再按口键。

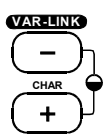

#### Apps 桌面

Apps 桌面是进入 TI-89 Titanium 或 Voyage™ 200 的第一站。为便于访问, 您 所安装的应用软件将出现在 Apps 桌面上, 并以不同的图标归类。从 Apps 桌 面, 您可以:

- 打开应用软件。
- 洗择和编辑应用软件类别。  $\bullet$
- 杳看所有安装在您的计算器中的应用软件。  $\bullet$
- 杳看高亮的应用软件全称。  $\bullet$
- 杳看和编辑时间和日期。  $\bullet$
- 检查状态行信息。  $\bullet$
- 杳看屏幕拆分模式信息  $\bullet$

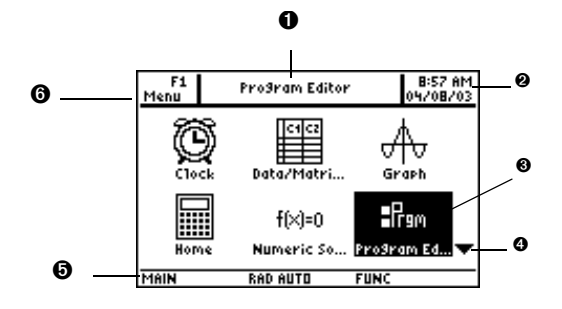

TI-89 Titanium Apps 桌面

- ❶ 杳看高亮的应用软件全称
- 2 杏看时间和日期

 $\bigcirc$  按下 [ENTER] 键打开高亮的应用软件

4 向下滚动来杳看其他应用软件

6 检查状态行信息

6 编辑类别

注意 **:** 由于显示屏相对较小, TI-89 Titanium 的 Apps 桌面与 Voyage™ 200 的 Apps 桌面看上去有些细微差别。在 Voyage™ 200 的桌面左侧是应用软件 分类表,而在 TI-89 Titanium 上却没有, 但仍然可以按相同的方式选择软件 类别。

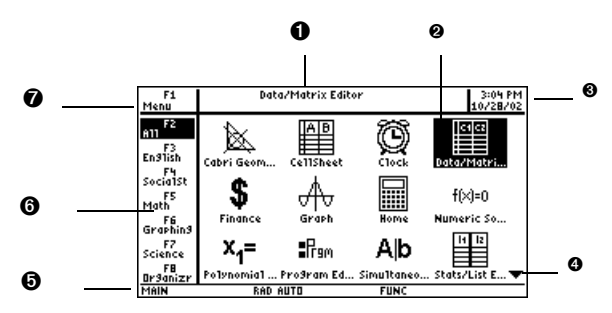

*Voyage™ 200 Apps* 桌面

Ê 查看高亮的应用软件全称

 $\Theta$  按下 $E$  ENTERI 键打开高亮的应用软件

8 查看时间和日期

Í 向下滚动来查看其他应用软件

6 检查状态行信息

6 选择应用软件类别

Ð 编辑类别

任何时候想返回 Apps 桌面, 可按下 [APPS] 键。最后一次选定的类别将与最后 一次打开的高亮应用软件一起出现。

#### 取下和盖上机盖 **(Voyage™ 200)**

要取下机盖,应当:

1. 一只手握住计算器。

2. 另一只手扣在机盖卡扣处。

3. 掰动卡扣,揭开机盖

要重新盖上机盖,可将机盖卡扣朝前放置于计算器上,并压下机盖与机身扣 合。

快速入门 *3*

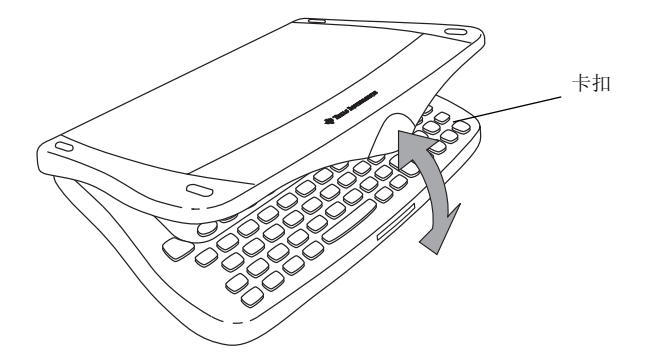

## 反扣机盖

要反扣机盖,可将机盖卡扣朝前放置于计算器下方,压下机盖与机身扣合。

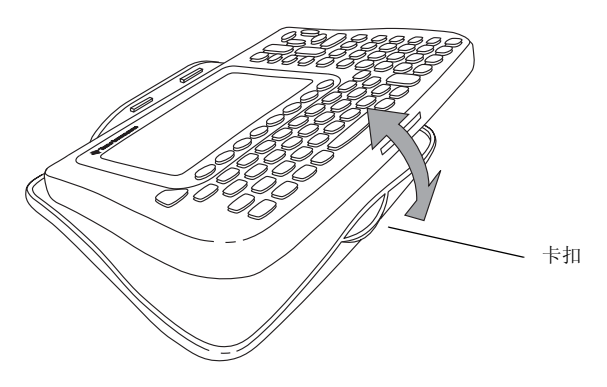

## 关闭计算器

按下 [2nd] [OFF]。当您下一次打开计算器时, Apps 桌面会显示所保存的与关机 前相同的设置和内存信息。(如您关闭了 Apps 桌面,计算器主屏幕 (Home)会出现。)

您可以采用以下任一种方式关闭 TI-89 Titanium / Voyage™ 200.

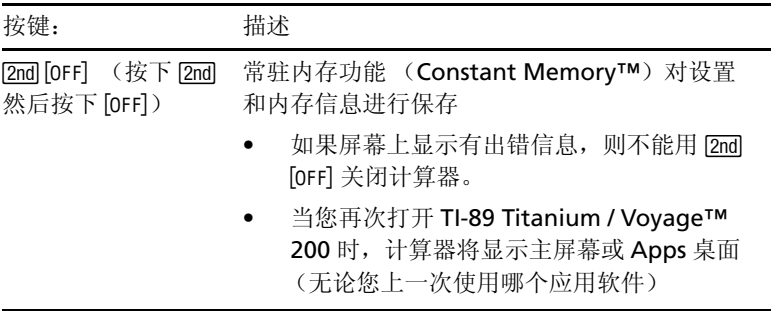

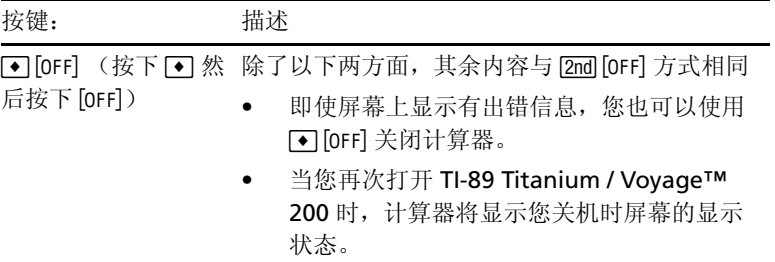

注意: [OFF] 是 ION 键第二功能 .

计算器的自动断电功能 (Automatic Power Down™ (APD™))让计算器 在停止工作几分钟后自动关闭,这样能够延长电池寿命。当你在自动断电后打 开计算器时:

• 屏幕显示、光标和任何出错信息都会与自动断电前相同。

• 所有设置和内存信息都将得到保存。

注意: 当计算器正处于计算或程序运行状态时, 自动断电功能将不起作用, 除 非计算或程序运行过程被暂停。

TI-89 Titanium 和 Voyage™ 200 鍵盘

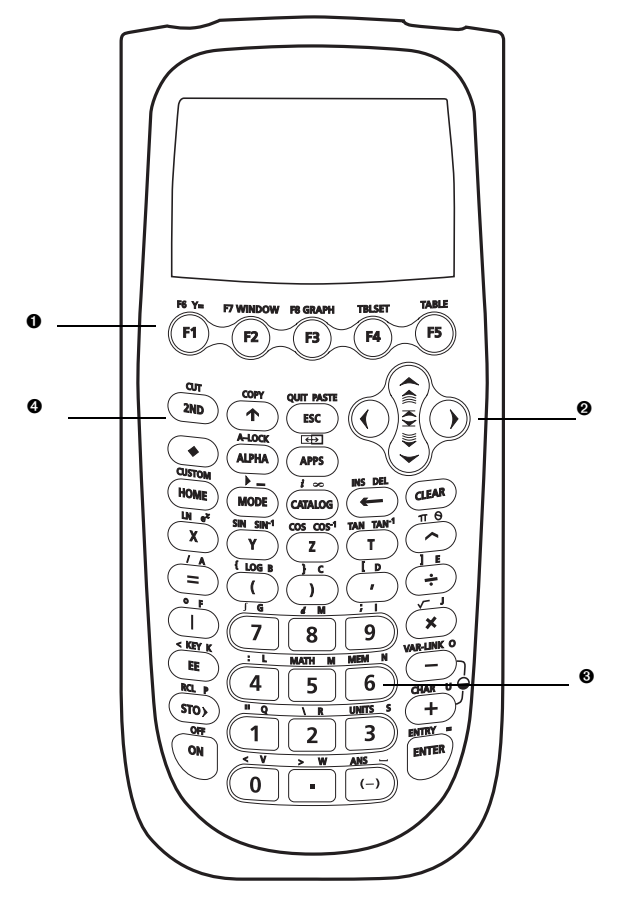

## TI-89 Titanium 鍵盘

**1** 功能键 (F1-F8) 可打开工具条菜单、访问应用软件和编辑应用软件类别。

2 光标键 (⊙, ⊙, ⊙, ⊙) 用于移动光标。

- ❸ 数字键区用于数学计算和函数运算。
- $\bigodot$  功能调节键 (2nd,  $\lceil \bullet \rceil$ ,  $\lceil \bullet \rceil$ ) 通过更多的按键命令, 增加了更多的功能。

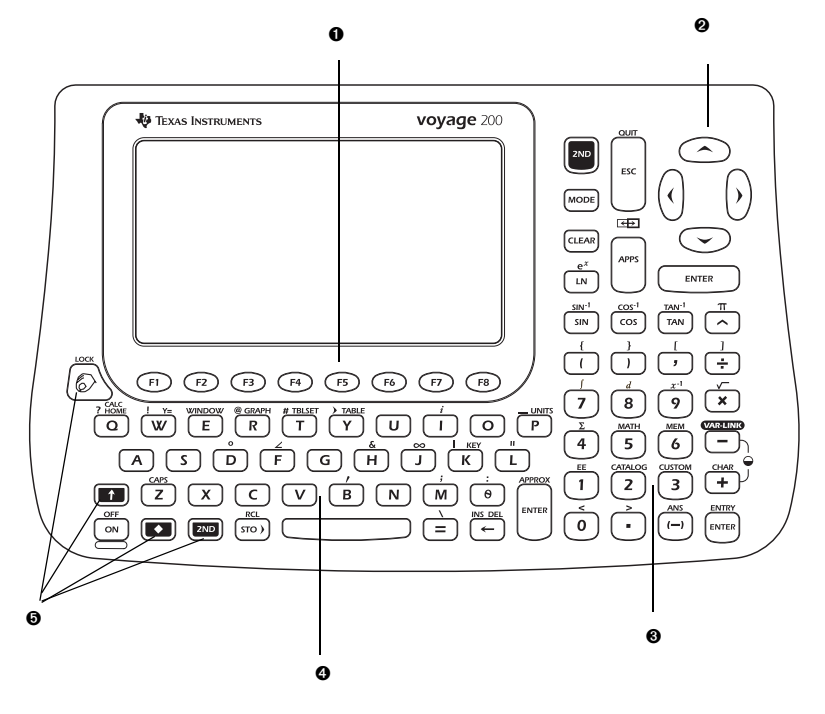

#### *Voyage™ 200* 键盘

 $\bigoplus$  功能键 (FTI-F8I) 可打开工具条菜单、访问应用软件和编辑应用软件类别。

 $\Theta$  光标键 (①, ①, ②, ③) 用于移动光标。

 $\bigcirc$  数字键区用于数计算数和函数运算。

Í 类似于计算机键盘的标准键盘 (QWERTY 键盘)。

 $\bigodot$  功能调节键 (2nd,  $\lceil \cdot \cdot \rceil$ ,  $\lceil \cdot \rceil$ ,  $\lceil \cdot \rceil$ ) 通过更多的按键命令, 增加了更多功能。

#### 标准键盘 **(** 只有 **Voyage™ 200** 具备 **)**

如果您熟悉计算机的键盘输入,那么您对 Voyage™ 200 的标准键盘将不会感 到茫然,它们之间的差别只在于:

- 要输入大写字符需要先按下 7 键然后再按相应的字母键。
- 要打开大写键盘, 按下 [2nd] [CAPS]: 要关闭大写键盘, 按下 [2nd] [CAPS]。

## 输入特殊字符

使用 CHAR ( 字符 ) 菜单和按键命令输入特殊字符。CHAR 菜单允许您输入希腊 字符、数学符号、国际字符和其他特殊字符。屏幕上的软键盘会显示出输入其 他常用字符的快捷键位置。

从 CHAR 菜单选择字符:

- 1. 按下 [2nd] [CHAR], 出现 CHAR 菜单。
- 2. 使用光标键选择一个类别,子菜单中会列出该类别中的字符。
- 3. 使用光标键选择一个字符, 然后按下 [ENTER] 键。

**例子:** 在 Text Editor 中输入右箭头符号 (→)。

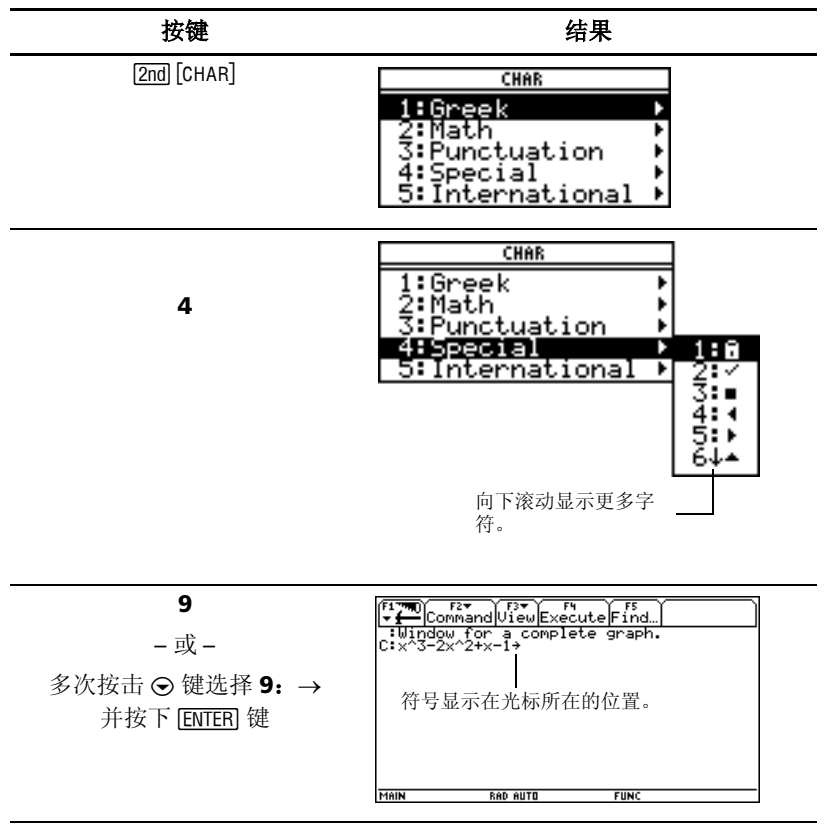

要打开软键盘,可按下 → [KEY] 键。

要输入更多字符,可按下 [2nd] 以及相应的按键。按下 [ESC] 退出软键盘。

*TI-89 Titanium 例子:* 使用软键盘查找"不等号"(≠) 的快捷键并在程序编辑 器 (Program Editor) 中输入该符号 .

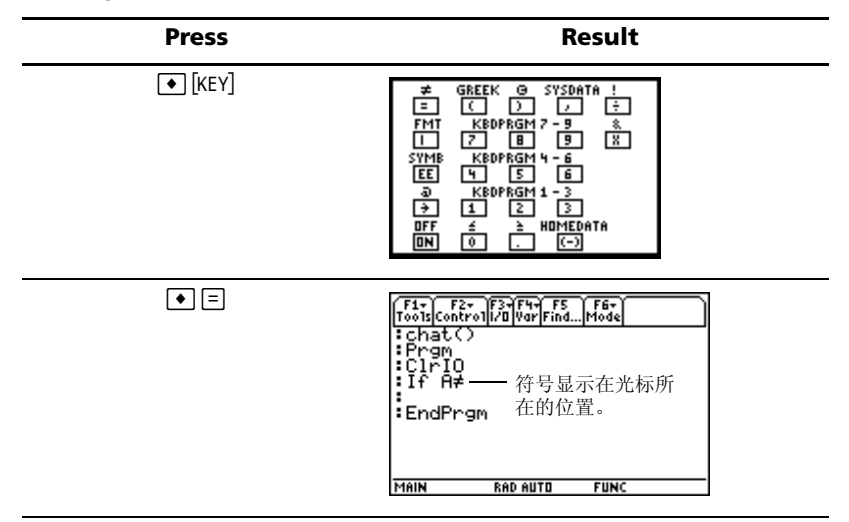

*Voyage™ 200* 例子*:* 使用软键盘查找引号 (") 的快捷键并在Program Editor 中输入该符号。 .

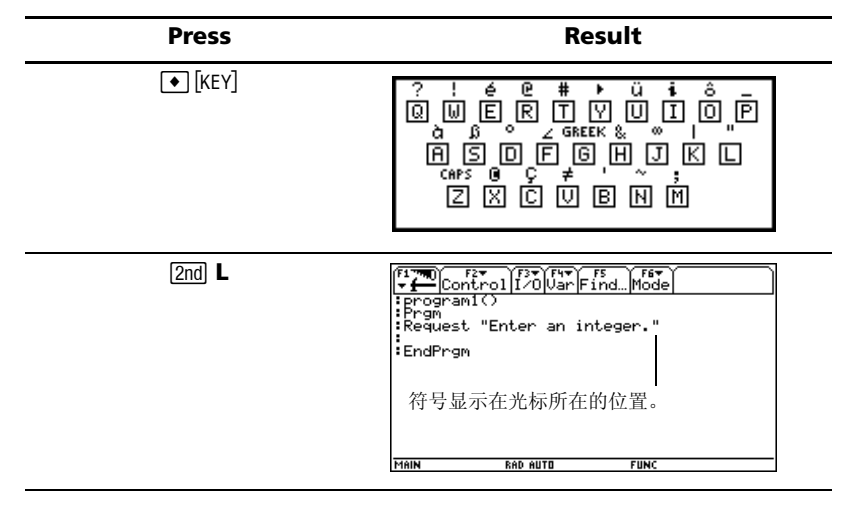

### 功能调节键

功能调节键通过增加按键操作的次数,从而带来了更多的功能。要实现调节键 功能, 按下功能调节键, 然后按与操作相应的按键。

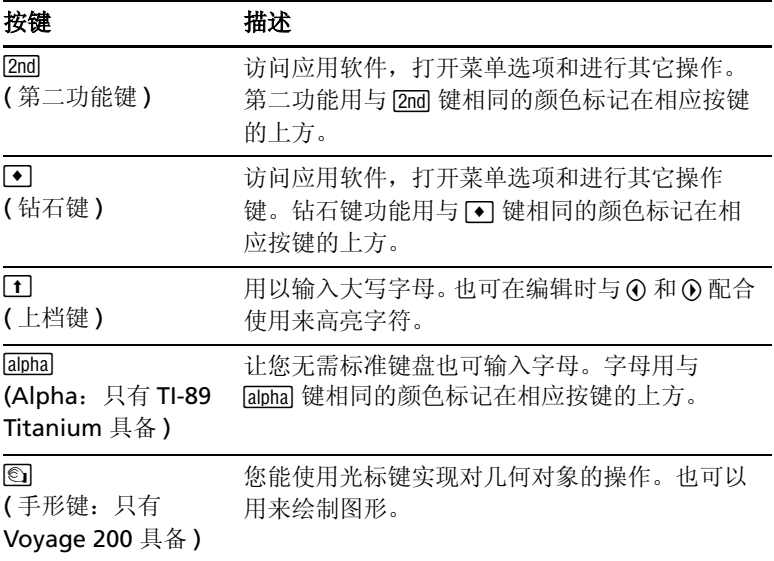

例子 *:* 打开 VAR-LINK [All] 屏幕,对变量和应用软件进行管理。 .

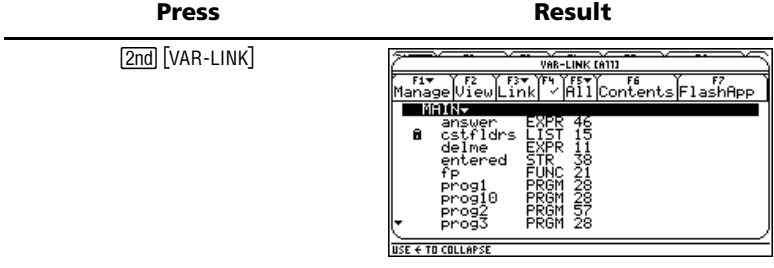

#### 功能键

使用功能键进行如下操作:

- 在 APPs 桌面打开应用软件,并选择或编辑应用软件类别。
- 在计算器主屏幕,打开工具条菜单,选择与数学有关的运算。
- 在应用软件里,打开工具条菜单选择应用软件选项。

## 光标键

按下 ⊙, ⊙, ⊙, 或 ⊙ 将光标朝相应的方向移动。根据不同的应用软件, 以及 **[2nd] 和 ● 功能调节键使用与否, 光标键可通过多种方式来移动光标。** 

- 使用 ⊙ 或 ⊙ 逐行上下移动光标。
- 使用 [2nd] ( o 或 [2nd] ( o 将光标移至行首或行尾。
- 使用  $2nd \odot$  或  $2nd \odot$  逐页上下移动光标。
- 使用 [•] ⊙ [•] ⊙ 将光标移至页首或页尾。
- 使用 ④ 和 ①、 ④ 和 ①、 ⑤ 和 ①、或 ⊝ 和 ① 时光标对角移动。 (同时按 下前述每对按键。 )

#### 数字键区

您可在数字键区输入正数和负数。 要输入负数, 在输入数字前先按 [6]。

注意:不要将负数键 ([-]) 与减法键 ([-]) 相混淆。

以科学记数法输入数字:

- 1. 在指数前输入数字。(该数值可以是一个表达式)
- 2. 按 2md EE : (TI-89 Titanium) 或 2md EE (Voyage™ 200)。指数符号 (E) 紧 跟在输入的数字后面。
- 3. 以整数形式输入多达三位数的指数。(如下例所示, 您可以输入负指 数。)
- 例子 *:* 用科学记数法在计算器 Home 屏幕上输入 0.00685.

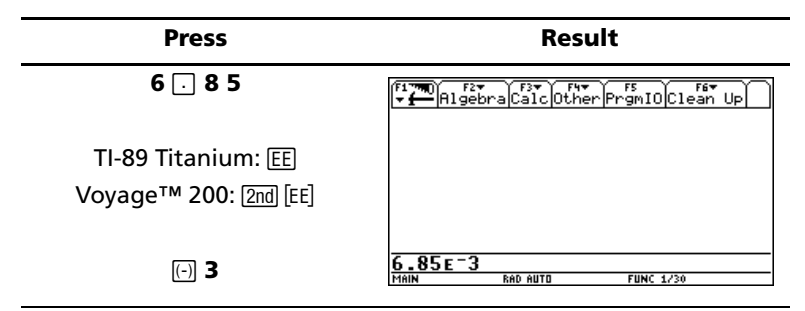

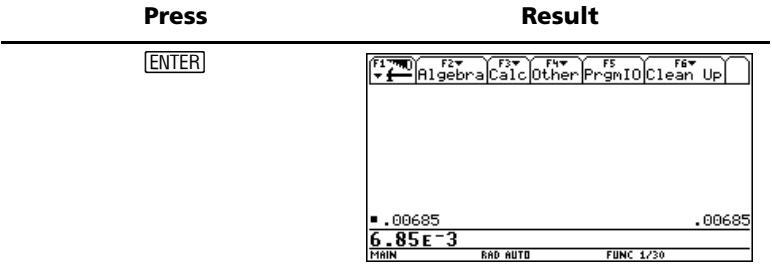

## 其他重要按键

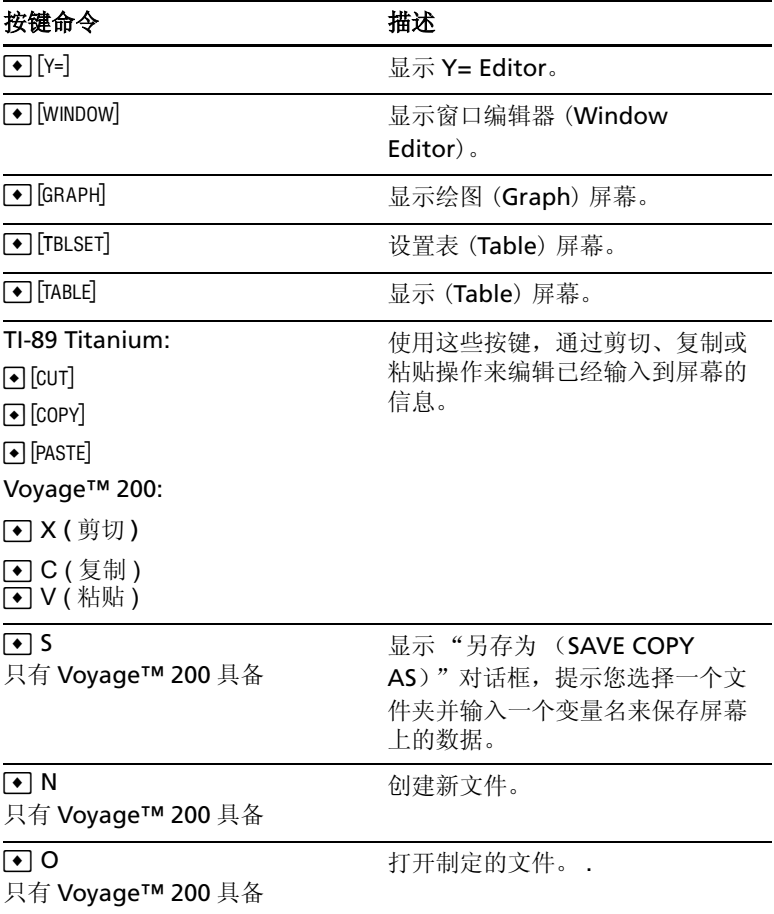

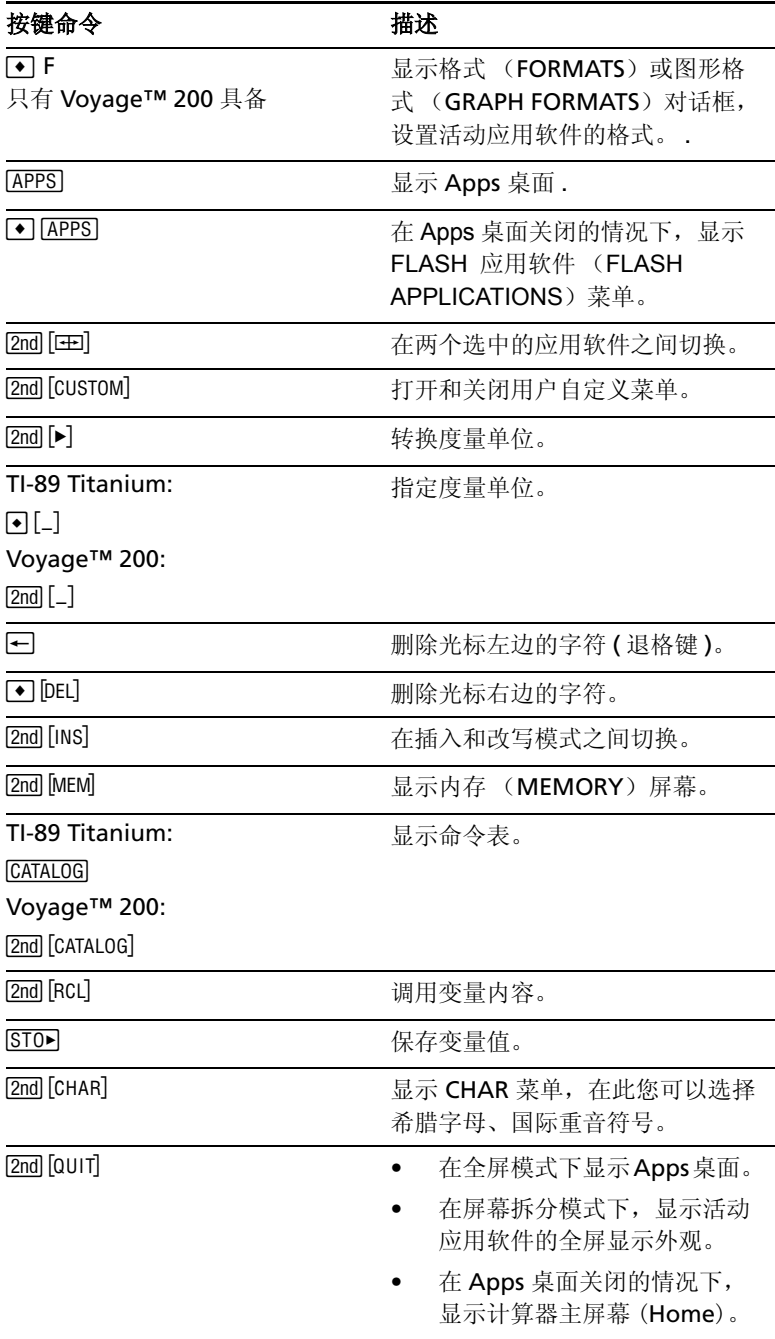

# 模式设置

计算器模式控制着 TI-89 Titanium 或Voyage™ 200 显示和解释信息的方式 。 包括矩阵和数组元素的所有数字会根据当前的模式设置进行显示。当 TI-89 Titanium 或 Vovage™ 200 关闭后, 常驻内存 (Constant Memory™)功 能会保存您选定的所有模式设置。

要查看 TI-89 Titanium 或 Voyage™ 200 模式设置:

1. 按下 MODE, 出现模式 ( MODE) 对话框的第 1 页。

2. 按下 IF21 或 IF31 显示 屏幕上第 2 页或第 3 页的模式列表。

注意: 变灰状态的模式只有在选定了其要求的模式以后方能使用。例如, 第3 页列出的自定义单位 (Custom Units)模式只有在单位制(Unit System)模 式设定成 CUSTOM 后才可用。

#### 查看模式设置

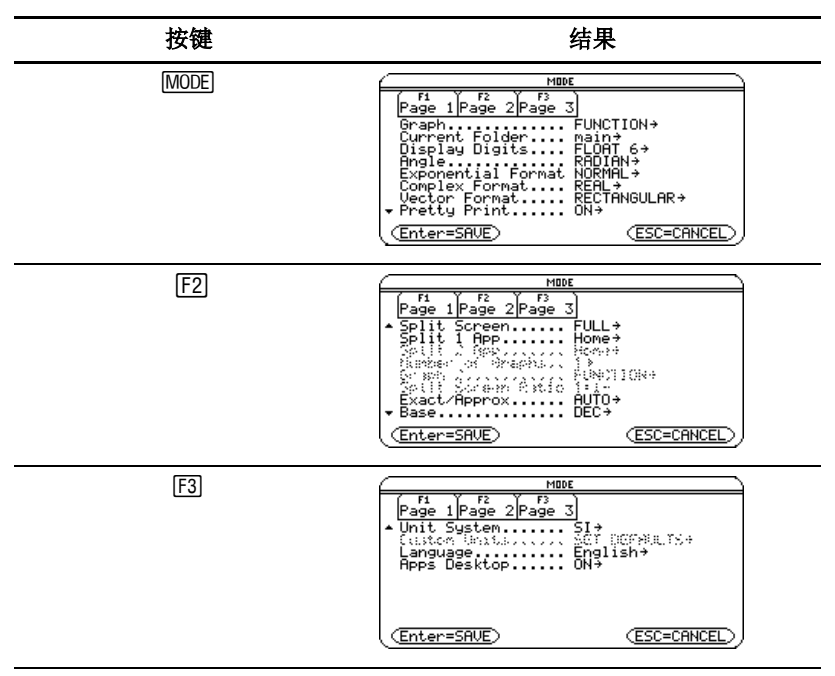

#### 改变模式设置

例子:将语言 (Language)模式设定为西班牙语言 (*Español*).

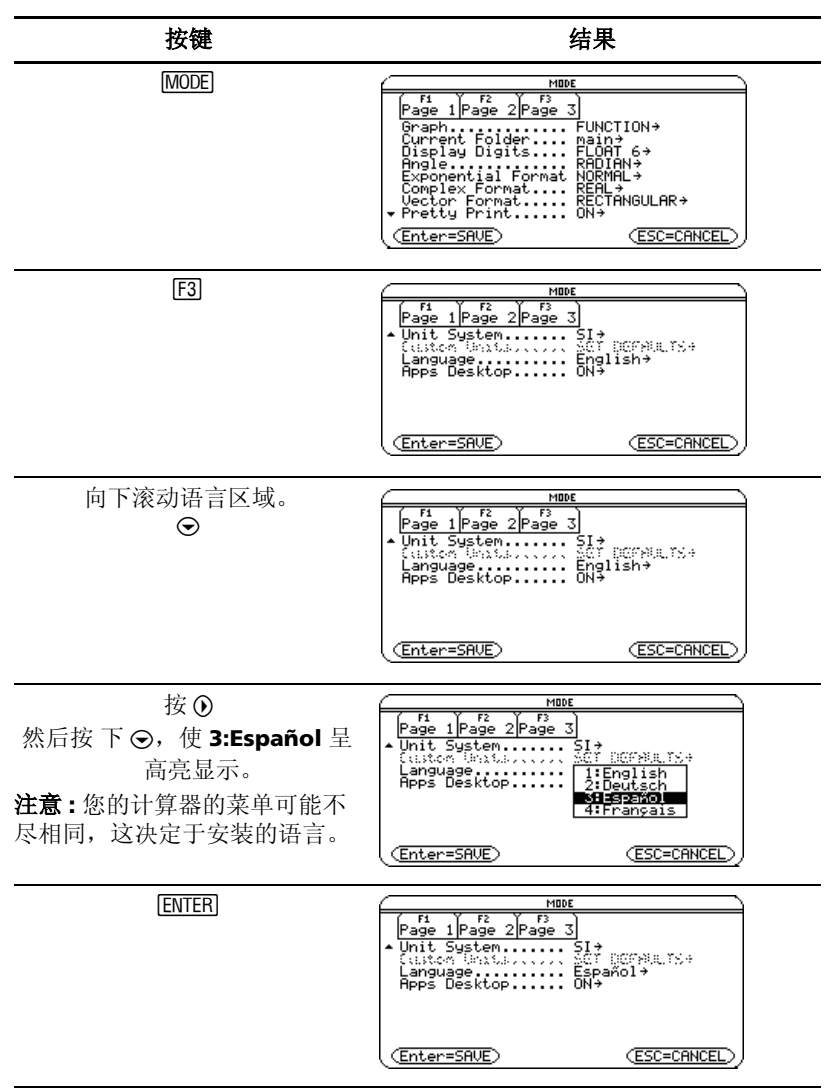

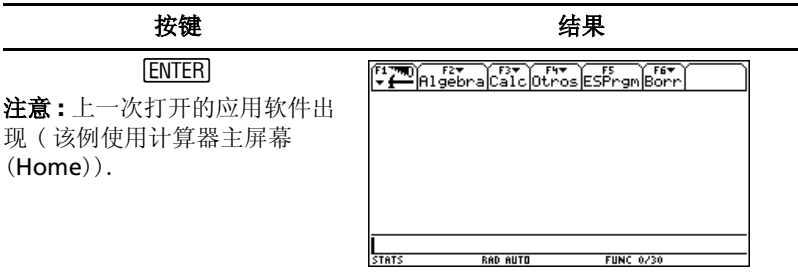

要将语言模式重新设定为英文,可重复以上操作步骤,在语言区域选择 **1:English**。

# 从目录 (Catalog) 执行命令

从目录访问 TI-89 Titanium 或 Voyage™ 200 命令表, 包括函数、指令和用 户自定义程序。命令按字母顺序列出,不是以字母 (比如: &, /, +, -, etc.) 开 头的命令位于命令表的尾部。

目录帮助软件包含了所有命令的用法。

当前无效的选项将变灰。例如,如果您的 TI-89 Titanium 或 Voyage™ 200 没 有安装 Flash 应用软件, Flash 应用软件 (F3I) 菜单选项将是灰的; 如果没有 创建函数或程序,用户自定义 (F4) 菜单选项将是灰的。

注意:键入一个字母,以该字母为首字母的命令将出现在列表中最前面的位 置。

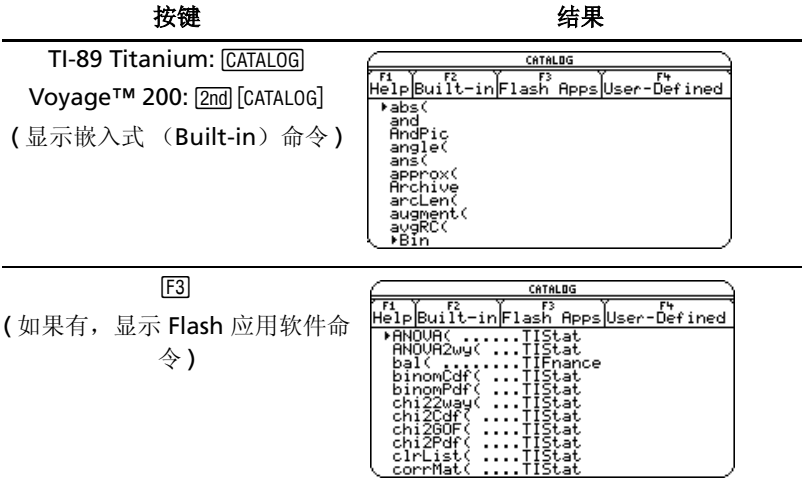

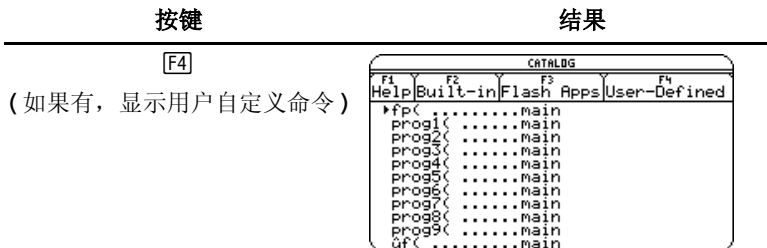

从目录选择命令并插入到计算器主屏幕输入行或粘贴至其他应用软件,如: Y= Editor, Text Editor, 或 电子表格 (CellSheet™) 应用软件.

 $\mathscr{D}$ : 将 comDenom(命令插入到计算器主屏幕输入行。

注意 **:** 选择命令前,先将光标定位在希望命令出现的位置。

按下 [2m] (>) 主页向前翻动目录表。

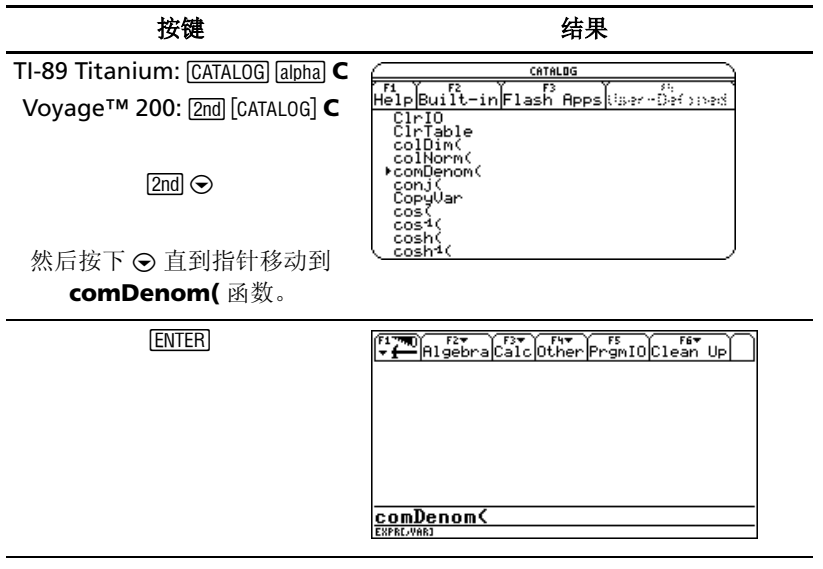

状态行显示所选中命令的所有必选和可选参数。可选参数出现在方括号里面。 注意: 按下 FTI 也可显示所选中命令的参数。

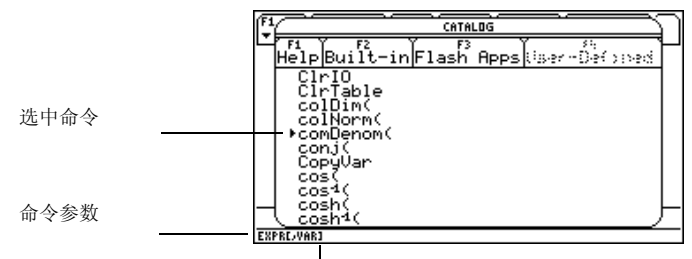

括号11表明是可洗参数。

若要不选择任何命令而退出目录, 按 [ESC] 键。

# 计算器主屏幕 (Home)

计算器主屏幕(Home)是数学运算的基本屏幕, 包括执行指令、计算表达式 和杳看结果。

要显示计算器主屏幕, 按下 • [HOME]。

您也可以在 Apps 桌面上选择 Home 图标, 并按下 [ENTER] 键来显示计算器主屏 慕。

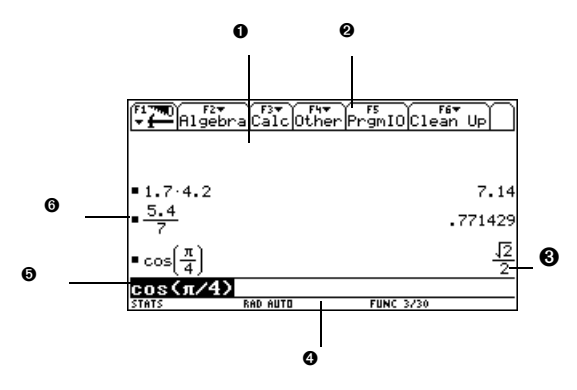

❶ 历史区域显示输入项 / 答案对。

2 包含相应运算列表的菜单项。按 [F1], [F2], 等显示菜单。

6 上一次输入项结果在此显示。(注意: 结果不显示在输入行中。)

4 状态行显示计算器当前状态。

5 输入行显示当前输入项。

 $\bigcirc$  您的上一次输入项在此显示。

要从计算器主屏幕返回 Apps 桌面, 请按 [APPS] 键。

### 关于历史区域

根据表达式的复杂性和表达式高度的不同,历史区域最多可显示八个输入项 / 答案对。当显示区满后,信息会滚出屏幕顶部。历史区域用于:

- 查看以前的输入项和答案。使用光标键查看滚出屏幕的输入项和答案。
- 在输入行调用或自动粘贴一个前面的输入项或答案以重新使用或编辑。 (要了解更多信息,可参阅电子文档的计算器操作 (*Operating the Calculator*)一章。)

通常停留在输入行的光标可移至历史区域,以下表格演示了如何让光标在历史 区域内移动。 .

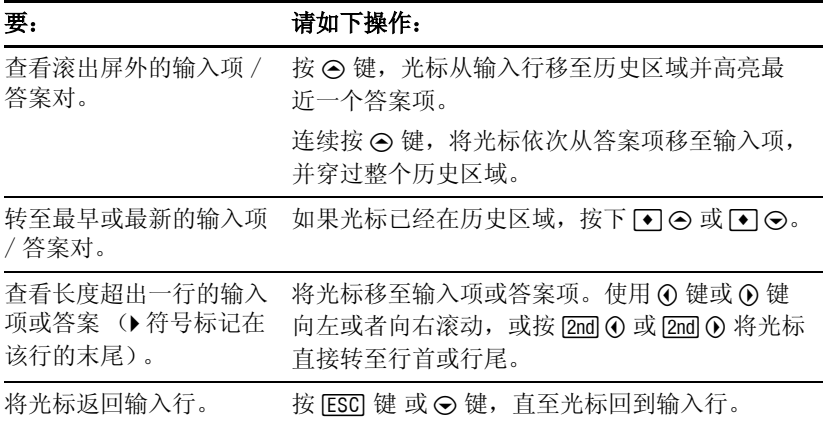

#### 在状态行显示历史信息

通过状态行的历史标记了解输入项 / 答案对的信息, 例如:

如果光标在输入行:

当前保存的总对数 *\_\_\_\_\_\_\_\_* 8/30 \_\_\_\_\_\_\_ 可保存的最大对数

如果光标在历史区域:

高亮的输入项 / 答案对 \_\_\_\_\_\_\_ 8/30 \_\_\_\_\_\_\_ 当前保存的总对数的位置

#### 修改历史区域

要改变可保存的输入项 / 答案对的容量:

- 1. 在计算器主屏幕按 FTI 键, 并选择 9:Format。
- 2. 按下 ⊙ 键,并使用 ⊙ 或 ⊙ 选择新的值。

#### 3. 按下 [ENTER] [ENTER].

要清空历史区域并删除所保存的信息:

- 在计算器主屏幕按 FTI 键, 并选择 8:Clear Home。 – 或 –
- 在计算器主屏幕的输入行中输入 **ClrHome**。

要删除某个输入项 / 答案对, 可将光标移至该输入项或答案项, 并按下 [- ] 键 或 CLEARI 键。

# 应用软件的使用

TI-89 Titanium 或 Voyage™ 200在 Apps 桌面对应用软件分类管理。要选择一 个类别, 按下功能键 (F21至 [2nd [F8], 或 F21至 F81), 所选择类别中的所有图 标会显示在 Apps 桌面。

注:如果某应用软件图标下面的名称没有完全显示出来,可使用光标使其高 亮,这样就可以在 Apps 桌面最上面的显示栏看到该应用软件的全称。

#### 打开应用软件

用光标键高亮 Apps 桌面的应用软件图标, 并按下 [ENTER] 键, 该应用软件会直接 打开或出现一个对话框。在最常用的对话框列中,包含以下应用软件操作选 项:

注 **:** TI-89 Titanium 或 Voyage™ 200 采用以通用术语命名的变量 来提示您要 创建的该应用软件的数据文件。

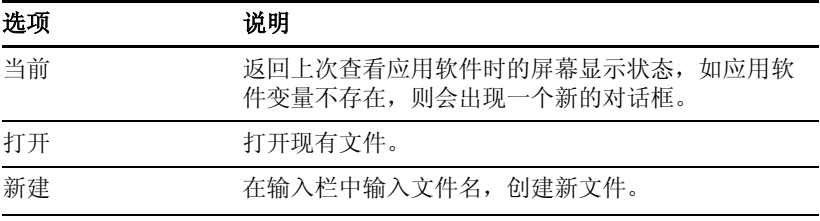

选定一个选项,输入所需信息,并按 [ENTER] 键,应用软件就会出现。

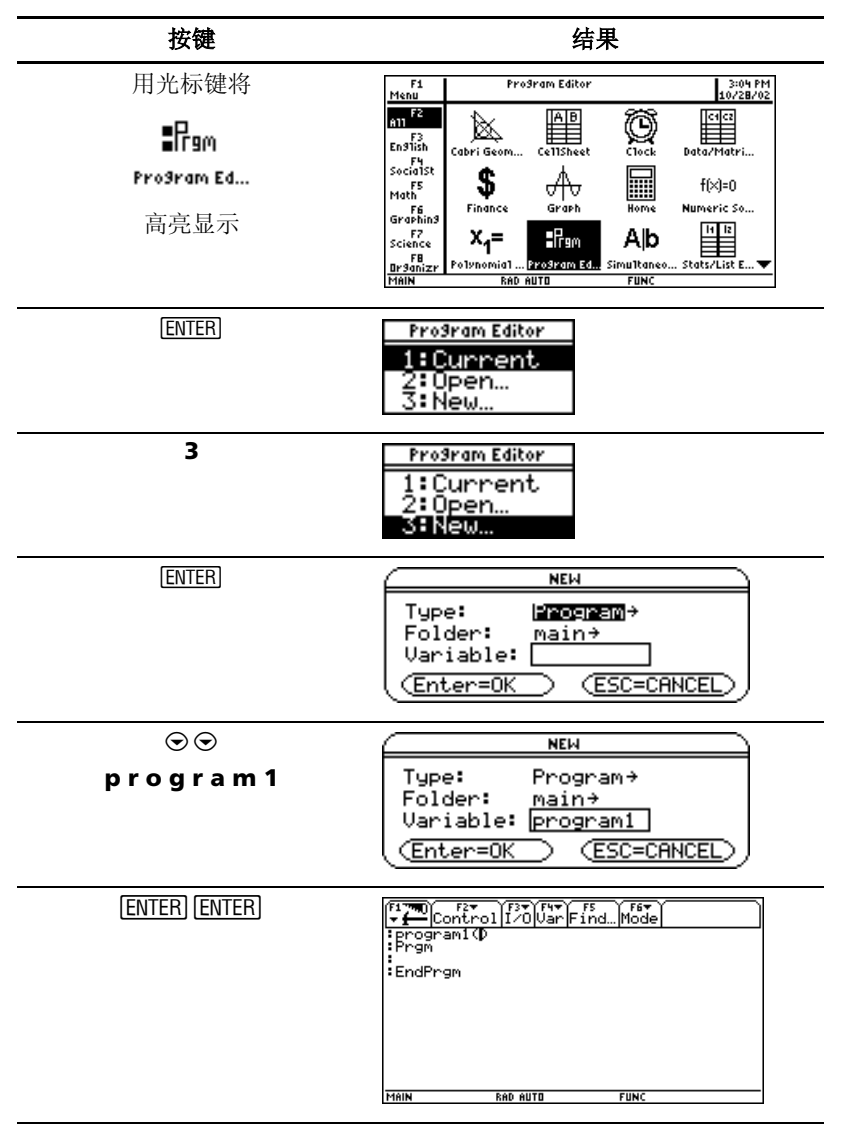

例子 *:* 使用程序编辑器 (Program Editor) 创建一个新程序。

新创建的程序变量 *program1* 被保存在主 (Main) 文件夹中。

## 从当前应用软件返回 **Apps** 桌面

按 [APPS] 键, 上次选定的应用软件类别的图标会出现在 Apps 桌面, 上次打开 的应用软件的图标呈高亮显示。

您也可以在全屏模式下按 [2nd] [QUIT] 返回 Apps 桌面; 在屏幕拆分模式下按两  $\mathcal{U}$  2nd  $\overline{0}$  [0111]

要从 Apps 桌面返回上一次打开的应用软件, 按 [2nd] [9 ]。

#### 选择应用软件类别

对于 TI-89 Titanium,应用软件类别的名称只出现在 **F1** 菜单中。要选择应用 软件类别,按下F1 2:Select Category 并移动光标键使应用软件类别高亮 显示,然后按 [ENTER] 键选定该类别。您可以使用功能键快捷方式从键区选择 类别 (如需要,可使用 [2m] 键), 然后 Apps 桌面上将出现选定类别的应用软 件图标。

对于 Voyage™ 200,应用软件类别名称靠 Apps 桌面的左侧显示。要选择应 用软件类别, 按相应的功能键 (在 Apps 桌面上, 显示在类别名称的上方)。

选定类别的应用软件图标出现在 Apps 桌面上。.

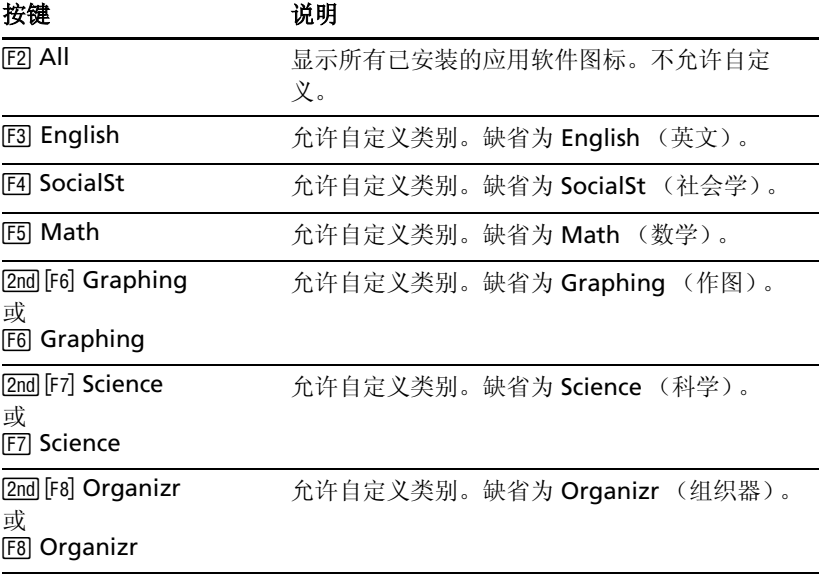

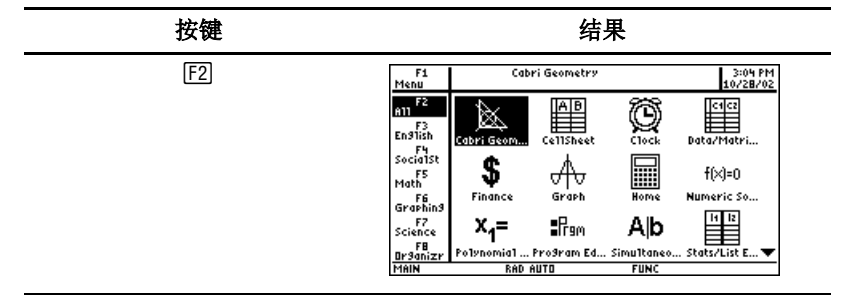

如果选择了一个不含应用软件的空类别,会出现一条确认该类别为空的信息, 并提示您按 FTI 1:Edit Categories 菜单, 这样您可以往类别中添加应用软件 快捷键。( 参见第 23 页的 " 自定义应用软件类别 "

按 [ENTER] 或 [ESC] 键清除信息并返回 Apps 桌面。

#### 自定义应用软件类别

TI-89 Titanium 或 Voyage™ 200 将应用软件分为七大类,其中六个可通过自 定义方式满足个人的要求。 (All 类别包含所有已安装的应用软件,且不可编 辑。 )

要自定义 从 [F3] 到 [2nd] [F8] ([F8]) 的应用软件类别:

- 1. 选择 Fil 1:Edit Categories。出现的子菜单显示了六个可自定义的应用软 件类别名称。 (All 类别不列出。 )
- 2. 高亮某个应用软件类别并按下 [ENTER] 键, 出现 Edit Categories (编辑类 别)对话框,框中列出了所有已安装的应用软件,并在一个小框中标明了 高亮类别的名称。
- 3. 要修改应用软件类别名称,可键入您想要的名称。

注 **:** 类别名称长度不超过 8 个字符,含字母 (大写或小写)、数字标点符 号和重音符号。

- 4. 要在类别中添加或删除应用软件快捷方式,可按 ) 高亮该软件旁边的复 选框, 然后按 ∩ 键来添加或夫除选择标记 (√)。
- 5. 要保存修改并返回 Apps 桌面, 可按下 ENTER 键。

| 按键                                                             | 结果                                                                                                    |
|----------------------------------------------------------------|----------------------------------------------------------------------------------------------------|
| F1                                                             | Home<br>3:07 PM<br>$F_1$ Menu<br>10/28/02<br>1:Edit Categories *<br>  लंब<br>2:Select Category<br>3:About<br>4:Clock…<br>Data/Matri<br>sociaist<br>\$<br>$f(x)=0$<br>Math<br>Finance<br>Numeric So<br>Graph<br>F6<br>Graphin9<br>14 12<br>F7<br>Science<br>Alb<br>∎Psm<br>×,=<br>FB<br>Polynomial  Prodram Ed Simultaneo Stats/List E'<br><u>Or9anizr</u><br>TYPE OR USE ++++ + [ENTER]=OK AND [ESC]=CANCEL |
| $^{\circ}$                                                     | F1<br>Menu<br><u> 1:Edit Categories ▶</u><br>1:English<br>2:Select Category<br>3:About…<br>2:SocialSt…<br>3:Math…<br>4:Clock…<br>4:Graphing…<br>5:Şciençe…<br>š:Ō <u>rganizr</u>                                                                                                    |
| $\overline{2}$<br>- 或-<br>$\odot$ ENTER                        | Edit CateSories<br>SocialSt<br>Category Name<br>Use + to choose App shortcuts.<br>Cabri Geometry<br>CellSheet<br>□<br>Ħ<br>Clock<br>Data/Matrix Editor<br>□<br>□<br>Finance<br>Graph<br>□<br>⊓<br><del>.</del> Home<br>(Enter=0K<br><b>ESC=CANCEL</b>                                                                                                    |
| TI-89 Titanium: [2nd] [a-lock]                                 | Edit CateSories                                                                                                    |
| <b>TBusiness</b><br>Voyage™ 200:<br>$\fbox{B}$ B u s i n e s s | Category Name<br>Business<br>Use $\rightarrow$ to choose App shortcuts.<br>Cabri Geometry<br>□<br>目<br>CellSheet<br>Clock<br>言<br>Data/Matrix Editor<br>⊓<br>Finance<br>Graph<br>▭<br>□<br><del>,</del> Home<br>(Enter=0K<br><b>ESC=CANCEL</b>                                                                                                    |
| $\odot \ \odot \ \odot \ \odot$                                | Edit CateSories<br>Category Name<br>Business<br>Use $\rightarrow$ to choose App shortcuts.<br>Cabri Geometry<br>□<br>CellSheet<br>₩<br>□<br>Clock<br>百日<br>Data/Matrix Editor<br>Finance<br>Graph<br>□<br><del>,</del> Home<br>(Enter=0K<br>ESC=CANCEL                                                                                                    |

**例子:** 用Business类替换Social Studies类, 并添加CellSheet™ 和Finance 的快 捷方式。

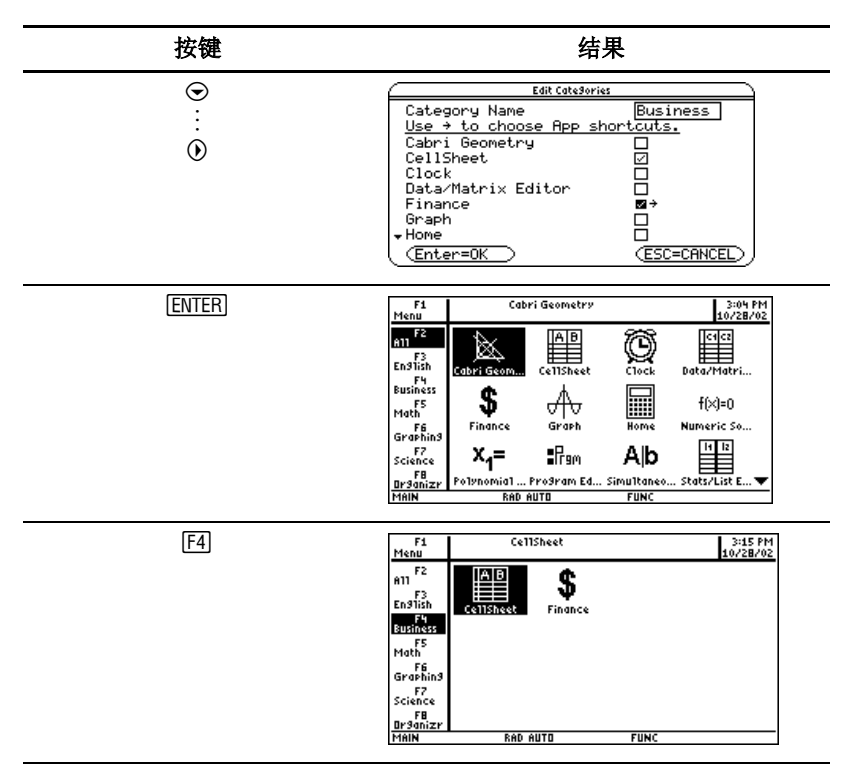

## 打开应用软件和屏幕拆分状态栏

TI-89 Titanium 或 Voyage™ 200 允许拆分屏幕来同时查看两个应用软件。例 如,分别在两个半屏同时打开 Y= Editor 和 Graph, 以查看函数列表及其如 何进行作图。

在模式 (MODE)屏幕的第 2 页选择屏幕拆分 (Split Screen)模式 。 TI-89 Titanium 或 Voyage™ 200 按如下所示显示选定的应用软件。屏幕可被水平 ( 左右 ) 拆分或垂直 ( 上下 ) 拆分。

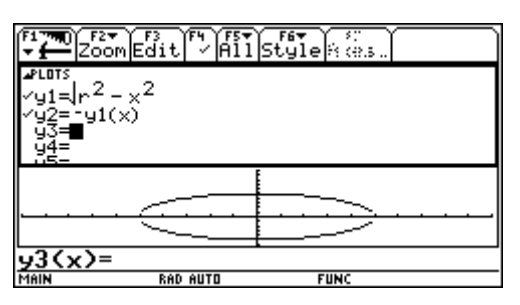

上下拆分模式

要返回 Apps 桌面, 按 [APPS] 键。Apps 桌面顶部会显示屏幕拆分状态栏, 标 明了打开的应用软件名称及其所在屏幕。状态栏中高亮的数字提示您下一个应 用软件将在哪个屏幕打开。

注 **:** Apps 桌面总是以全屏形式出现。

屏幕拆分状态 ( 高亮的数字提示您下 一个应用软件在哪个屏幕打开。 )

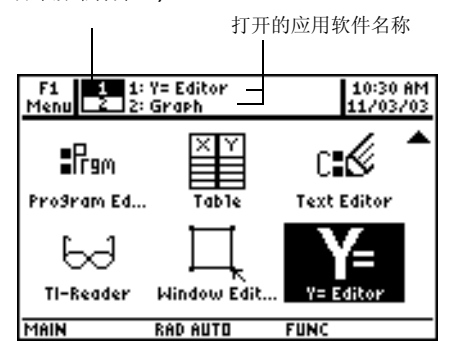

*TI-89 Titanium Apps* 桌面的屏幕拆分状态标记

屏幕拆分状态 ( 高亮的数字提示您下 一个应用软件在哪个屏幕打开。 )

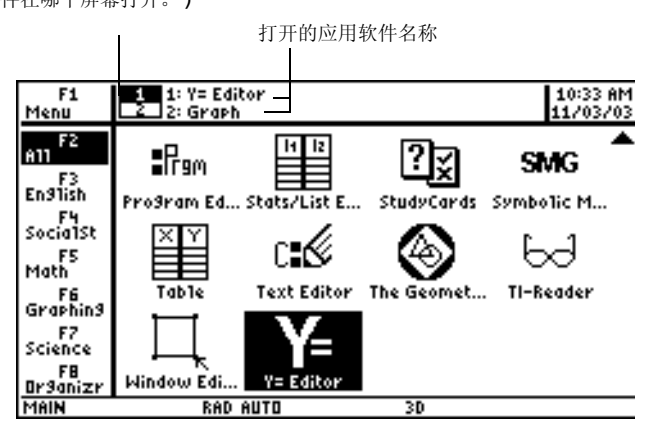

*Voyage™ 200 Apps* 桌面的屏幕拆分状态标记

您可以了解关于屏幕拆分的更多信息 。 ( 要了解更多信息,可参阅电子文档 屏幕拆分 (*Split Screens*)一章 )

# 检查状态信息

有关 TI-89 Titanium 或 Voyage™ 200 的当前状态信息,可查看屏幕底部的 状态行。

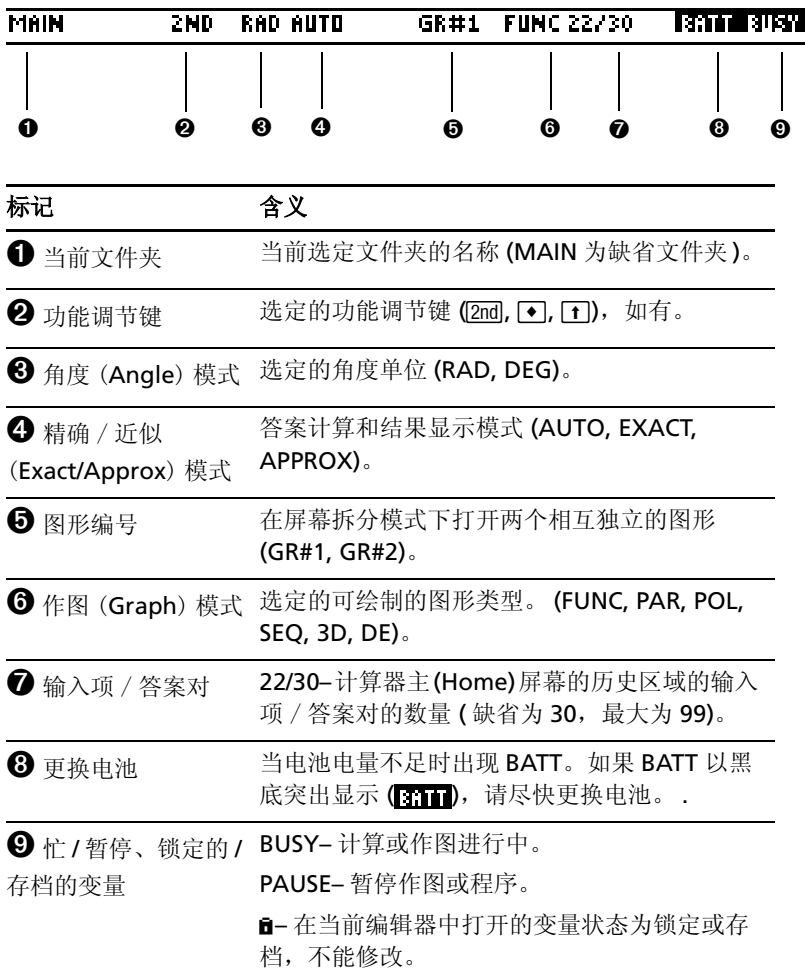

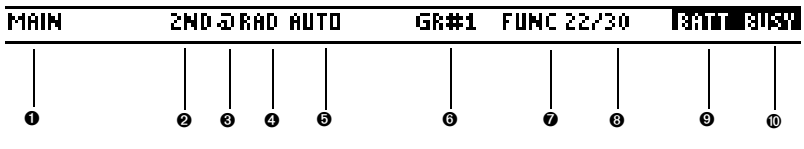

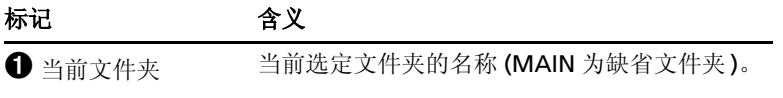

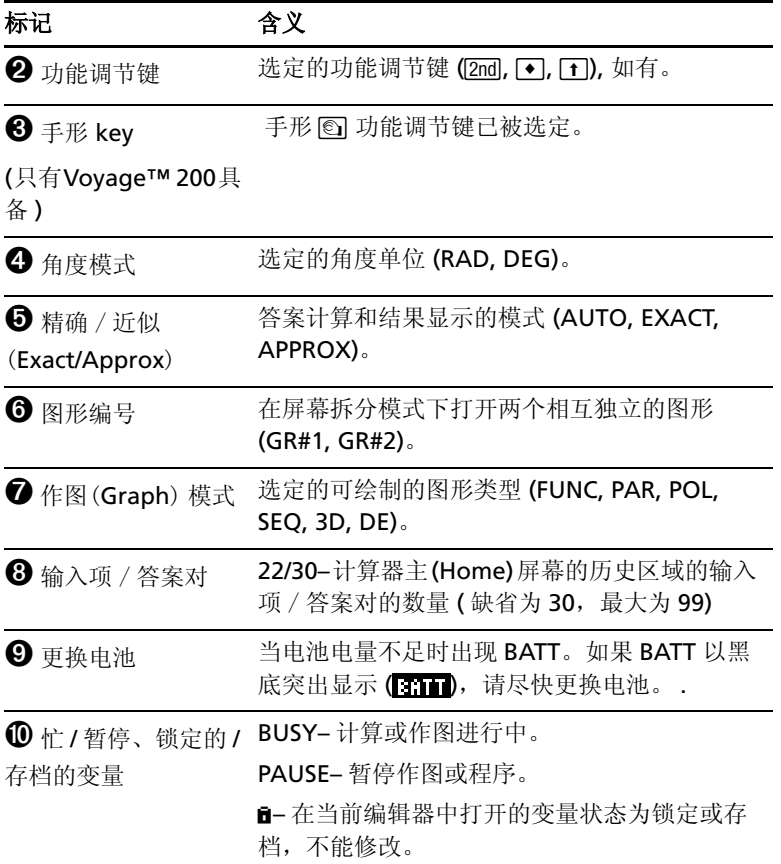

# 关闭 *Apps* 桌面

您可以在模式 (MODE) 对话框中关闭 Apps 桌面。这样,您可从应用软件 (APPLICATIONS)菜单打开应用软件。要打开 APPLICATIONS 菜单,按 [APPS] 键。

**例子:** 关闭 Apps 桌面。

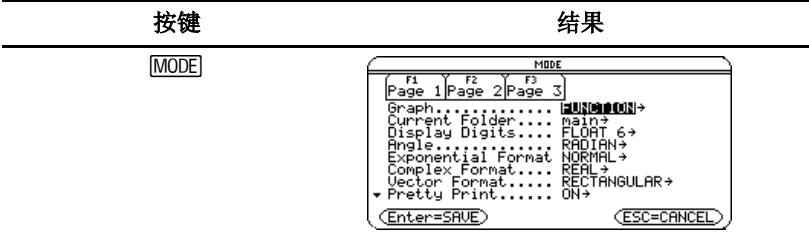

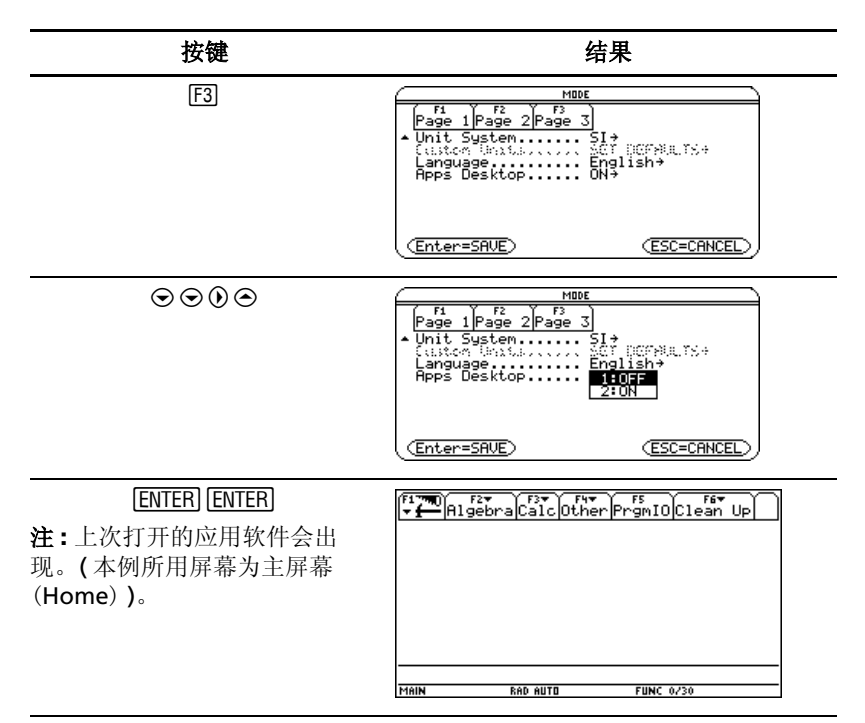

要打开 Apps 桌面, 可重复以上操作, 在 Apps Desktop 控制中选择 ON。要从 计算器主屏幕 (Home) 返回 Apps 桌面, 按 [APPS] 键。

# 时钟的使用

通过 **CLOCK** 对话框设置时间和日期,选择时钟显示格式,打开和关闭时钟。

时钟默认为 "打开"。如果您关闭了时钟,那么除了 Clock ON/OFF( 时钟开 / 关) 以外, 其它所有 Clock 对话框选项都会变灰。

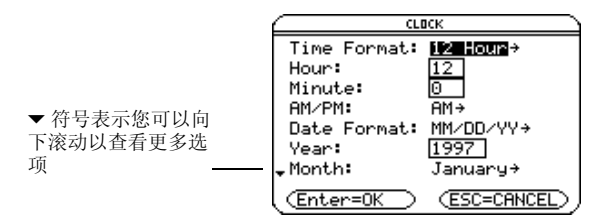

## 显示时钟对话框

1. 用光标键将 Apps 桌面的时钟图标呈高亮显示。

2. 按 ENTER 键, CLOCK 对话框将出现, 时间格式 (Time Format) 区域呈高亮 显示。

注 **:** 由于 CLOCK 对话框显示了打开对话框时的当前设置,因此,您可能需要 在退出前更新时间。

#### 时间设置

- 1. 按 B 键打开时间格式列表。
- 2. 按 ⊙ 或 ⊙ 键使高亮某一选项, 然后按 [ENTER] 键, 选定格式就出现在 Time Format 域中。
- $3.$  按 $\odot$  键高亮小时域 (Hour)。
- 4. 键入小时值, 按 ) 键高亮分钟域 (Minute)。
- 5. 键入分钟值。
- 6. 如果采用 24 小时制,请转到第 9 步。

如果采用 12 小时制, 按⊙键高亮 AM/PM 域。

- 7. 按 A 键打开 AM/PM 选项。
- 8. 按 ⊙ 或⊙键高亮某个AM/PM选项,然后按 ENTER 键, 选定的AM/PM格式 就会出现。
- 9. 设置日期 (具体操作请参阅日期设置)。

— 或 —

按下 [ENTER] 键, 保存设置并退出。 Apps 桌面右上角的时间会被更新。

#### 日期设置

- 1. 根据需要按 ⊙ 或 ⊙ 键使日期格式 (Date Format) 域突出显示。
- 2. 按 B 键日期格式列表。
- 3. 按 ④ 或 ⊙ 键高亮某一选项, 然后按 [ENTER] 键, 选定格式就出现在 Date Format 域中。 .
- $4.$  按 $\odot$  键高亮年份域 (Year)。
- 5. 键入年份值,然后按⊙键高亮月份域 (Month)。
- $6.$  按  $\Omega$  打开月份表。
- 7. 按⊙ 或⊙键高亮某一选项, 然后按 [ENTER]键, 选定月份就出现在月份域 中。
- 8. 按 → 键高亮日域 (Day)。

<sup>—</sup> 或 —
9. 键入日值,然后按下 [ENTER] [ENTER] 保存设置并退出。 Apps 桌面右上角的 日期会被更新。

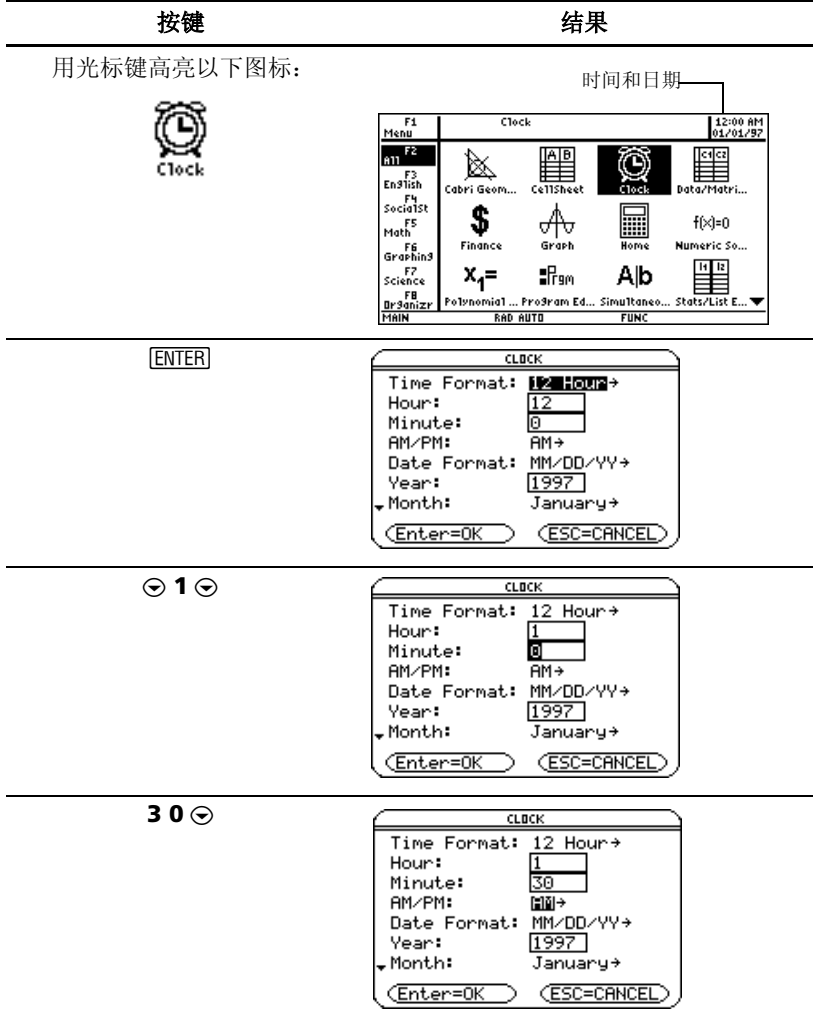

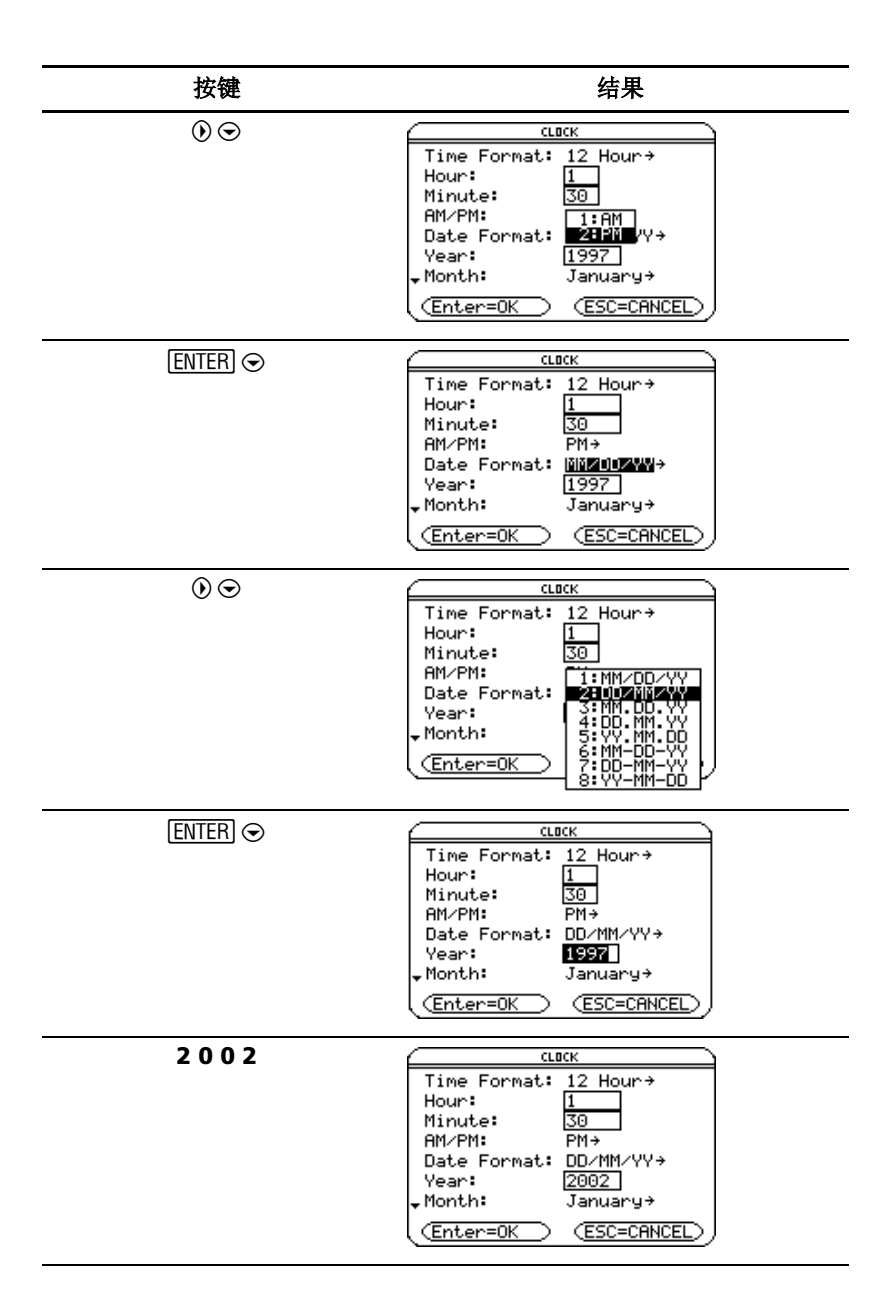

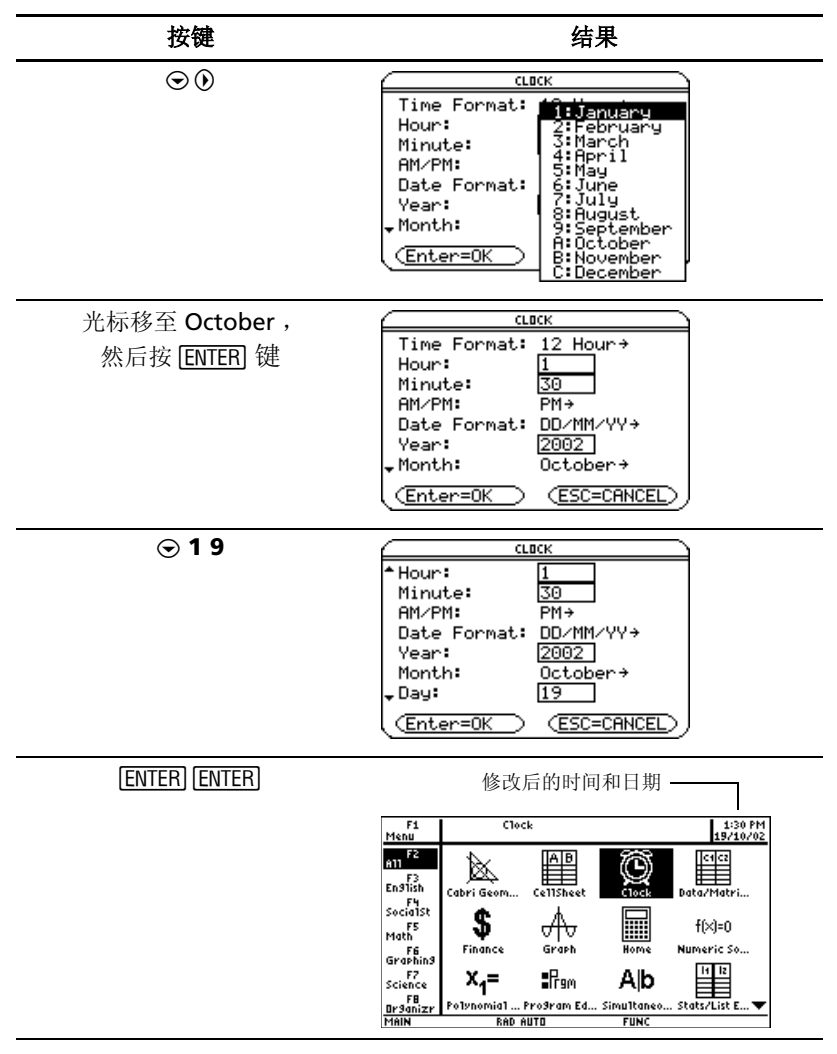

### 关闭时钟

从 Apps 桌面,打开 CLOCK 对话框,并在时钟 (Clock) 域选择"关 (OFF)"。

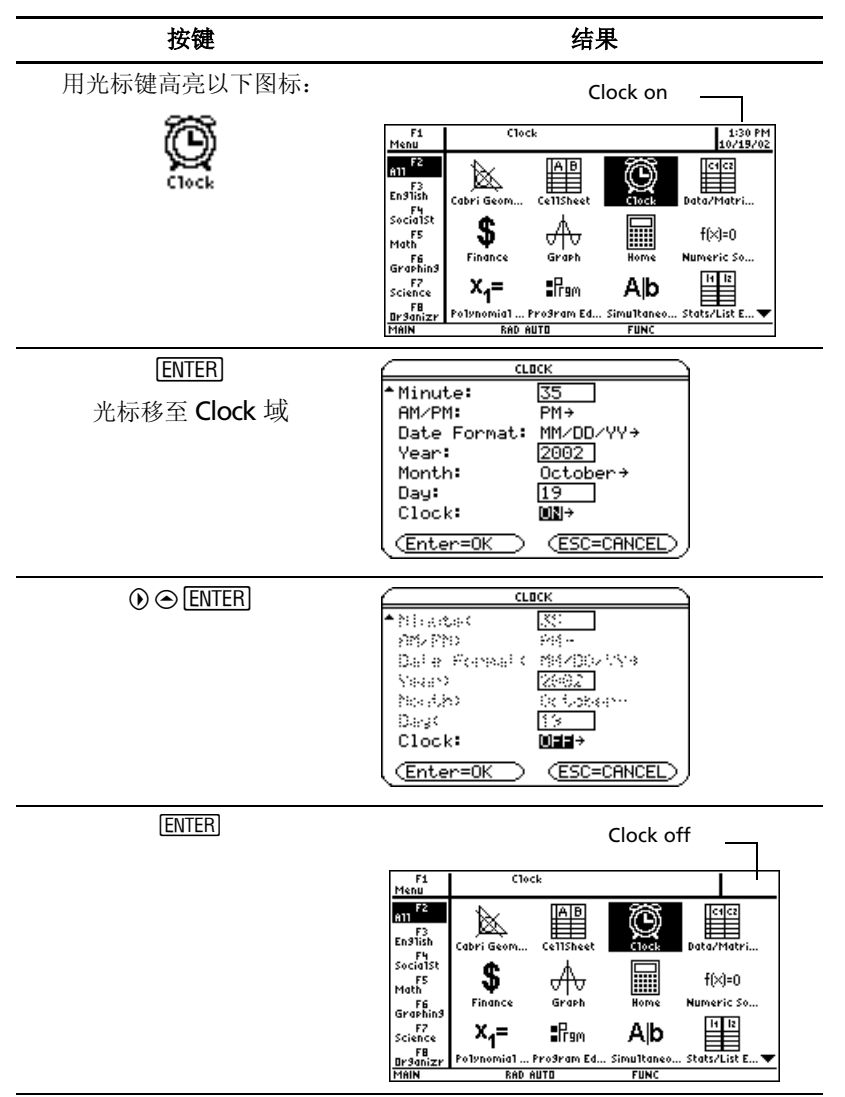

要打开时钟,可重复以上操作, 在 Clock 域选择"开 (ON)"。请记住重设时间 和日期。

## 菜单的使用

TI-89 Titanium 或 Voyage™ 200 大多数菜单的选择,都可以通过功能键实 现。功能键与计算器主 (Home) 屏幕和大多数应用软件屏幕顶部的工具条菜 单相对应。使用按键命令选择其他菜单。

### 工具条菜单

作为 TI-89 Titanium 或 Voyage™ 200 数学运算的第一站,计算器主屏幕会显 示工具条, 让您选择与数学相关的选项。

工具条菜单也会在大多数应用软件屏幕出现,这些菜单列出了激活的应用软件 的常用功能。

### 其他菜单

使用按键命令选择以下菜单。这些菜单具有相同的选项,与显示的屏幕或激活 的应用软件无关。

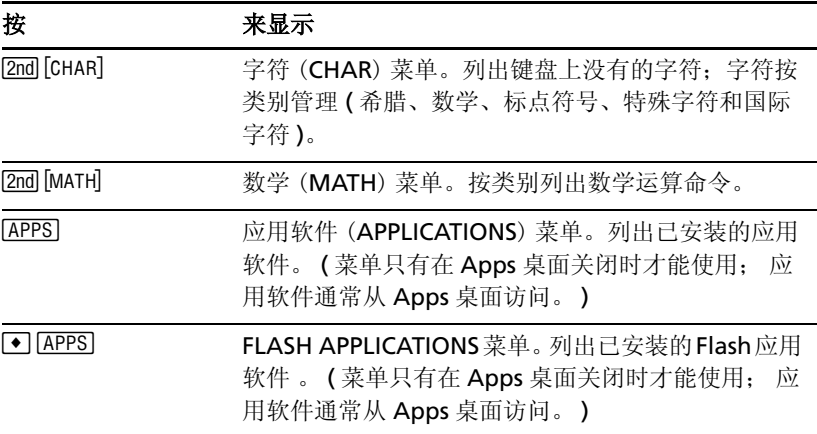

#### 选择菜单选项

• 按击您要选择的选项左边的数字或字母。

— 或 —

按 $\odot$  或 $\odot$  键选定选项, 然后按 [ENTER]。

注 **:** 如果光标停留在菜单上的第一个选项,可以按 C 选择最后一个选项。如 果光标停留在最后一个选项,可按⊙键选定第一个选项。

#### 例子 *:* 从计算器主屏幕代数 (Algebra) 菜单中选择 **factor(** 。

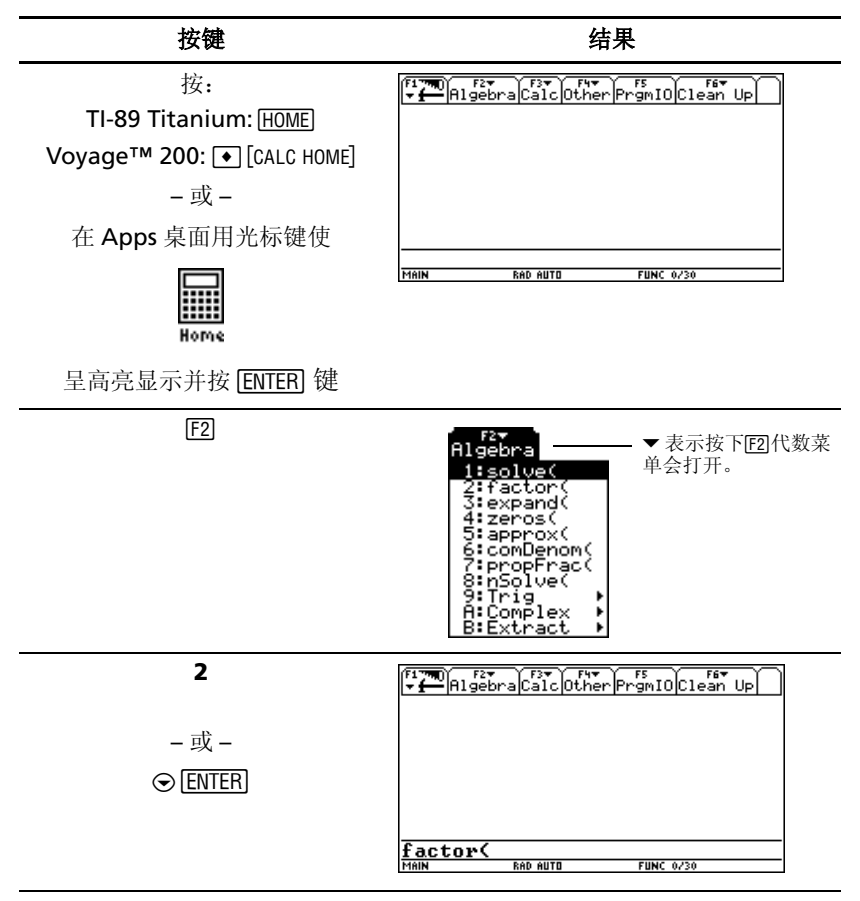

### 选择子菜单选项

菜单选项右侧的小箭头 (▶) 提示该菜单包含有子菜单。

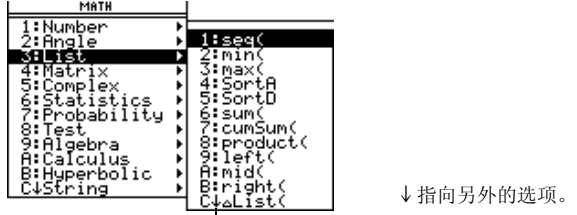

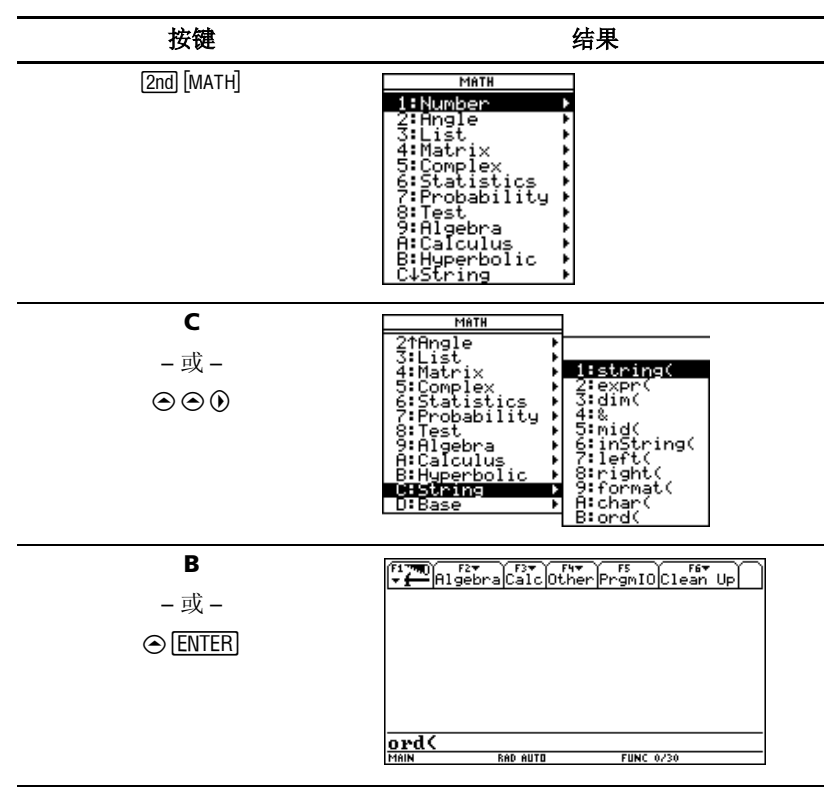

例子 *:* 从计算器主屏幕数学 (MATH) 菜单中选择 **ord(** 。

### 使用对话框

菜单选项末尾的省略号 (...) 提示该选项包含有对话框。选定选项并按 [ENTER].

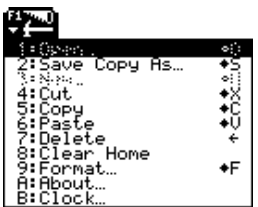

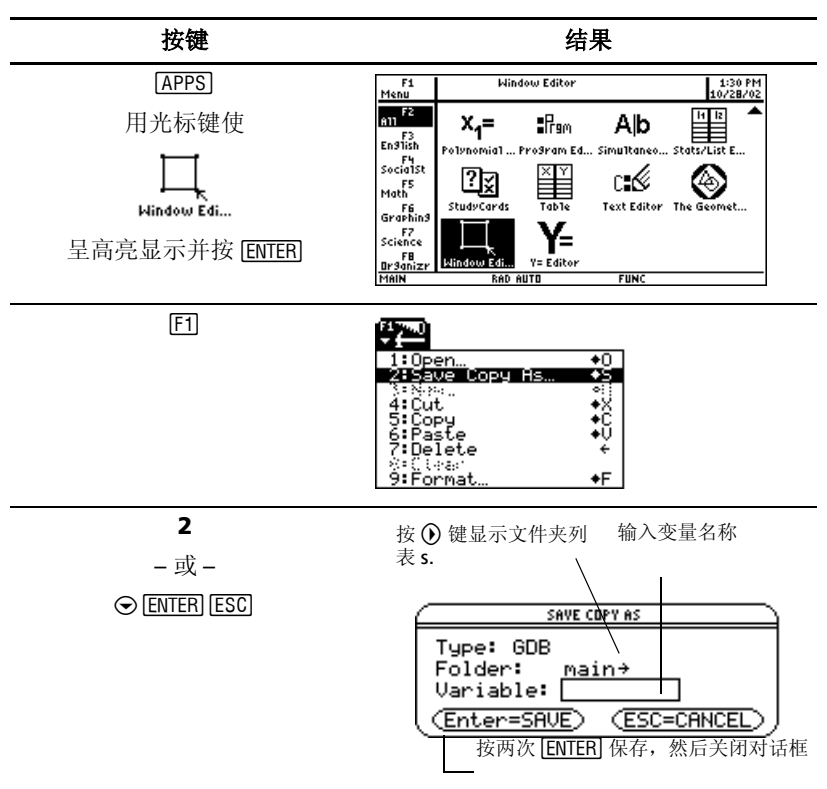

注: 在大多数应用软件中按 [●] S 快捷键也可以打开 SAVE COPY AS 对话框。

### 放弃菜单选择

如果要放弃选择某个菜单,可按 [ESC].

### 在工具条菜单间移动

要在工具条菜单之间移动而不选择任何菜单选项:

- 按工具条菜单所示的功能键 (F1 到 F8)。
- 按一下功能键,然后按 ⊙ 或 ⊙ 将光标从一个工具条菜单移至下一个。在 最后一个菜单上按 B 可将光标移至第一个菜单,反之亦然。

注 **:** 当含有子菜单的菜单选项被选定时,如果按 B ,就会显示其子菜单而不 是下一个工具条菜单。再次按 B 键可移至下一菜单。

您可以了解更多关于菜单使用的更多信息。 ( 请参阅电子文档中 计算器操作 (*Operating the Calculator*)一章。 )

### 自定义菜单:

自定义菜单可为常用选项提供快速访问途径。采用缺省自定义菜单或通过程序 编辑器 (Program Editor) 来创建您的自定义菜单。您可将 TI-89 Titanium 或 Voyage™ 200 的任何可用命令和字符都添加到自定义菜单中。

用自定义菜单代替计算器主屏幕上的标准工具条菜单 ( 有关创建自定义菜单的 详细信息,请参阅电子文档中编程 (*Programming*) 一章 ) 。您可以了解关于 菜单使用的更多信息。 ( 请参阅电子文档中 计算器操作 (*Operating the Calculator*)一章。 )

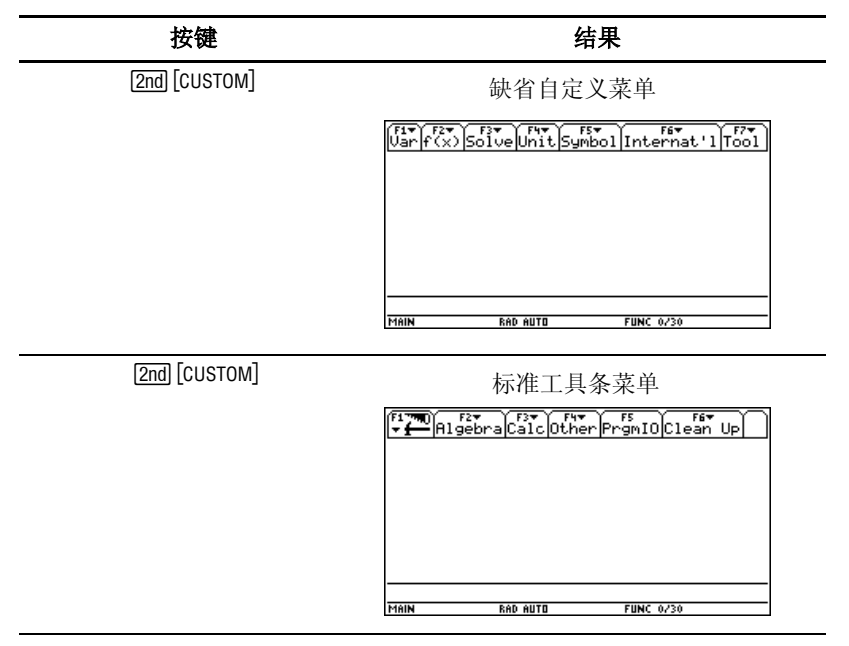

例子 *:* 在计算器主屏幕上打开 / 关闭自定义菜单。

**例子:** 还原缺省的自定义菜单。

注 **:** 还原缺省的自定义菜单会清除以前的自定义菜单。如果菜单是用程序创建 的,那么您可以通过再次运行程序来重新恢复该菜单。

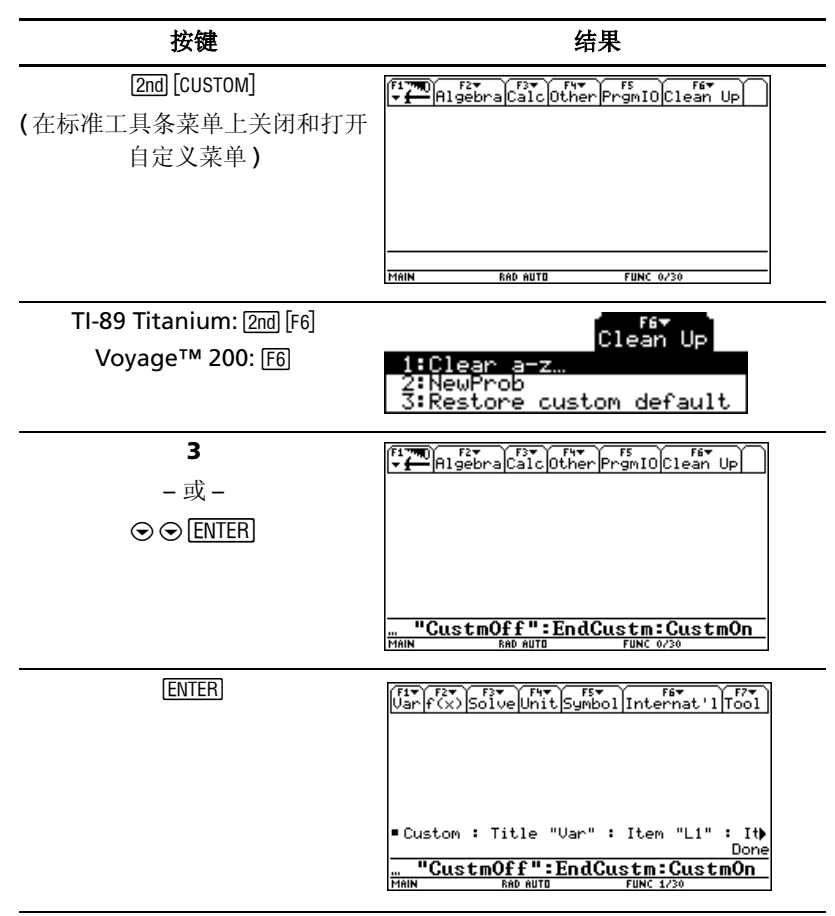

### 在 **Apps** 桌面关闭的情况下打开应用软件

如果您关闭了 Apps 桌面, 可通过 APPLICATIONS 菜单打开应用软件。要在 Apps 桌面关闭的情况下打开 APPLICATIONS 菜单, 按下 [APPS] 键。

注: 如果在 Apps 桌面打开的情况下按 [APPS] 键, 出现的将是 Apps 桌面, 而 不是 APPLICATIONS 菜单。

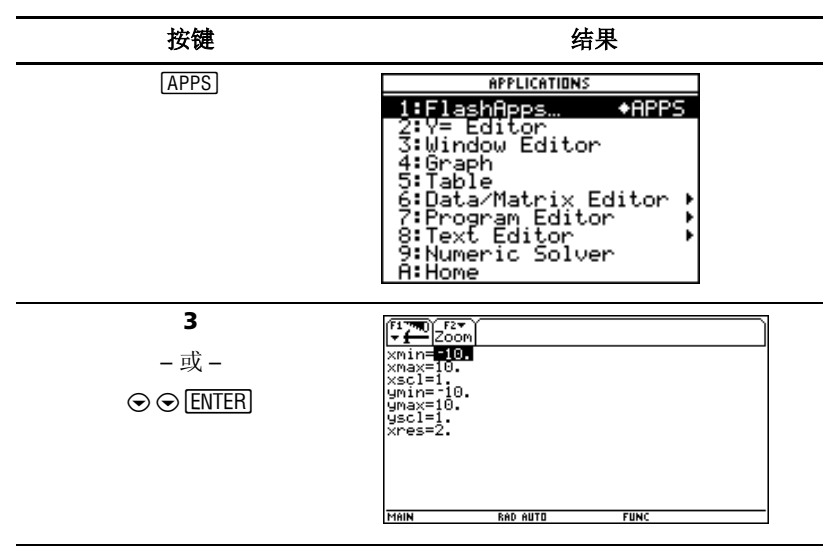

**例子:** 在 Apps 桌面关闭的情况下,从 APPLICATIONS 菜单打开 Window Editor。 .

要访问没有在 APPLICATIONS 菜单列出的应用软件,请选择 **1:FlashApps** 。

# 使用屏幕拆分

TI-89 Titanium 或 Voyage™ 200 允许拆分屏幕来同时显示两个应用软件。例 如,同时显示 Y= Editor 和作图 (Graph) 屏幕, 以便将函数列表和作图方式 进行比较。

#### 设置屏幕拆分模式

您可以从模式 (MODE)对话框将屏幕上下拆分或左右拆分。直至您改变屏 幕拆分设置,当前设置将一直保持有效。

- 1. 按 MODE 键显示 MODE 对话框。
- 2. 按 [E] 键显示屏幕拆分 (Split Screen) 模式设置。
- 3. 按 M 键打开屏幕拆分 (Split Screen) 模式菜单。
- 4. 根据需要按⊙键高亮 TOP-BOTTOM(上下)或 LEFT-RIGHT(左右)。
- 5. 按 ENTER 键。 Split Screen 模式设置显示出您选定的选项。

| 按键             | 结果                                                                                                    |
|----------------|----------------------------------------------------------------------------------------------------|
| Mode           | MODE<br>F1<br>F <sub>2</sub><br>F <sup>3</sup><br>Page 1 Page 2 Page 3<br>Angle RADIAN→<br>Exponential Format NORMAL→<br>Exponential Format Normher<br>Complex Format REGL+<br>Vector Format RECTANGULAR+<br>Pretty Print ON+<br>(Enter=SAVE)<br><b>ESC=CANCEL</b>                                                         |
| [F2]           | MODE<br>F1<br>F <sub>2</sub><br>F <sub>3</sub><br>Page 1 Page 2 Page 3<br>Base DEC→<br>(Enter=SAVE)<br>(ESC=CANCEL                                                                                                    |
| $\circledcirc$ | MODE<br>$\overline{r}$<br>F1<br>F3<br>Page 1 Page 2 Page 3<br>Spitt Screen<br>Spitt 1 App<br>Still 4 Sex<br>$1:$ FULI<br><b>EXPLORE SOLUTION</b><br>강(II ) New York L <del>yres </del><br>Name: 2 아이에서 New York<br>Staff Straw Pikis Int.<br>Cort Approx RUTO+<br>Base<br>$DEC+$<br>(Enter=SAVE)<br>(ESC=CANCEL            |
| <b>ENTER</b>   | MODE<br>F1<br>F <sub>2</sub><br>F <sup>3</sup><br>Page 1 Page 2 Page 3<br>rage index created<br>Split I Approximation in the Split Department<br>Split 2 Approximation Program Editor<br>Split 2 Approximation Program Editor<br>Split Screen Ratio 1:17<br>Split Screen Ratio 1:17<br>Base<br>(Enter=SAVE)<br>(ESC=CANCEL |
| <b>ENTER</b>   | Algebra Calc Other Promio Clean Up<br>F1'<br>79.D<br>÷f<br>:program1()<br>:Prgm<br>:EndPrgm<br>MAIN<br><b>FUNC 0/30</b><br>RAD AUTO                                                                                                    |

例子 *:* 将屏幕拆分模式设定为 TOP-BOTTOM。

### 为拆分后的屏幕设定初始应用软件

在选择TOP-BOTTOM 或LEFT-RIGHT屏幕拆分模式后,附带的一些模式设置变 为可用。

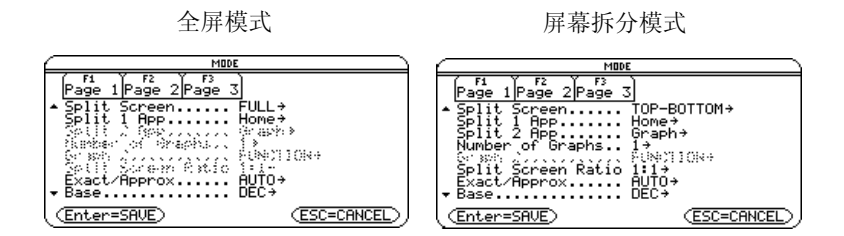

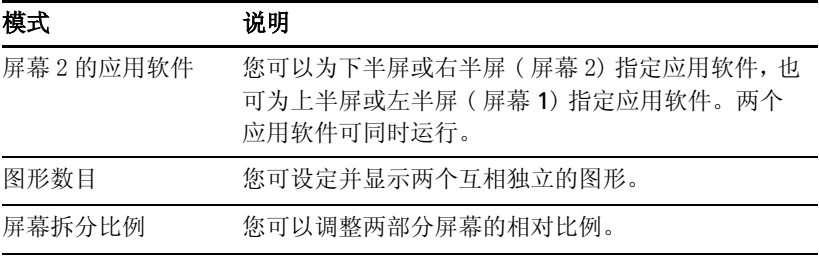

要为每个屏幕设定初始应用软件:

- 1. 选择 Split 1 App 模式设置并按 ( 键打开菜单, 查看可用的应用软件。( 参 见第41页的"设置屏幕拆分模式")
- 2. 按 ⊙ 和 ⊙ 使应用软件呈高亮显示, 并按下 [ENTER] 键。
- 3. 重复上两步操作完成 Split 2 App 模式设置。

 $\mathscr{D}$ : 在上半屏显示 Y= Editor, 在下半屏显示作图 (Graph) 应用软件。.

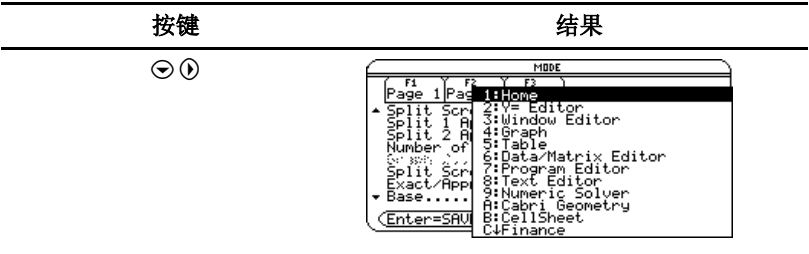

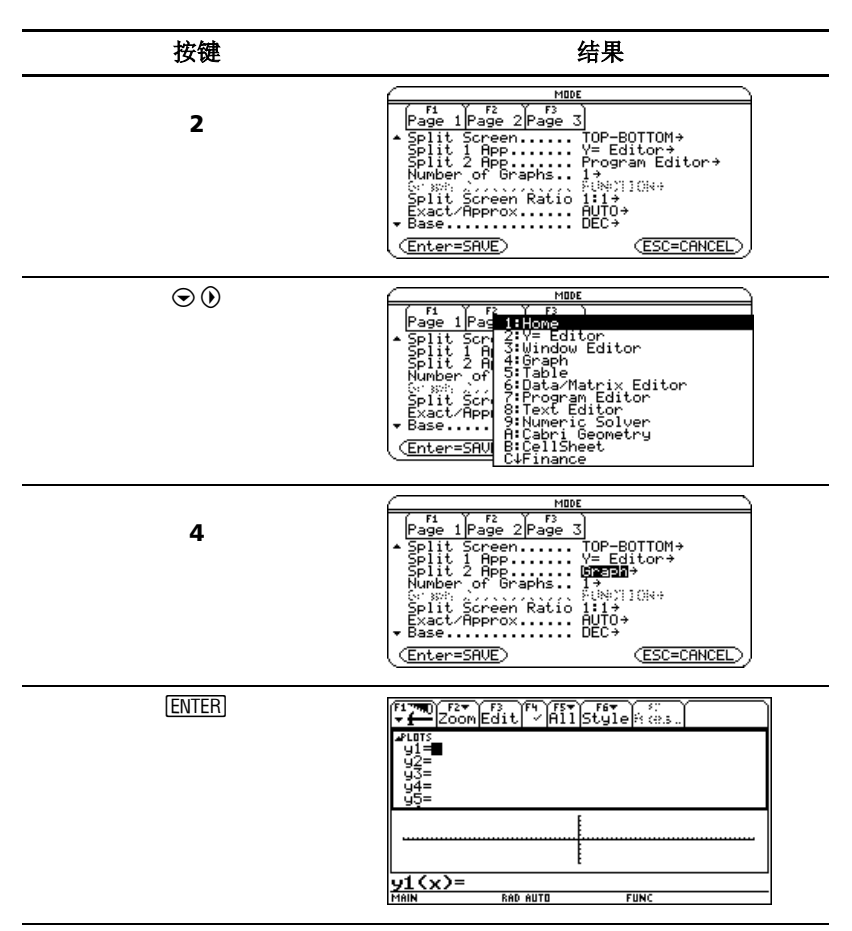

如果 Split 1 App 和 Split 2 App 设定为同一个非作图应用软件或 同一个图形 数目 (Number of Graphs) 为"1"的作图应用软件, TI-89 Titanium 或 Voyage™ 200 将退出屏幕拆分模式,并以全屏模式显示该应用软件。

#### 选择激活的应用软件

在屏幕拆分模式下,只允许有一个应用软件处于激活状态。

- 切换并激活另外一个应用软件, 按 [2m] [00]。
- 要打开第三个应用软件,按下 [APPS] 键,并选择应用软件。该软件将取代 拆分屏幕中激活的应用软件。

### 退出屏幕拆分模式

以下列任一方式退出屏幕拆分模式:

- 按 [2nd] [QUIT] 来关闭激活的应用软件,并以全屏模式显示其它打开的应用软 件。
- 如果 Apps 桌面关闭, 按 [2nd] [QUIT] 将处于激活状态的应用软件替换为计算 器主 (Home) 屏幕。再次按 [2nd [0UIT] 关闭屏幕拆分模式, 并以全屏模式 显示计算器 Home 屏幕。
- 在模式 (MODE) 对话框的第 2 页选择屏幕拆分 (Split Screen), 将屏 幕拆分模式设定为 FULL(全屏), 按下 [ENTER] 键。
- 按 [2nd] [QUIT] 两次, 显示 Apps 桌面。

您可以了解关于屏幕拆分的更多信息 。 ( 要了解更多信息,可参阅电子文档 中屏幕拆分 (*Split Screens*)一章 )

# 应用软件和操作系统 *(OS)* 版本管理

通过 TI-89 Titanium 或 Vovaαe™ 200 的连接功能, 您可从通过如下方式下 载应用软件:

- TI Educational & Productivity Solutions (E&PS) 网站: education ti.com/latest
- TI-89 Titanium 或 Voyage™ 200 附带的光盘。
- 一台兼容的图形计算器。

在 TI-89 Titanium 或 Voyage™ 200 中安装新的应用软件就象在计算机里安装 软件一样方便。您只要用 TI Connect™ 软件和 TI-89 Titanium 随机附带的 USB 电缆或 Voyage™ 200 随机附带的 USB Silver Edition 电缆即可实现安装。

有关实现与兼容计算器相链接,以及下载 TI Connect 软件、应用软件和 OS 版本的系统要求和方法,请访问 TI E&PS 网站。

将应用软件下载至 TI-89 Titanium 或 Voyage™ 200 之前, 请先阅读光盘或 TI 网站上的许可协议。

### 寻找 **OS** 版本和识别码 **(ID** 号 **)**

如果您使从 TI E&PS 网站或致电客户支持中心,会要求提供您的 TI-89 Titanium 或 Voyage™ 200 的有关信息。您可以在 ABOUT 屏幕找到这些信 息。

要显示 ABOUT 屏幕, 可从 Apps 桌面按 FTI 3:About 。 ABOUT 屏幕会显示 您的 TI-89 Titanium 或 Voyage™ 200 的有关信息 ( 如下图所示 ):

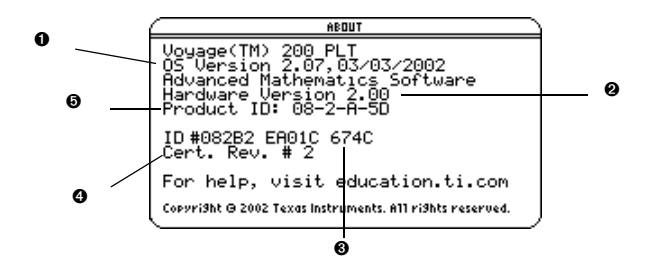

 $\mathbf{\Omega}$  os  $\mathbb{R}$   $\mathbb{R}$ 

2 硬件版本

**❸** 设备 ID (须通过其获得安装所购买应用软件之证书)。类似于序列号。记下 并妥善保管 ID 号, 以各计算器手失或被咨后之用。

**4** 应用软件证书修订码 (Cert. Rev.)

 $\Theta$  产品识别码 (Product ID)。类似于型号。

请注意,您的屏幕显示可能与上面显示有所差异。

#### 删除应用软件

删除 TI-89 Titanium 或 Voyage™ 200 中不需要的应用软件能为其他软件腾出 空间。删除应用软件之前,建议将其保存到计算机里,以备日后重新安装之 用。

- 1. 退出应用软件。
- 2. 按 2md [VAR-LINK] 显示 VAR-LINK (All) 屏幕。
- 3. 按 [2nd] [F7] (TI-89 Titanium) 或 [F7] 显示已安装的应用软件列表。
- 6. 按 ENTER 键删除应用软件。

注 **:** 只有 Flash 应用软件才可被删除。

### 将 *TI-89 Titanium* 或 *VoyageTM 200* 连接到另一台设备

TI-89 Titanium 带有一个迷你 USB 端口和一个标准输入 / 输出 ( I/O) 端口。 Voyage™ 200 带有一个标准 I/O 端口。这些端口用于链接两台兼容的图形计 算器或连接到计算器或外围设备。

另外,教师专用 TI-89 Titanium 还带有一个附件端口, 而任何 Voyage™ 200 都带有一个附件端口。该端口用于视频数据输出,以便让教室里所有人都能通 过视频设备或投影仪来观看计算器屏幕的显示内容。

将您的计算器连接到计算机 **–** 通过 USB 端口和附带的 USB 电缆实现 TI-89 Titanium与计算机的连接。通过I/O端口和附带的USB Silver Edition 电缆实现 Voyage™ 200 与计算机的连接。

将您的计算器连接到另一台计算器 **–** 通过机对机 USB 连接电缆 (USB unit-to-unit cable) 或 机对机 I/O 连接电缆 (I/O unit-to-unit cable) 将一台 TI-89 Titanium 或 Voyage™ 200 连接到兼容的图形计算器或连接到计算器或 外围设备,比如:TI-89 或 TI-92 Plus 图形计算器或 CBL 2™ 和 CBR™ 系统。

向教室里所有人演示您的计算器屏幕内容 **–** 使用附件端口将TI-Presenter™视 频适配器连接到教师专用 TI-89 Titanium 或 Voyage™ 200。 TI-Presenter™ 视频适配器在计算器和视频显示或录制设备之间提供视频接口。也可以使用附 件端口将 TI ViewScreen™ 投影面板与计算器相连接。 TI ViewScreen™ 投影 面板将计算器屏幕显示放大并投影出来,让教师里所有人都能看清楚。要了解 更多关于 TI-Presenter™ 适配器和 TI ViewScreen™ 投影面板的信息,请访问 TI E&PS  $\overline{\mathbb{W}}$  is education tilcom .

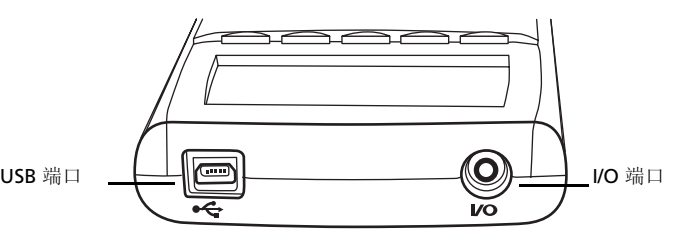

*TI-89 Titanium* 端口

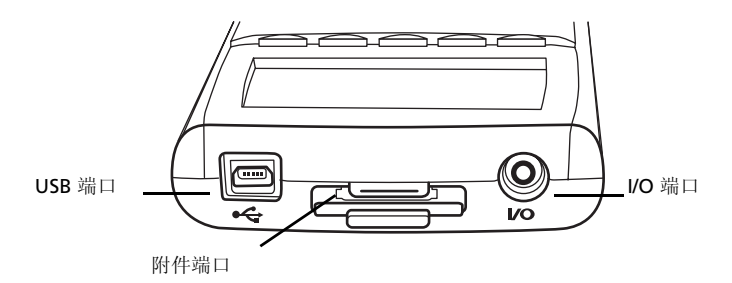

*TI-89 Titanium* 端口 *(* 教师用机 *)*

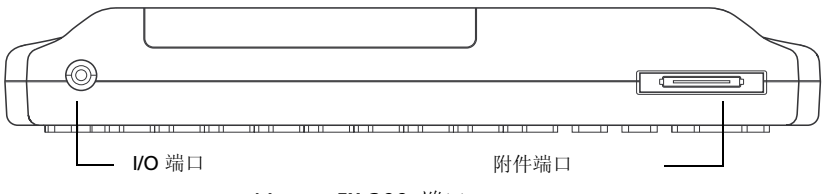

*Voyage™ 200* 端口

## 电池

TI-89 Titanium使用四节AAA碱性电池一节备用氧化银电池(SR44SW 或303) 。 Voyage™ 200 使用四节 AAA 碱性电池和一节锂电池 (CR1616 或 CR1620)。 备用电池已安装妥当, AAA 电池随产品提供。

### 安装 **AAA** 电池

- 1. 取下计算器背面的电池盖。
- 2. 根据电池槽上的正 (+) 负 (-) 极指示,将四节 AAA 电池装入电池槽内。

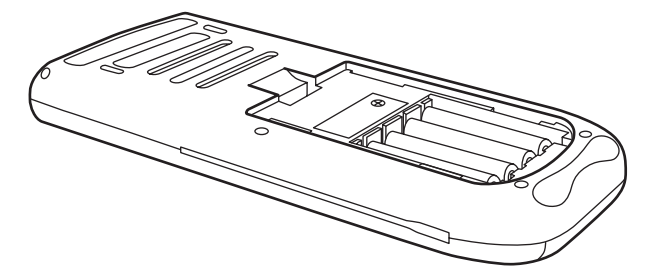

3. 盖上计算器的电池盖。注意:盖子要扣紧机身。

### 更换 **AAA** 碱性电池

由于电量不足,显示屏会开始变暗,尤其是在计算过程中。如果您发现需要不 断调高对比度才能看清屏幕的话,请更换碱性电池。

状态栏会显示电池信息。 .

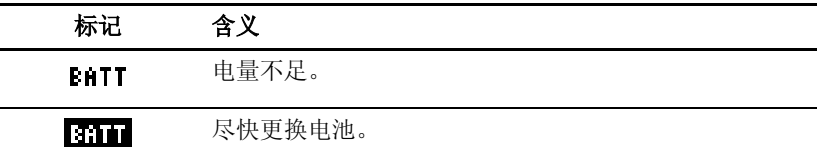

更换电池前,请按 2md [OFF] 先关闭 TI-89 Titanium 或 Voyage™ 200, 以免丢 失储存在内存中的信息。请不要将备份电池与 AAA 碱性电池同时取下。

### 更换备份氧化银电池

1. 要更换备份氧化银电池,需取下电池盖,并拧下用于固定备用电池盖的小 螺丝。

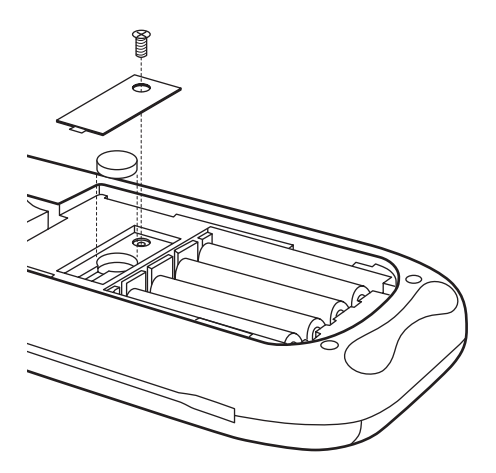

2. 取出旧电池并安装新的SR44SW 或303电池,正极(+)朝上。最后盖上备用 电池盖并拧紧螺丝。

#### **OS** 下载重要信息

开始下载 OS 之前先装上新电池。

在 OS 下载模式下, APD™ 功能不会启动。但是, 如果您在正式开始下载前让 计算器处于下载模式状态的时间过长,电池电量就可能被耗尽。这样,您就需 要在开始下载前用新电池更换被耗尽的电池。

您也可以将OS通过机对机USB连接电缆 (USB unit-to-unit cable)传送到另一 台 TI-89 Titanium 或 通过机对机 I/O 连接电缆 (unit-to-unit cable) 传送到 另一台 Voyage™ 200。如果您在传送过程中无意间中断了传送,您就需要通 过计算机来重装 OS 了。再次提醒: 在开始下载前切记安装新电池。

如果您遇到问题,请根据服务和支持 (Service & Support) 信息联系德州仪器 公司 (Texas Instruments)。

#### 电池预防措施

更换电池时请采取如下预防措施:

- 请将电池放在小孩接触不到的地方。
- 请勿将新旧电池混合使用。请勿将不同品牌电池混合使用。请勿将不同型 号的电池混合使用。
- 请勿将充电电池和非充电电池混合使用。
- 请按照电池正负极 (+/–) 标记安装电池。
- 请勿将非充电电池放在充电器中。
- 请采用正确的办法立刻处理用过的旧电池。
- 请勿焚烧或拆毁电池。

# 使用预览

# 执行运算

本节为您提供了几个在计算器主屏幕上进行操作的例子,来演示 TI-89 Titanium / Voyage™ 200 的计算功能。在每个例子执行之前,可按下按键 [F1] 并选择 8:Clear Home 清空屏幕, 使之仅显示该例的键击结果。

### 运算演示

#### **步骤和键击 Demonstration** and the property of the property of the property of the property of the property of the property of the property of the property of the property of the property of the property of the property of t 计算 **sin(**p**/4)** 并以符号和数字格式显示结果。欲清 F1- F2- F3- F4- F5 F6-<br>Tools also braical atherity 3min Clean Up 空前次运算历史信息,可按下按键 [F1] 并选取 **8:Clear Home**。  $\frac{\sqrt{2}}{2}$  $\frac{\pi}{4}$  $\Box$  2nd SIN 2nd  $\pi$   $\Box$  4  $\Box$  ENTER  $\odot$   $\Box$  $\frac{\pi}{4}$ .707107  $\frac{\sin(\pi/4)}{\sin(\pi/4)}$  $\boxed{\blacksquare}$  SIN 2nd  $\boxed{\pi}$   $\div$  4  $\boxed{\cdot}$  ENTER  $\boxed{\bullet}$   $\boxed{\approx}$ **RAD AUTO FUNC**  $\frac{1}{2730}$

#### 求阶乘

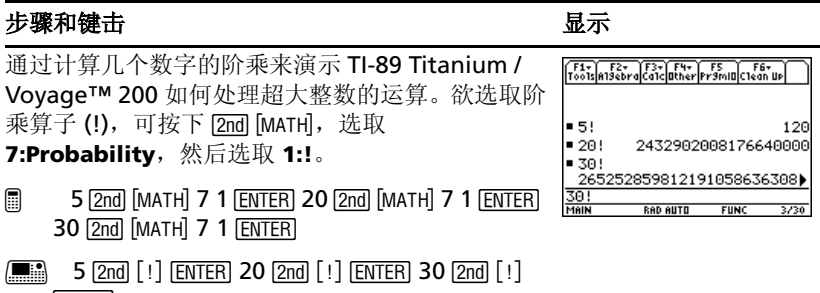

**ENTER** 

### 复数展开

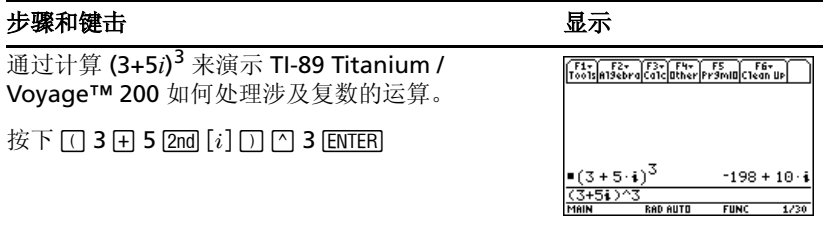

#### 求质数因子

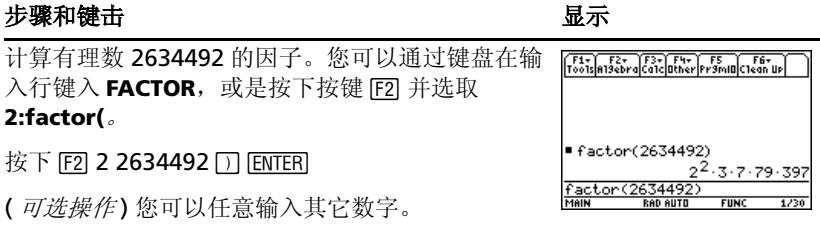

### 展开表达式

#### 步骤和键击 2008年10月11日 10:00 10:00 10:00 10:00 10:00 10:00 10:00 10:00 10:00 10:00 10:00 10:00 10:00 10:0

展开表达式 (x-5)3。您可以通过键盘在输入行键入 EXPAND, 或是按下按键 [F2] 并选取 3:expand(。 按下  $F2$  3  $\Box$  X  $\Box$  5  $\Box$   $\Box$  3  $\Box$  [ENTER]

(可选操作)您可以任意输入其它表达式。

### 化简表达式

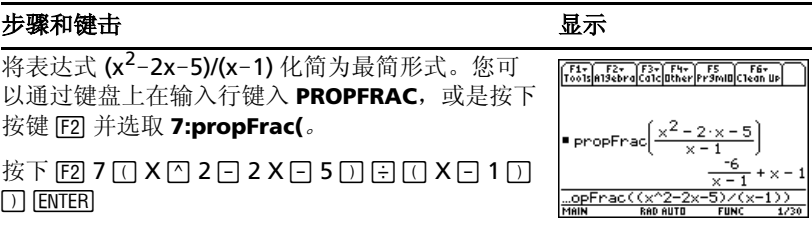

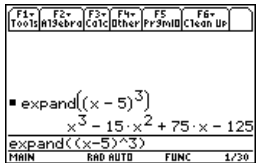

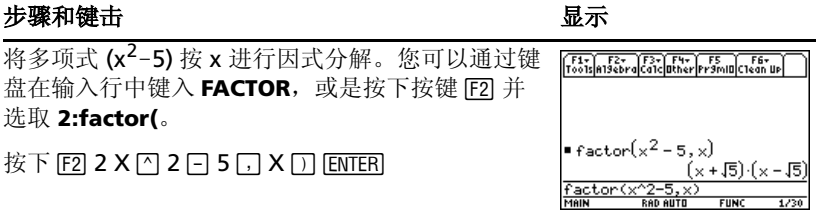

#### 解方程

#### 步骤和键击 2008年 - 2009年 - 2009年 - 2009年 - 2009年 - 2009年 - 2009年 - 2009年 - 2009年 - 2009年 - 2009年 - 2009年 - 200

求解关于 x 的方程 x2-2x-6=2。

您可以从目录菜单选取 *"***solve(***"* 或通过键盘在输 入行键入 SOLVE(, 或是按下按键"F2]"并选取 **1:solve(**。

状态行将显示 **Catalog** 菜单中标记项所需的句法。

按下  $F21 X \cap 2 - 2 X - 6 = 2,7$   $X \cap F$   $F$ 

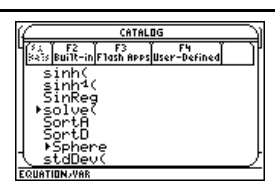

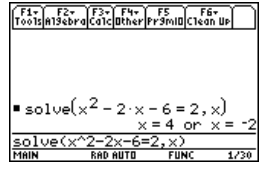

### 求解有定义域约束的方程

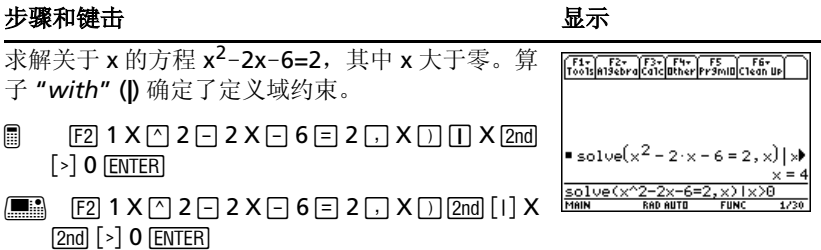

#### 求函数的导数

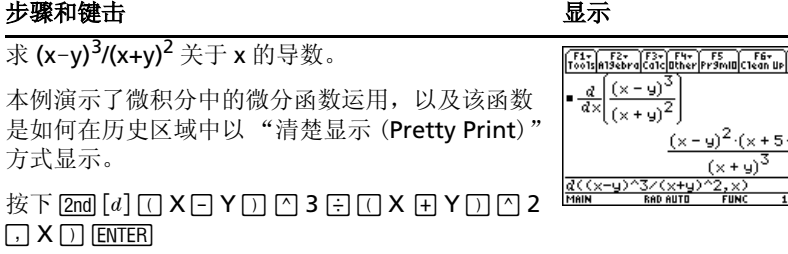

### 求函数的积分

#### 步骤和键击 ファイル アイスト しゅうしょう しゅうしょう 最示

本例演示了微积分中积分函数的运用。

求 **x**…**sin(x)** 关于 x 的积分。

 $\Box$  2nd  $[f]$   $X \boxtimes$  [2nd]  $\boxed{\text{SIN}}$   $X \Box$   $\boxed{\Box}$   $X \Box$   $\boxed{\text{ENTER}}$ 

 $\boxed{\blacksquare}$  [2nd  $\boxed{\rfloor}$   $X \times \boxed{\text{SIN}}$   $X \Box \Box$   $X \Box$  ENTER

# 符号运算

求解方程组 2x - 3y = 4 和 -x + 7y = -12。解第一个方程, 将 x 表示成关于 y 的 表达式。将 x 代入第二个方程, 求出 v 值。然后将 v 值代回到第一个方程, 从 而求出 x 的值。

#### 步骤和键击 ファイル アイスト アイスト しゅうしょう しゅうしょう しゅうしょく

1. 显示主屏幕并清空输入行。求解方程 2x - 3y = 4 中的变量 x。

从 Algebra 菜单,按 " **1** 选取 **solve(**。您也 可以用键盘直接键入或从 **Catalog** 中选取 **solve(**。

- $\Box$  [HOME] CLEAR] CLEAR] [F2] 1 2 X  $\Box$  3 Y  $\Box$  4  $\Box$  X  $\Box$  ENTER
- $\boxed{\bullet}$   $\boxed{\bullet}$   $\boxed{\text{CALC}$  HOME]  $\boxed{\text{CLEAR}}$   $\boxed{\text{CLEAR}}$   $\boxed{\text{F2}}$  1 2 X  $\boxed{\text{-}}$  $3 Y \boxed{=} 4 \boxed{ } X \boxed{)}$  (ENTER)
- 2. 开始求解方程 x + 7y = -12 中的y值, 但不要按 下 **ENTER** ]。

按下  $E2$  1  $\Box$  X  $\Box$  7 Y  $\Box$   $\Box$  12  $\Box$  Y  $\Box$ 

 $\sim$  =

 $\frac{\text{solue}(2 \times -3 \text{g}=4, \times)}{\text{head out}}$ 

F1+ F2+ F3+ F4+ F5<br>Tools|A19ebra|Ca1c|Other|Pr9miD|C1ean Up

sin(x)

**RAD AUTO** 

**FIIM** 

1.750

 $\text{If}(\mathbf{x}\cdot\mathbf{s}\mathbf{in}(\mathbf{x}))d\mathbf{x}$ 

 $f(x*)$ 

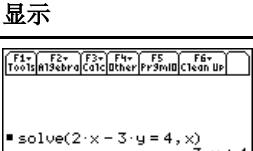

 $-5(y)$ 

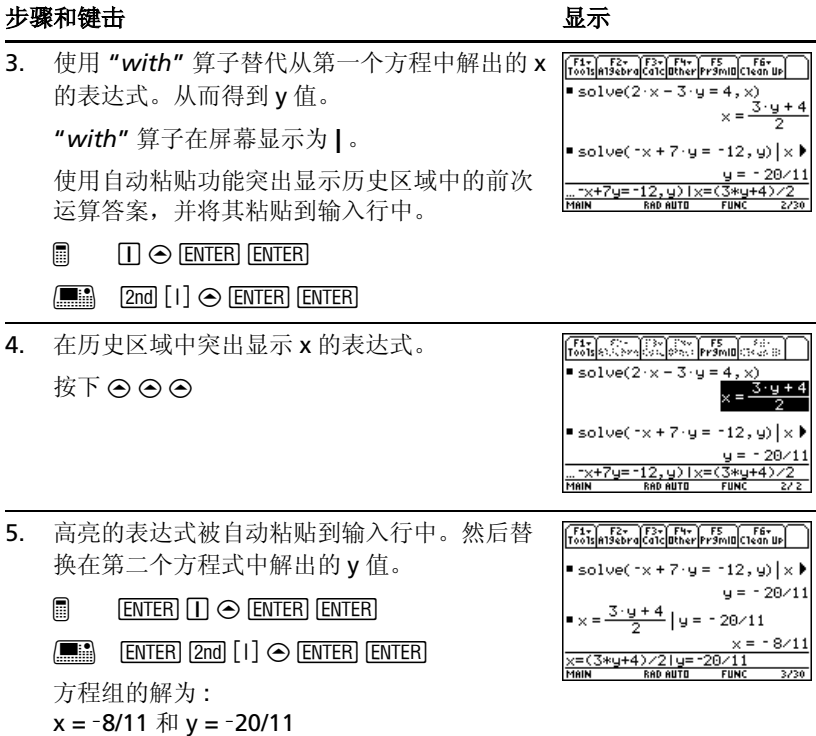

本例演示了如何进行符号运算。也可以运用一步求解功能来解方程组。

### 常数和度量单位

运用公式f = m\*a, 计算当m = 5千克和a = 20米/秒<sup>2</sup>时的力的大小。问当a = 9.8 米 / 秒 <sup>2</sup> 时, 力的大小又是多少? (9.8 米 / 秒 <sup>2</sup> 是重力加速度, 记作常数 \_g)。请将计算结果的单位从牛顿换算成千克力。

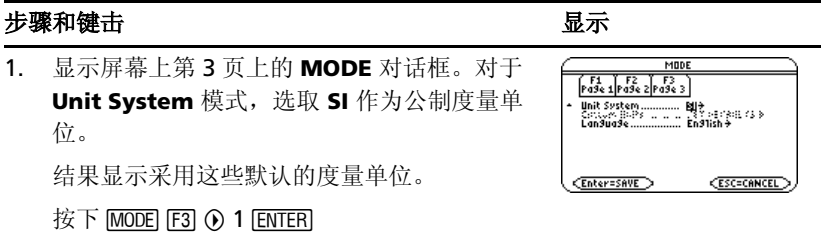

#### 步骤和键击 2008年10月11日 10:00 10:00 10:00 10:00 10:00 10:00 10:00 10:00 10:00 10:00 10:00 10:00 10:00 10:0

2. 创建以米 / 秒  $^2$  表示的加速度单位, 记作 ms2。 您可以使用 **UNITS** 对话框从按字母顺序排列的 分类列表中选取度量单位。您可以使用 2ml < 和 2md A 在所有分类列表中一次滚动一个页 面。 如果您使用 **UNITS** 对话框选取某一度量单位,

前缀""将自动被输入。现在, 您无须在每 次都重新输入 *m*/ s<sup>2</sup>, 可以用 *ms2 表示。或* 者,您也可以使用 **UNITS** 对话框从 Acceleration 类中选取 **ms2**。

- $\Box$  2nd [UNITS]  $\odot$   $\odot$  M [ENTER]  $\Box$  [2nd] [UNITS]  $\odot$  $\odot$   $\odot$   $\odot$   $\odot$   $\odot$  S ENTER]  $\odot$  2 STO F  $\odot$  [-] [2nd]  $[a$ -lock] MS  $[a]$ <sub>pha</sub> 2  $[ENTER]$
- $\mathbb{H}$   $\rightarrow$  [UNITS]  $\odot$   $\odot$  M ENTER]  $\odot$   $\rightarrow$  [UNITS]  $\odot$ **ENTER**  $\odot$   $\odot$   $\odot$   $\odot$   $\odot$  S [ENTER]  $\odot$  2 [STOP] [2nd] [-] MS2
- 3. 计算当 m = 5 千克 (\_kg) 且 a = 20 米 / 秒 2 (\_ms2) 时的力的大小。
	- 如果您知道某个度量单位的缩写,也可以直接 从键盘上输入。
	- $\Box$  5  $\Box$  [ $\Box$  [2nd] [a-lock] KG [alpha]  $\times$  20  $\Box$ [2nd] [a-lock] MS [alpha] 2 [ENTER]

 $\boxed{\blacksquare}$  5  $\boxed{\text{2nd}}$   $\boxed{\square}$  KG  $\boxed{\times}$  20  $\boxed{\text{2nd}}$   $\boxed{\square}$  MS2  $\boxed{\text{ENTER}}$ 

4. 使用相同的 m 值, 计算产生重力加速度 (常数 \_g)时的力的大小。

对于 q,您可以使用 UNITS 对话框中预先定 义的常数或是键入 *\_g*。

- $\Box$  5  $\Box$  [2nd [a-lock] KG [alpha]  $\times$  [2nd] [UNITS] (b) [alpha] G [ENTER] [ENTER]
- $\begin{array}{ll}\n\hline\n\text{min} & 5 \text{ [2nd [ }_{\!\!\text{--}\!\!}] \text{ KG} \boxtimes \text{ } \blacksquare \text{ [UNITS]} \text{ } @ \text{ G} \text{ [ENTER]} \n\end{array}$ **ENTER**

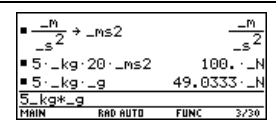

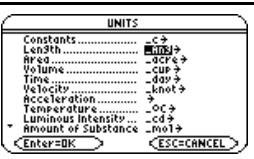

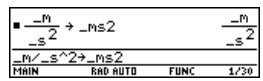

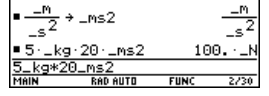

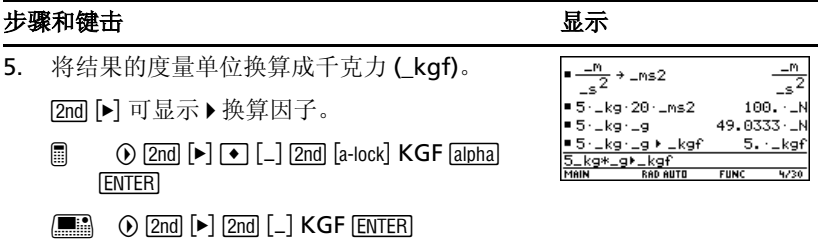

# 基本函数作图 *I*

本例演示了 TI-89 Titanium / Voyage™ 200 的作图能力, 教你如何使用 Y= **Editor** 进行函数作图。您将了解如何输入一个函数、生成函数图形、描绘曲 线、找出最小值点,并将最小值点的坐标传送到主屏幕上。

通过绘制函数 y=(|x<sup>2</sup>-3|-10)/2 的图形,掌握 TI-89 Titanium / Voyage™ 200 的作图能力。

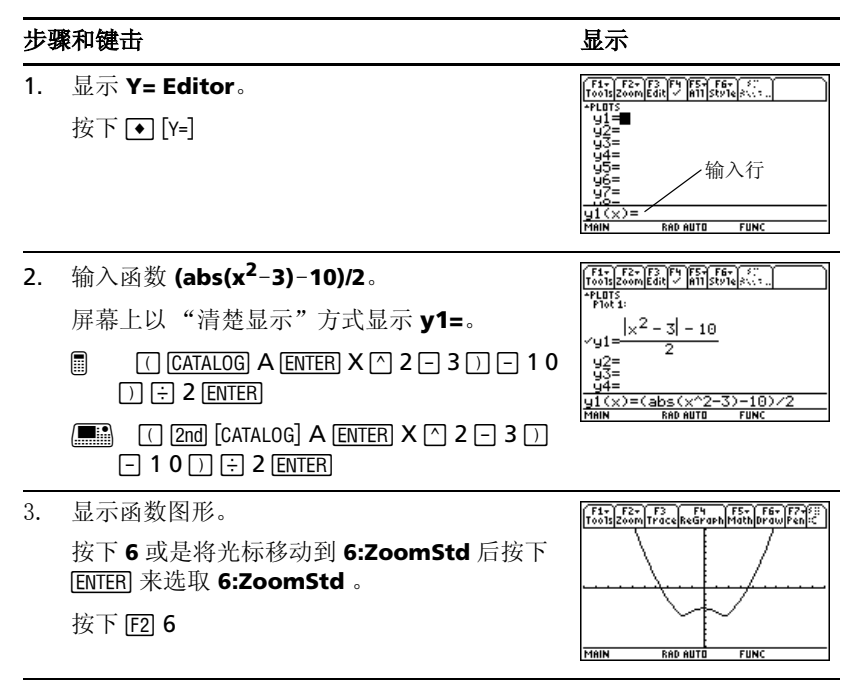

#### 步骤和键击 2008年10月11日 10:00 10:00 10:00 10:00 10:00 10:00 10:00 10:00 10:00 10:00 10:00 10:00 10:00 10:0

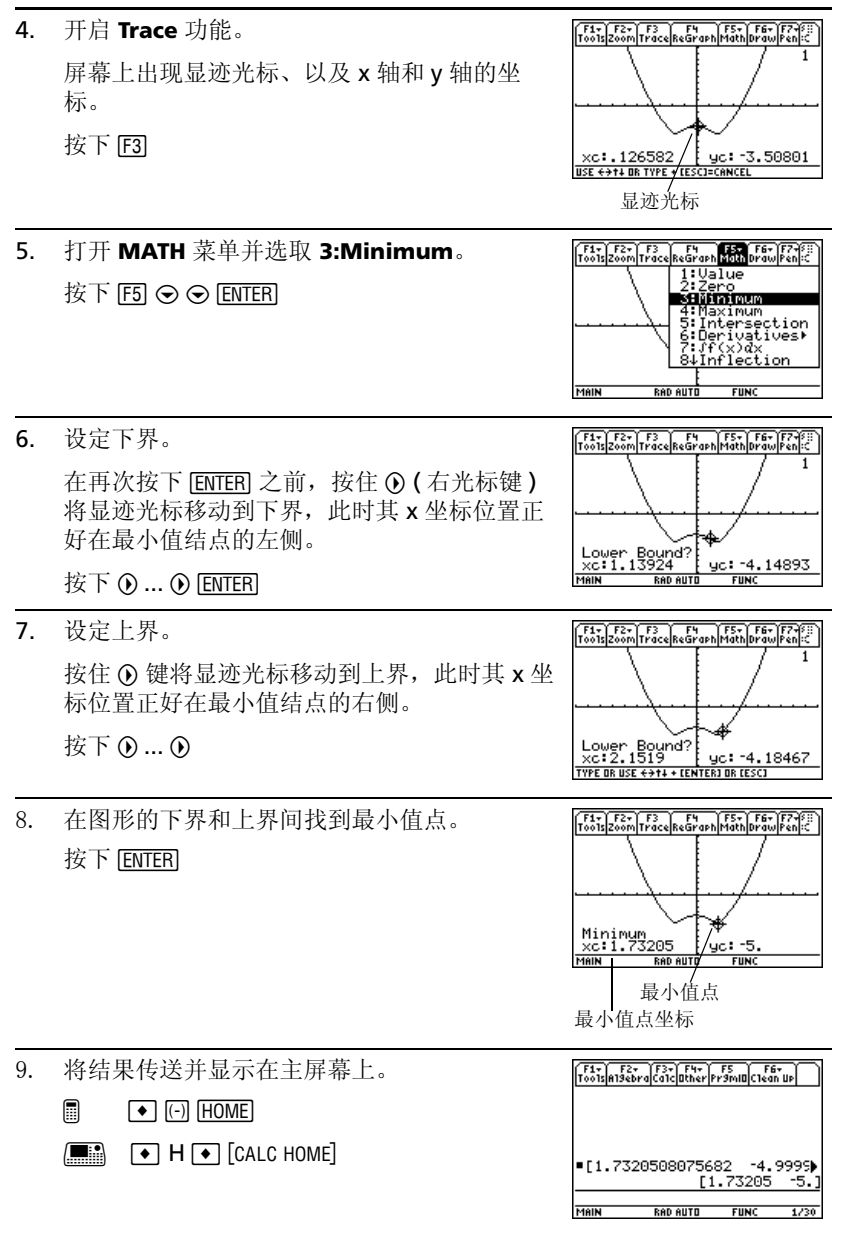

### 基本函数作图 *II*

作出一个半径为 5、圆心位于坐标系原点的圆。使用标准观测窗 (**ZoomStd**) 来查看该圆。然后用 **ZoomSqr** 来调整观测窗。

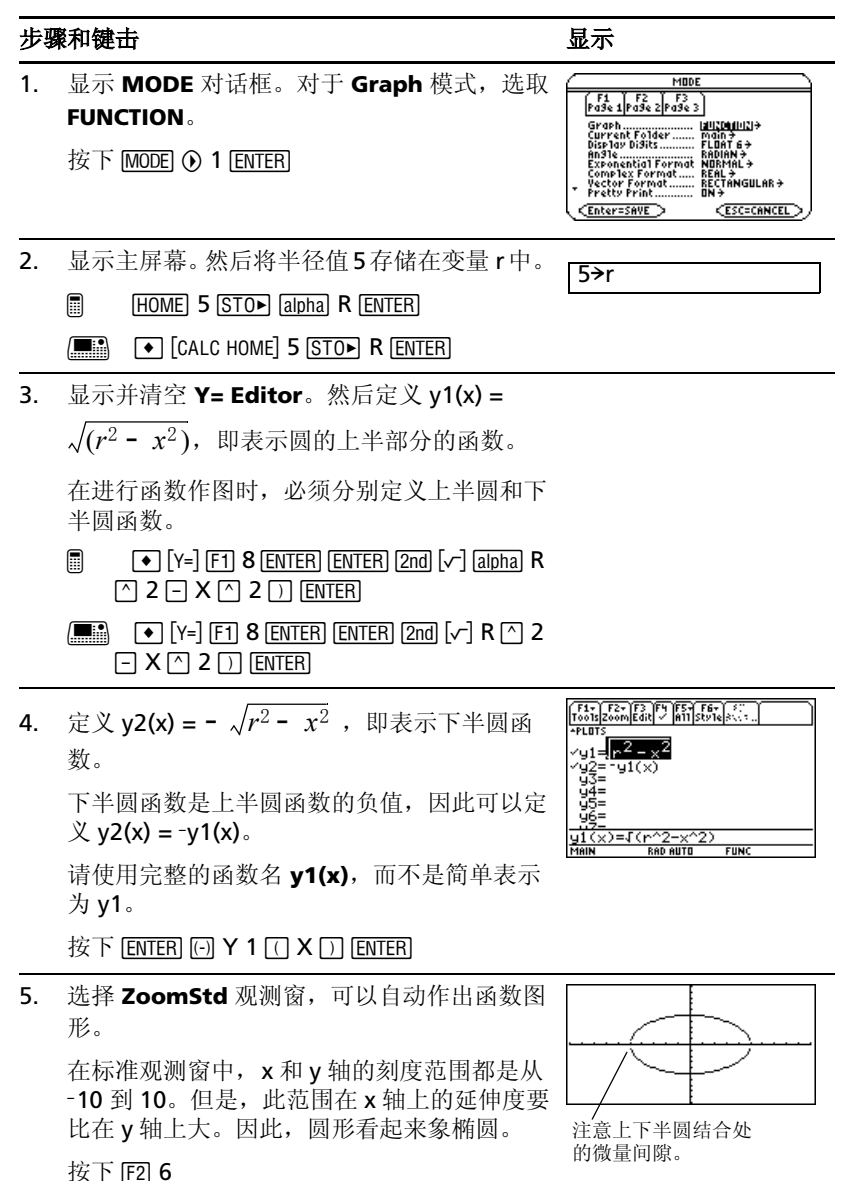

#### **步骤和键击** 2008年 - 2008年 - 2008年 - 2008年 - 2008年 - 2008年 - 2008年 - 2008年 - 2008年 - 2008年 - 2008年 - 2008年 - 2008年 - 2008年 - 2008年 - 2008年 - 2008年 - 2008年 - 2008年 - 2008年 - 2008年 - 2008年 - 2008年 - 2008年 - 2008年 - 2008年 - 2008年

#### 6. 选取 **ZoomSqr**。

**ZoomSqr** 可增大沿 x 轴的刻度范围,从而圆 形和正方形都可以按正确的比例显示出来。

按下 **[2] 5** 

注:上半圆和下半圆之间存在间隙的原因是因为两个半圆函数各自独立。两个 半圆的端点都是 (-5.0) 和 (5.0)。然而, 由于观测窗的原因, 每个半圆在屏幕 上绘制出的端点和其精确点可能会有细微的差别。

## 参变量作图

根据表示以 角(θ)为60°、初速度(vo) 15米/秒踢出的球的轨迹的参数方程进行 作图。重力常数  $g = 9.8 \times 10^{-2}$ 。若不计空气阻力和其它阻力,球可达到的 最大高度及落地时间分别是多少?

# 1. 显示 **MODE** 对话框。对于 **Graph** 模式,选取 **PARAMETRIC**。 按下  $MODE$   $\Omega$   $ENTER$ 2. 显示并清空 **Y= Editor**。然后定义水平分量  $xt1(t) = v_0t \cos \theta$ 输入 νο 和 θ 的值。  $\Box$   $\triangleright$   $\triangleright$  $xt1(t)=15t*cos(60°)$

- $\lceil \cos \rceil$  60  $\lceil \cos \rceil$   $\lceil \cdot \rceil$   $\lceil \cdot \rceil$   $\lceil \cdot \sqrt{\lceil \cosh \rceil}$  $\begin{bmatrix} \bullet \\ \bullet \end{bmatrix}$  [Y=] [F1] 8 [ENTER] [ENTER] 15T  $\begin{bmatrix} \times \end{bmatrix}$  [COS]
	- 60  $\boxed{2nd}$   $\boxed{9}$   $\boxed{)}$   $\boxed{ENTER}$

**TI-89 Titanium:** 键入 T [x] [2nd] [COS], 而不 是  $T$  [2nd] [COS].

#### Voyage™ 200: 键入 T [x <sup>[COS]</sub>, 而不是</sup>  $T$  $COS$ .

键击2 " 或 2 I2 1,输入符号 " ¡"。这样可确保无论是否在角度模式下,该 数值均会被理解为角度值。

步骤和键击 2008年 - 2009年 - 2009年 - 2009年 - 2009年 - 2009年 - 2009年 - 2009年 - 2009年 - 2009年 - 2009年 - 2009年 - 200

MODE  $\sqrt{51 - 52 - 53}$ **Graph Control State State State State State State State State State State State State State State State State State State State State State State State State State State State State State State State State State State Sta** 

Enter=SAVE **D** 

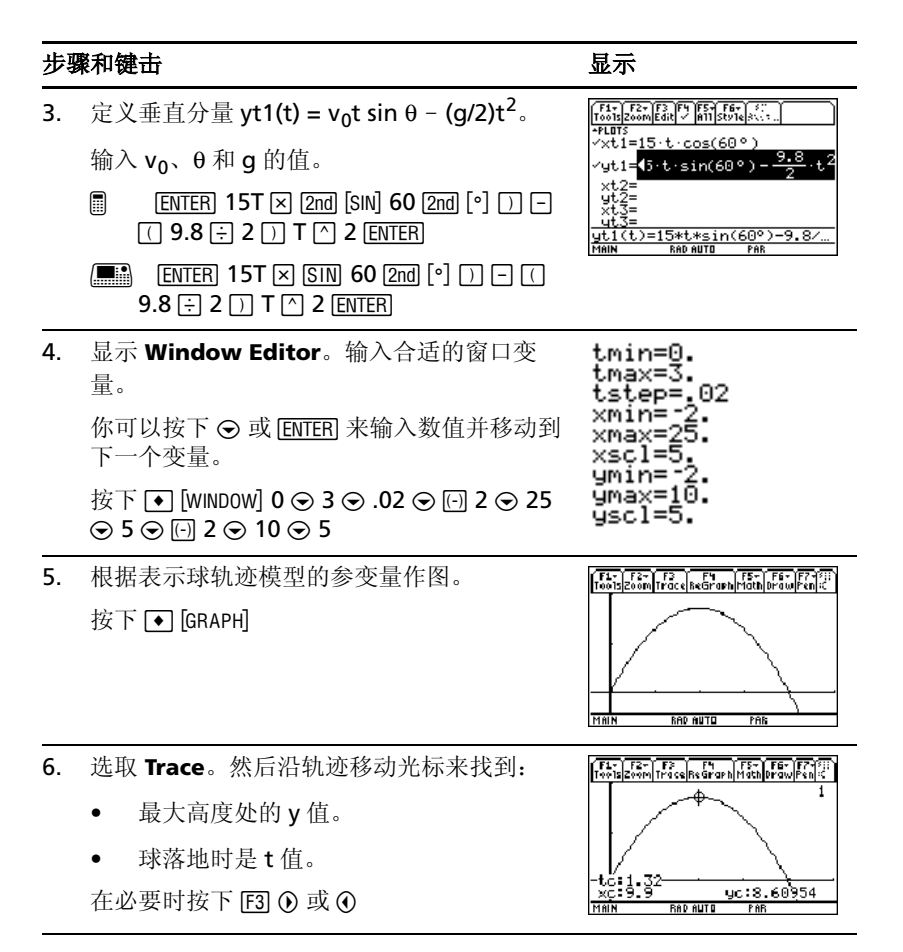

### 极坐标作图

极坐标方程 r1(θ) = A sin B θ 的图形构成玫瑰状。作出 A=8, B=2.5 时的玫瑰 图形。然后改变 A 和 B 的值,观察玫瑰形的变化。

#### 步骤和键击 2008年10月11日 10:00 10:00 10:00 10:00 10:00 10:00 10:00 10:00 10:00 10:00 10:00 10:00 10:00 10:0

1. 显示 **MODE** 对话框。对于 **Graph** 模式,选取 MON  $\sqrt{54}$   $\sqrt{52}$   $\sqrt{53}$   $\sqrt{2}$ **POLAR**。对于 **Angle** 模式,选取 **RADIAN**。 For the Color of the Color of the Color of the Color of the Color of the Color of the Color of the Color of the Color of the Color of the Color of the Color of the Color of the Color of the Color of the Color of the Color  $\overline{\mathcal{B}}$   $\overline{\mathcal{B}}$   $\overline{\$ **REAL +**<br>RECTANGULAR +<br>ON +  $[Enter=SAVE]$ **CESC=CANCEL** 

#### 步骤和键击 2008年 - 2009年 - 2009年 - 2009年 - 2009年 - 2009年 - 2009年 - 2009年 - 2009年 - 2009年 - 2009年 - 2009年 - 200

2. 显示并清空 **Y= Editor**。然后定义极坐标方程  $r1(\theta) = A \sin B\theta$ .

分别给 A 和 B 赋值 8 和 2.5。

- @ 8 # , 8 ¸¸ 8 2 W 2.5  $\bigcap$   $\bigcap$   $\bigcap$  ENTER
- $\boxed{\bullet}$   $\boxed{Y}$   $\boxed{F1}$  8  $\boxed{\text{ENTER}}$   $\boxed{\text{ENTER}}$  8  $\boxed{\text{SIN}}$  2.5  $\boxed{\theta}$  $\Box$  ENTER
- 3. 选取 **ZoomStd** 观测窗,作出方程图形。
	- 图形显示出仅有 5 片玫瑰花瓣。
		- 在标准观测窗中, Window 变量  $θ$ max = 2π。其它花瓣的 θ 值大于  $2\pi$
	- 玫瑰看上去并不对称。
		- 在标准观测窗中,x 和 y 轴的刻度范围 都是从 -10 到 10。但是, 此范围在 x 轴上的延伸度要比 y 轴大。因此,图 形看起来象椭圆。

按下 [F2] 6

4. 显示 **Window Editor**, 并将 θmax 改为 4π。 当退出 **Window Editor** 时, 4π 将被替代其近 似值。

Amin=A ;<br>, 13089969389957<br>!0.

按下  $\boxed{\bullet}$  [WINDOW]  $\bigodot$  4 [2nd] [ $\pi$ ]

5. 选取 **ZoomSqr**,作出方程的图形。

**ZoomSqr** 沿 x 轴增大刻度范围,从而图形可按 正确的比例显示出来。

按下  $F2$  5

如有必要,可以改变 *A* 和 *B* 的值并重新绘制方 程图形。

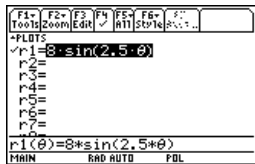

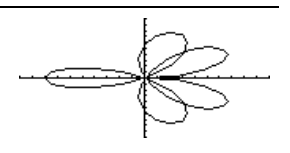

## 序列作图

一片树林有 4000棵树。每年,有20%的树会被砍伐 (其它 80% 保留),同时种 植 1000 棵新树。使用序列方式来计算每年年底树林中树木的数量。树木数量 能否保持稳定?

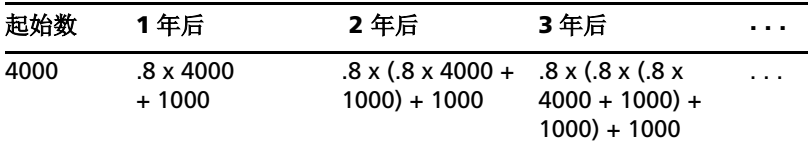

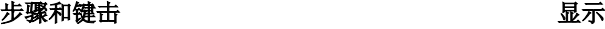

1. 显示 **MODE** 对话框。对于 **Graph** 模式,选取 **SEQUENCE**。

按下 MODE (6) 4 ENTER

2. 显示并清空 **Y= Editor**。然后定义序列为 u1(n) =  $iPart(.8*u1(n-1)+1000)$ 

使用 **iPart** 获取结果的整数部分。因为砍伐的 树木数量不可能有小数。

要应用 iPart(, 您可以使用 [2nd] [MATH], 并键入 该函数即可,或是在 **CATALOG** 菜单上选取。

- @ 8 # , 8 ¸¸2I 14.8 **ENTER**  $\boxed{\text{alpha}}$  U1  $\boxed{\phantom{0}}$   $\boxed{\text{alpha}}$  N  $\boxed{-}$  1  $\boxed{\phantom{0}}$   $\boxed{+}$  1000  $\boxed{\phantom{0}}$
- $\boxed{\bullet}$   $\boxed{\uparrow}$   $\boxed{\uparrow}$   $\boxed{\uparrow}$   $\boxed{\uparrow}$   $\boxed{\uparrow}$   $\boxed{\uparrow}$   $\boxed{3}$   $\boxed{\text{ENTER}}$   $\boxed{\text{2nd}}$   $\boxed{\text{MATH}}$   $\boxed{14.8}$  $U1$   $\cap$  N  $\cap$  1  $\cap$   $\cap$   $\cap$  1000  $\cap$  ENTER
- 3. 将 ui1 定义为初始值,作为数列的第一项。

按下 $[$  ENTER $]$  4000 $[$  ENTER $]$ 

4. 显示 **Window Editor**。设定 n 值和窗口变量。 **nmin=0** 和 **nmax=50** 用于计算 50 年后树林的 规模。

nmin=0 nmax=5 .ot ymin=0 ი=ს.<br><=6000. ūscl=1880.

MODE  $\sqrt{51 - 52 - 53}$ 

 $\begin{array}{|c|c|} \hline \texttt{r}_3\texttt{r}_4 & \texttt{r}_3\texttt{r}_5\texttt{r}_6 & \texttt{r}_3\texttt{r}_6 & \texttt{r}_6\texttt{r}_6 & \texttt{r}_6 \\ \hline \texttt{Gry} & \texttt{Gyr} & \texttt{r}_6\texttt{r}_6 & \texttt{r}_6\texttt{r}_6 & \texttt{r}_6 \\ \texttt{Gyr} & \texttt{r}_6\texttt{r}_6 & \texttt{r}_6\texttt{r}_6 & \texttt{r}_6 & \texttt{r}_6 \\ \texttt{Gyr} & \texttt{r}_6\texttt{r$ 

 $\overline{u}$ i=iPart(.8·u1(n – 1) + 10

ul(n)=iPart(.8\*ul(n-1)+10.

**DE AT** 

 $u_1 = 4000$ <br>  $u_2 =$ <br>  $u_3 =$ <br>  $u_4 =$ <br>  $u_5 =$ ″ŭ4=

KENL7<br>Rectangular→<br>On→ **CESC=CANCEL** 

- 按下 [◆ [WINDOW] 0  $\odot$  50  $\odot$  1  $\odot$  1  $\odot$
- 5. 设定 与本例相对应的 x 、 y 窗口变量值。 按下 0  $\odot$  50  $\odot$  10  $\odot$  0  $\odot$  6000  $\odot$  1000

#### **步骤和键击** 2008年 - 2009年 - 2009年 - 2009年 - 2009年 - 2009年 - 2009年 - 2009年 - 2009年 - 2009年 - 2009年 - 2009年 - 2009年 - 2009年 - 2009年 - 2009年 - 2009年 - 2009年 - 2009年 - 2009年 - 2009年 - 2009年 - 2009年 - 2009年 - 2009年 - 2009年 - 2009年 6. 显示 Graph 屏幕。 按下 1 [GRAPH] .<br>RAD AUTO 7. 选取 **Trace**。移动光标逐年进行轨迹跟踪。看 [F1-17] F2-1 F3 [F1 | F5-1 F6-1 F7-12] 看多少年 (nc) 后树木的数量 (yc) 能够稳定? nc=0 时开始跟踪。 nc 为年数。  $xc = nc$ , 因为  $nc$  已经在  $x$  轴上标出。  $yc = u1(n)$ , 即在第 n 年时的树木数量。 缺省情况下,序列图形采 用小方快作为绘图样式。在必要时可按下 F3 の和 の

# *3D* 作图

作出 3 维方程 z(x,v) =  $(x^3y - y^3x)$  / 390 的图形。使用光标以交互方式改变控制 视角的 eve 窗口变量值, 您可以使图形动态变化。然后可以用不同图形格式 来观察该图形。

#### **步骤和键击** 2008年 - 2009年 - 2009年 - 2009年 - 2009年 - 2009年 - 2009年 - 2009年 - 2009年 - 2009年 - 2009年 - 2009年 - 2009年 - 2009年 - 2009年 - 2009年 - 2009年 - 2009年 - 2009年 - 2009年 - 2009年 - 2009年 - 2009年 - 2009年 - 2009年 - 2009年 - 2009年

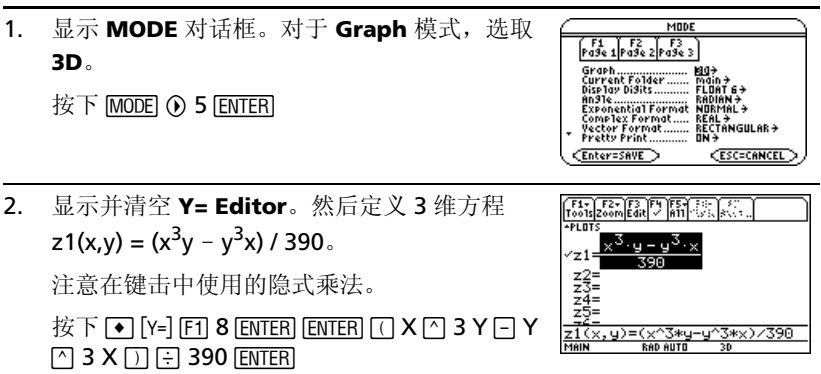

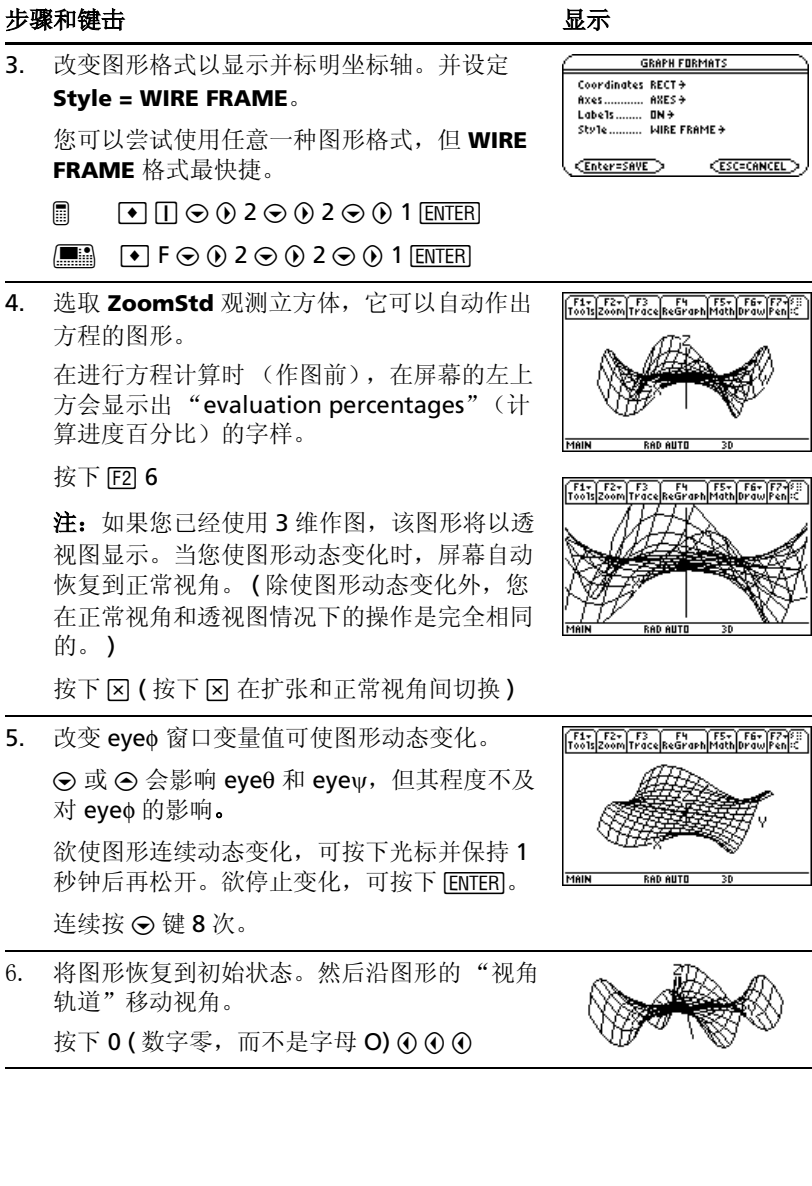

#### **步骤和键击** 2008年 - 2009年 - 2009年 - 2009年 - 2009年 - 2009年 - 2009年 - 2009年 - 2009年 - 2009年 - 2009年 - 2009年 - 2009年 - 2009年 - 2009年 - 2009年 - 2009年 - 2009年 - 2009年 - 2009年 - 2009年 - 2009年 - 2009年 - 2009年 - 2009年 - 2009年 - 2009年

7. 沿 x 轴、 y 轴、和 z 轴观察该图形。 按下 X 该图形沿 y 轴和 x 轴有相同的形状。 按下 Y 按下 Z

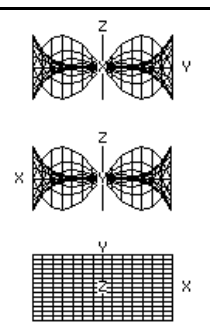

- 8. 恢复到初始状态。 按下 0 ( 数字零 )
- 9. 以不同图形格式显示该图形。
	- □ ( 按下 □ 在各种格式间依次切换 )
	- **F ( 按下 F 在各种格式间依次切换)**

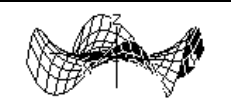

不可见表面

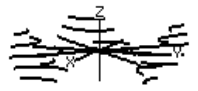

轮廓 ( 计算轮廓需要一定的时间 )

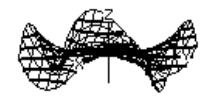

线条和轮廓

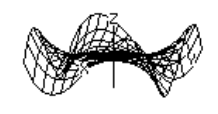

线框

注:您也使用 **GRAPH FORMATS** 对话框,将该图形作为隐式图显示 (**TI-89 Titanium**: • Π Voyage™ 200: • F)。如果您按下 TI-89 Titanium: Π Voyage™ 200: F 在格式间进行切换, 则隐式图不会显示出来。
# 微分方程作图

作出 Logistic 一阶微分方程 y' = .001y\*(100-y) 的解的图形。先作出斜率场图。 然后在图形屏幕上,以交互方式在 **Y= Editor** 中输入初始条件。

### 先骤和键击 ファイル アイスト しょうしょう しゅうしょう しゅうしょう

1. 显示 **MODE** 对话框。对于 **Graph** 模式下,选 取 **DIFF EQUATIONS**。

按下  $MODE$   $\Omega$  6  $ENTER$ 

2. 显示并清空 **Y= Editor**。然后定义一阶微分方 程:

 $y1'(t) = 0.001y1*(100-y1)$ 

按下 冈 以输入如上所示的 \*。在变量和括号间 不要使用隐式乘法运算。否则,将会被当作函 数调用。

将初始条件 **yi1** 置空。

注:由于选取了 y1',计算器将作出 **y1** 的曲 线,而不是导数 y1' 的曲线。

按下  $\boxed{\bullet}$  [Y=] [F1] 8 ENTER] ENTER .001 Y1  $\boxed{\cap}$  $100$   $\Box$  Y1  $\Box$  ENTER

3. 显示 **GRAPH FORMATS** 对话框。然后设定 **Axes = ON**、**Labels = ON**、**Solution Method = RK**、及 **Fields = SLPFLD**。

注:欲作出微分方程的图形, *Fields* 必须设定 为 **SLPFLD** 或 **FLDOFF**。如果 **Fields=DIRFLD**,在作图时将出错。

- @ 8 Í D D B 2 D D B 2 D B 1 D B 1 **ENTER**
- E F D O 0 2 O 0 0 2 O 0 1 O 0 1 **ENTER**

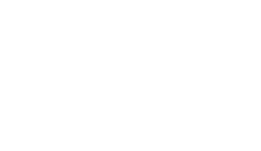

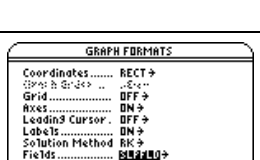

 $C$ ESC=CANC

(Enter=SAVE)

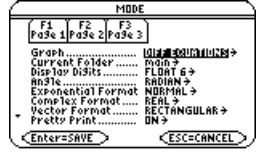

 $\sqrt{\frac{F1}{100}}\sqrt{\frac{F2}{200}}\sqrt{\frac{F3}{100}}\sqrt{\frac{F4}{100}}\sqrt{\frac{F5}{100}}\sqrt{\frac{F6}{100}}\sqrt{\frac{F1}{100}}$ 

yí'=.001·y1·(100 – y1)

 $\overline{P}$ .ars<br>|t0=0.

 $\begin{array}{r} \sqrt{91} \\ 911 \\ 924 \\ 922 \\ 932 \\ 932 \\ \end{array}$ 

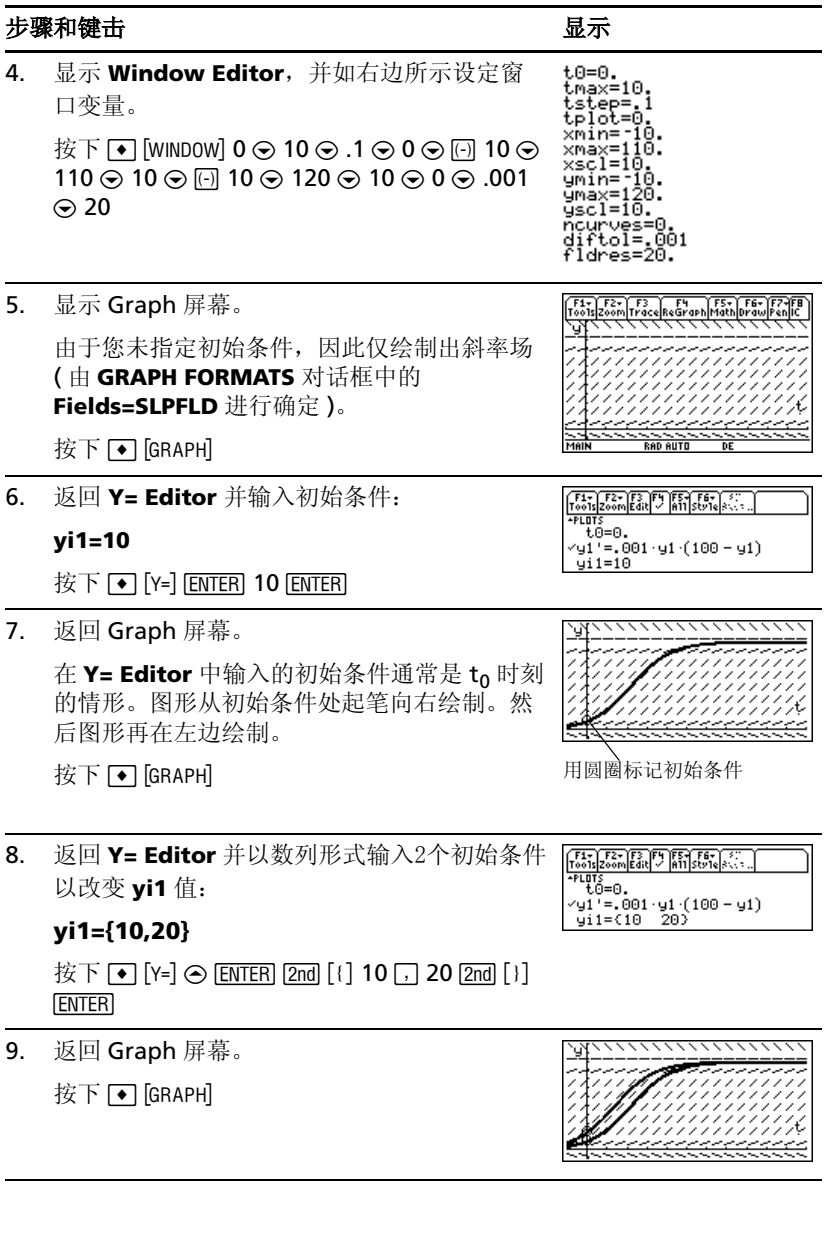

#### 步骤和键击 2008年10月11日 10:00 10:00 10:00 10:00 10:00 10:00 10:00 10:00 10:00 10:00 10:00 10:00 10:00 10:0

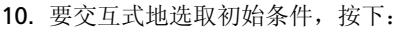

@ 2 Š

 $\Box$  F8

当出现提示时, 输入 t=40 和 y1=45。

在交互式选取初始条件时,您可以在

**Y= Editor** 或 Window Editor中输入不同于 t<sub>0</sub> 值的 t 值。

若不想在按下 图 2nd [F8]

**H** F F F F F F F F  $\uparrow$  T  $\uparrow$  1,

您可以移动光标至屏幕上某一点并按下 ENTER .

您可以使用 F3 跟踪由 Y= Editor 中初始条件 所指定的曲线。然而,您不能跟踪通过交互方 式选取初始条件的曲线。

**a 2nd [F8] 40 ENTER] 45 ENTER** 

 $\boxed{\blacksquare}$   $\blacksquare$   $\blacksquare$ 

## 添加作图

在主屏幕上, 作出分段函数: y = -x 且 x < 0 和 y = 5 cos(x) 且 x ≥ 0 的图形。 过余弦曲线的顶点作一条水平线 , 然后将所显示的图形存为图片。

### 步骤和键击 2008年 - 2009年 - 2009年 - 2009年 - 2009年 - 2009年 - 2009年 - 2009年 - 2009年 - 2009年 - 2009年 - 2009年 - 200

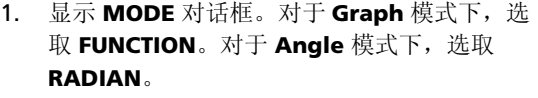

 $\overline{\mathcal{B}}$  T MODE  $\overline{0}$  1  $\Theta$   $\Theta$   $\Theta$  0 1 ENTER

2. 显示主屏幕。使用 **Graph** 命令和 **when** 函数 指定分段函数。

† **2** 从 **Other** 工具条菜单中选取 **Graph** 并自 动添加一个空格。

- $\Box$  [HOME] [F4] 2 2nd] [a-lock] WHEN  $\Box$  [alpha]  $\Box$  X  $\boxed{2nd}$   $\boxed{\leftarrow}$   $\boxed{0}$   $\boxed{\cdot}$   $\boxed{(0)}$   $\boxed{X}$   $\boxed{\cdot}$   $\boxed{5}$   $\boxed{\times}$   $\boxed{2nd}$   $\boxed{COS}$   $\boxed{X}$   $\boxed{\cdot}$   $\boxed{1}$
- $\mathbb{R}$   $\rightarrow$  [CALC HOME] [F4] 2 WHEN  $\Box$  X [2nd] [<]  $0 \sqcap \sqcap$   $\sqcap$   $X \sqcap$  5  $\sqcap$   $\sqcap$   $\sqcap$   $\sqcap$   $\sqcap$

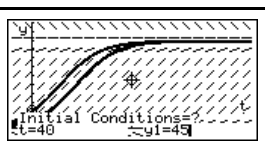

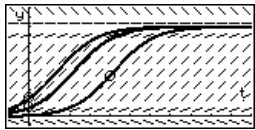

Graph when $(x<0, x,$ 

MODE  $\sqrt{r_1^2 + r_2^2 + r_3^2 + r_4^2}$ 

**Graph Control Control Control Control Control Control Control Control Control Control Control Control Control Control Control Control Control Control Control Control Control Control Control Control Control Control Control** 

ESC=CANCEL

 $5 * cos(x)$ 

ter=SAVE >

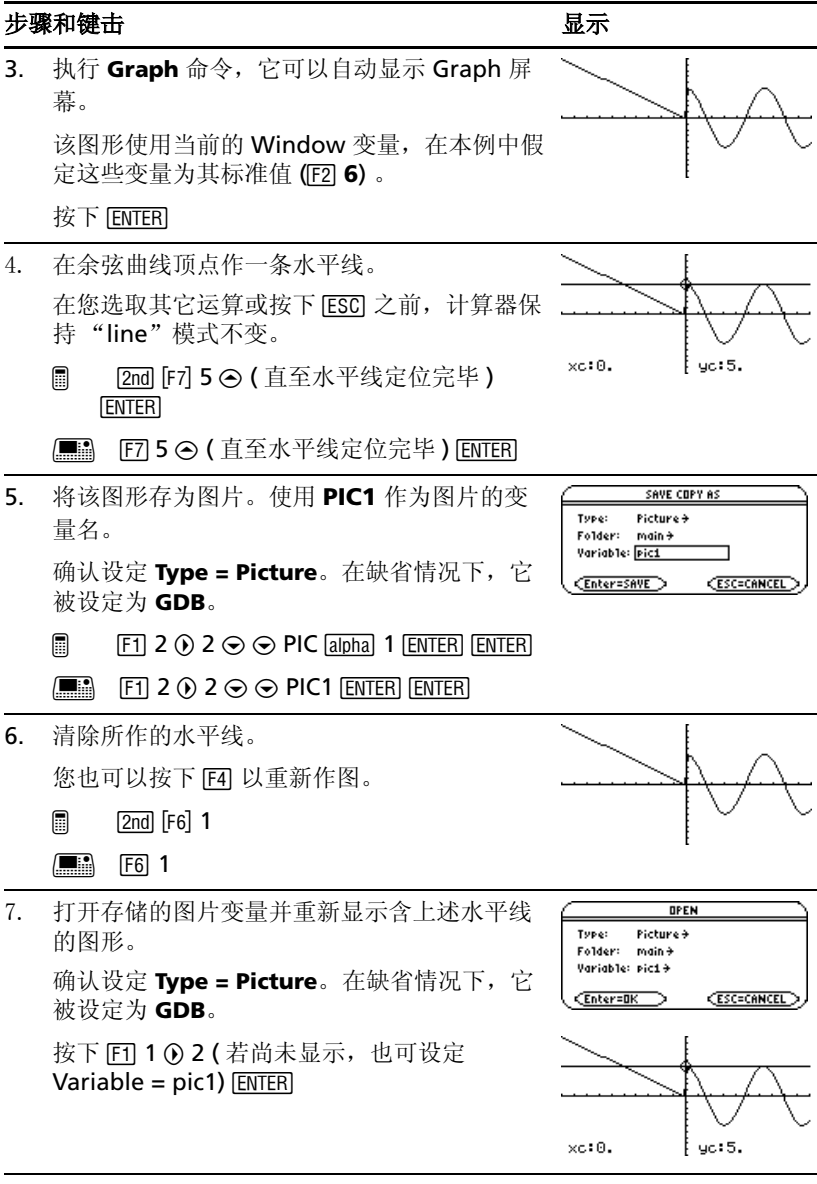

# 表格

计算在自变量取 -10 到 10 之间的整数时函数 y=x<sup>3</sup>-2x 的值。有多少次函数值 出现正负变化的情形?以及所对应的自变量是多少?

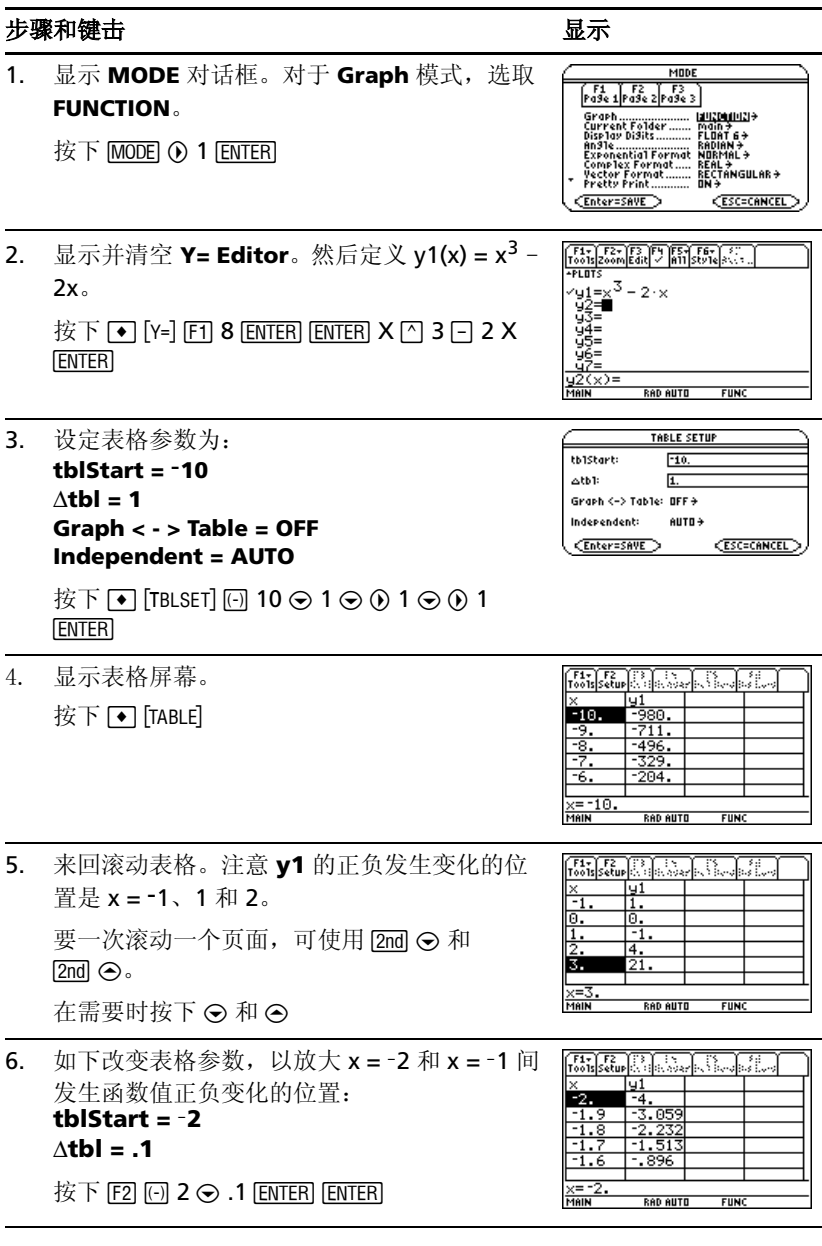

## 屏幕拆分

拆分屏幕,使之同时显示 **Y= Editor** 和 Graph 屏幕。然后观察当系数改变时 多项式的形态变化。

**步骤和键击** 2008年 - 2008年 - 2008年 - 2008年 - 2008年 - 2008年 - 2008年 - 2008年 - 2008年 - 2008年 - 2008年 - 2008年 - 2008年 - 2008年 - 2008年 - 2008年 - 2008年 - 2008年 - 2008年 - 2008年 - 2008年 - 2008年 - 2008年 - 2008年 - 2008年 - 2008年 - 2008年

1. 显示 **MODE** 对话框。 对于 **Graph** 模式,选取 **FUNCTION**。 对于 **Split Screen** 模式,选取 **LEFT-RIGHT**。 对于 Split 1 App,选取 Y= Editor。 对于 **Split 2 App**, 选取 Graph。

 $\overline{\mathcal{B}}$   $\overline{\mathcal{B}}$   $\overline{\mathcal{B}}$   $\overline{\mathcal{B}}$   $\overline{\mathcal{B}}$  1  $\overline{\mathsf{F}}$   $\overline{\mathcal{B}}$   $\overline{\mathcal{B}}$   $\overline{\mathcal{B}}$   $\overline{\mathcal{B}}$   $\overline{\mathcal{B}}$   $\overline{\mathcal{B}}$   $\overline{\mathcal{B}}$   $\overline{\mathcal{B}}$   $\overline{\mathcal{B}}$   $\overline{\mathcal{B}}$   $\overline{\mathcal{B}}$   $\overline{\mathcal{B}}$   $\over$ 

2. 清空 **Y= Editor** 并关闭所有统计数据图。然后  $\hat{\pi} \times \nu$ 1(x) = .1x<sup>3</sup>-2x+6。

**Y= Editor** 的粗边框说明其处于激活状态。在 激活状态下,其输入行可延伸至整个显示区的 宽度。

按下  $F1$  8 ENTER  $F5$  5 ENTER .1 X  $\cap$  3  $\cap$  2 X  $\cap$ **6 ENTER** 

3. 选取 ZoomStd 观测窗, 它可以切换到 Graph 屏幕并作出函数图形。

Graph 屏幕围呈现粗边框。

按下 [F2] 6

4. 切换至 **Y= Editor**。然后编辑 **y1(x)** 来将 .1x<sup>3</sup> 改变为 .5x<sup>3</sup>。

[2nd] [<del>cu</del>] 是 [APPS] 的第二功能。 Y= Editor 呈现 粗边框。

 $\mathcal{B}$   $\overline{X}$   $\overline{Y}$   $\overline{Z}$  and  $\overline{Y}$   $\overline{Y}$ 

5. 切换到 Graph 屏幕, 它可以重新作出编辑过的 函数的图形。 Graph 屏幕呈现粗边框。 按下 2md [<del>亚</del>]

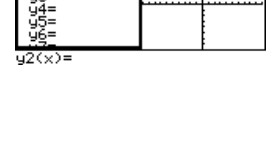

 $1 \times^3 - 2$ 

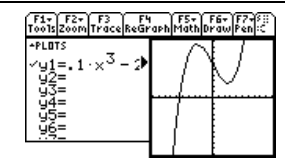

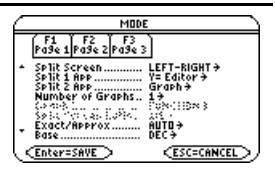

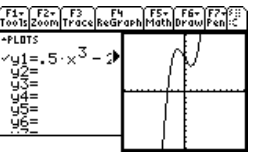

#### 步骤和键击 2008年 - 2009年 - 2009年 - 2009年 - 2009年 - 2009年 - 2009年 - 2009年 - 2009年 - 2009年 - 2009年 - 2009年 - 200

6. 切换至 **Y= Editor**。然后在其中打开 **Window Editor**。

按下 $[2nd]$  $[4]$  $[4]$  $[5]$  $[WINDOW]$ 

7. 打开主屏幕。然后切换至全屏状态的主屏幕。 连续 $2$  次按下  $2nd$   $[QIII]$  。

# 数据 / 矩阵编辑器 (**Data/Matrix Editor**)

使用 **Data/Matrix Editor** 创建单列数组变量。然后填加第 2 列的信息。注意 数组变量 (可只有一列)会自动转换成数据变量 (可为多列)。

### 先骤和键击 2008年10月11日 10月21日 10月21日 10月21日 10月21日 10月21日 10月21日 10月21日 10月21日 10月21日 10月21日 10月21日 10月2

1. 使用 [APPS] 来显示 **Data/Matrix Editor.** 创建 名为 **TEMP** 的新数组变量。  $\overline{\mathcal{B}}$   $\overline{B}$  3  $\odot$   $\odot$  TEMP [ENTER] [ENTER]

2. 输入一列数字。然后将光标上移到某个单元格 ( 以观察高亮单元格中的数值是否出现在输入行 中 )。

在左上角显示出 LIST, 说明这是一个数组变 量。

您可以使用 ⊙ 来代替 [ENTER] 在单元格中输入 信息。

 $6$  Enter]  $\odot$ 按下 1 [ENTER] 2 [ENTER] 3 [ENTER] 4 [ENTER] 5 [ENTER]

3. 移动光标到第 2列,然后定义其列头使得第2列 的值为第 1 列的 2 倍。

在左上角显示出 DATA, 说明数组变量已经转 换为数据变量。

- $\Box$  (i)  $F4$  2  $\times$  alpha C 1 ENTER
- $\Box$   $\odot$  [F4] 2  $\times$  C 1 [ENTER]

 $F_{\text{no}}$ <sup>F2+</sup> xmin=-10<br>xmax=10<br>xscl=1<br>xscl=1<br>ymin=-10. ymin=-10<br>ymax=10.<br>yscl=1.<br>xres=2.

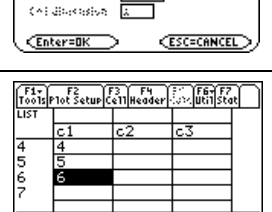

**RAD AUTO** 

 $FUNC$ 

**NEW** 

Data <del>)</del>

main 4

temp

Tube:

 $rac{r6c1=6}{\text{Meik}}$ 

Folder:

Variable:

Representation

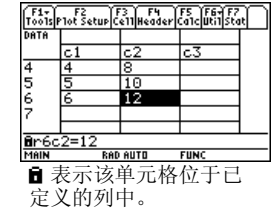

#### 步骤和键击 2008年10月11日 10:00 10:00 10:00 10:00 10:00 10:00 10:00 10:00 10:00 10:00 10:00 10:00 10:00 10:0

4. 移动光标到第2列头的单元格中, 将其定义显 示在输入行中。

当光标位于列头单元格中时, 您无须按下 **[F4]** 对其进行定义。只需输入表达式即可。

按下 2md  $\odot$   $\odot$ 

5. 清除变量内容。

仅仅清除数据并不能将数据变量重新转化为数 组变量。

按下  $F$   $\Box$  8  $F$   $F$  $F$  $F$  $\Box$ 

注: 若无需存储当前变量值, 您可将其作为*中间结果暂存器*使用。当您需要某 个变量来存放临时数据时,清除当前变量值即可重新使用。这使您不必每次都 创建新的变量即可输入临时数据,从而最大限度地利用了内存。

# 统计图和数据图

以7个城市为样本,输入描述城市人口数量与12层以上楼宇的数量之间关系的 数据。使用中位数 - 中位数法和线性回归,确定符合相关数据的方程并进行作 图。对于每个回归方程,请您预测在一个拥有 300,000 居民的城市里可能有 多少栋 12 层以上的楼宇。

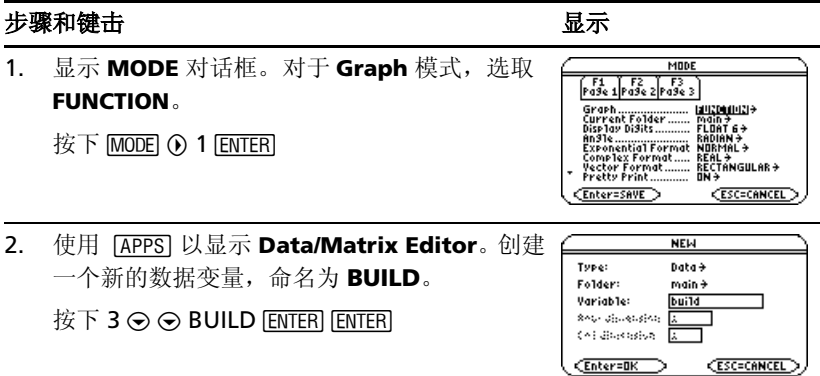

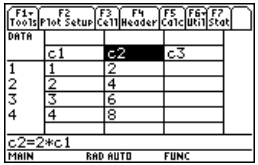

#### 步骤和键击 2008年10月11日 10:00 10:00 10:00 10:00 10:00 10:00 10:00 10:00 10:00 10:00 10:00 10:00 10:00 10:0

3. 使用以下的样本数据,在第一列中输入人口数 量。

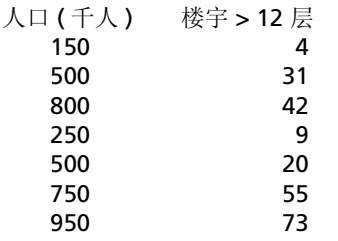

按下 150 [ENTER] 500 [ENTER] 800 [ENTER] 250 **ENTER) 500 ENTER) 750 ENTER) 950 ENTER** 

4. 将光标移动到第 2列的第1 行 (r1c2)。然后输入 相应的楼宇数量。

8 C 将光标移动到页面顶部。在单元格中键 入数据后,您可以按下 [ENTER] 或⊙ 输入数据 并将光标下移到某个单元格上。按下 ⊙ 输入数 据并将光标将上移到某个单元格上。

- $\Box$   $\odot$   $\odot$   $\odot$  4 [enter] 31 [enter] 42 [enter] 9 **ENTER) 20 ENTER) 55 ENTER) 73 ENTER**
- $\boxed{\blacksquare}$   $\odot$  2nd  $\odot$  4 Enter 31 Enter 42 Enter 9 **ENTER) 20 ENTER) 55 ENTER) 73 ENTER**
- 5. 将光标移动到第 1 列的第 1 行 (r1c1)。将人口数 量按升序排列数据。

此操作将对第 1 列进行排序,然后调整所有其 它列,以使它们保持与第 1 列相同的次序。此 操作对于保持各列数据间的关系十分重要。

在对第 1 列进行排序时,光标可以停留在第 1 列的任何位置。在此例中您可以按下

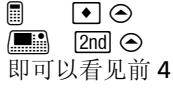

 $\Box$  (  $\Omega$   $\rightarrow$   $\Omega$  2nd F6 4

行。

 $\Box$   $\odot$  2nd  $\odot$  F6 4

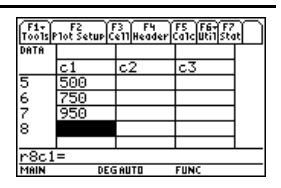

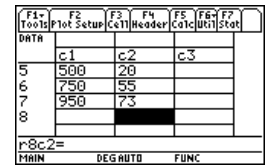

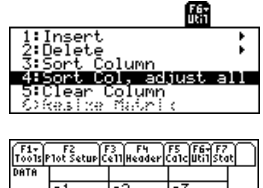

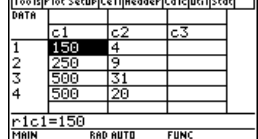

#### 步骤和键击 ファイル アイスト しゅうしょう しゅうしょう しゅうしょう 6. 显示 **Calculate** 对话框。设定 **Calculation**  main\build Calculate **Type = MedMed** ............. **x = C1** Free and CateBorie<br>Profile and and an<br>Chile for the and an **y = C2** renten in de status de la **Store RegEQ to = y1(x)**  (Enter=SAVE) **CESC=CANCE**  $\Box$  ED  $\odot$  7  $\odot$  C [alpha] 1  $\odot$  [alpha] C2  $\odot$   $\odot$   $\odot$ **ENTER**  $\boxed{m}$   $\boxed{F5}$   $\boxed{0}$  7  $\ominus$  C1  $\ominus$  C2  $\ominus$   $\boxed{0}$   $\ominus$  ENTER 7. 执行运算并显示中位数 - 中位数回归方程。 STAT VARS  $y = a - x + b$ =.075556<br>==8. 如 **Calculate** 对话框所示,此方程存储于 å **y1(x)** 中。 按下 [ENTER] CEnter=OK 8. 关闭 **STAT VARS** 屏幕。**Data/Matrix Editor** 出现。 按下 **ENTER** 9. 显示 **Calculate** 对话框。设定: main\bui1d Ca1cu1ate **Calculation Type = LinReg** '................ **Store ReSEQ to... x = C1** Freq and CateSories? <u>NO+</u> **y = C2 SPORT CAR PARKS Store RegEQ to = y2(x)**  $Enter=SMVE$ **ESC=CANCEL**  $\overline{R}$  TF5 0 5  $\odot$   $\odot$   $\odot$   $\odot$  0  $\odot$  ENTER 10. 执行运算并显示 LinReg 回归方程。 **STAT VARS**  $y = a \cdot x + b$ ä  $= .081561$ 此方程式储存在 **y2(x)** 内。  $=12.012431$ b corr  $= .957317$  $= 916457$ R2 按下 [ENTER] <u>CEnter=OK</u> 11. 关闭 **STAT VARS** 屏幕。**Data/Matrix Editor** 出现。 按下 **ENTER** 12. 显示 Plot Setup (绘图设置)屏幕。 main\bui1d *<u>F1</u>* F2 F3 F3<br>Define Copy Clear

**Plot 1** 在缺省情况下处于高亮状态。

您可以使用 F3 清除高亮显示的 Plot 设置。

按下 [F2]

ান্ড 10t 2:<br>10t 3:<br>10t 5:<br>10t 5:<br>10t 8:<br>10t 8:<br>10t 8:

的相同。 按下 ④

17. 使用 **ZoomData** 绘制 **Plot 1** 和回归方程 **y1(x)** 和 **y2(x)**。

**ZoomData** 对所有选中的统计图进行数据检 查,并调整观测窗使其包含所有点。

按下 [F2] 9

使用预览 *77*

- 13. 定义 **Plot 1** 为: **Plot Type = Scatter Mark = Box**
	- **x = C1 y = C2**

请注意此屏幕和 **Calculate** 对话框间的相似 性。

 $\Box$  F1  $\odot$  1  $\odot$   $\odot$  1  $\odot$  C [alpha] 1  $\odot$  [alpha] C2

H , B 1 D B 1 D C1 D C2

- 14. 保存图形定义并返回 Plot Setup 屏幕。 请注意 **Plot 1** 的定义中使用的简化符号。 连续 2 次按下 [ENTER]
- 15. 显示 **Y= Editor**。对于 **y1(x)**、以及中位数 中 位数回归方程,设置显示风格为 **Dot**。

注: 视 Y= Editor 中已有的内容而定, 您可能 需要将光标移到 **y1**。

屏幕顶部的 **PLOTS 1** 表示 **Plot 1** 被选中。

请注意在保存回归方程时,**y1(x)** 和 **y2(x)** 同 时被选中。

显示出的简化定义与 Plot Setup 屏幕上所显示

 $\Box$   $\bullet$   $[Y=]$   $[2nd]$   $[F6]$  2

 $\mathbb{R}$   $\rightarrow$   $\mathbb{R}$   $\rightarrow$   $\mathbb{R}$   $\$ 16. 向上滚动以高亮 **Plot 1**。

main\bui1d  $\begin{array}{|c|c|c|c|c|} \hline \text{F1} & \text{F2} & \text{F3} & \text{F4} \\ \hline \text{Define} & \text{Copy} & \text{clear} & \end{array}$ **Plot 1:** [2] Oxiet s marian

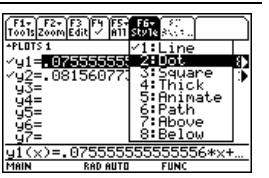

$$
\begin{array}{c}\n\hline\n\end{array}
$$

 $\frac{1}{\binom{2}{0}} \frac{1}{\binom{2}{0}} \frac{1}{\binom{2}{0$ **DATA main Sbuild<br>/aloisa** | 2013 sc1 y:c2

鑑

4<mark>90≆9</mark>1∆10%c1 %c2<br>^y1=↓075555555555556 · x +<br>^y2=↓081560773480663 · x +<br>| y3=

**RAD AUTO** 

**FUNC** 

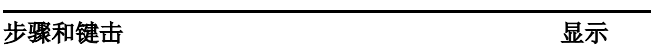

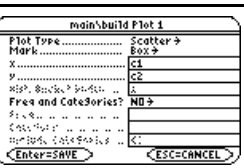

#### 步骤和键击 2008年 - 2009年 - 2009年 - 2009年 - 2009年 - 2009年 - 2009年 - 2009年 - 2009年 - 2009年 - 2009年 - 2009年 - 200

18. 返回到 **Data/Matrix Editor** 的当前进程。

按下  $[2nd] \equiv$ 

19. 输入第 3 列的标题。将第 3 列列头定义为中位 数 - 中位数线的预测值。

欲输入标题,光标必须高亮该列靠近顶端的列 头单元格。

您可以使用 [ 4 在一列的任何位置定义列头。 当光标停留在某个列头单元格上时,无须按下  $\boxed{F4}$ 

 $\textcircled{\tiny{\textsf{B}}}$   $\bullet$   $\textcircled{\tiny{\textsf{B}}}$   $\textcircled{\tiny{\textsf{B}}}$   $\textcircled{\tiny{\textsf{B}}}$  and  $\textcircled{\tiny{\textsf{B}}}$  and  $\textcircled{\tiny{\textsf{B}}}$   $\textcircled{\tiny{\textsf{B}}}$  MED  $\textcircled{\tiny{\textsf{a}lpha}}$  ENTER  $F4$  Y1  $\Box$  [alpha] C1  $\Box$  [ENTER]

 $\begin{array}{ll} \hline \mathbb{H} & \mathbb{O} \mathbb{O} \mathbb{O} \mathbb{O} \end{array}$  Med  $\begin{array}{ll} \hline \text{ENTER} & \text{F4} \end{array}$  Y1  $\Box$  C1  $\Box$ **ENTER** 

- 20. 输入第 4列的标题。将第4列的列头定义为中位 数 - 中位数残差 (观测值和预测值之间的差 值)。
	- **a** ⊙ ⊝ 2nd [a-lock] RESID [alpha] [ENTER] [alpha] C2 |j C3 ¸

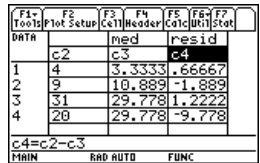

- $\Box$   $\odot$   $\odot$  RESID  $\Box$  ENTER  $\Box$  F4 C2  $\Box$  C3  $\Box$  ENTER
- 21. 输入第 5 列的标题。根据 LinReg (线性回归) 线的预测值来定义第 5 列的列头。
	- @ B C C2™ LIN j¸† Y2  $\Box$  alpha $\Box$  C1  $\Box$  ENTER
	- $\Box$   $\odot$   $\odot$  LIN [ENTER] [F4] Y2 [  $\Box$  C1  $\Box$  [ENTER]
- 22. 输入第 6 列的标题。根据 LinReg (线性回归) 线的残差来定义第 6 列的列头。
	- @ B C 2™ RESID j¸† j C2 |j C5 ¸

 $\Box$   $\odot$   $\odot$  RESID  $\Box$  ENTER  $|F4|$  C2  $|\Box$  C5  $|$  ENTER

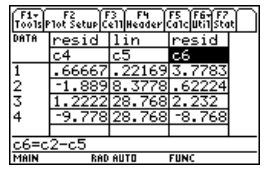

23. 显示 Plot Setup 屏幕并取消对 **Plot 1** 的选取。

按下 $[F2]$  $[F4]$ 

## 步骤和键击 显示

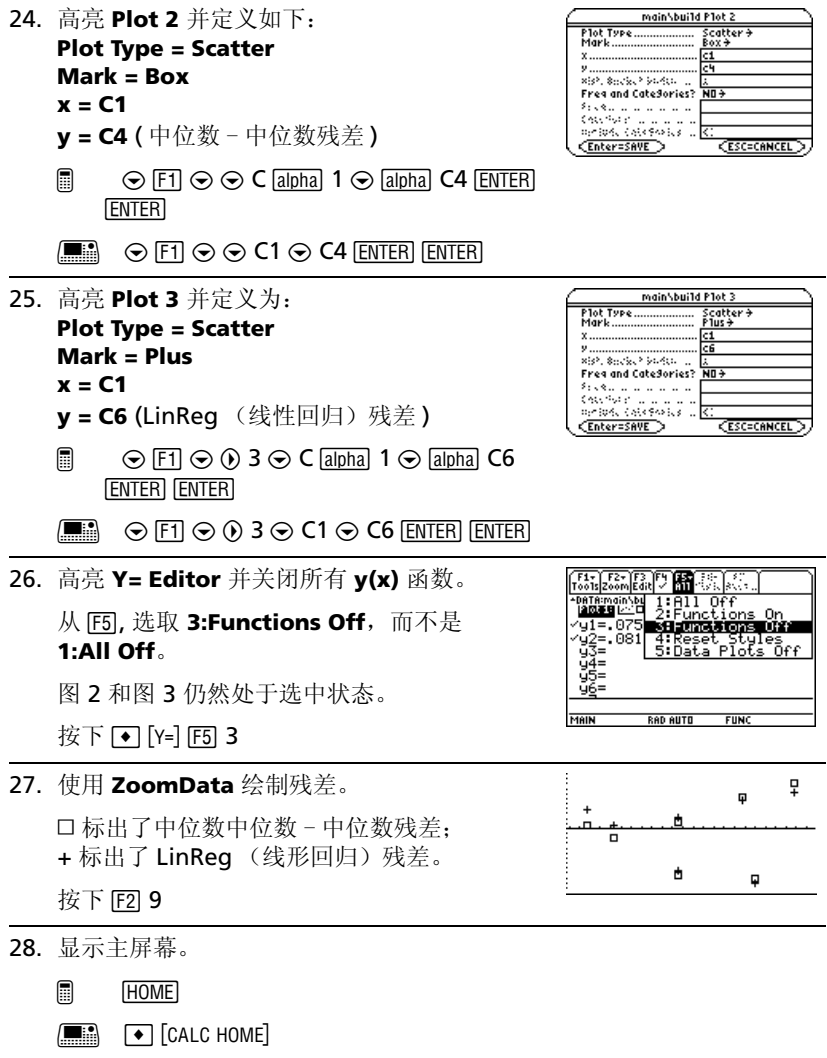

## 步骤和键击 2008年 - 2009年 - 2009年 - 2009年 - 2009年 - 2009年 - 2009年 - 2009年 - 2009年 - 2009年 - 2009年 - 2009年 - 200

15.

 $12.$ 

 $\frac{2}{7}$ 

**FUNC** 

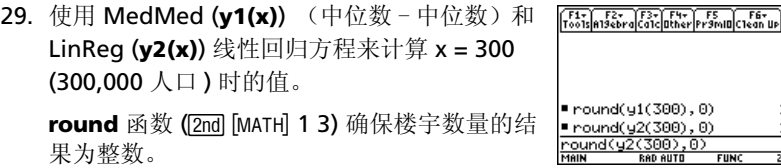

**round** 函数 (2nd |MATH| 1 3) 确保楼宇数量的结 果为整数。

在第一次计算后,编辑输入行,将 **y1** 改成

#### **y2**。

按下 2 I 1 3 Y1 c 300 d b 0 d¸

**① ① (** 连续 8 次 ) ← 2 ENTER

## 编程

编写一个程序,用以提示用户输入一个整数,然后求从 1 到该整数之间的所有 整数之和,并显示结果。

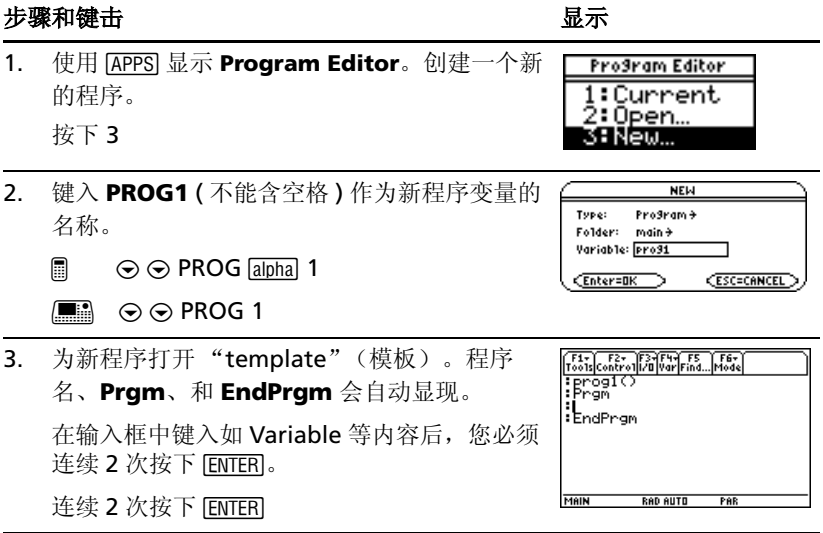

## 步骤和键击 显示

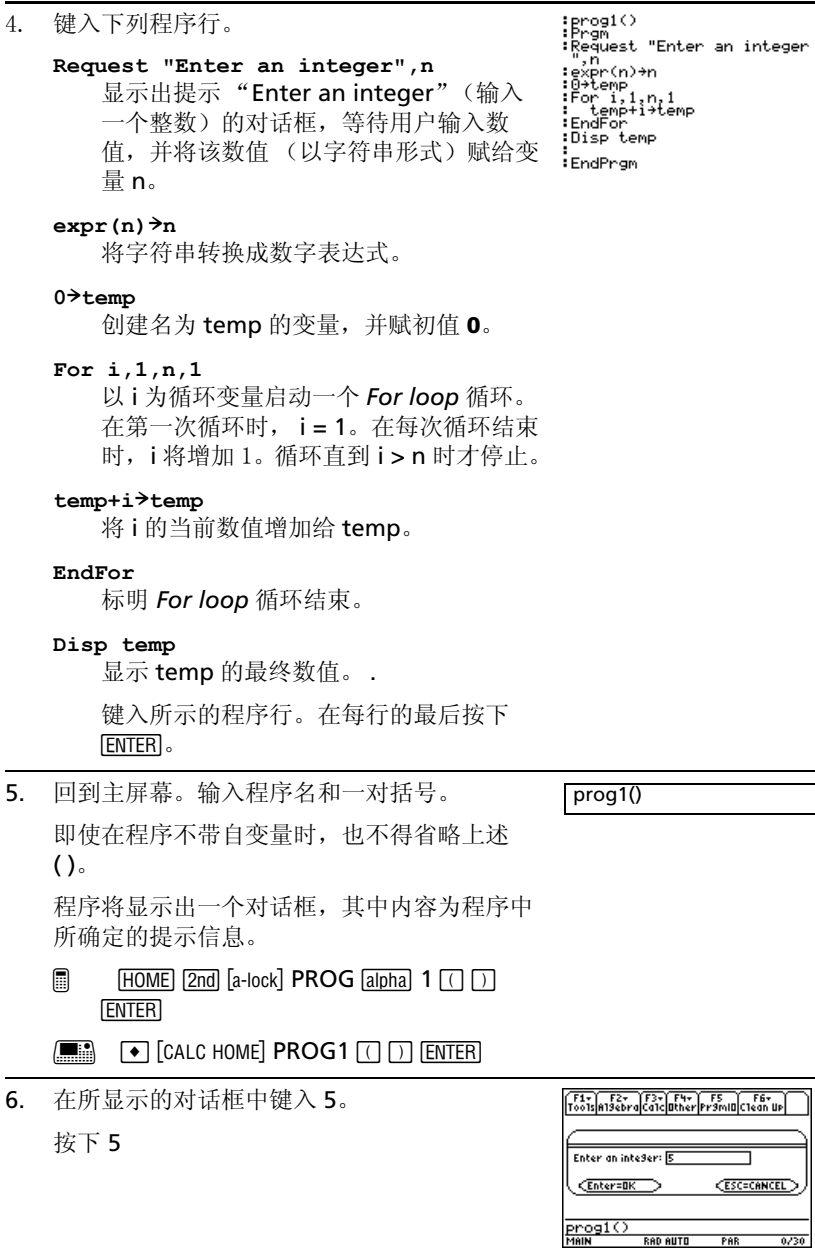

 $\overline{\phantom{0}}$ 

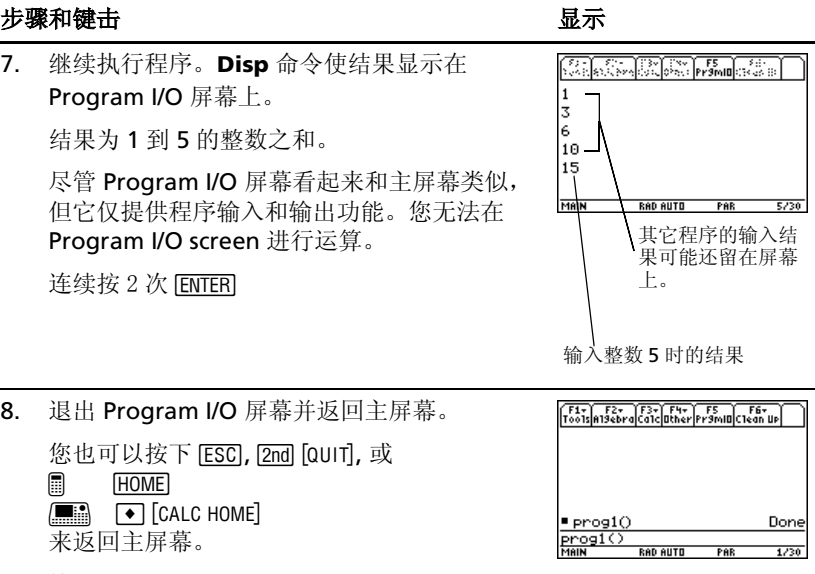

按下 **[5]** 

# 文本操作

启动一个新的 **Text Editor** 进程。然后随意键入文本信息来练习使用 **Text Editor**。在您键入时,可练习移动文本光标并对所输入的文稿进行修改。

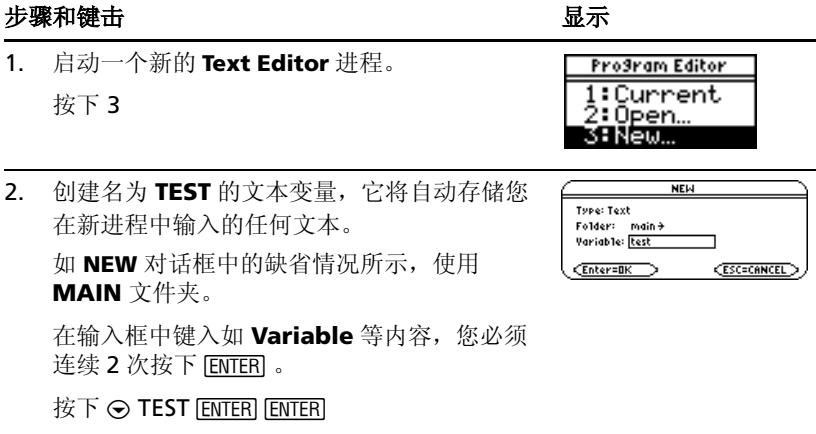

#### 步骤和键击 2008年10月11日 10:00 10:00 10:00 10:00 10:00 10:00 10:00 10:00 10:00 10:00 10:00 10:00 10:00 10:0

- 3. 输入文本。
	- 欲键入一个大写字母,需按下 [1] 后再按 下该字母键。

仅适用于 TI-89 Titanium:

- 欲输入一个空格, 按下 [alpha] [ ] ([-] 键的 alpha 功能 )。
- 欲键入一个句号, 按下 [alpha] 以关闭 alpha-lock, 按下口, 然后再按下 2™将 alpha-lock 重新开启。

按以下步骤练习编辑您输入的文本:

- 用光标键移动文本光标。
- 用 ← 或 [bɛu] 可分别删除光标左边或右 边的字母。
- 2md [a-lock] 随意键入信息
- 随意键入信息
- 4. 退出 **Text Editor** 并重新显示主屏幕。

您输入时,文本进程会自动进行保存。因此, 您无须在退出 **Text Editor** 时手动存储该进程。

- @ "
- $\begin{bmatrix} \blacksquare \blacksquare \blacksquare \end{bmatrix}$   $\begin{bmatrix} \blacksquare \blacksquare \end{bmatrix}$  [CALC HOME]
- 5. 返回 **Text Editor** 上的当前进程。观察所显示进 程是否和您退出时完全一样。

按下 2mal[中]

# 数值求解器 (**Numeric Solver**)

对于方程 a=(m2-m1)/(m2+m1)\*q, 已知 m2=10 且 q=9.8。若假设 a=1/3 g, 求 m1 的值。

#### 步骤和键击 2008年10月11日 10:00 10:00 10:00 10:00 10:00 10:00 10:00 10:00 10:00 10:00 10:00 10:00 10:00 10:0

1. 采用 [APPS] 显示 **Numeric Solver**。 F1+ Edition Chevrolet Line F5 F6<br>Tools Seconds: John Control Eans Clinia-2. Enter Equation eqn:

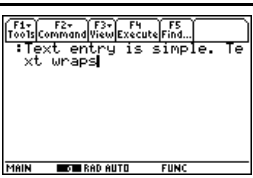

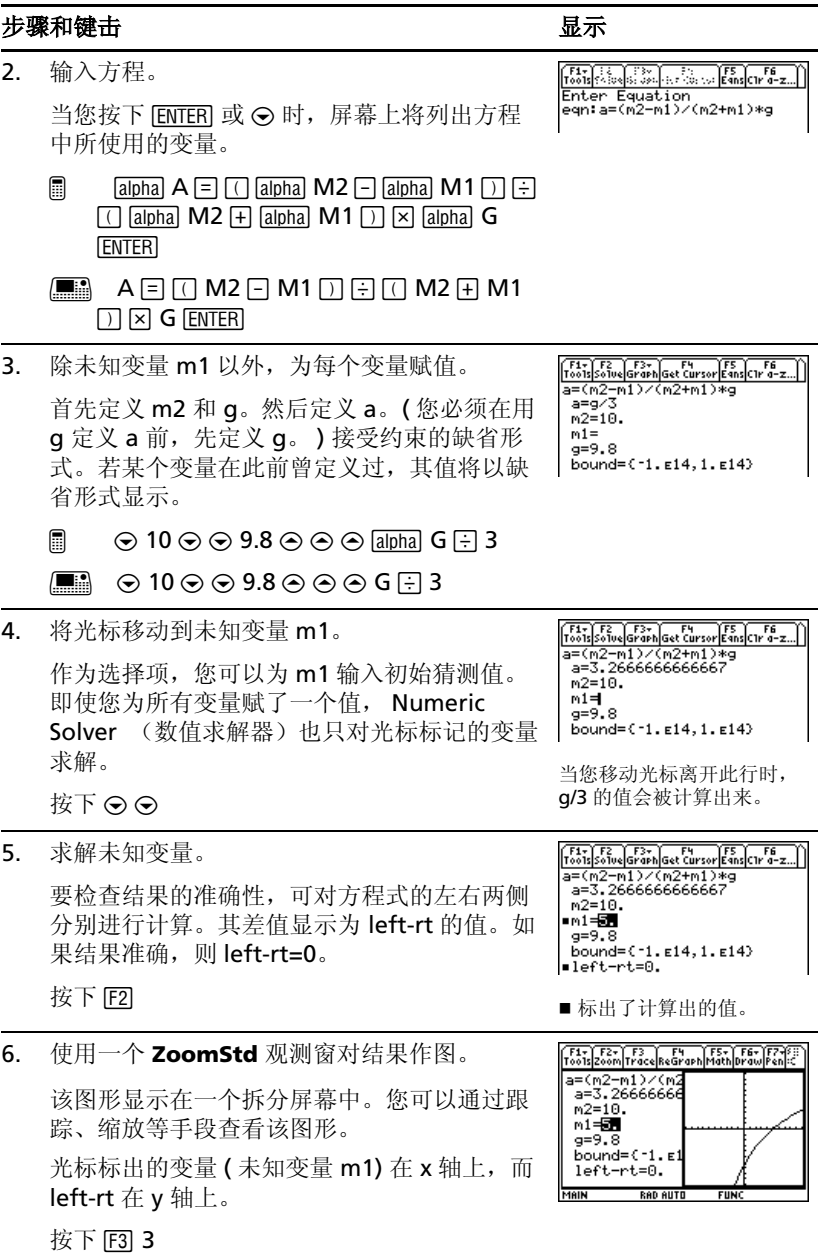

#### 步骤和键击 2008年10月11日 10:00 10:00 10:00 10:00 10:00 10:00 10:00 10:00 10:00 10:00 10:00 10:00 10:00 10:0

7. 返回 **Numeric Solver** 并退出屏幕拆分状态。

您可以按下 [ENTER] 或 → 重新显示变量列表。

按下 2md [ · 1 F3 2

# 数基

计算二进制数字10 (数基为2) + 十六进制数字F (数基为16) + 十进制数字10(数 基为 10)。然后, 使用▶ 算子将一个整数从某个数基转换到另一个数基。最 后,观察在改变 Base (数基)模式时对所显示结果的影响。

#### 先骤和键击 2008年10月11日 10:00 10:00 10:00 10:00 10:00 10:00 10:00 10:00 10:00 10:00 10:00 10:00 10:00 10:0

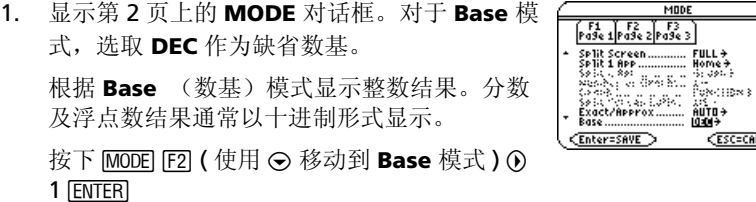

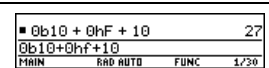

**CESC=CANCEL** 

MODE

2. 计算 0b10+0hF+10。

要输入一个 2 进制或十六进制数字, 您必须使 用 0b 或 0h 前缀 ( 零加上字母 B 或 H)。否则, 输入的数值将被视为十进制。

注: 0b 或 0h 前缀中第一个字符是数字零,而 不是字母 O,后面紧跟 B 或 H。

- $\Box$  0  $\Box$  **0**  $\Box$  **D**  $\Box$  **D**  $\Box$  **D**  $\Box$   $\Box$  **D**  $\Box$  **D**  $\Box$  **D**  $\Box$  **D**  $\Box$  **D**  $\Box$  **D**  $\Box$  **D**  $\Box$  **D**  $\Box$  **D**  $\Box$  **D**  $\Box$  **D**  $\Box$  **D**  $\Box$  **D**  $\Box$  **D**  $\Box$  **D**  $\Box$  **D**  $\Box$  **D**  $\Box$  **D**  $\Box$  **D**  $\$ 10 **ENTER**
- $\Box$  0 B 10  $\Box$  0 HF  $\Box$  10 ENTER
- 3. 给结果加 1 并将其转换为二进制。

[2nd] [▶] 显示 ▶ 转换算子。

- $\Box$   $\Box$  1 2nd  $\Box$  2nd  $\Box$  a-lock BIN  $\Box$  BIN  $\Box$  ENTER
- $\boxed{\blacksquare}$   $\Box$   $\Box$  1  $\boxed{2nd}$   $\boxed{\blacktriangleright}$  BIN  $\boxed{\text{ENTER}}$
- 4. 给结果加 1 并将其转换为十六进制。
	- $\Box$   $\Box$  1 2nd  $\Box$  2nd  $\Box$  a-lock  $\Box$  HEX  $\Box$   $\Box$  ENTER
	- H « 1 2 4 HEX ¸

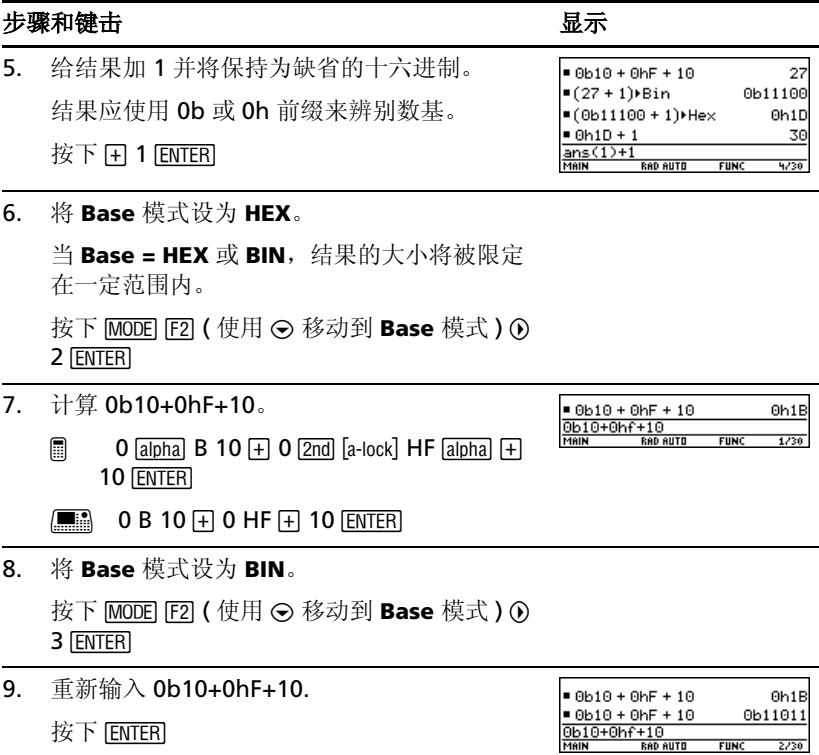

# 内存及变量管理

为各种变量数据类型赋值。使用 **VAR-LINK** 屏幕查看一组已定义好的变量。然 后将某个变量移动到用户数据文档内存中,并尝试所有能成功读取和不能读取 已存档变量的方法。 ( 存档变量会被自动锁定。 ) 最后,将该变量从文档中取 出并删除未用的变量以避免其占用内存。

## 先骤和键击 2008年10月11日 10:00 10:00 10:00 10:00 10:00 10:00 10:00 10:00 10:00 10:00 10:00 10:00 10:00 10:0

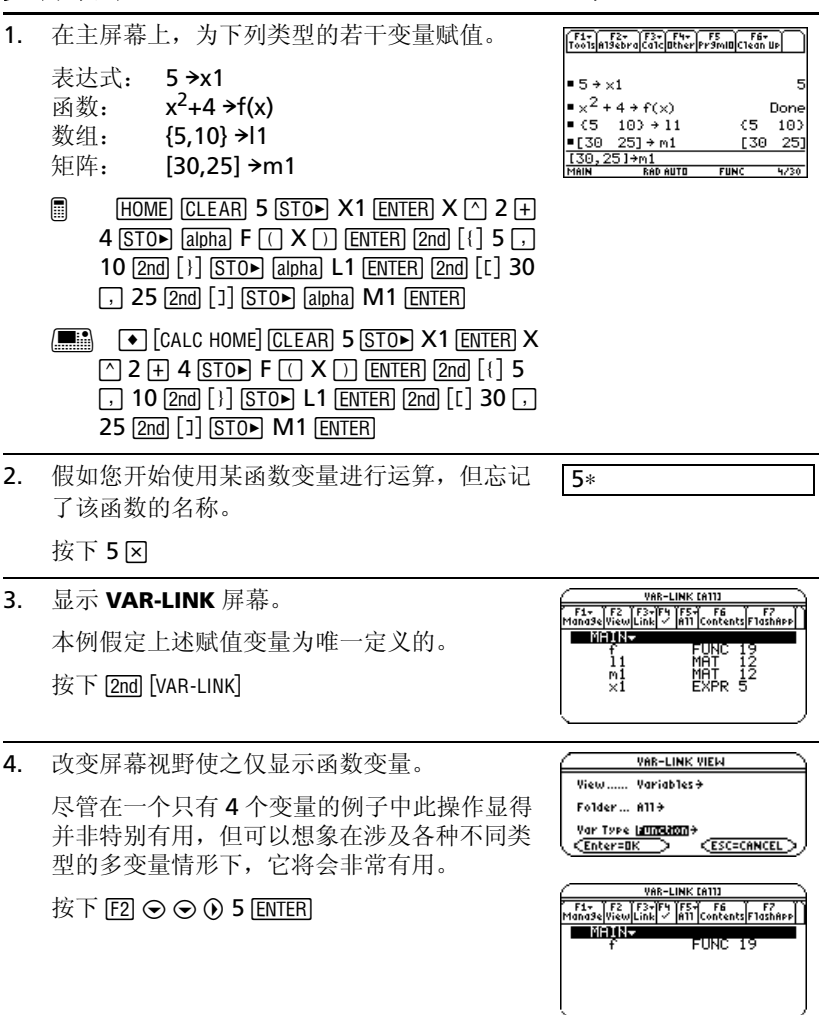

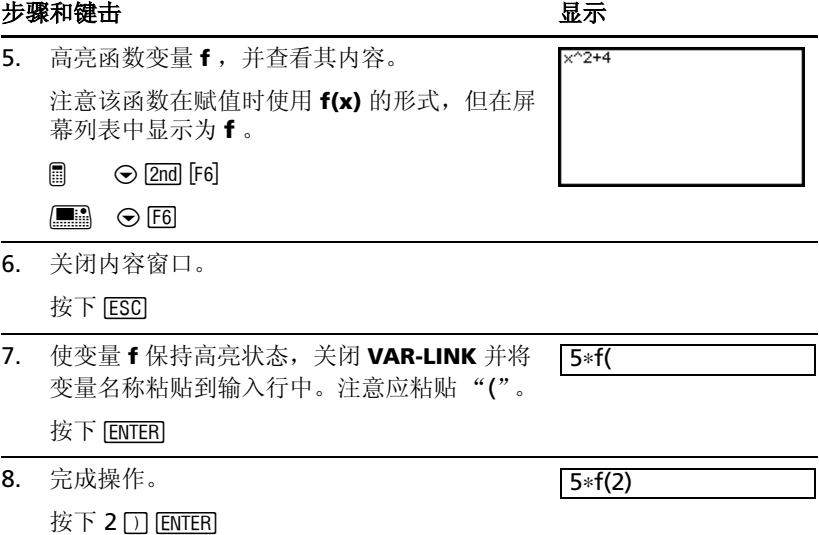

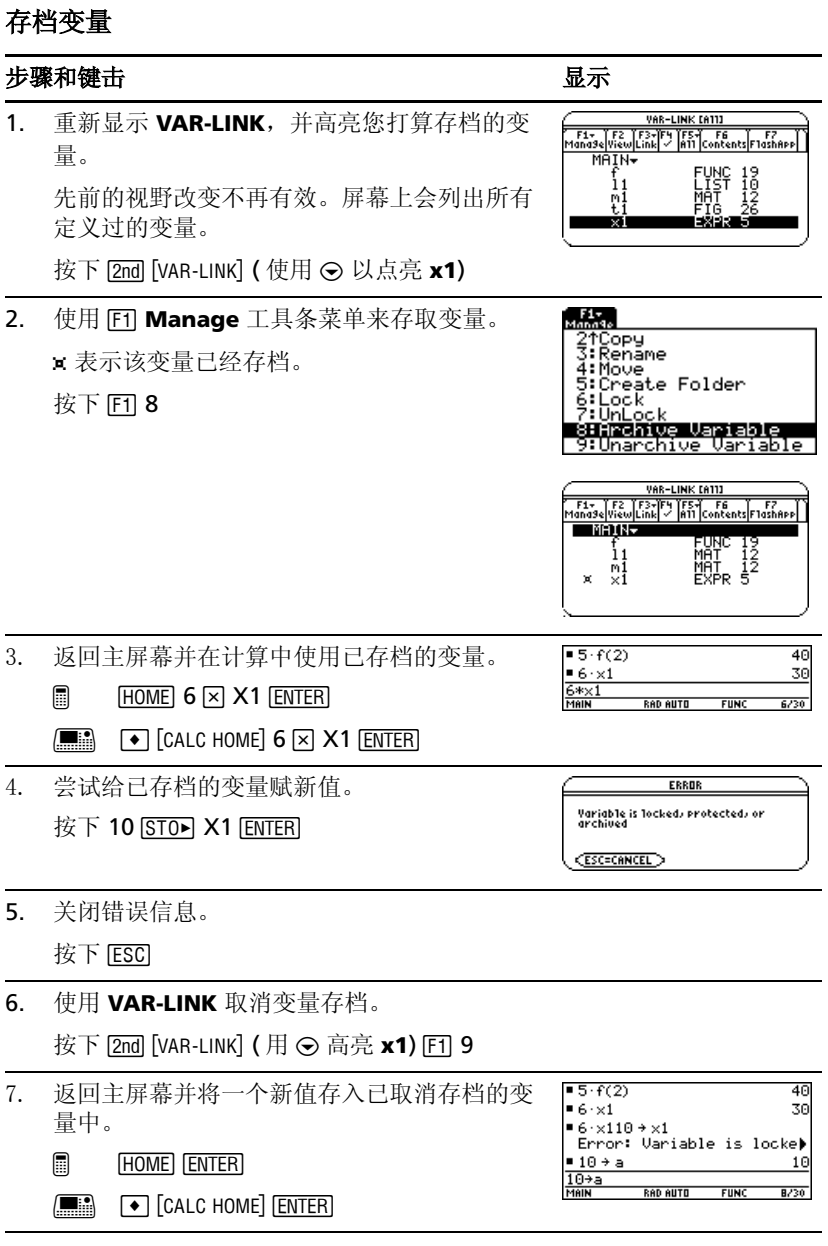

### 删除变量

### 先骤和键击 2008年10月11日 10:00 10:00 10:00 10:00 10:00 10:00 10:00 10:00 10:00 10:00 10:00 10:00 10:00 10:0

1. 显示 VAR-LINK, 并使用 F5 All 工具条菜单以 选取所有变量。

"Ÿ"标记表示该项目已被选取。注意 **MAIN** 文件夹也同时被选中。

注:除使用 F5 外 (若您不想删除所有变量), 您可以选取单个变量。高亮某个需要删除的变 量并按下 **[**4].

按下 $F$ 511

2. 使用 了 进行删除。

注:您可以按下 [-] ( 而不是 [F] 1) 删除已标记 的变量。

按下  $F111$ 

3. 确认删除。

按下 [ENTER]

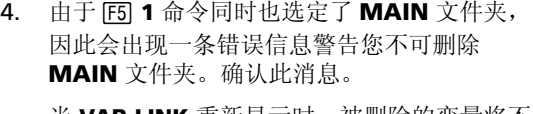

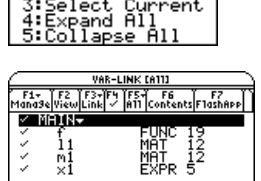

儒 1:Select All<br>2:Qeselect All

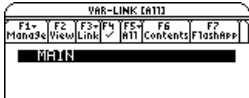

VAR-LINK Delete: main/f/11/m1/x1  $C$ Enter=YES  $\triangleright$ 

 $CESC=ND$ 

当 **VAR-LINK** 重新显示时,被删除的变量将不 再列出。

按下 **FNTFR** 

5. 关闭 **VAR-LINK** 并返回到当前应用软件(在本例 中即主屏幕 )。 当您使用 [ESC] ( 而不是 [ENTER]) 来关闭 **VAR-LINK** 时,呈高亮显示的变量名称将不会 被粘贴到输入行中。 按下 [ESC]

# 应用实例

# 分析杆 - 角问题

一条10英尺宽的走廊与一条5英尺宽的走廊相交于建筑物一角。若要一根杆在 不倾斜的条件下通过该角,请问该杆最大长度是多少?

## 走廊中长杆的最大长度

母函数名称。

杆的最大长度 **c** 是过内拐角并与两过道外侧接触的线段的最短值。如下图所 示。

利用相似三角形性质和勾股定理求得长度 **c** 关于 **w** 的表达式。然后确定 **c(w)** 的一阶导数的零点。 **c(w)** 的最小值即杆的最大长度。

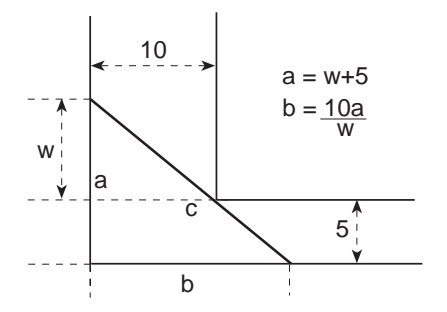

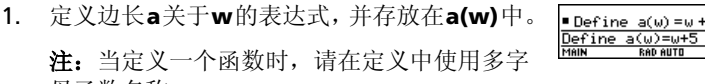

- 2. 定义边长 **b** 关于 **w** 的表达式,并存放在 **b(w)** 中。
- 3. 定义边长 **c**关于**w**的表达式,并存放在**c(w)**中。 输入:**Define c(w)=** ‡**(a(w)^2+b(w)^2)**

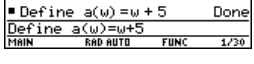

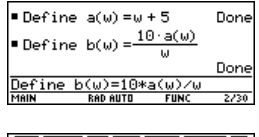

 $\sqrt{\frac{F4}{F00}}$  $\sqrt{\frac{F2}{F00}}$  $\sqrt{\frac{F3}{F00}}$  $\sqrt{\frac{F5}{F00}}$  $\sqrt{\frac{F6}{F00}}$ Define b(w) =  $\frac{10 \cdot a(w)}{w}$ Done •Define c(w)=∫(a(w)) +íb(s) Done  $c(u) = 1$ 

4. 使用 **zeros( )** 函数计算 **c(w)** 的一阶导数的零 点,从而得到 **c(w)** 的最小值点。

注:杆的最大长度即 **c(w)** 的最小值。

- 5. 计算杆的最大长度的精确数值。 输入:  $\mathbf{c}$  (**2nd** [ANS])
- 6. 计算杆的最大长度的近似值。

结果:近似为 20.8097 英尺。

注:使用自动粘贴功能将计算结果从步骤 4 起 中复制到输入行里中 c() 的括号内并按下 [+ ENTER .

# 推导一元二次方程求解公式

本例为您说明如何推导出一元二次方程的求解公式:

$$
x = \frac{-b \pm \sqrt{b^2 - 4ac}}{2a}
$$

欲了解在本例中所使用之函数的详细信息,可参考符号运算一节。

## 执行运算来推导二次方程求解公式

执行以下步骤对一般形式的一元二次方程进行配方,以推导出一元二次方程的 求解公式。

- 1. 清除当前文件夹中的所有单字符变量。
	- $\boxed{2nd}$  [F6]
	- $\Box$  F6

选择 1:Clear a-z 并按 [ENTER] 键确认。

2. 在主屏幕上,输入一般形式的一元二次方程:  $ax^2 + bx + c = 0$ .

$$
\begin{array}{lll}\n\blacksquare a \cdot x^2 + b \cdot x + c = 0 \\
 & \quad a \cdot x^2 + b \cdot x + c = 0 \\
 & \quad \frac{a \cdot x^2 + b \cdot x + c}{\text{min}} \\
 \hline\n & \text{min} & \text{sum} & \text{min} & \text{min} \\
 & \text{min} & \text{min} & \text{min} & \text{min}\n\end{array}
$$

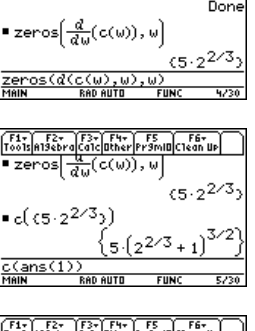

 $=$  Define  $c(\omega) = (a(\omega))^2 + (b(\omega))$ 

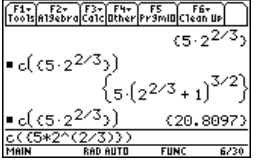

3. 方程两边同时减去 c 。

@ 2 ± |j**C**

 $\boxed{m}$   $\boxed{2}$   $\boxed{2}$   $\boxed{A}$   $\boxed{S}$   $\boxed{-}$  **C** 

注意:本例使用上面的结果在 TI-89 Titanium / Voyage™ 200 上进行运算。该功能可以减少键 击次数和错误出现的几率。

4. 方程两边同时除以二次项系数 **a**。

注意:从步骤 4 到步骤 9 应一直使用步骤 3 中 得到的结果 (2nd [ANS])。

- 5. 使用 **expand( )** 函数展开上面的结果。
- 6. 方程两边同时加上 **((b/a)/2)<sup>2</sup>** 以完成配方。
- 7. 使用 **factor( )** 函数进行因式分解。
- 8. 方程两边同时乘以 **4a2**。
- 9. 在满足 **a>0** 且 **b>0** 且 **x>0**的约束条件下对方程 两边求平方根。
- 10. 方程两边同时减去 **b** 后再除以 **2a**,从而解出 **x**。

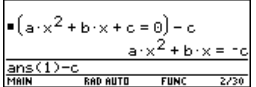

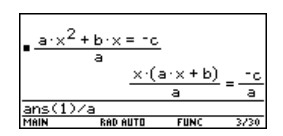

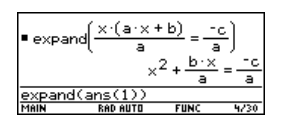

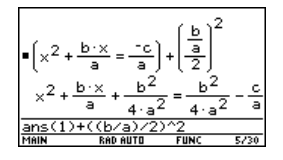

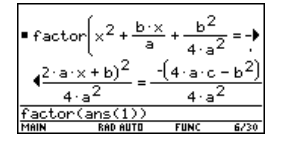

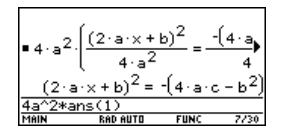

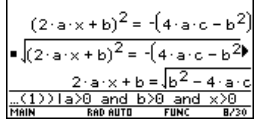

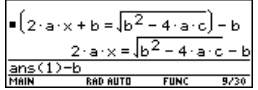

注:由于步骤 9 中的条件约束,本例仅解出二 次方程的 2 个通解中的 1 个。

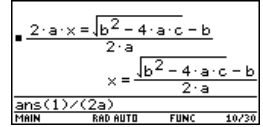

# 探索矩阵

本例将演示几种矩阵运算。

## 探索一个 **3x3** 的矩阵

按以下步骤生成一个随机矩阵,进行增广运算生成单位阵,并找出使其逆阵无 效的一个元素值。

- 1. 在主屏幕上,使用 **RandSeed** 将随机数发生器 的种子设定为出厂缺省值, 然后使用 **randMat( )** 生成一个 3x3 的随机矩阵并存放 到 **a** 中。
- 2. 使用变量 x 来替换矩阵中的 **[2.3]** 元素, 然后 使用 **augment( )** 函数,将一个 3x3 的单位阵 添加到 **a** 的右侧,并将其存放到 **b** 中。
- 3. 使用 **rref( )** 对矩阵 **b** 进行 "行初等变换": 运算结果的前 3 列即为单位阵,而后 3 列为  $a^{\wedge}$ -1<sup>。</sup>

注:可使用光标在历史区域中滚动屏幕以查看 结果。

4. 求解使矩阵不可逆的 **x** 值。

输入:

**solve(getDenom(**  $\boxed{2nd}$   $\boxed{ANS}$  [1,4] )=0,x)

结果: x= <sup>-</sup>70/17

注:可用光标在历史区域中滚动屏幕以查看结 果。

# 求解 *cos(x) = sin(x)*

本例采用 2 种方法求方程 cos(x) = sin(x) 在 0 到 3π 间的解 x 。

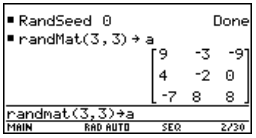

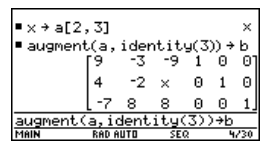

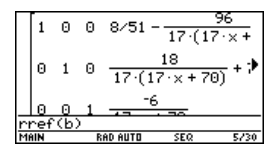

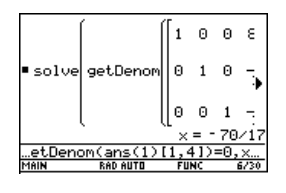

## 方法 1: 作图法

按以下步骤找出函数图形 **y1(x)=cos(x)** 和 **y2(x)=sin(x)** 的交点。

- 1. 在 **Y= Editor** 中,设 **y1(x)=cos(x)** 和 **y2(x)=sin(x)**.
- 2. 在 Window Editor 中, 设 xmin=0 和  $xmax=3\pi$
- 3. 按下 " 并选择 **A:ZoomFit**。
- 4. 找出两函数图形的交点。

注:按下 ‡ 并选取 **5:Intersection**。根据屏 幕上的提示选择两曲线,以及交点 **A** 的上下界 限。

5. 标出 **x** 和 **y** 坐标。 ( 重复步骤 4 和 5 以找出其 它交点。 )

## 方法 2: 符号操作

按下列步骤求方程 **sin(x)=cos(x)** 的解 **x**。

- 1. 在主屏幕上,输入 **solve(sin(x)= cos(x),x)**。 求解当 **@n1** 为任意整数时 **x** 的值。
- 2. 使用 **ceiling( )** 和 **floor( )** 函数,分别求出大 于等于和小于等于所示交点数值的最接近整数 值。

注: 将光标移动到历史区域中, 使最后一个答 案处于高亮。按 ENTER 复制通解。

3. 输入 x 的通解并对 **@n1** 采用如图所示的约束条 件。 将该结果与 方法 1 所求结果进行比较。

注:使用 *with* 算子的方法如下:  $\Box$ ;  $\Box$  2nd  $[K]$ .

# 求平行六面体的最小表面积

本例演示如何求出体积为常量 **V** 的平行六面体的最小表面积。本例中相关步骤 的详细说明可参见 符号操作 和 *3D* 作图。

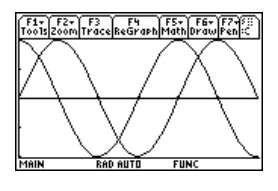

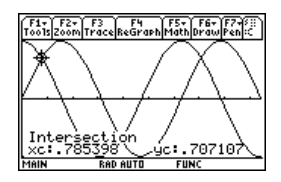

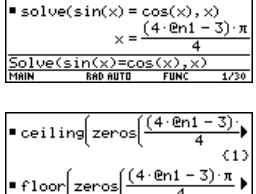

 $\frac{-5(4*ln1-3)*\pi}{4}$ 

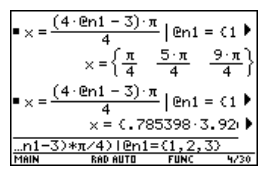

## 绘制平行六面体表面积函数的 **3D** 图形

按下列步骤定义平行六面体的表面积,作出 3D 图形,并使用 **Trace** 工具找出 与最小表面积处最接近的点。

1. 在主屏幕上, 定义函数 sa(x,y,v) 表示平行六 面体的表面积。

输入:**define sa(x,y,v)=2**†**x**†**y + 2v/x+2v/y**

2. 选取 3D 图形模式。然后输入函数 z1(x,y), 并 按本例所示选取体积 **v=300**。

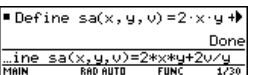

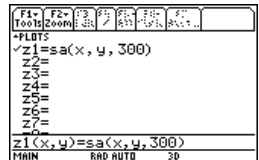

3. 设定 Window 变量为:

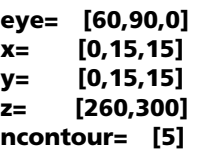

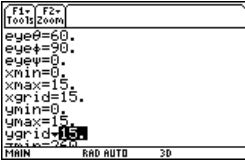

4. 作出函数图形,并使用 **Trace** 获取与表面积函 数最小值最接近的点。

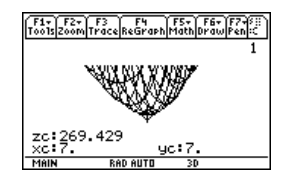

## 使用解析法求出最小表面积

按以下步骤用解析法在主屏幕上求解该问题。

1. 根据 **v** 解出 **x** 和 **y** 。

输入:**solve(d(sa(x,y,v),x)=0 and d(sa(x,y,v),y)=0,{x,y})**

2. 求当 **v** 等于 300 时的最小表面积。

输入: 300→v 输入:**sa(v^(1/3), v^(1/3),v)**

注: 按下 [ENTER] 获取以符号形式表示的精确 值。按下 ● ENTER 获取以十讲制形式表示的 近似值。

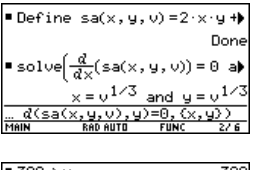

$$
\begin{array}{ll}\n\text{300} > 0 & 300 \\
\text{s} & 60 \cdot 10^{1/3}, v^{1/3}, v \\
 & 60 \cdot 10^{1/3} \cdot 3^{2/3} \\
 & \text{s} & 3 \cdot 0 \\
 & \text{s} & 3 \cdot 0 \\
 & \text{580} \cdot 0 & \text{s} \\
 & \text{590} \cdot 0 & \text{s} \\
 & \text{590} \cdot 0 & \text{s} \\
 & \text{500} \cdot 0 & \text{s} \\
 & \text{500} \cdot 0 & \text{s} \\
 & \text{500} \cdot 0 & \text{s} \\
 & \text{500} \cdot 0 & \text{s} \\
 & \text{500} \cdot 0 & \text{s} \\
 & \text{500} \cdot 0 & \text{s} \\
 & \text{500} \cdot 0 & \text{s} \\
 & \text{500} \cdot 0 & \text{s} \\
 & \text{500} \cdot 0 & \text{s} \\
 & \text{500} \cdot 0 & \text{s} \\
 & \text{500} \cdot 0 & \text{s} \\
 & \text{500} \cdot 0 & \text{s} \\
 & \text{500} \cdot 0 & \text{s} \\
 & \text{500} \cdot 0 & \text{s} \\
 & \text{500} \cdot 0 & \text{s} \\
 & \text{500} \cdot 0 & \text{s} \\
 & \text{500} \cdot 0 & \text{s} \\
 & \text{500} \cdot 0 & \text{s} \\
 & \text{500} \cdot 0 & \text{s} \\
 & \text{500} \cdot 0 & \text{s} \\
 & \text{500} \cdot 0 & \text{s} \\
 & \text{500} \cdot 0 & \text{s} \\
 & \text{500} \cdot 0 & \text{s} \\
 & \text{500} \cdot 0 & \text{s} \\
 & \text{500} \cdot 0 & \text{s} \\
 & \text{500} \cdot 0 & \text{s} \\
 & \text{
$$

# 用 *Text Editor* (文本编辑器)运行教学脚本

本例演示如何使用 **Text Editor** 来运行教学脚本。

## 运行教学脚本

按下列步骤使用 **Text Editor** 编写脚本 , 试运行每一行脚本 , 并在主屏幕的 历史区域中观察运行结果。

1. 打开 Text Editor, 并创建一个新变量 **demo1**。

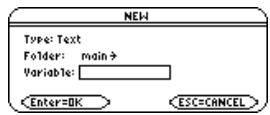

注: 命令符 C 可通过 F2 1:Command 工具条菜单获取。

2. 在 **Text Editor** 中键入以下内容:

: Compute the maximum value of f on the closed interval [a,b]( 计算闭区间 [a,b] 内 f 的最大值 )

: assume that f is differentiable on [a,b] ( 假设 f 在 [a,b] 内可微) : define  $f(x)=x^3-2x^2+x-7$ 

- 
- <sup>C</sup> : 1<del>></del>a:3.22<del>></del>b
- $C : d(f(x),x) \rightarrow df(x)$
- $C$  : zeros(df(x),x)
- $C$  : f(ans(1))
- $C$  :  $f(\{a,b\})$

 $\mathsf C\,$  : The largest number from the previous two commands is the maximum value of the function. The smallest number is the

minimum value( 前 2 条命令得到的最大数值即为函数的最大值。同 样,得到的最小数值即为函数的最小值 ).

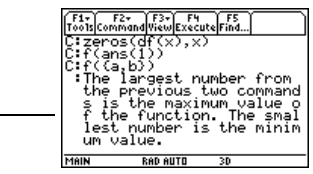

3. 按下 … 并选取 **1:Script view** 在拆分式屏幕 上显示 **Text Editor** 和主屏幕。将光标移动到 **Text Editor** 的第一行。

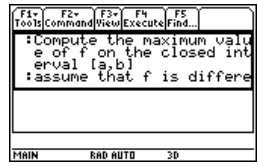

4. 重复按下 [4], 使得每次只执行脚本中的一行。

注: 按下 F4 并选取 2:Clear split 返回到显示 整个 **Text Editor** 的屏幕。

- 5. 要查看在全屏模式下的脚本结果,应返回主屏 幕。
	- 注: 连按 [2nd] [QUIT] 2 次以显示主屏幕。

# 有理函数分解

本例演示了将有理函数分解成商式和余式的形式。与本例中所含各步骤有关的 详细说明可参见基本函数作图 和符号运算。

## 有理函数分解

通过图形验证对有理函数 **f(x)=(x3**N**10x2**N**x+50)/(x**N**2)** 的分解。

1. 在主屏幕上,输入如下所示的有理函数并将其  $\sqrt{3-10.22-8450}$ 存为函数 **f(x)**。

输入: (x^3-10x^2-x+50)/(x-2)>f(x) 注: 实际输入会在本例屏幕上以反转字体显示

出来。

- 2. 使用真分数函数 (**propFrac**) 将该函数分解为商 式和余式的形式。
- 3. 将上面的结果复制到输入行中。 – 或者 – 输入:**16/(x-2)+x^2-8\*x-17**

注: 将光标移动到历史区域中, 使上面的结果 以高亮方式显示。按下 [ENTER] 将最后答案复制 到输入行中。

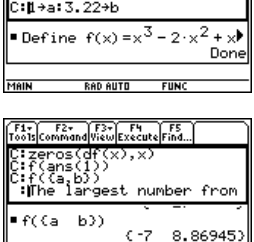

**RAN AUTH** 

MAIN

F1- F2- F3- F4 F5<br>Tools Command View Execute Find. 

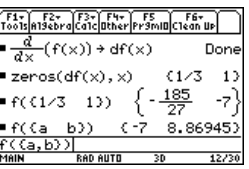

$$
\begin{array}{l}\n \frac{\times -10^{3} \times -2 \times +30^{3}}{2} \times f(x) \\
 \frac{-10^{3} \times 2 \times +50^{3} \times (x-2) \times f(x)}{2} \\
 \frac{-10^{3} \times 2 \times 450^{3} \times (x-2) \times f(x)}{60^{3} \times 10^{2}} \\
 \frac{10^{3} \times 10^{3} \times 10^{3}}{1} \times 10^{2} \times 10^{2} \\
 \frac{10^{3} \times 10^{3}}{2} \times 10^{2} \times 10^{2} \\
 \frac{10^{3} \times 10^{3}}{2} \times 10^{2} \times 10^{2} \\
 \frac{10^{3} \times 10^{3}}{2} \times 10^{2} \times 10^{2} \times 10^{2} \\
 \frac{10^{3} \times 10^{3}}{2} \times 10^{2} \times 10^{2} \times 10^{2} \\
 \frac{10^{3} \times 10^{3}}{2} \times 10^{2} \times 10^{2} \times 10^{2} \\
 \frac{10^{3} \times 10^{3}}{2} \times 10^{2} \times 10^{2} \times 10^{2} \\
 \frac{10^{3} \times 10^{3}}{2} \times 10^{2} \times 10^{2} \times 10^{2} \\
 \frac{10^{3} \times 10^{3}}{2} \times 10^{2} \times 10^{2} \times 10^{2} \\
 \frac{10^{3} \times 10^{3}}{2} \times 10^{2} \times 10^{2} \times 10^{2} \\
 \frac{10^{3} \times 10^{3}}{2} \times 10^{2} \times 10^{2} \times 10^{2} \\
 \frac{10^{3} \times 10^{3}}{2} \times 10^{2} \times 10^{2} \times 10^{2} \\
 \frac{10^{3} \times 10^{3}}{2} \times 10^{2} \times 10^{2} \times 10^{2} \\
 \frac{10^{3} \times 10^{3}}{2} \times 10^{2} \times 10^{2} \times 10^{2} \\
 \frac{10^{3} \times 10^{3}}{2} \times 10^{2} \times 10^{2} \times
$$

$$
\begin{array}{rl}\text{1} \texttt{PropFrac}(f(x))\\ \textcolor{blue}{\times}-\frac{16}{x-2}+x^2-8\cdot x-17\\ \textcolor{blue}{\text{propFrac}(f(x))}\\ \textcolor{blue}{\text{MAN}}~~\textcolor{blue}{\textbf{MAD}~\textbf{ROD}~\textbf{ROD}~\textbf{R
$$

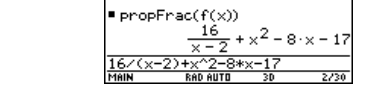

4. 在输入行中编辑上面的结果。如图所示,将余 式存放到 **y1(x)** 中,商式存放到 **y2(x)** 中。

输入: **16/(x−2)→y1(x): x^2-8\*x-17→y2(x)** 

- 5. 在 **Y= Editor** 中,为 **y2(x)** 选取粗线条绘图样 式。
- 6. 将原函数 **f(x)** 定义为 **y3(x)**,并选取方块绘图 样式。
- 7. 在 **Window Editor** 中,将窗体变量设为: **x= [**L**10,15,10] y= [**L**100,100,10]**
- 8. 绘制图形。

注:必须将绘图模式设为 "函数"。

观察:**f(x)** 的图形特征基本上可以用二次商式 **y2(x)** 的图形特征来表示。当 **x** 值在正、负两个方向上很大时,该有理表达式基本上可以看成是一个二次函

下方的图形为使用线段样式单独作出的 **y3(x)=f(x)** 的图形。

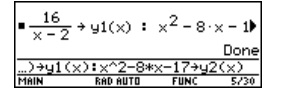

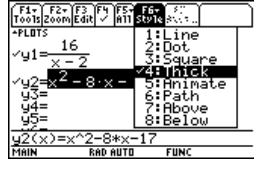

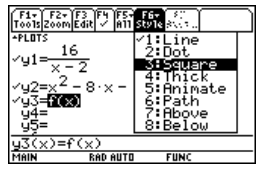

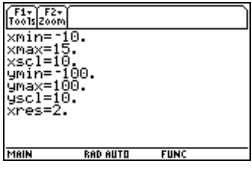

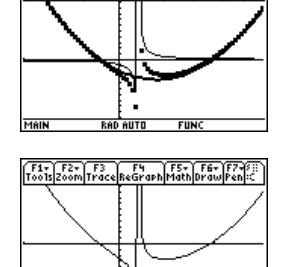

**RAD AUTO** 

 $FUN$ 

MAIN

 $\sqrt{\frac{F1}{F00}}\sqrt{\frac{F2}{F2}}\sqrt{\frac{F3}{F00}}\sqrt{\frac{F4}{F00}}\sqrt{\frac{F5}{F00}}\sqrt{\frac{F6}{F00}}\sqrt{\frac{F7}{F00}}$ 

# 统计研究:数据分类筛选

本例演示了如何使用数据分类筛选的方法来对高中学生的体重统计数据进行研 究。

## 分类过滤数据

每位学生均根据其性别和年级 (一年级、二年级、三年级、四年级)归入8 个类别中的某一个。各相关数据 (体重,单位为磅)及对应的分类均输入到 **Data/Matrix Editor** 中。

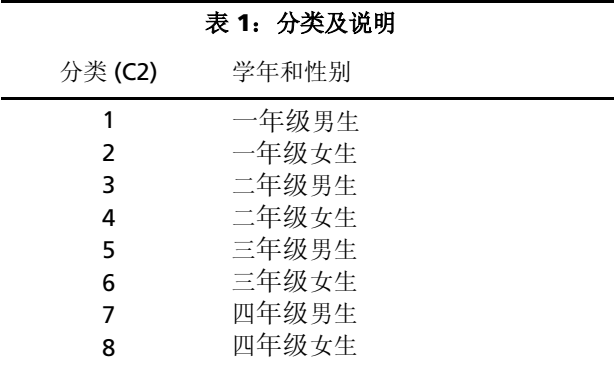

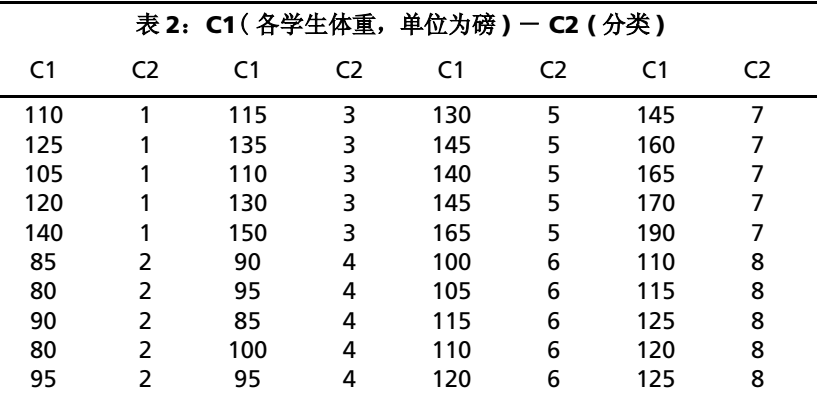

按以下步骤对高中学生的体重根据不同学年进行比较。

1. 启动 **Data/Matrix Editor**, 并创建新 Data 变 量 **students**。

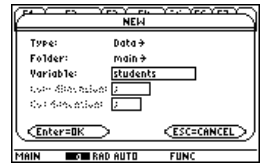

( 所有女生 )

2. 将表2中的数据和分类分别输入到列 **c1** 和 **c2**。

- 3. 打开 <sup>[2]</sup> Plot Setup 工具条菜单。 注:采用若干箱形图来比较整个体重数据集的 不同子集。
- 4. 如本屏幕所示,给 **Plot 1** 定义绘图和过滤器参 数。
- 5. 将 **Plot 1** 复制到 **Plot 2**。

- 6. 重复步骤 5 将 **Plot 1** 复制到 **Plot 3**, **Plot 4**, 和 **Plot 5**.
- 7. 按下 ƒ,将 **Plot 2** 到 **Plot 5** 的 **Include Categories** 项进行如下修改: **Plot 2: {1,2}** ( 一年级男生、女生 ) **Plot 3: {7,8}** ( 四年级男生、女生 ) **Plot 4: {1,3,5,7}** ( 所有男生 ) **Plot 5: {2,4,6,8}**

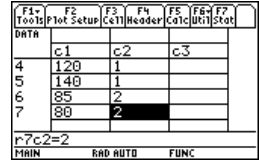

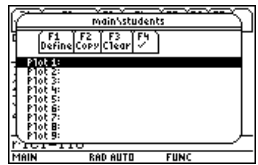

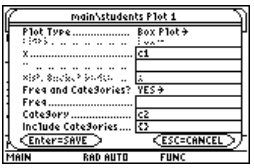

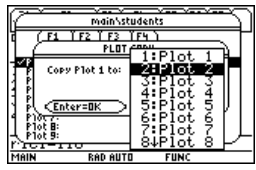

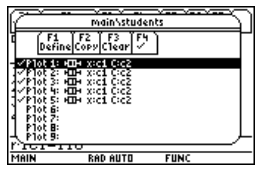

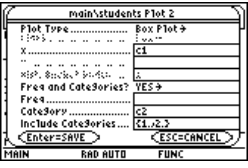

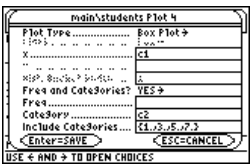

8. 在 Y= Editor 中, 取消在前一示例中选取的任 何功能。

注:只有 **Plot 1** 到 **Plot 5** 可供选取。

9. 按下 F21 并选取 9:Zoomdata 来显示条状图。

- 10. 使用 **Trace** 工具来比较不同子集中学生的平均 体重。
	- $\bullet$  平均, 所有学生 <sup>2</sup>所有学生 6 所有一年级学生 **4** 所有四年级学生
	- $\Theta$  所有男生
	- $\theta$  所有女生

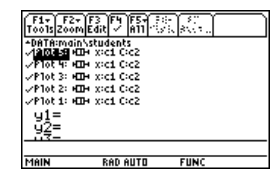

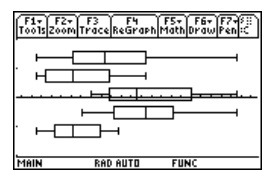

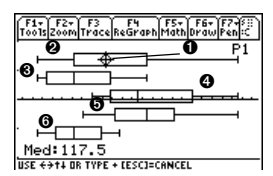

# *TI-89 Titanium / VoyageTM 200* 上的 *CBL 2 TM* 程序

本例提供的程序可以在 TI-89 Titanium / Voyage™ 200 与某个 Calculator-Based Laboratory™ (CBL 2™) 系统连接时使用。该程序用于 "Newton's Law of Cooling" (牛顿冷却法则)实验中, 与 CBL System Experiment *Workbook* 中的 "Coffee To Go" 实验非常相似。您可以用计算机键盘输入一 定长度的文字,然后使用 TI Connect™ 软件将其发送给计算器。在 TI 的网页 [education.ti.com](http://education.ti.com/) 上可以找到更多的 CBL 2™ 程序。

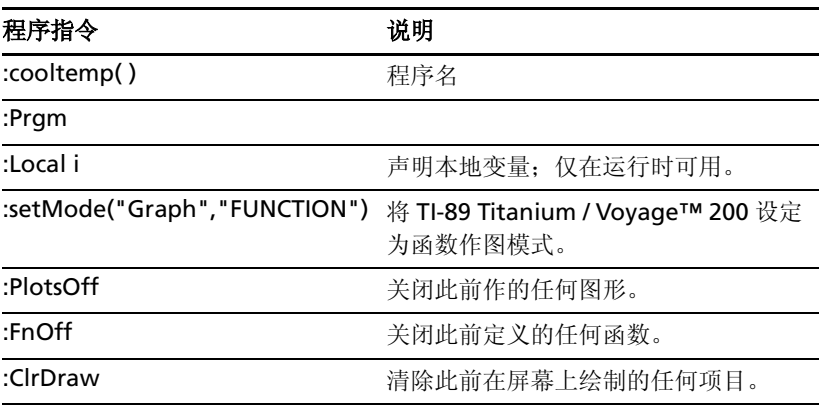
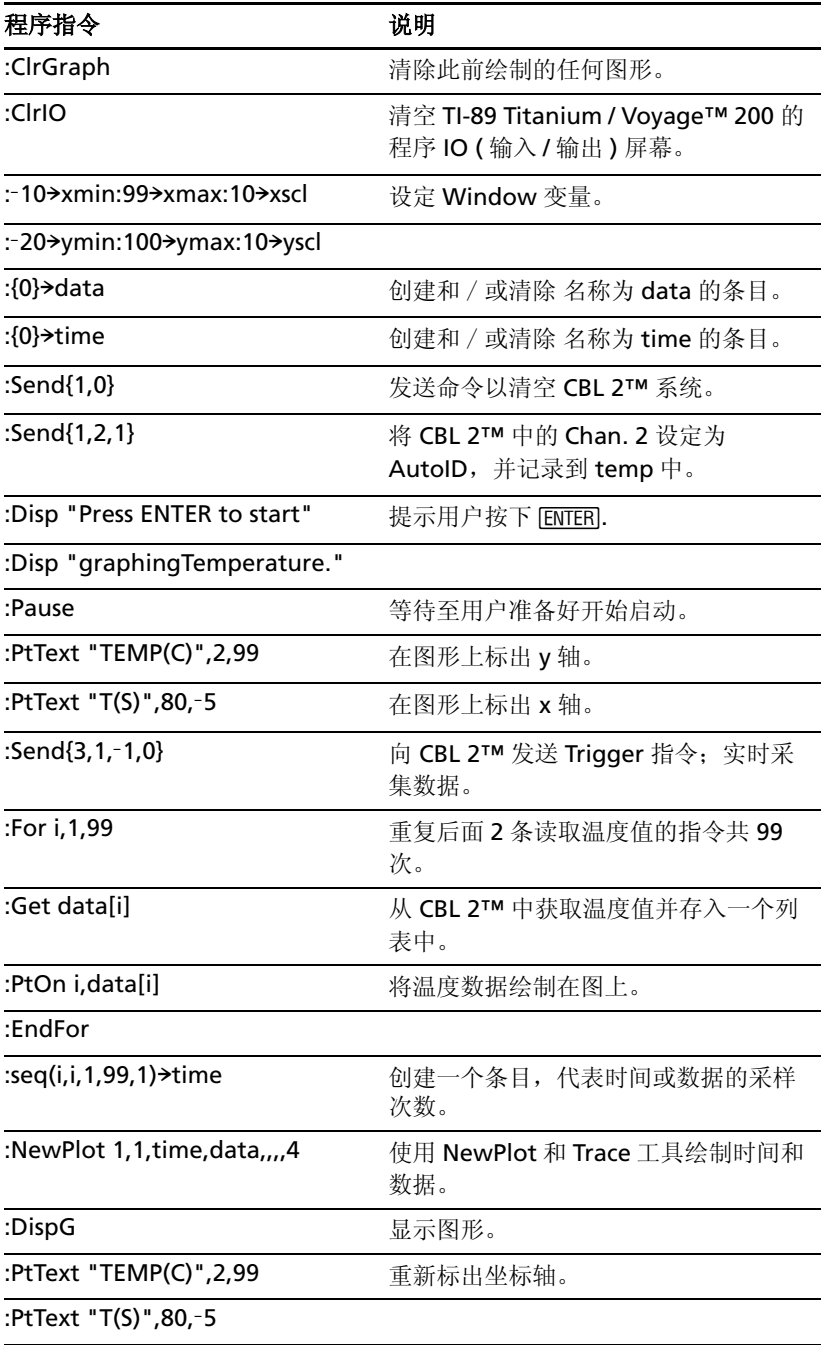

#### 程序指令 みんじょう こうかい 逆明

:EndPrgm 停止程序运行。

您也可以使用 Calculator-Based Ranger™ 系统 (CBR™) 求解距离、速度、加 速度之间的数学和物理关系,并了解您运行该例的用时。

# 研究棒球的飞行轨迹

本例使用屏幕拆分来同时显示参数图形和表格,以便研究棒球飞行轨迹。

#### 设定参数图形和表格

按下列步骤对被击中的棒球飞行轨迹进行研究,条件是球的初速度为 95 英尺 / 秒, 起始角为 32 度。

1. 如本屏幕所示,设定 **Page 1** 的模式。

2. 如本屏幕所示,设定 **Page 2** 的模式。

3. 在屏幕左侧的 **Y= Editor** 中,输入描述当飞行 时间为 **t** 时,球的飞行距离的方程,用 **xt1(t)** 表示。

#### **xt1(t)=95**†**t**†**cos(32**¡**)**

注: 按下 [2nd][이 可获得角度符号。

4. 在 **Y= Editor** 中,输入描述当飞行时间为 **t** 时, 球的飞行高度的方程,用 yt1(t) 表示。

**yt1(t)=**L**16**†**t^2+95**†**t**†**sin(32**¡**)**

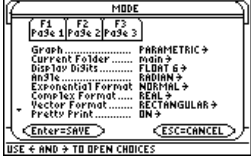

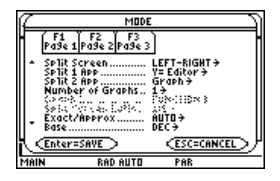

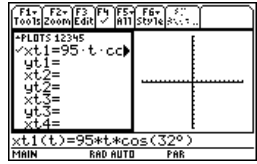

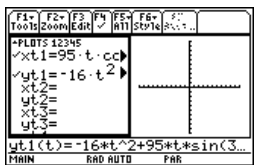

5. 将 Window 变量设定为:

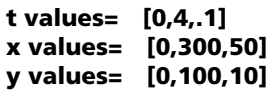

6. 切换至屏幕右侧并显示图形。

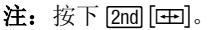

7. 显示 **TABLE SETUP** 对话框,将 **tblStart** 改为 **0** ,将 @**tbl** 改为 **0.1**。

注: 按下 [● [TBLSET]。

- 8. 显示屏幕左侧的表格,并按下⊙高亮 t=2。 注: 按下 $\overline{ }$  [TABLE]。
- 9. 切换至右侧屏幕。按下 [F3], 对图形进行追踪, 找到当 **tc=2** 时的 **xc** 和 **yc** 值。

注:当您将追踪光标从 **tc=0.0** 移到 **tc=3.1** 时,您会看到在 **tc** 时刻球的位置。

## 备选练习

假设初速度还是 95 英尺 / 秒, 求出使球能飞行最大距离的起始角度。

# 直观表示三次多项式的复零点

本例演示了如何用图形表示三次多项式的复零点。

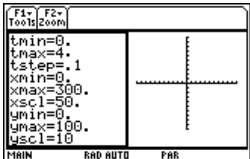

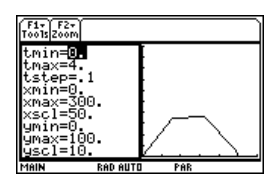

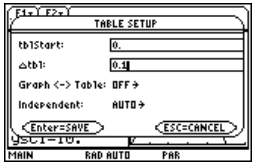

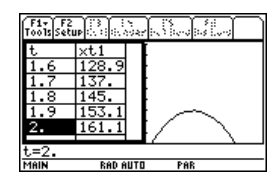

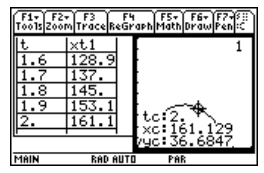

#### 直观表示复数根

按下列步骤展开三次多项式 **(x**N**1)(x**N*i***)(x+***i***)**,求出函数的绝对值,作出模面 图,并使用 **Trace** 工具对图形进行研究。

- 1. 在主屏幕上, 用 expand() 函数展开三次多项 式 (x-1)(x-*i*)(x+*i*), 并观察其一次项。
- 2. 将最近一次计算结果复制并粘贴到输入行中, 并存放到函数 **f(x)** 中。

注:将光标移动到历史区域中,使最近一次计 算结果呈高度显示, 然后按下 [ENTER], 将其复 制到输入行。

3. 使用 **abs( )** 函数求出 **f(x+y***i***)** 的绝对值。 ( 此运算可能需要 2 分钟左右。 )

注:一元函数的绝对值可使其根值点正好与 **x** 轴相切。同样,二元函数的绝对值也会使根值 点正好与 **xy** 平面相切。

4. 将最近一次计算结果复制并粘贴到输入行中, 并存放到函数 **z1(x,y)** 中。

注:**z1(x,y)** 的图形即为模面。

5. 将设备设定为 3D 图形模式,开启坐标轴的图 形格式,并设定 Window 变量为:

**eye= [20,70,0] x= [**L**2,2,20] y= [** L**2,2,20] z= [** L**1,2] ncontour= [5]**

6. 在 **Y=Editor** 中,按下 :  $\blacksquare$   $\blacksquare$ **H**  $\rightarrow$  F 并设定 Graph Format 变量为:

#### **Axes= ON Labels= ON**

# **Style= HIDDEN SURFACE**

注:计算并绘制图形需要约 3 分钟。

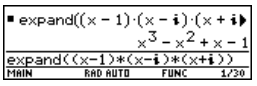

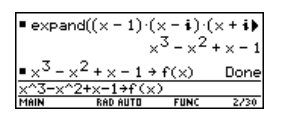

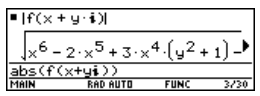

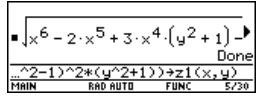

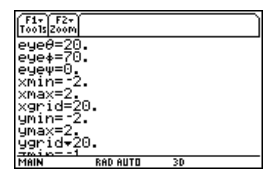

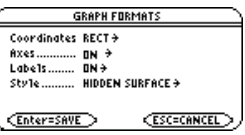

- 7. 作出模面的图形。 利用 3D 图形可以直观地显示出该面与 **xy** 平面 相切处即为根值点。
- 8. 使用 Trace 工具求出当 **x=1** 且 **y=0** 时的函数 值。
- 9. 使用 Trace 工具求出当 **x=0** 且 **y=1** 时的函数 值。
- 10. 使用 Trace 工具求出当 **x=0** 且 **y=**L**1** 时的函数 值。

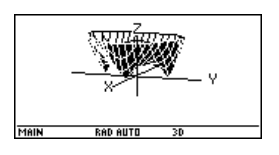

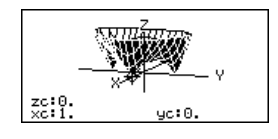

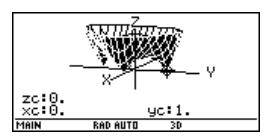

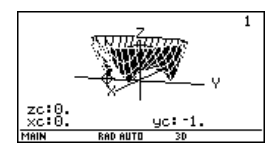

## 小结

请注意 zc 代表步骤 7 到步骤 9 中各函数的零值。因此, 多项式 x<sup>3</sup>-x<sup>2</sup>+x-1 的复零点 1,L*i*, *i* 可以用 3 个点直观表示,这些点正好是模面与 **xy** 平面相切的 位置。

# 标准年金问题

本例用于求解年金利率、初始本金、复利期数、以及终值。

## 计算年金利率

按以下步骤求解年金的利率 (**i**) ,条件是初始本金 (**p**) 为 1,000,复利期数 (**n**) 为 6,而终值 (**s**) 为 2,000。

1. 在主屏幕上,输入方程式以求解 **p**。

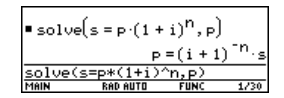

2. 输入方程式以求解 **n**。

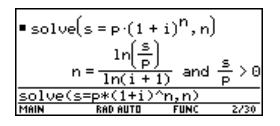

3. 使用 *with* 算子,输入方程式以求解 i 。

**solve(s=p**†**(1+i)^n,i) | s=2000 and p=1000** 

结果 : 利率为 12.246%。

#### 注:

- 输入 "*with*" ( | ) 算子的方法:  $\Box$  $\boxed{\blacksquare}$   $\boxed{\text{2nd}}$   $\boxed{\text{K}}$
- 按下 ENTER 可获得浮点计算结果。

#### 计算年金终值

对于上面的例子,若利率为 14%,计算年金终值。

输入方程式以求解 **s**。

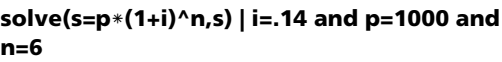

结果:利率为 14% 时的终值为 2,194.97。

# 计算货币的时间价值

本例中创建了一个函数,可用于计算融资成本。与本例中各步骤相关的详细说 明可参见编程。

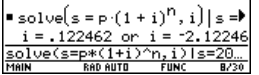

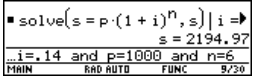

# 货币的时间价值函数

```
在 Program Editor 中,定义货币的时间价值函数 (tvm) 如下:temp1 = 付款
次数,temp2 = 年利率,temp3 = 现值,temp4 = 月付款额,temp5 = 终
值,且 temp6 = 支付期头或尾 (1 = 月头, 0 = 月尾 )。
:tvm(temp1,temp2,temp3,temp4,temp5,temp6)
:Func
:Local tempi,tempfunc,tempstr1
:-temp3+(1+temp2/1200 temp6) temp4 ((1-(1+temp2/1200)^{\wedge})(-temp1)/(temp2/1200)-temp5 (1+temp2/1200)^{-(temp1)}\rightarrowtempfunc
:For tempi,1,5,1
:"temp"&exact(string(tempi))>tempstr1
:If when(#tempstr1=0,false,false,true) Then
:If tempi=2
:Return approx(nsolve(tempfunc=0,#tempstr1) | #tempstr1>0 
and 
   #tempstr1<100)
:Return approx(nsolve(tempfunc=0,#tempstr1))
:EndIf
:EndFor
:Return "parameter error"
:EndFunc
```
注:您可以使用键盘在计算机上输入一段较长的文字,然后用 TI Connect™ 软件将其发送到 TI-89 Titanium / Voyage™ 200。

## 求解月付款额

若您按每年 10% 的利率分 48 次进行付款,求解总付款额为 10,000 时的月付 款额。

在主屏幕上,输入 **tvm** 值以求解 **pmt**。

结果: 月付款额为 251.53。

# 求解付款次数

若您每月支付金额为 300,求解需要多少次才能付清贷款。

在主屏幕上,输入 **tvm** 值以求解 **n**。

结果:付款次数为 38.8308。

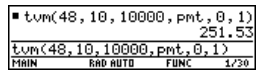

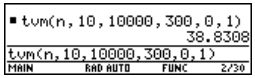

# 有理数、实数和复数因式分解

本例演示了如何求表达式的有理数、实数和复数因式。与本例中各步骤相关的 详细说明可参见符号运算。

# 求解因子

主屏幕上输入如下表达式。

- 1. **factor(x^3-5x)** ENTER 显示有理数分解结果。
- 2. **factor(x^3+5x)** [ENTER] 显示有理数分解结果。
- 3. **factor(x^3-5x,x)** ENTER 显示实数分解结果。
- 4. **cfactor(x^3+5x,x)**¸显示复数分解结果。

#### $\text{Factor}(\sqrt{3} - 5, \sqrt{3})$  $\times$   $\sqrt{x^2-5}$  $factor(x^3-5x)$ RAN AIITH  $\text{Factor}(\mathbf{x}^3 + \mathbf{5} \cdot \mathbf{x})$  $\times$   $(x^2 + 5)$  $frac{Factor(x^3+5x)}{mean}$ Factor $(x^3 - 5 \cdot x, x)$  $x \cdot (x + \sqrt{5}) \cdot (x - \sqrt{5})$ factor(x  $\overline{\times}, \overline{\times}$  $\bullet$  cFactor( $x^3 + 5 \cdot x, x$ )  $x-(x+15\cdot i)(x+15\cdot i)$ Cfactor(x^3+5x,x)<br>Main Rep auto Func

# 不放回情况下的抽样模拟

本例模拟从一口缸中取出不同颜色小球,且不放回情形。与本例中各步骤相关 的详细说明可参见编程。

# 不放回情况下的抽样函数

在 **Program Editor** 中,定义 **drawball( )** 为双参数函数。第一个参数是一 个数列,数列的每个元素表示某一种颜色小球的数量。第二个参数为选取的小 球数量。该函数的返回值为不同颜色小球被选取数量值所组成的列表。

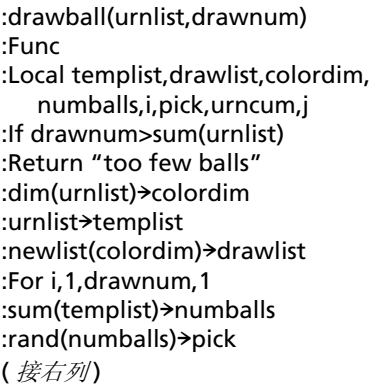

:For j,1,colordim,1 :cumSum(templist) > urncum : If pick  $\leq$  urncum [i] Then :drawlist[i]+1>drawlist[i] :templist[j]-1>templist[j] :Exit :EndIf :EndFor :EndFor :Return drawlist :EndFunc

#### 不放回条件下的抽样

假设缸中有 **n1** 个小球具有第 1 种颜色、**n2** 个小球具有第 2 种颜色、**n3** 个小 球具有第 3 种颜色,如此类推。模拟在不放回条件下取出小球的情况。

- 1. 使用 **RandSeed** 命令输入随机数种子。
- 2. 假设缸中有 10 个红球和 25 个白球,仿真在不 放回条件下从缸中随机取出 5 个球的情况。

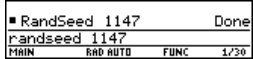

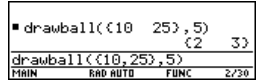

#### 输入 **drawball({10,25},5)**。

结果: 2 个红球 和 3 个白球。

# 用向量求解速度

一只小渔船从 Allegheny 河南岸出发, 航向为 80° 角, 航行速度为 20 节 (海 里 / 小时)。然而, 由于河水向东流动, 使得船的实际航向与河岸成 60° 角。 问: 河水流动速度是多少, 船的实际航行速度又是多少?

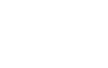

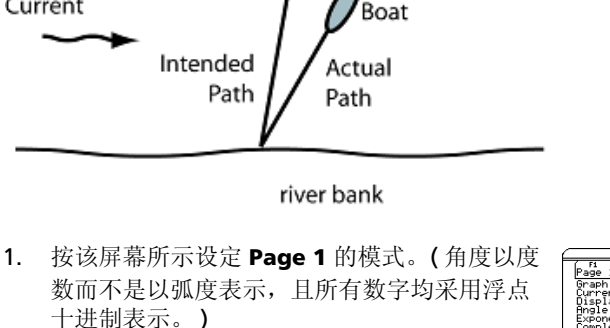

a mph

按下: MODE ⊙⊙⊙。在 Angle 选项上,选取 **2:DEGREE**。在 Display Digits 选项上,选取 **E:FLOAT**。

2. 输入向量,以描述船的初始路径、水流、以及 船的最终路径。

将这些向量分别存为 **i**、**c** 和 **r**。用值 **a** 表示未 知的水流速度。用 值 **b** 表示船速。

输入:

Eastward Traveling Current

**[20,80**¡**]**!**i**

**[a,0**¡**]**!**c**

#### **[b,60°]**!**r**

向量通常可以用极坐标或直角坐标的形式表示,因 此将极坐标转换为直角坐标形式是非常有用。

3. 定义函数 **p2r**。

输入:**Define p2r(x)=[x[1,1]\*cos(x[1,2]), x[1,1]\*sin(x[1,2])]**

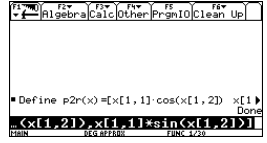

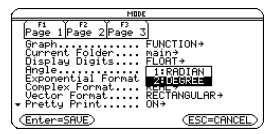

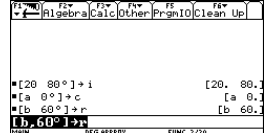

当转换为直角坐标形式时,向量 **i** 和 **c** 的和等于合 向量 **r**。

4. 使用函数 p2r, 将 i、c、和 r 转化为直角坐标 格式。

输入:

**p2r(i)** $\rightarrow$ **i** 

**p2r(c)** $\rightarrow$ **c** 

#### **p2r(r)** $\rightarrow$ **r**

因为上述向量相等,则 **i**+**c** 的 x 坐标值必须等于合 向量 **r** 的 x 坐标值。同样,**i**+**c** 的 y 坐标值必须等 于合向量 **r** 的 y 坐标值。

- 5. 建立由向量 **i**+**c** 和 **r** 构成的 2 个方程式。
	- 方程 1 表示它们的 x 坐标相等。
	- 方程 **2** 表示它们的 y 坐标相等。

将上述方程式分别保存为 **eq1** 和 **eq2**。输入:

## **i[1,1]+c[1,1]=r[1,1]**!**eq1**

## **i[1,2]+c[1,2]=r[1,2]**!**eq2**

- 6. 求解 eq2 得到 b, 以计算船的实际速度。 **solve(eq2,b)**
- 7. 将已知的 **b** 值代入 **eq1**,从 **eq1** 求解 **a** 以确 定河水向东的流速。

### **solve(eq1,a) | b=22.74316085206**

船的实际航速是 22.7 节, 河水流速约为 7.9 节。

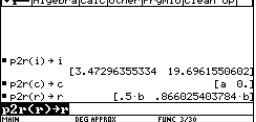

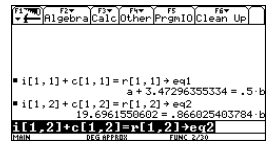

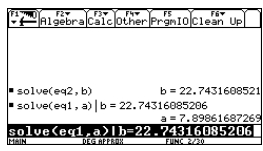

连接方法

# 连接两台设备

TI-89 Titanium 和 Voyage™ 200 图形计算器各自配有一根用于与另一台设备 相连接的电缆。一旦为两台设备建立起连接,您即可以在其间传递信息。 TI-89 Titanium 配有一根机对机 USB 连接电缆;该电缆可以与计算器的 USB 端 口配合使用。 Voyage™ 200 配有一根机对机 I/O 连接电缆;该电缆可以与计 算器的 I/O 端口配合使用。

注: Tl-89 Titanium 配有一个 USB 端口和一个 I/O 端口, 因此您可以将其与 配有这两类接口中任何一种的 TI 图形计算器相连接。当然,若使用 I/O 端口, 需要配备机对机 I/O 连接电缆 (需单独购买)或是用干连接计算机的 USB Silver Edition 电缆 (也需单独购买)。

#### 发送或接收信息前的连接工作

均匀用力,分别将电缆的两端插入两台计算器的连接端口里。通过在 **VAR-**LINK 屏幕上进行设置, 每台计算器均可执行收发。

您可以将一台 TI-89 Titanium 或 Voyage™ 200 与另一台 TI-89 Titanium、 Voyage™ 200、 TI-89、或 TI-92 Plus 相连。

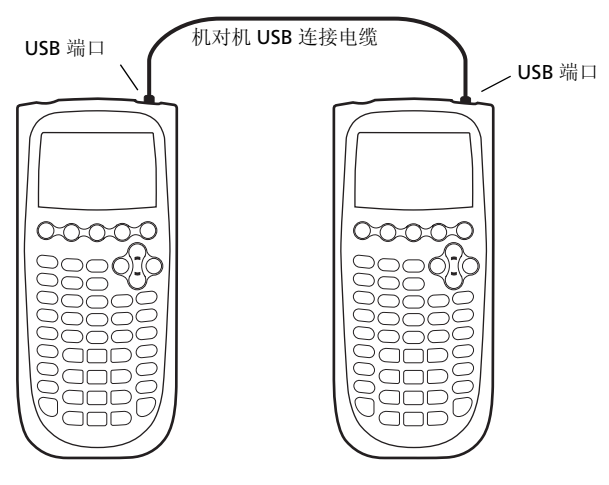

连接在一起的两台 *TI-89 Titanium* 计算器

**4**

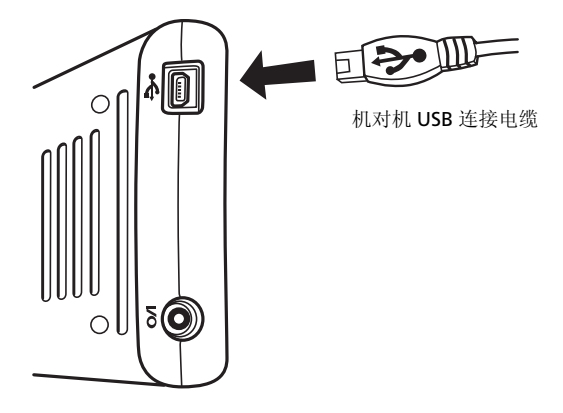

调整相对位置使接头和端口的 *USB* 符号处于同一面,然后将接头插入。

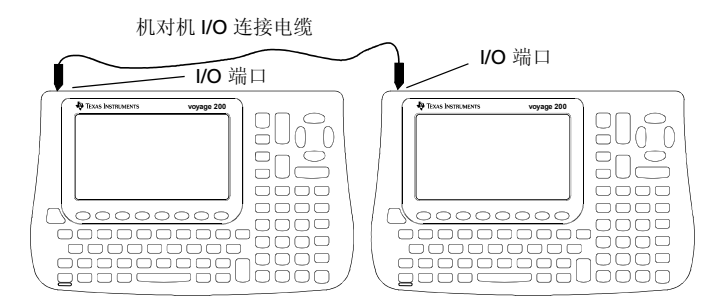

连接在一起的两台 *Two Voyage™ 200* 计算器

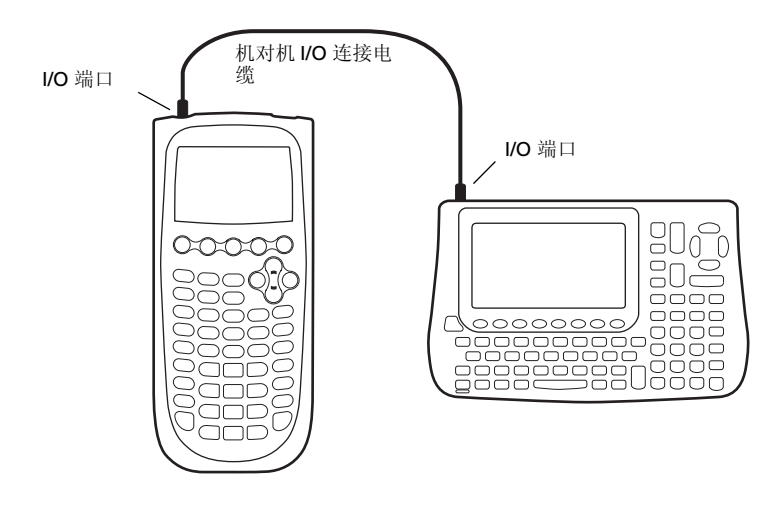

#### 连接在一起的一台 *TI-89 Titanium* 与一台 *Voyage™ 200*

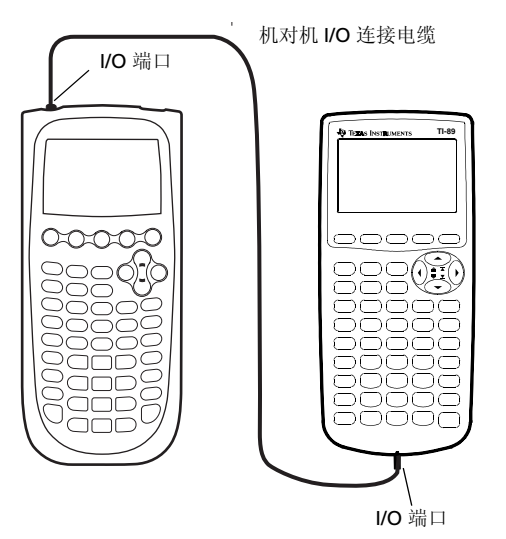

连接在一起的一台 *TI-89 Titanium* 和一台 *TI-89*

# 变量、闪存 (*Flash*)应用软件和文件夹的传送

变量传送使您可以方便地共享在 **VAR-LINK** 屏幕上列出的任何变量 — 包括函 数、程序和其它变量。您也可以传送闪存应用软件 (Apps) 和文件夹。

### 计算器的配置

闪存应用软件只能在符合条件的计算器之间传送。例如,您可以将闪存应用软 件软件从一台 TI-89 Titanium 传送到另一台 TI-89 Titanium, 或是从一台 TI-89 Titanium 传送到一台 TI-89。您可以将应用软件从一台 Voyage™ 200 传送到另一台 Voyage™ 200, 或是从一台 Voyage™ 200 到一台 TI-92 Plus。

1. 使用合适的电缆将两台图形计算器连接起来。

2. 在发送设备上, 按下 [2nd] [VAR-LINK] 以显示 **VAR-LINK** 屏幕。

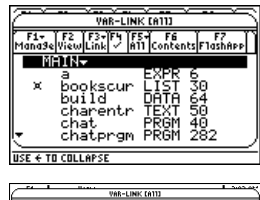

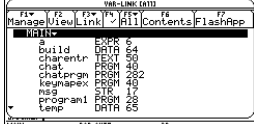

- 3. 在发送设备上,选择需要发送的变量、文件 夹、或是闪存应用软件。
	- 如果您需要选择某个变量、闪存应用软 件、或文件夹,可移动光标使选择对象呈 突出显示,并按下 [F4] 在其旁边作一个复 选标志(√)。

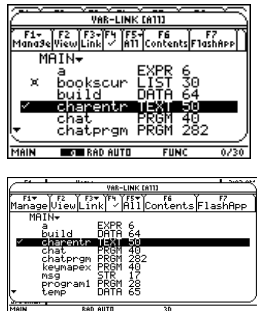

– 在缺省的 **VAR-LINK** 屏幕上,此操作 将选择文件夹和其中的内容。多层折 叠式文件夹在被选中时将展开。

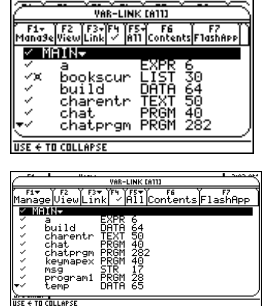

- 如果您选择了某个闪存应用软件 (从 表 F7 中), 则选择了该应用软件的文 件夹以及文件夹中的内容。在文件夹 旁边会出现一个复选标志,但在具体 内容旁不会出现。此时多层折叠式文 件夹不会自动展开。
- VAR-LINK [FlashApp]<br>F1- | F2 | F3-| F4 | F5-| F6<br>|ana3e|View|Link| | A11 | Contents| F1ash The Transform<br>
Sales Count<br>
Celling<br>
Celling<br>
Celling<br>
Celling<br>
Ball<br>
Hinance<br>
Thromater<br>
Finance<br>
Finance<br>
Finance **Excession of the Second** ila est 43223

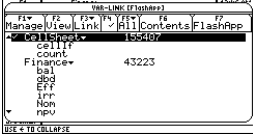

VAR-LINK CATT

• 如果您需要选择多个变量、闪存应用软 件、或文件夹,可使选择对象呈高亮显 示,并按下 [F4] 在其旁边作一个复选标志 (Ÿ) 。如果您决定取消该次传送,可再次 **使用 [F4]** 取消选择。

• 如果您需要选择多个变量、闪存应用软 件、或文件夹,可使用 **F5 All 1:Select All**。

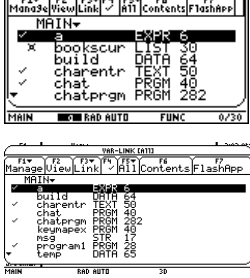

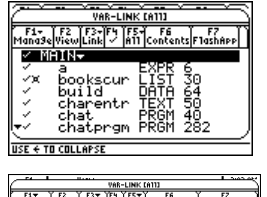

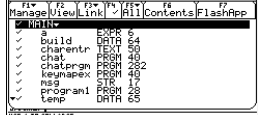

4. 在接收设备上, 按下  $2 \text{ rad}$  [VAR-LINK] 以显示 **VAR-LINK** 屏幕。( **VAR-LINK** 屏幕上将继续显 示出发送设备)。

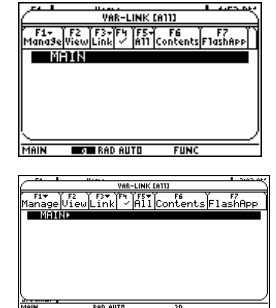

5. 在接收设备和发送设备上, 按下 F3 Link 以显 示菜单选项。

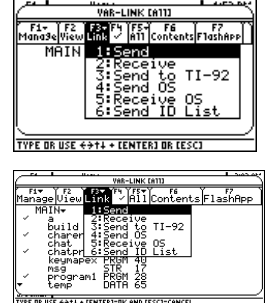

- 6. 在接收设备上,选择 **2:Receive**. 提示信息 **VAR-LINK: WAITING TO RECEIVE** 与 **BUSY** 指示标志将同时显示在接收设备的状 态行上。
- 7. 在发送设备上,选择 **1:Send**

此操作后将开始传送。

在传送过程中,在接受设备的状态行上将显示一个进度条。当传送完成时,接 受设备的 **VAR-LINK** 屏幕上的信息将更新。

注:在传送某个购买的应用软件时,如果需要,则接收设备必须具备相应的 使用许可。该使用许可通常是 TI 提供的文件。免费或演示版的应用软件均无 需使用许可。

## 传送变量、闪存应用软件、或文件夹的规则

如果在发送设备和接收设备上有同名的变量,且该变量未经过加锁或存档处 理,则接收设备上的变量会被传送过来的同名变量所覆盖。

若发送设备和接收设备上有同名的变量,且该变量经过加锁处理,则接收设备 上的变量只有当被解锁后,才可以被发送设备传送过来的变量所覆盖。若发送 设备和接收设备上有同名的变量,且该变量经过存档处理,则在需要进行变量 覆盖时,会有提示信息要求您确认此操作。

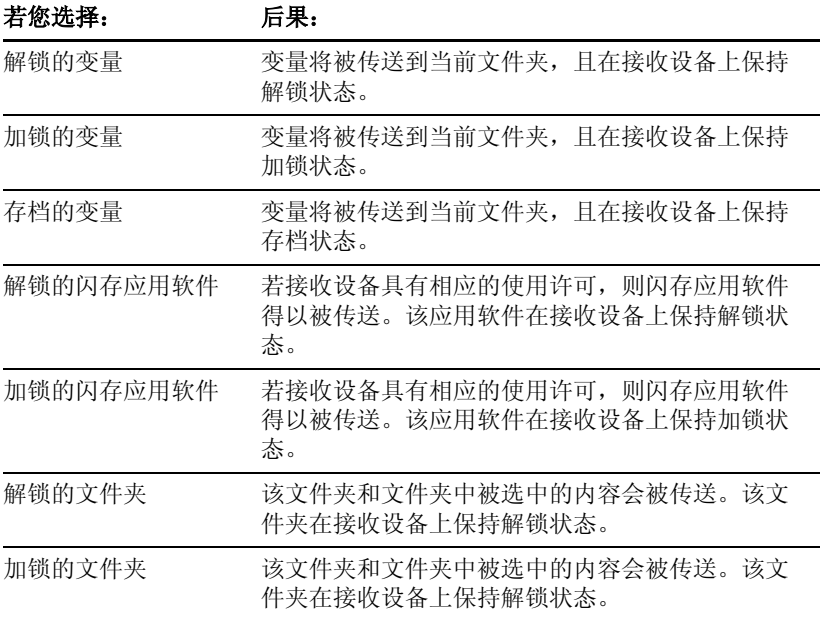

## 取消传送

无论是对于发送设备还是接收设备:

1. 按下 [ON]。

屏幕上显示出错提示信息。

2. 按下 [ESC] 或 [ENTER]。

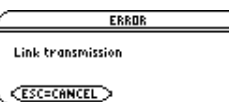

# **登**见中*陆五*担宗启自

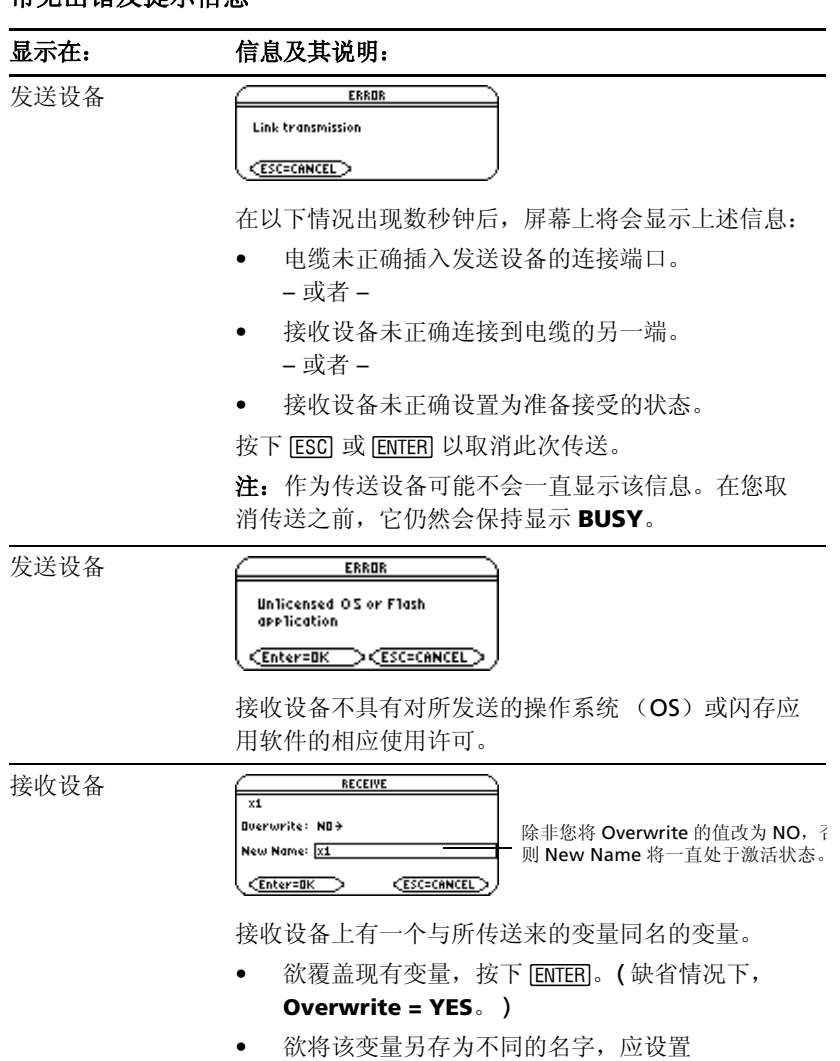

- **Overwrite = NO**。请在 **New Name** 输入框中, 键入一个在接收设备里不存在的变量名称。然后 连续2次按下 [ENTER]。
- 欲跳过该变量而对下一个进行处理,可设置 **Overwrite = SKIP** 并按下 [ENTER]。
- 欲取消传送,可按下 $ESC$ 。

#### 显示在: 信息及其说明:

接收设备

ERROR

Memory

(Enter=GOTO) (ESC=CANCEL)

接收设备没有足够的内存用于接受发送来的内容。请 按下 [ESC] 或 [ENTER] 以取消此次传送。

## 删除变量、闪存应用软件、或文件夹

- 1. 桉下 2md [VAR-LINK] to 以显示 VAR-LINK 屏幕。
- 2. 选择需要删除的变量、文件夹、或闪存应用软件。
	- 欲选择某个变量、闪存应用软件、或文件夹,可移动光标使其呈高亮 显示, 然后按下 [F4] 在其旁边作一个复选标志 (/) 。
		- 若在缺省的 **VAR-LINK** 屏幕上,此操作将选择该文件夹和其中 的内容。在选择时,多层可折叠文件夹会自动展开。
		- 若选择了某个闪存应用软件 (从表 F7 中), 此操作将选择该应用 软件所在的文件夹和其中的内容。在文件夹旁将会出现一个复选 标志,但不会出现在具体的内容旁边。多层可折叠的闪存应用软 件文件夹不会自动展开。

注:您无权删除 **Main** 文件夹。

- 欲删除多个变量、闪存应用软件、或文件夹,可依次使它们呈高亮显 示,并按下 [F4] 在其旁边作一个复选标志 (√) 。再次使用 [F4] 可以取 消您已经选择但不想发送的项目。
- 欲选择所有变量、闪存应用软件、或文件夹,可采用 **F5 All 1:Select All**.
- 3. 按下 ƒ 并选择 **1:Delete**。

– 或 –

按下 [一]。屏幕上出现一条确认信息。

4. 按下 ENTERI 以确认该次删除。

## 获取闪存应用软件 **(Apps)** 的途径

欲了解与可用闪存应用软件相关的最新信息,请访问德州仪器公司的网页 education ti.com。

许多应用软件不再需要使用许可证。若您在将某个应用软件从一台计算器传送 到另一台时遇到提示信息 **Unlicensed OS or Flash application**,请重新从 德州仪器公司的网页 [education.ti.com](http://education.ti.com/) 上下载该应用软件。

您可从德州仪器公司的网页上将某个闪存应用软件和 / 或使用许可下载到一台 计算机上,并使用 带 USB 接口的计算机连接电缆或 USB Silver Edition 连接 电缆 将该应用软件或使用许可安装到您的 TI-89 Titanium / Voyage™ 200 图 形计算器上。

欲了解与闪存应用软件安装相关的信息,可参见 [education.ti.com/guides](http://education.ti.com/guides)。

# 程序控制下的变量传送

您可以使用包含 **GetCalc** 和 **SendCalc** 命令的程序将变量从一台设备传到另一 台。

**SendCalc** 将变量发送到连接端口,与端口相连接的设备可接收该变量。该连 接设备必须显示在主屏幕上,或必须从某个程序中执行 **GetCalc** 。

您可以使用与 SendCalc 或 GetCalc 命令相关的可选参数来指定 USB 端口或 I/O 端口。 ( 详细说明请参见附录 A 。 ) 若您未使用这些相关参数, TI-89 Titanium 将通过 USB 端口进行通讯。

## "会话 (**Chat**)"程序

以下程序使用了 **GetCalc** 和 **SendCalc**。该程序通过建立双重循环,使得相互 连接的两台设备能够交替发送和接收名为 **msg** 的变量。 **InputStr** 允许所有 使用者将消息输入到变量 **msg** 中。

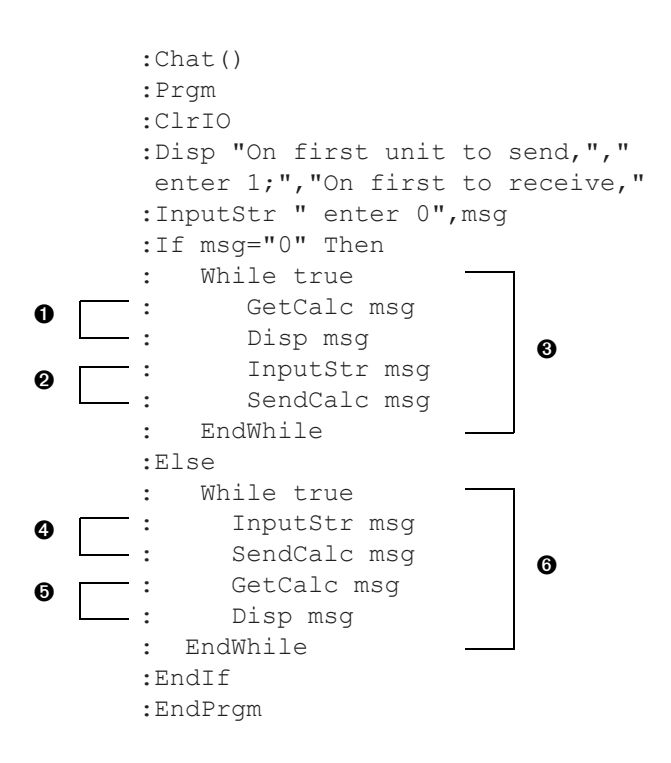

- 注:
- **O** 设置此设备来接收和发送变量 msg。
- 8 然后让该用户在 msq 中输入一条信息并发送出去。
- 6 接收首条信息的设备执行循环。
- **❹** 让此用户在 msg 中输入一条信息并发送出去。
- 6 然后设置此此设备来接收和显示信息。
- 6 发送首条信息的设备执行循环。

为使 GetCalc 和 SendCalc 同步, 循环被设置成当作为发送方的设备等待用户输入信息 时,接收设备将执行 **GetCalc** 。

### 运行程序

该讨程假设:

- 两台设备通过连接电缆相连接。
- 会话 (Chat)程序同时加载到两台设备上。
- **使用各台设备上的 Program Editor** (程序编辑器)分别输入该程 序。 – 或 –
- 在一台设备上输入该程序,然后使用 **VAR-LINK** 将程序变量传送到 另一台设备上。

要在两台设备上同时运行该程序:

- 1. 在各台设备的主屏幕上,输入 **chat( )**。
- 2. 当各台设备屏幕上显示初始提示时,按如下方式进行回复。

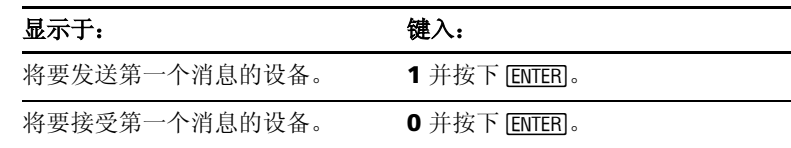

3. 依次键入消息, 并按下 [ENTER] 将变量 msg 发送到另一台设备。

#### 停止程序执行

由于 Chat 程序在两台设备上同时设置了无限循环, 所以必须按下 [ON] ( 在两 台设备上) 中断程序。若您按下 [ESC] 对出错提示信息进行确认, 则程序将停 在在 Program I/O 屏幕上。按下 [F5] 或 [ESC] 返回主屏幕。

# 操作系统 *(OS)* 升级

您可以使用计算机将 TI-89 Titanium 或 Voyage™ 200 上的操作系统进行升 级。您也可以将操作系统从一台设备上传送到同型号的另一台上(例如,从一 台 TI-89 Titanium 到另一台 TI-89 Titanium 或从一台 Voyage™ 200 到另一 台 Voyage™ 200)。

安装操作系统软件时,设备上的所有内存均会恢复到出厂时的设置状态。即所 有的用户自定义变量 (存放在 RAM 和用户数据文档中 )、函数、程序、列表 以及文件夹 (除 Main 文件夹外)均将被删除。闪存应用软件也可能会被删 除。您需要使用 TI Connect™ 软件在向计算器上安装新的操作系统前将您的 数据备份到计算机上。

在进行操作系统升级之前请参见与电池有关的重要信息。

#### 与操作系统下载有关的重要信息

在开始下载操作系统前应该安装新的电池。

在操作系统下载模式下, Automatic Power Down™ ( 自动电源切断, APD™) 功能将不起作用。若您在开始下载过程之前将设备置于下载模式过 长,电池将可能会耗尽。这样您在开始下载之前必须更换电池。

若您不小心在传送完成前时其中断,您需要重新安装操作系统。同时,勿忘在 开始下载前安装上新的电池。

## 在安装操作系统前对您的设备进行备份

操作系统升级时的安装过程如下:

- 删除所有用户自定义数据 ( 同时从 RAM 和用户数据文档中 )、函数、程 序、以及文件夹。
- 可以删除所有的闪存应用软件。
- 将所有的系统变量和模式复位到其原始的出厂设置。此操作等同与使用 **MEMORY** 屏幕复位所有内存。

要保留某些现有的变量或闪存应用软件,应在安装升级程序前执行下列步骤:

- 重要: 安装新电池。
- 将需要保留的变量或闪存应用软件传送到另一台设备上。 – 或 –
- 使用 USB 电缆 或 TI Connectivity Cable USB 电缆, 以及 TI Connect™ 软件 ([education.ti.com/downloadticonnect](http://education.ti.com/downloadticonnect)) 将变量和 / 或闪存应用软 件发送给计算机。

## 获取操作系统升级软件的途径

欲了解与现有系统升级相关的最新信息,请访问德州仪器的网页 [education.ti.com/downloadticonnect](http://education.ti.com/downloadticonnect)。

您可以从德州仪器的网页上将操作系统升级软件或闪存应用软件下载到一台计 算机上,并使用 USB 计算机电缆 或 USB Silver Edition 电缆 将操作系统或应 用软件安装到 TI-89 Titanium / Voyage™ 200 上。

欲了解所有的信息,请参见网页上的指导内容。

### 操作系统的传送

操作系统软件仅可从一台 TI-89 Titanium 传送到另一台 TI-89 Titanium, 或 从一台 TI-89 传送到另一台 TI-89, 或从一台 Voyage™ 200 传送到另一台 Vovage™ 200, 或从一台 TI-92 Plus 传送到另一台 TI-92 Plus。

将操作系统 (OS) 从一台设备传送到另一台设备:

- 1. 连接两台相同的设备,如,一台 TI-89 Titanium 连接到另一台 TI-89 Titanium ; 或一台 Voyage™ 200 连接到另一台 Voyage™ 200。
- 2. 在接收设备和发送设备上, 按下 [2nd] [VAR-LINK] 以显示 VAR-LINK 屏幕。
- 3. 在接收设备和发送设备上,按下 F31 Link 以显示屏幕选项。
- 4. 在接收设备上,选取 **5:Receive OS**。

屏幕上显示出告警信息。按下 [ESC] 停止传送, 或按下 [ENTER] 继续进行。 按下¸,在接收设备的状态行上显示出 **VAR-LINK: WAITING TO RECEIVE** 和 **BUSY**。

5. 在发送设备上,选取 **4:Send OS**。

屏幕上显示出告警信息。按下 [ESC] 停止传送, 或按下 [ENTER] 开始传送。

#### 重要说明:

- 对每台接收设备,切记在必要时进行备份,并安装新电池。
- 确认接收设备和发送设备均显示为 **VAR-LINK** 屏幕。

在传送过程中,接收设备显示出传送进度。当传送完成时,

- 发送设备返回 **VAR-LINK** 屏幕。
- 接收设备返回应用软件桌面或主屏幕。您可能需要使用 [• ] [- ] ( 变亮 ) 或 8 « ( 变暗 ) 来调节对比度。

#### 请勿尝试在操作系统传送过程中将其取消

在传送开始后,接收设备的现有操作系统会被有效地删除掉。若您在传送完成 前将其中断,接收设备将无法正常操作。此时您需要重新安装操作系统的软 件。

#### 若您同时升级多台设备的操作系统

欲在多台设备上进行操作系统升级,可将操作系统下载并安装到某一台设备 上,并将操作系统升级软件从一台设备传送到另外一台。此方法比通过计算机 为各台设备分别安装操作系统要快。操作系统的升级软件是免费发放的,因此 您无需在下载或安装前获得使用许可。

### 出错提示信息

大部分出错提示信息会显示在发送设备上。根据出错提示信息在传送过程中的 发生时间,您可以在接收设备上看到出错提示信息提示。

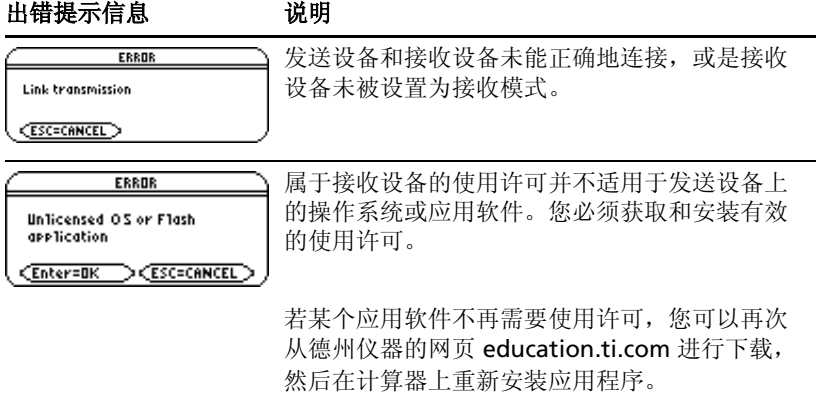

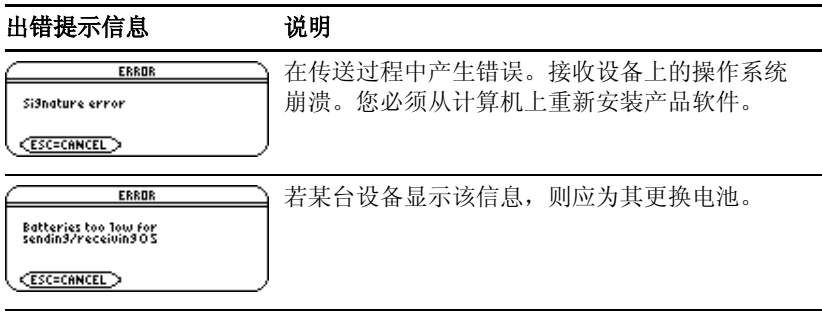

# 采集及传送 *ID* 列表

**VAR-LINK** 屏幕 F3 6:Send ID List 菜单选项可让用户从不同的 TI-89 Titanium、 TI-89、 Voyage™ 200、或 TI-92 Plus 计算器上采集电子 ID 数据。

### **ID** 列表与团体使用许可

ID 列表特性有助于方便地为团购商业应用采集设备的 ID 号。在 ID 号采集完毕 后,将其传送到德州仪器,以便发放一份团体使用许可证。

团体使用许可证允许将购买的软件分发到多台 TI-89 Titanium、 TI-89、 Voyage™ 200、或 TI-92 Plus 计算器上。只要该软件包含在团体使用许可中, 则可以随时将其加载、删除或重载到计算器上。

### 采集 **ID** 列表

您可以使用一台计算器采集所有的 ID 号, 或是使用多台计算器进行采集, 然后 将采集到的 ID 号统一集中到一台计算器上。

要将 ID 号从一台计算器传送到另一台,需首先使用机对机 USB 连接电缆或机 对机 I/O 连接电缆将两台设备连接起来。

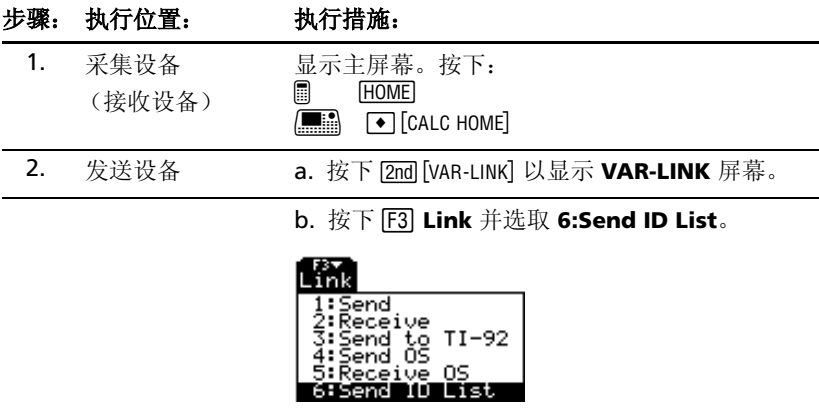

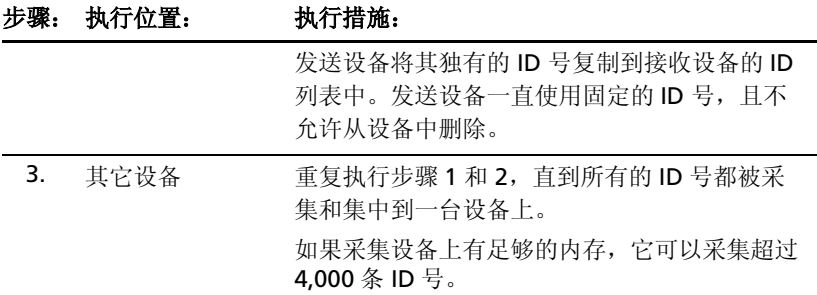

#### 注:

- 用户无法在查看发送设备或采集设备上的 ID 列表。
- 每次当 ID 列表被成功地从一台设备传送到另一台上, ID 列表将自动地从 发送设备上被删除。
- 若某个 ID 在同一台设备上被重复采集 2次,则重复的 ID 号将自动从列表中 被删除。

### 清空 **ID** 列表

在将 ID 列表上载到设备之后,采集设备上仍然留有原始信息。因此您可以从 该采集设备上将列表上载到其它设备上。

从采集设备上清空 ID 列表:

- 1. 按下 2md [VAR-LINK], 显示 VAR-LINK 屏幕。
- 2. 按下 ƒ **Manage** 并选取 **A:Clear ID List**。

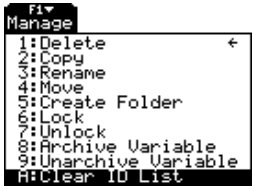

## *TI-89 Titanium*、*VoyageTM 200*、 *TI-89* 和 *TI-92 Plus* 间 的兼容性

总体而言, TI-89 Titanium、 TI-89、 Voyage™ 200 和 TI-92 Plus 的数据和程 序互相兼容,仅有少数例外。

TI-89 Titanium的大部分功能都与TI-89、 Voyage™ 200、和 TI-92 Plus兼容。 TI-89 Titanium 和 TI-89 非常相似, 区别是 TI-89 Titanium 内存更大 ( 可以存 放更多应用软件和用户文档),而 TI-89 Titanium 配备有一个 USB 端口。 Voyage™ 200 与 TI-92 Plus 几乎完全相同, 只是其内存更大, 因此可以存放更 多的应用程序 (Apps)。

TI-89 Titanium、 TI-89、 Voyage™ 200、和 TI-92 Plus 上的所有数据都能兼 容,但考虑到各种计算器的屏幕尺寸和键盘布置有差异,且 TI-89 Titanium 上配备有 USB 端口, 因此某些专用于一种型号计算器的程序可能在其它型号 上不能运行或是不能正常运行。

操作系统的不同也会造成其它不兼容的情况。要下载最新的操作系统版本,可 访问德州仪器的网页 [education.ti.com/downloadticonnect](http://education.ti.com/downloadticonnect)。参见第 126 页 "操作系统 (OS) 升级"。

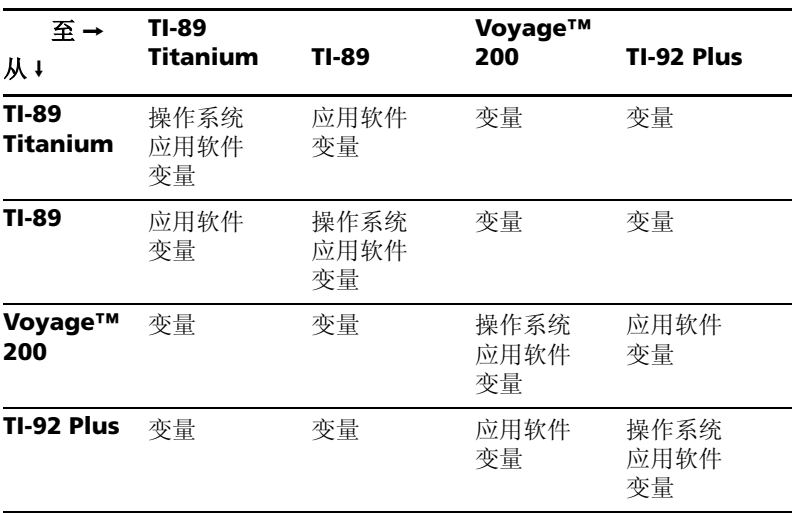

#### 连接传送表

# 内存及变量管理

# 内存检查和复位

内存 (**MEMORY**) 屏幕上显示出各种数据类型的所有变量所占内存的大小(以 bytes 为单位),无论这些变量是存储在 RAM 或是用户数据文档。您也可以使 用此屏幕对内存进行复位。

## 显示 **MEMORY** 屏幕

按下 [2nd] [MEM]。下图是一台 Voyage™ 200 的屏幕拷贝信息。(在您的计算器 **MEMORY** 屏幕上显示出的实际数字可能与之有所不同。 )

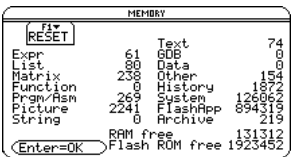

Prgm/Asn: 包括为 TI-89 Titanium / Voyage™ 200 设计的程序, 以及您已 经载入的汇编语言程序。

**History**:存放在主屏幕历史区域中的历史数据占用内存的大小。

**FlashApp**:闪存应用软件的大小。

**RAM free:** 剩余 RAM 的大小。

**Flash ROM free:** 闪存剩余空间的大小。

注:欲显示各变量的大小并确定其是否存放在用户数据文件夹里,可使用 **VAR-LINK** 屏幕。

要关闭屏幕,可按下 [ENTER]。欲对内存进行复位,可采用以下步骤。

# 内存复位

在 **MEMORY** 屏幕上:

- 1. 按下 Ffl。
- 2. 选取合适的项目。

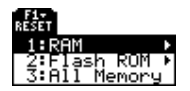

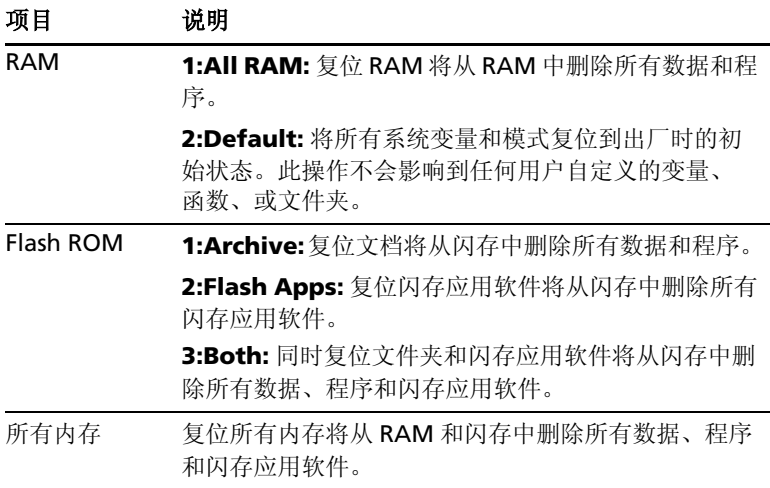

重要信息:要删除单个 ( 而非所有 ) 变量,可使用 **VAR-LINK**。

3. 当出现需要进行确认的提示信息时,按下 [ENTER]。

TI-89 Titanium / Voyage™ 200 在复位完成时均会显示提示信息。

注: 欲取消复位操作, 应按下 [ESC] 而不是 [ENTER]。

4. 按下 ENTERI 对提示信息进行确认。

# 显示 *VAR-LINK* 屏幕

**VAR-LINK** 屏幕列出了当前所定义的变量和文件夹。在显示该屏幕后,您可以 对这些变量和文件夹进行相关操作。

### 显示 **VAR-LINK** 屏幕

按下 [2nd] [VAR-LINK]。在缺省情况下, VAR-LINK 屏幕会列出所有文件夹中所有 数据类型的用户自定义变量。

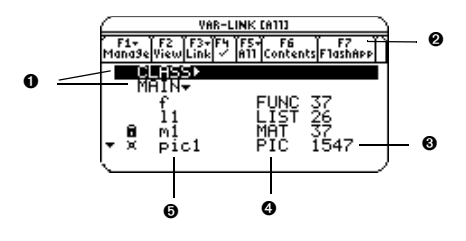

- Ê 文件夹名称 ( 按字母表排序 )
- <sup>2</sup> 显示出已安装的闪存应用
- $\Theta$  以 bytes 为单位的文件大小
- **4 数据类型**
- 6 变量名称 ( 按字母表排序 )

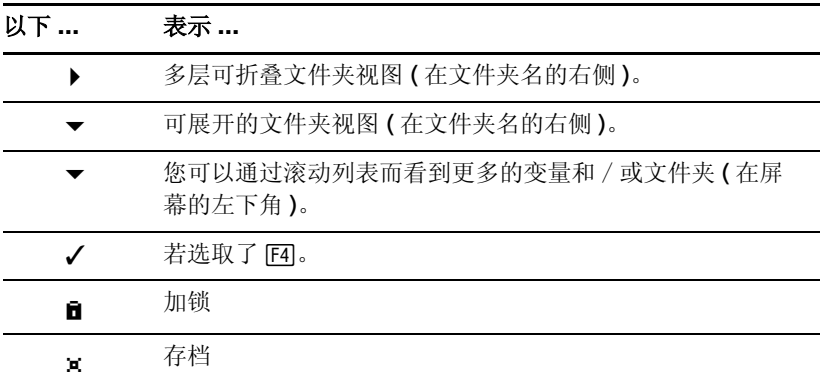

要滚动列表:

- 按下⊙或⊙。(使用 2md⊙或 2md⊙每次滚动一个页面。) – 或 –
- 键入一个字母。若存在以该字母开头的变量名,光标将移动至这些变量的 第一个变量,并使其呈高亮显示。
- 注:重复键入某个字母,从而对以该字母开头的变量进行遍历。

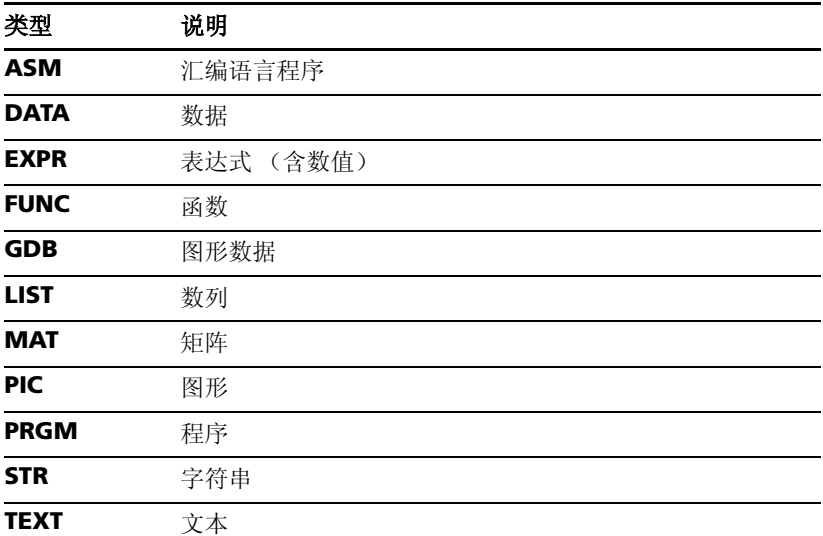

## 在 **VAR-LINK** 屏幕上列出的变量类型

在以上未列出的类型均为软件应用自身所用的其它数据类型。

## 关闭 **VAR-LINK** 屏幕

要关闭 VAR-LINK 屏幕并返回至当前应用程序, 可按以下说明使用 [ENTER] 或 ESCI<sub>。</sub>

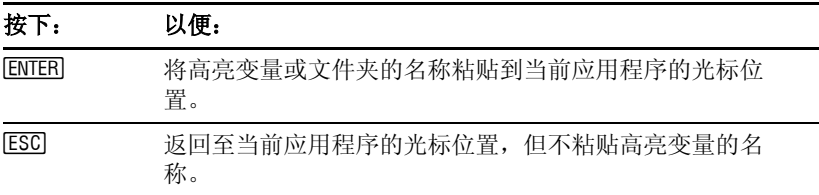

# 通过 *VAR-LINK* 对变量和文件夹进行操作

在 **VAR-LINK** 屏幕上,可以显示变量的内容。您也可以选定一个或多个列表 中的项目并按本节提供的方法对其进行操作。

# 显示变量的内容

您可以显示除 **ASM**, **DATA**, **GDB, and variables created by Flash Apps** 外 的所有变量类型。例如,您必须在 Data/Matrix Editor 中打开一个 **DATA** 变 量。

- 1. 在 **VAR-LINK** 屏幕上,移动鼠标以使该变量呈高亮显示。
- 2. 按下:

 $[$   $]$   $[$   $2nd$   $[$   $F6]$  $\overline{\mathbb{H}}$  F6

若您高亮某个文件夹,屏幕上将显示出该文件 夹中的变量数量。

3. 欲返回 **VAR-LINK**,可按下任意键。

注:您无权对本屏幕中的内容进行编辑。

#### 从列表中选取项目

对于其它操作,选取一个或多个变量和 / 或文件夹。

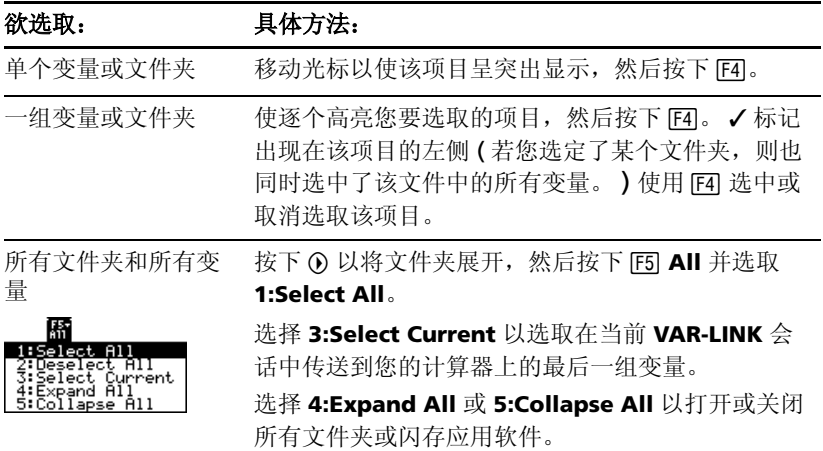

注: 当您高亮某个文件夹以后, 按下 ⊙ 或 ⊙ 可在打开视图或关闭视图之间进 行切换。

### 文件夹和变量

采用文件夹形式,您可以将变量放在相关的群组中,从而方便地进行管理。

TI-89 Titanium / Voyage™ 200 均有一个名称为 **MAIN** 的内建文件夹。除非 您另行创建其它文件夹并指定某个用户自定义的文件夹作为当前文件夹,否则 所有的变量都会以缺省方式存放在 **MAIN** 文件夹中。系统变量或是具有保留 名称的变量只能被存储在 **MAIN** 文件夹中。

#### 只能被存放在 **MAIN** 文件夹中的 变量举例

Window variables (**xmin**, **xmax**, etc.) Table setup variables (**TblStart**, @**Tbl**, etc.) Y= Editor functions

(**y1(x)**, etc.)

通过创建其它文件夹,您可以存储独立的用户自定义变量 ( 包括用户自定义函 数 )。例如,你可以为不同的 TI-89 Titanium / Voyage™ 200 应用软件 ( 数 学、 Text Editor 等 ) 或应用软件分类创建独立的文件夹。您可以在任何现有 文件夹中存储用户自定义函数。

一个文件夹中的用户自定义函数与其它任何文件夹中的都是相互独立的。因 此,在不同文件夹中可以存储多组同名不同值的变量。

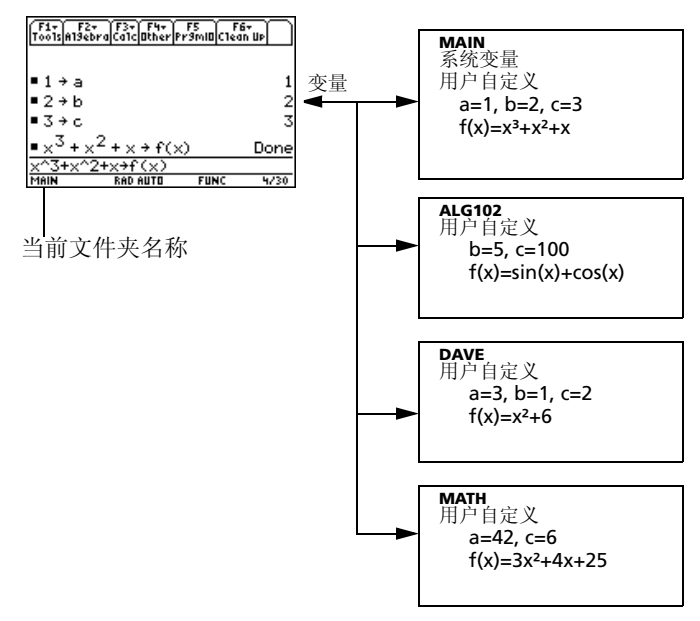

您无权在某个文件夹中创建另一个文件夹。
**MAIN** 文件夹中的系统变量通常都是可以直接取用的,无论其是否存储在当前 文件夹中。

注:除非您特别指定,否则用户定义的变量存储在 " 当前文件夹 " 中。

## 在 **VAR-LINK** 屏幕上创建新的文件夹

- 1. 按下 $[2nd]$  [VAR-LINK]。
- 2. 按下 ƒ **Manage** 并选取 **5:Create Folder**。

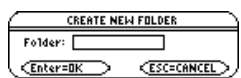

3. 键入一个长度最多为8个字母的特有文件夹名称,并连续2次按下 [ENTER]。 在您从 **VAR-LINK** 上创建新的文件夹后,该文件夹不会被自动地设置为当前 文件夹。

## 在主屏幕上创建文件夹

在主屏幕上输入 **NewFold** 命令。

```
创建的文件夹名称。此新的文件夹将自动被设置为当
           前文件夹。
NewFold 文件夹名称
```
## 在主屏幕上设定当前文件夹

在主屏幕上输入 **setFold** 函数。

**setFold** ( 文件夹名称 )

**setFold** 为需要您在括号中输入文件夹名称的函数。

当您执行 **setFold** 时,它将返回前面被设为当前文件夹的文件夹的名称。

## 在 **MODE** 对话框中设定当前文件夹

.

- 1. 按下 MODE 。
- 2. 高亮 **Current Folder** 。
- 3. 按下 6 以显示现有文件夹中的菜单。

注:要关闭菜单或退出对话框,且不保存所作 的任何修改,可按下 [ESC]。

- 4. 选取适合的文件夹。可以::
	- 高亮某文件夹名并按下 [ENTER]。

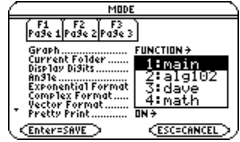

– 或 –

• 按下与该文件夹对应的数字或字母。

5. 按下 [ENTER] 以存储您所作的改变并关闭对话框。

### 重命名变量或文件夹

切记,若您使用 [F4] 选取一个文件夹,该文件夹中的变量也自动被选中。如果 需要,可使用 F41 来取消对特定变量的选取。

- 1. 在 VAR-LINK 上, 洗取变量和 / 或文件夹。
- 2. 按下 ƒ **Manage** 并选取 **3:Rename**。
- 3. 键入特有的文件名,并连续 2 次按下 [ENTER]。

若您选取了多个项目,您会看到要求您为每个 项目输入新名称的提示。

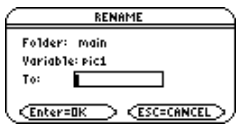

## 使用不同文件夹中的变量

您可以取用未存储在当前文件夹中的用户自定义变量或函数。应指明完整的路 径名称,而不能仅仅是变量名称。

路径名称的格式为:

文件夹名 (**folderName**)\ 变量名称 – 或 – 文件夹名 (**folderName**) \ 函数名称

例如:

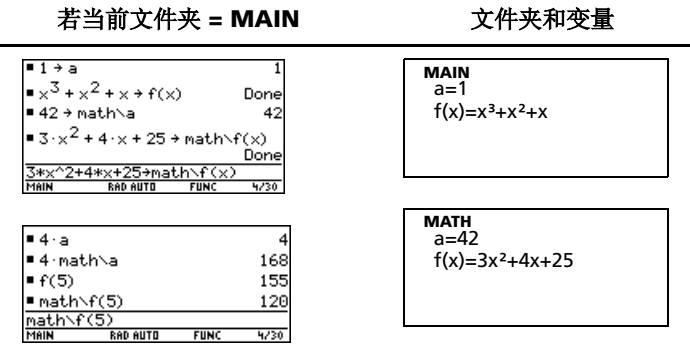

要查看现有的文件夹和变量,可按下 [2nd] [VAR-LINK]。在 VAR-LINK 屏幕上, 您 可以使某个变量呈突出显示,并按下 [ENTER] 将该变量名粘贴到处于开启状态 的应用程序输入行中。若您要粘贴了某个不在当前文件夹中的变量的名称, 则 路径名称 ( 文*件夹名称* \ 变*量名称* ) 也同时被粘贴。

内存及变量管理 *141*

## 仅列出某种特定的文件夹和 / 或变量类型, 或闪存应用软件

若您的计算器里存有大量的变量、文件夹、或闪存应用软件,则定位某一特定 变量会比较困难。通过改变 **VAR-LINK** 屏幕的视图,您可以选取希望看到的 特定信息。

在 **VAR-LINK** 屏幕上:

- 1. 桉下 **F2l View**。
- 2. 高亮您要改动的部分,并按下 G。此操作将显 示出包含有效选项的菜单。 ( 要退出某个菜 单,请按下 $ESC$ 。 )

**View** ( 视图 )— 使您可以按需要选择查看变 量、闪存应用软件、或系统变量。

注: 要列出系统变量 ( 窗口变量等 ), 选取 **3:System**

**Folder** ( 文件夹 )— 一般情况下列出 **1:All** 和 2:main, 同时也会列出已创建的其它文件夹 。

**Var Type** (变量类型)— 列出有效的变量类型。 \$ — 表示您可以滚动屏幕以查看其它变量类 型。

VAR-LINK VIEW View ...... MORDERS+ Folder ... main +  $\frac{\text{Var Type AII}}{\text{Enter-BK}}$ **CESC=CANCEL** 

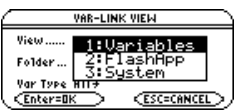

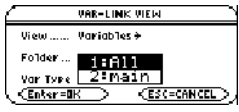

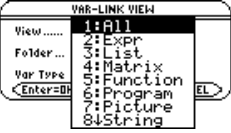

3. 选取新的设置。

4. 当您退回到 VAR-LINK VIEW 屏幕后, 按下 [ENTER]。

**VAR-LINK** 屏幕将被刷新,从而仅仅显示出您指定的文件夹、变量类型、或闪 存应用软件。

## 将变量从一个文件夹复制或移动到另一个文件夹

除 **MAIN** 之外,您必须建立至少一个文件夹。您无权使用 **VAR-LINK** 在同一 个文件夹中复制变量。

- 1. 在 VAR-LINK 屏幕上, 选取变量。
- 2. 按下 ƒ **Manage** 并选取 **2:Copy** 或 **4:Move**。
- 3. 选取目标文件夹。

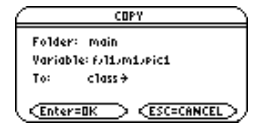

4. 按下 [ENTER]。被复制或移动的变量会保留原来的名称。

注: 欲将某个变量以另外的名字复制到同一文件夹里, 可使用 [STOP] (例 如 a1!a2) 或在主屏幕中使用 CopyVar 命令。

### 对变量、文件夹、或闪存应用软件进行加锁或解锁

当某个变量被加锁时,您无法将其删除、重命名、或赋予新值。然而,您可以 复制、移动、或显示其内容。当某个文件夹被加锁时,您可以对该文件夹中的 变量进行操作 ( 前提是这些变量未被加锁 ),但您不能删除该文件夹。当某个 闪存应用软件被加锁时,您不能将其删除。

- 1. 在 VAR-LINK 屏幕上, 选取变量、文件夹、或闪存应用软件。
- 2. 按下 ƒ **Manage** 并选取 **6:Lock** 或 **7:UnLock**。
	- **■** 指定 RAM 中加锁的变量或文件夹。
	- û 指定某个被存档的变量,其自动被加锁。

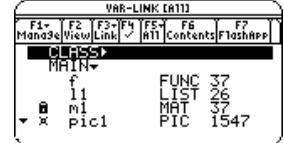

### 从 **VAR-LINK** 屏幕上删除文件夹

当您从 **VAR-LINK** 屏幕上删除某个文件夹时,该文件夹中的所有变量均会被 删除。您无权删除 **MAIN** 文件夹。

- $1.$  按下  $2$ md [VAR-LINK]。
- 2. 按下 F4 以选取需要删除的文件夹。(文件夹里 的变量被自动选中。 )
- 3. 按下 ƒ **1:Delete** 或 0。

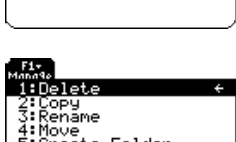

VAR-LINK

VAR-LINK FATTL win-Link this<br>\* F1+ TF2 TF3+TF4 TF5+T F6 TT F7<br>Mana3eWiew|Link| \* |A11 Contents|F1ash

PIC 36<br>EXPR 3

Uariable

**CESC=ND** 

z Mate

∐očk

Delete: math.c.y  $\langle$ Enter=YES  $\rangle$ 

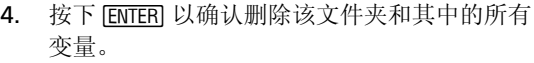

## 从主屏幕上删除变量或文件夹

在从主屏幕上删除某个文件夹之前,您必须先删除该文件夹中的所有变量。

• 要删除某个变量,在计算器的主屏幕上输入 **DelVar** 命令。

贴。

**DelVar** *var1* [, *var2*] [, *var3*] ...

• 要删除某个空文件夹,在计算器的主屏幕上输入 **DelFold** 命令。

**DelFold** *folder1* [, *folder2*] [, *folder3*] ...

注:您无权删除 **MAIN** 文件夹。

# 将变量名粘贴至应用软件中

如果您在主屏幕上键入了某个表达式且记不起使用了哪个变量,您可以打开 **VAR-LINK** 屏幕,从列表中选取一个变量,并将该变量名直接粘贴到主屏幕的 输入行中。

## 您可使用哪些应用软件?

在下列应用软件中,您可以将某个变量名粘贴到当前光标所在的位置。

- Home screen、 Y= Editor、 Table Editor、或 Data/Matrix Editor 光 标必须停留在输入行中。
- Text Editor、Window Editor、Numeric Solver、或 Program Editor 光标可停留在屏幕上任何位置。

您也可将变量名粘贴到光标多个闪存应用软件中的当前位置。

## 步骤

从上面所列举的某个应用软件开始:

- 1. 将光标定位到需要插入变量名的位置。
- $2.$  桉下 $[2nd]$  [VAR-LINK]。
- 3. 高亮相关变量。

注: 您也可以高亮文件夹名称并进行粘贴。

4. 按下 [ENTER] 以粘贴变量名。

注:此操作将粘贴变量名称,而不是其内容。 使用 2md [RCL] 而不是 2md [VAR-LINK] 来调出变量 内容。

若您要粘贴某个不在当前文件夹中的变量名,则该变量的路径名称也会被粘

5. 完成表达式的键入。

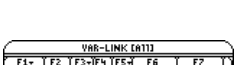

sin(|

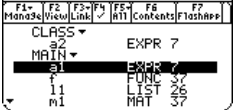

sin(a1|

sin(a1)|

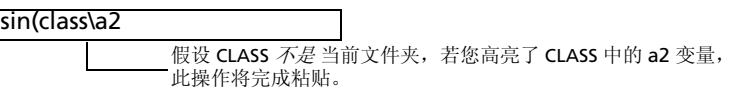

## 变量存档和解除存档

要以交互方式对一个或多个变量进行存档或解除存档,可使用 **VAR-LINK** 屏 幕来完成。您可以在主屏幕或某个程序中执行这些操作。

## 为什么需要对变量进行存档?

对用户数据进行存档可以帮助您:

- 将数据、程序、或任何其它变量存储到安全的位置,以避免被不小心编辑 或删除。
- 通过对变量进行存档,可以腾出更多的 RAM 空间。例如:
	- 您可以将那些需要杳看但不需要编辑或改变的变量进行存档,或是将 那些目前不用但需要保留以备今后使用的变量进行存档。

注:您不能对那些使用保留名称的变量或系统变量进行存档。

– 如果您要在 TI-89 Titanium / Voyage™ 200 上运行其它的程序,特 别是当这些程序很大时,您需要在安装程序前腾出更多的 RAM 空 间。

更多的 RAM 空间可以在某些类型的运算中成倍提高效率。

## 从 **VAR-LINK** 屏幕

进行存档或解除存档:

- 1. 按下 2md [VAR-LINK] 以显示 VAR-LINK 屏幕。
- 2. 选取一个或多个变量,这些变量可以位于不同的文件夹。(您可以选择某 个文件夹名以选取该文件夹中的所有变量。 )

注:欲选取单个变量,应高亮该变量。欲选取多个变量,应分别高亮各个 变量并按下 下4 √ 以选择这些变量。

3. 按下 FTI 并选取:

**8:Archive Variable** – 或 – **9:Unarchive Variable**

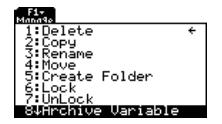

若选取 8:Archive Variable, 变量将会移动到用户 数据文档中。

û = 存档的变量

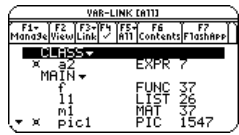

**WARNING** Warning! About to SarbaSe collect archive memory **Enterally** 

**CESC=CANCEL** 

您可以象查看加锁变量一样查看存档变量。而且,存档变量仍处于原来的文件 夹中,只不过是存储在用户数据文档而不是 RAM 中。

注:存档变量可以自动加锁。您可以查看该变量,但您不能对其进行编辑或删 除。

## 在主屏幕或某个程序中

使用 **Archive** 和 **Unarchiv** 命令:

**Archive** *variable1*, *variable2*, …

**Unarchiv** *variable1*, *variable2*, …

# 若屏幕上出现碎片收集 (*Garbage Collection*) 信息

若您频繁使用用户数据文档,您可能会遇到碎片收集信息。这通常发生在您试 图对某个变量进行存档而存储空间不足时。但是, TI-89 Titanium / Voyage™ 200 会设法重新整理存档变量以腾出存储空间。

## 对碎片收集信息的处理

当您看到右侧的信息时:

继续存档操作,可按下 [ENTER]。

– 或 –

取消存档,按下 ESCI。

在完成碎片收集后,根据腾出的空间大小,变量可能被存档。若仍然不能存 档,您可以将某些变量解除存档后再行尝试。

## 为何不自动进行碎片收集而无需给出提示信息?

信息如下:

- 让您知道为何文件存档比普通情况需要更长时间。同时警示您在内存不足 时存档可能失败。
- 在发现某个程序在循环过程中重复填写用户数据文档时,将给出警示。同 时取消此次存档并 查询原因。

## 为什么需要碎片收集?

用户数据文档可分为若干区域。当您首次开始存档时,变量将被顺序存入区域 1,直至该区域全部被存满。若该区域中没有足够的内存,则下一个变量将会 存到下一区域的开始位置。通常,这会在上一区域的最后部分留出一段空白。

您存档的每个变量都存放在最近一个具有足够空间的位置。

注:每个存档变量存放在单一区域的连续空间里;不得跨区域存放。

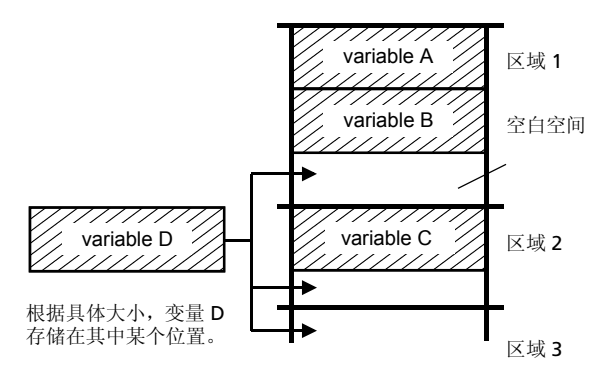

此过程将持续到最后一个区域的末尾。根据变量的具体大小,空白空间可提供 大量的可用区域。

注: 若当您正在存档的变量的大小超过了现有的空白空间, 则执行碎片收集。

### 解除变量存档对过程的影响

当您解除变量存档时,该变量被复制到 RAM 中,但未真正从用户数据文档内 存中删除。

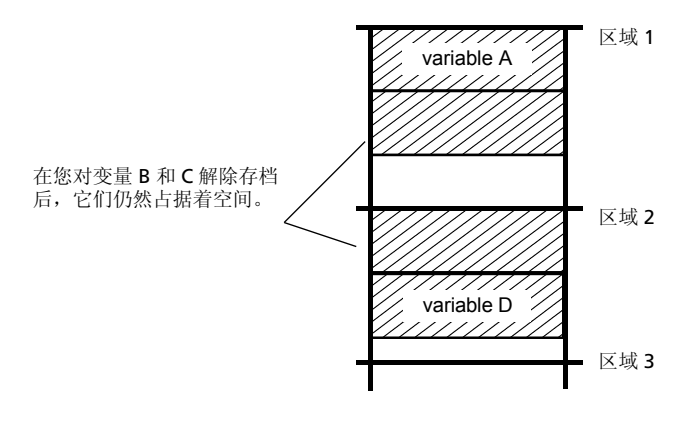

未存档的变量为 "已标记删除",表示在下一次碎片收集过程中会将它们删 除。

## 若 **MEMORY** 屏幕显示存在足够大的空间

即使 **MEMORY** 屏幕显示有足够大的空间用于变量存档,您也可能会遇到碎片 整理信息。

此 TI-89 Titanium 的 Memory 屏幕显示出在删除 所有 "已标记删除"的变量后将得到的可用空间。

当您解除某变量的存档时,闪存的可用空间立即增 加,但在下一次碎片收集完成前该空间并不实际可 用。

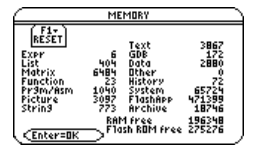

Voyage™ 200 为用户提供 2.7 MB 的可用闪存。全部 2.7 MB 均可用于闪存应 用软件,但其中仅有大约 1 MB 可以用于用户数据存档。

## 碎片收集过程

碎片收集过程如下:

- 从用户数据文档中删除未存档的变量。
- 将剩下的变量重新整理到连续的空间中。

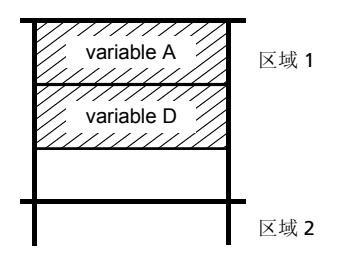

## 查看已存档变量时的内存出错信息 (*Memory Error*)

对已存档变量的操作与对加锁变量相同。您可以查看该变量,但不能对其进行 编辑或删除。某些时候,在您试图查看已存档变量时会遇到 **Memory Error**。

## 出现 内存出错信息的原因是什么 **?**

若在查看已存档变量时内存不足,则屏幕上会显示出内存出错信息。这也许会 使您困惑, "如果变量在用户数据文档中, 又和内存空间有什么关系呢?"原 因是仅当变量存放在内存中时,以下操作才可能执行。

- 在 Text Editor 中打开一个文本变量。
- 在 Data/Matrix Editor 中打开一个数据变量、列表、或矩阵。
- 在 Program Editor 中打开一个程序或函数。

• 执行程序或调用函数。

注:临时复本能让您打开或执行一个存档变量,但是您不能对该变量作任何修 改。

因此您无需对变量解除存档, TI-89 Titanium / Voyage™ 200 能进行 "后 台"复制。例如,若您执行存放在用户数据文档中的程序, TI-89 Titanium / Voyage™ 200 将:

1. 将程序复制到内存。

2. 运行程序。

3. 在程序运行结束后从内存中删除复本。

若内存空间不足以进行临时复制时,屏幕上将出现出错信息。

注:与程序和函数不同,调用某个存档变量时并不会对其进行复制。若变量 ab 已存档,在您执行 **6**ù**ab** 不会有复制的行为。

## 纠正错误

要腾出足够的内存空间来查看变量:

- 1. 使用 VAR-LINK 屏幕 (2nd [VAR-LINK]) 来确定您需要杳看的存档变量的大 小。
- 2. 使用 MEMORY 屏幕 (2nd [MEM]) 来查看可用的内存空间大小。
- 3. 通过以下方法腾出所需的内存量:
	- 从内存中删除不需要的变量。
	- 将较大的变量或程序存档 ( 将其从内存中移动到用户数据文档中 )。

注:通常,可用内存空间必须大于需存档的变量的大小。

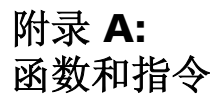

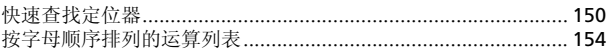

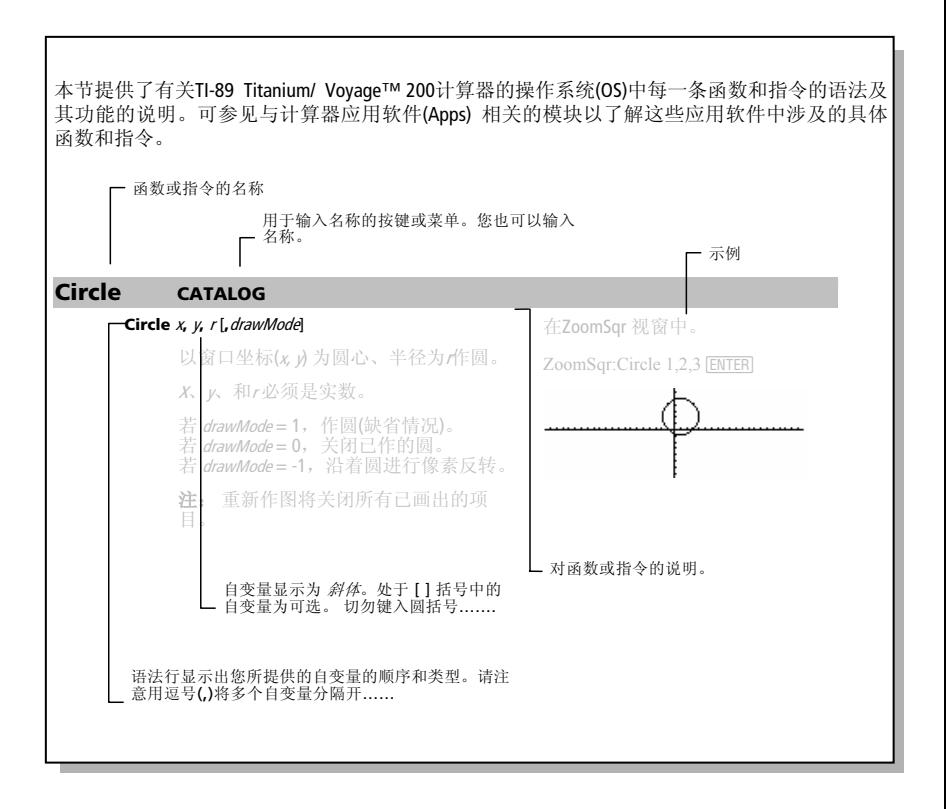

## 快速查找定位器

本节列出了以函数群分类的TI-89 Titanium / Voyage™ 200的函 数以及其出现的页码。

| ("**with**") 270 **cFactor()** 158 **comDenom()** 161 **cSolve()** 166 **cZeros** 169 **expand()** 182 **factor()** 184 **getDenom()** 189 **getNum()** 190 **nSolve()** 209 **propFrac()** 216 **randPoly()** 222 **solve()** 237 **tCollect()** 246 **tExpand()** 246 **zeros()** 253 **((0)** (积分) 265 Π() (乘积) 266 Σ() (求和) 267 **arcLen()** 156 **avgRC()** 157 *d()* 171 **deSolve()** 173 **fMax()** 185 **fMin()** 185 **limit()** 197 **nDeriv()** 206 **nInt()** 208 ' (微分符号) 268 **seq()** 228 **taylor()** 246 **AndPic** 155 **BldData** 158 **Circle** 159 **ClrDraw** 160 **ClrGraph** 160 **CyclePic** 169 **DrawFunc** 177 **DrawInv** 177 **DrawParm** 178 **DrawPol** 178 **DrawSlp** 178 **DrwCtour** 179 **FnOff** 185 **FnOn** 186 **Graph** 192 **Line** 197 **LineHorz** 198 **LineTan** 198 **LineVert** 198 **NewPic** 207 **PtChg** 216 **PtOff** 216 **PtOn** 217 **ptTest()** 217 **PtText** 217 **PxlChg** 217 **PxlCrcl** 217 **PxlHorz** 217 **PxlLine** 218 **PxlOff** 218 **PxlOn** 218 **pxlTest()** 218 **PxlText** 218 **PxlVert** 219 **RclGDB** 222 RclPic 222 **RplcPic** 226 **Shade** 233 **StoGDB** 241 **StoPic** 241 **Style** 242 **Trace** 248 XorPic 252 **ZoomBox** 255 **ZoomData** 256 **ZoomDec** 256 **ZoomFit** 257 **ZoomIn** 257 ZoomInt 257 **ZoomOut** 258 **ZoomPrev** 258 **ZoomRcl** 258 **ZoomSqr** 258 **ZoomStd** 259 **ZoomSto** 259 **ZoomTrig** 259 **+** (加) 259 ì (减) 260 **ù** (乘) 260 à (除) 261 ë (求负) 263 **^** (幂) 261 **augment()** 156 **crossP()** 165 **cumSum()** 168 **dim()** 176 **dotP()** 177 **exp**4**List()** 182 **left()** 196  $\Delta$ **List()** 199 **List)** 199 199 **mat**4**List()** 203 **max()** 203 **mid()** 204 **min()** 204 **newList()** 207 **polyEval()** 215 **product()** 216 **right()** 224 **rotate()** 224 **shift()** 233 **SortA** 240 **SortD** 240 **sum()** 242 代数 微积分 绘图 数组

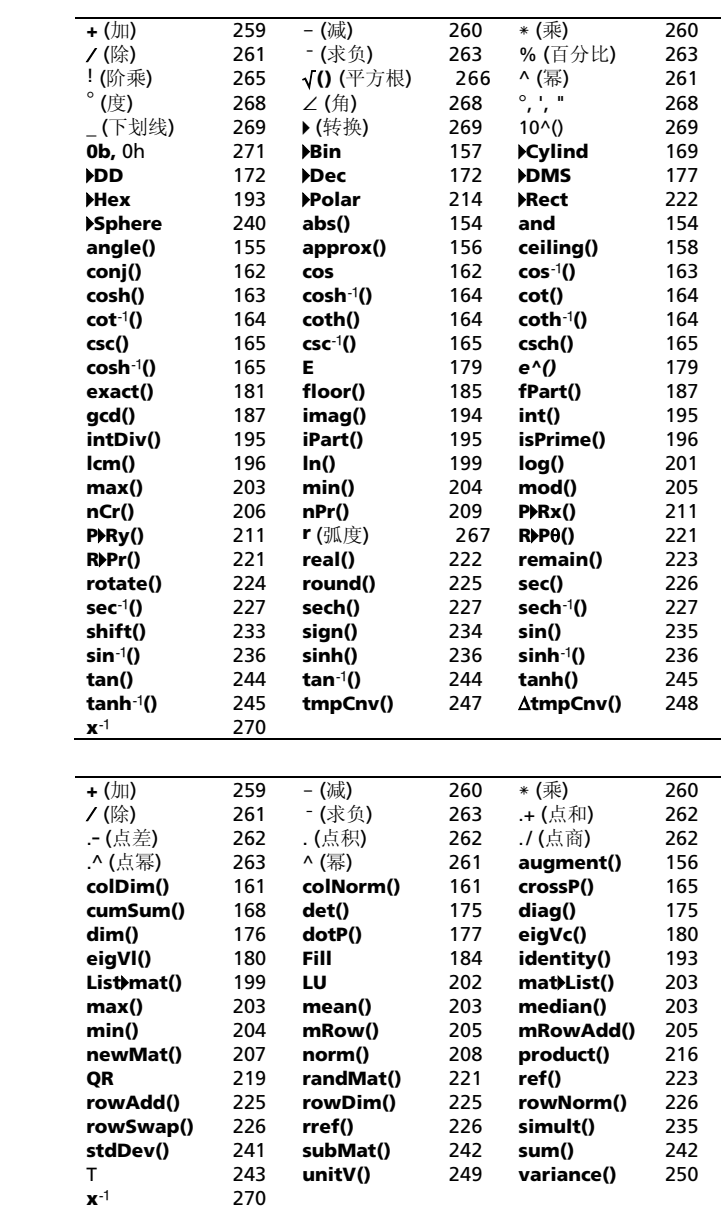

数学

矩阵

编程

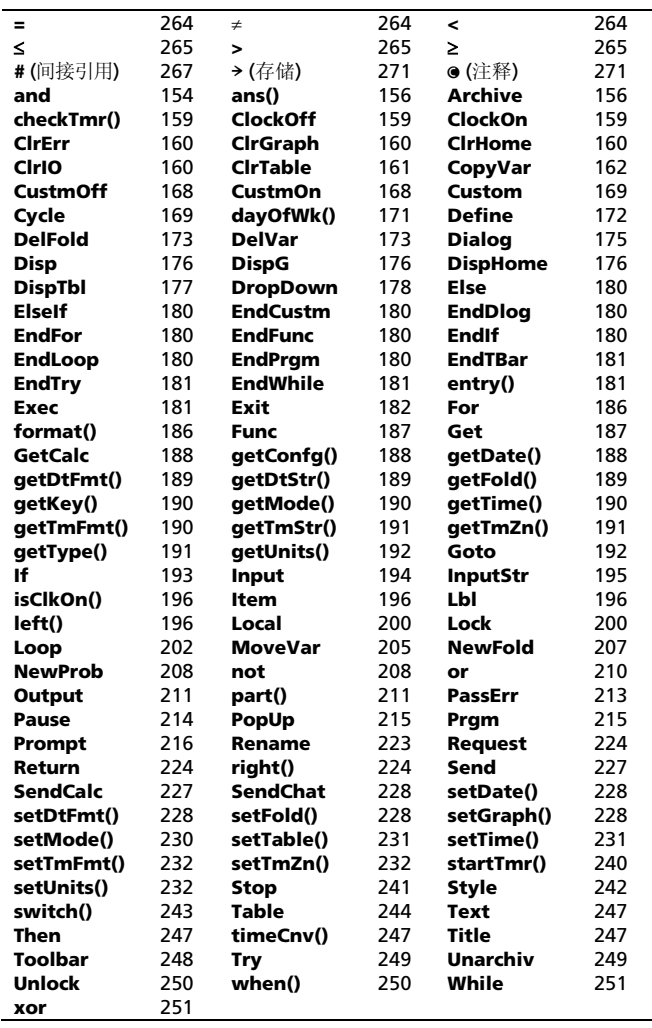

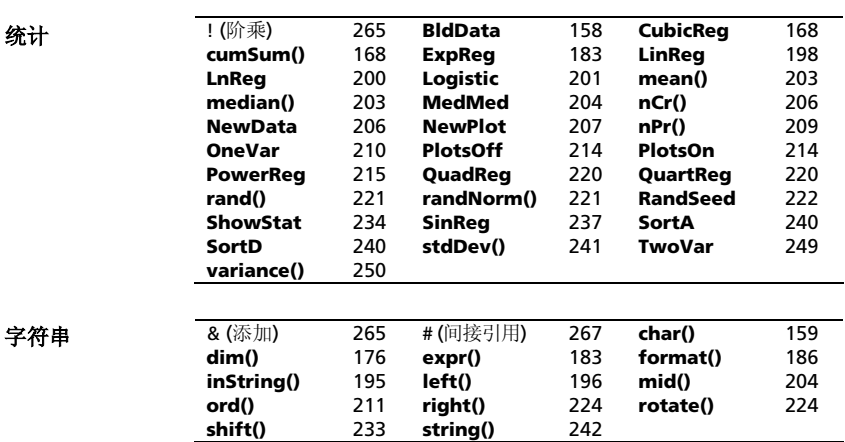

## 按字母顺序排列的运算列表

以非字母方式命名的运算(例如 +、!、和 >) 列在本附录的最后,起始页码为259。除非另 5.1.3.3.3.3.4.1.1.2.3.4.4.1.2.3.4.2.1.2.4.4.1.3.4.3.4.2.2.2.2.2.2.2.2.2.2.2.2.2.<br>行指明,否则本节中所有例子均按缺省复位模式执行,且所有变量均假定为未定义变量。 此外,由于格式的限制,近似值通常保留3位小数(3.14159265359 显示为 3.141……)。

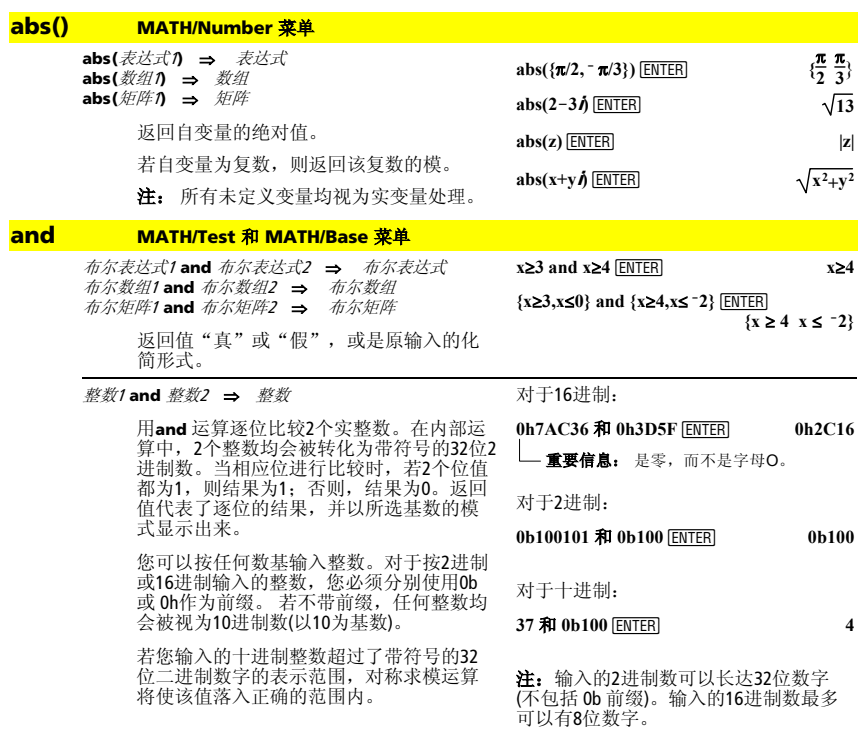

### **AndPic CATALOG**

#### **AndPic** picVar[, 行, 列]

显示出图形屏幕,并使用逻辑运算"ANDS" 亚尔品出版所带,并设备是种色素和195 形在像素坐标(行,列)处进行处理。

picVar 必须为图形类型。

缺省情况下的坐标取(0,0),即屏幕的左上 角。

在函数作图模式和Y= Editor中:

 $y1(x) = cos(x)$ 

**@** <u>[2nd</u> [Fe] **Style = 3:Square F6** Style = 3:Square

" **Zoom = 7:ZoomTrig**   $\overline{FT}$  = 2:Save Copy As...<sup>7</sup>

**Type = Picture, Variable = PIC1**

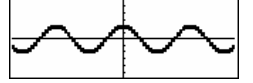

 $y2(x) = sin(x)$ *<u>2nd</u>* [F6] Style = 3:Square **F**<sup>6</sup> Style = 3:Square

**y1 = no checkmark (F4 to deselect)**  " **Zoom = 7:ZoomTrig**

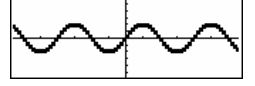

[HOME]  $\begin{bmatrix} \bullet \end{bmatrix}$  [CALC HOME]

AndPic PIC1 **ENTER** Done

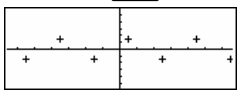

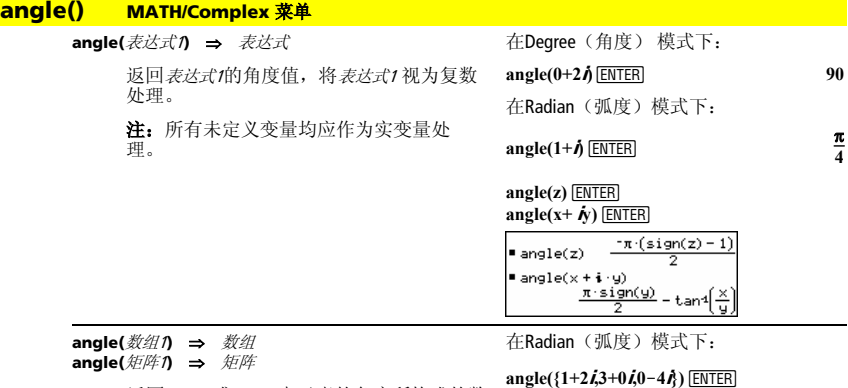

返回数组<sup>1</sup> 或 矩阵1中元素的角度所构成的数 组或矩阵,将每个元素均视为代表二维直 角坐标点的复数来处理。

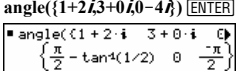

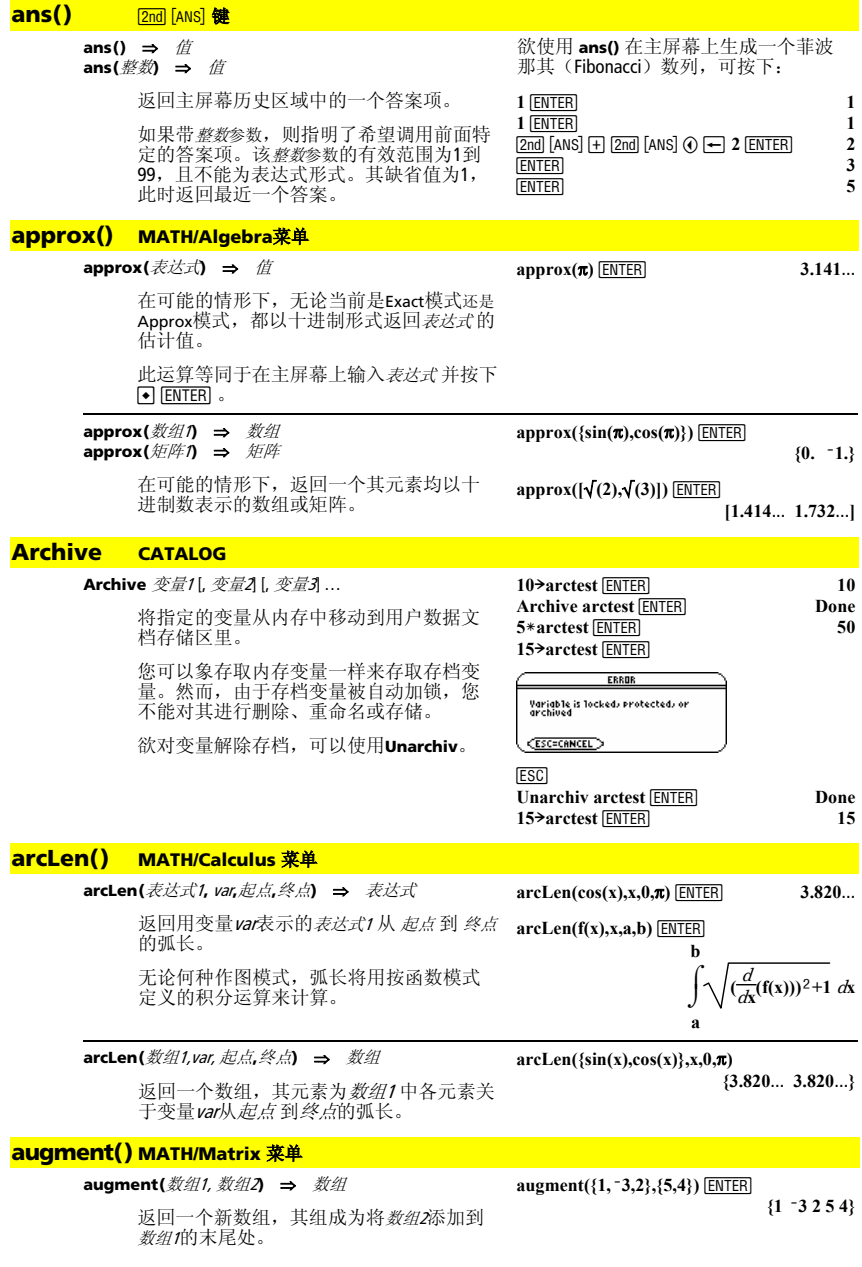

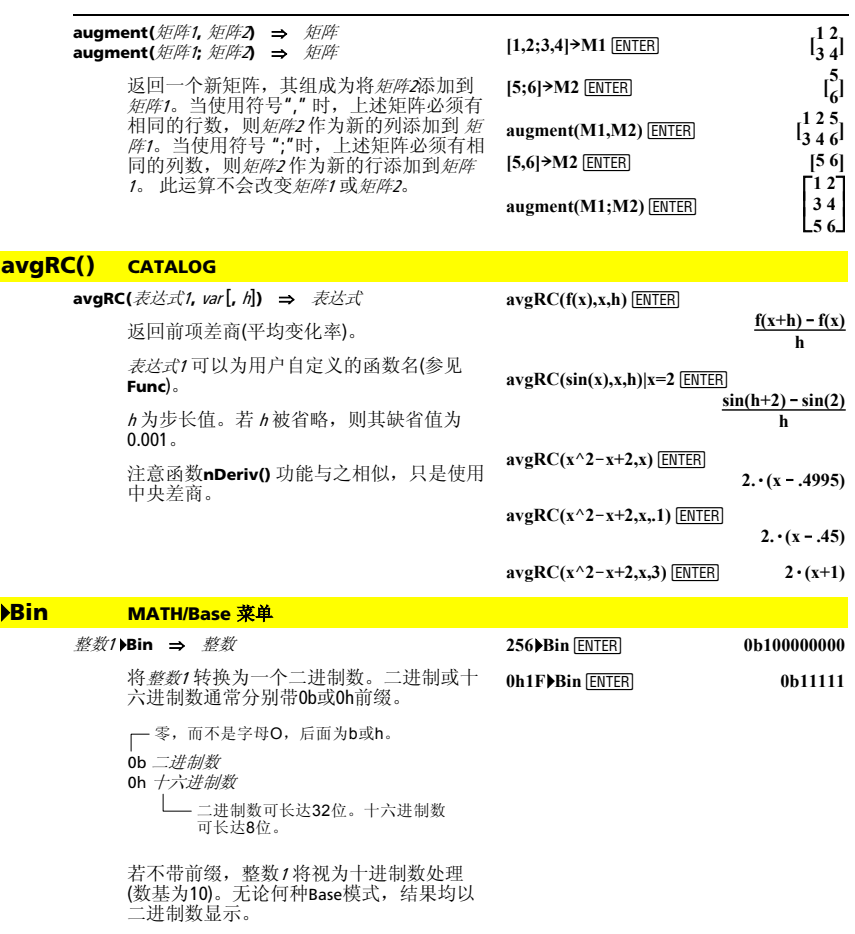

若您输入的十进制整数超过了带符号的32 位二进制数字的表示范围,对称求模运算 将使该值落入正确的范围内。

### **BldData CATALOG**

#### **BldData** *dataVarl*

根据绘制当前图形所用的信息来创建数据 变量dataVar。**BldData**在所有的作图模式中 均有效。

若dataVar省略, 则数据将存储在系统变量 sysData中。

注:当您在使用**BldData**后第一次启动数据/ 矩阵编辑器(Data/Matrix Editor)时, dataVar 或 sysData (取决于您使用**BldData**时用到的自变 量) 将被设置为当前的数据变量。

任何自变量(右面例子中为x)的增量均根据 Window 变量值进行计算。

要了解与图形数值化所用增量相关的信 息,请参考说明作图模式的章节。

在函数作图模式和弧角度模式下:

 $8 * sin(x) \rightarrow v1(x)$  **ENTER Done**  $2 * sin(x) \rightarrow v2(x)$  **ENTER Done ZoomStd ENTER** 

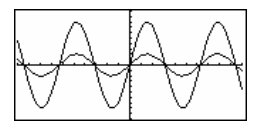

**EN HOME MEDITORIC HOME** 

**APPS** 6 **ENTER** 

 $-10.$ 

-10  $-10$ 

DATA k

 $\frac{1}{2}$ <br> $\frac{2}{3}$ 

**BldData ENTER Done** 

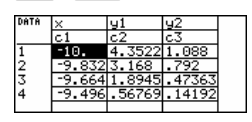

Ic. -10.

注: 下列采样数据来自为某3D图形。

ō.

Ŝ.

ৰি এই

3D作图模式使用2个自变量。在右面给出的 采样数据中,请注意当y 在其取值范围内增 加时,x保持为常数。

然后,x增加至下一取值 ,而y重新在其取 值范围内增加。该过程持续进行,直到x遍 历其取值范围内的所有值为止。

#### **ceiling() MATH/Number** 菜单

**ceiling(**表达式1**)** ⇒ 整数

返回大于等于自变量的最接近的整数。

该自变量可以为实数或复数。

注:可参见**floor()**。

**ceiling(**数组1**)** ⇒ 数组 **ceiling(**矩阵1**)** ⇒ 矩阵

> 返回一个数组或矩阵,其各元素为原数组 或矩阵相应元素的ceiling函数值。

**ceiling(0.456) ENTER 1.** 

**ceiling({ ë3.1,1,2.5})**¸ *{*  $\{$   $\}$   $\{$   $\}$   $\{$   $\}$   $\{$   $\}$   $\{$   $\}$   $\{$   $\}$   $\{$   $\}$   $\{$   $\}$   $\{$   $\}$   $\{$   $\}$   $\{$   $\}$   $\{$   $\}$   $\{$   $\}$   $\{$   $\}$   $\{$   $\}$   $\{$   $\}$   $\{$   $\}$   $\{$   $\}$   $\{$   $\}$   $\{$   $\}$   $\{$   $\}$   $\{$ 

**ë3. 1 3.}**

**ceiling([0,ë3.2i;1.3,4])**¸

 $\int_{2}^{V}$ **0 ë3.ø**i **<sup>4</sup> ]**

### **cFactor() MATH/Algebra/Complex** 菜单

**cFactor(**表达式1[**,** var]**)** ⇒ 表达式 **cFactor(**数组1[,var]**)** ⇒ 数组 **cFactor(**矩阵1[,var]**)** ⇒ 矩阵

**cFactor(**表达式1**)** 返回一个关于所有变量的 DECTOR TO THE TO THE TO THE TO THE TO THE

表达式<sup>1</sup> 应尽可能地分解为线性有理因式, 甚至可以引入新的非实型常数。如果您想 进行关于2个以上的变量的因式分解,则此 方法适用。

**cFactor(a^3\*x^2+a\*x^2+a^3+a)** [ENTER] **a**  $\cdot$  (**a** +  $\cdot$  **j** $\cdot$  (**x** +  $\cdot$  **j** $\cdot$  (**x** + **j**)  $cfactor(x^2+4/9)$  [ENTER]  $(3 \cdot x + 2 \cdot \mathbf{i}) \cdot (3 \cdot x + 2 \cdot \mathbf{i})$ **9 cFactor(x^2+3)**¸ **xñ + 3**

 $x^2 + a$ ) **ENTER**  $x^2 + a$ 

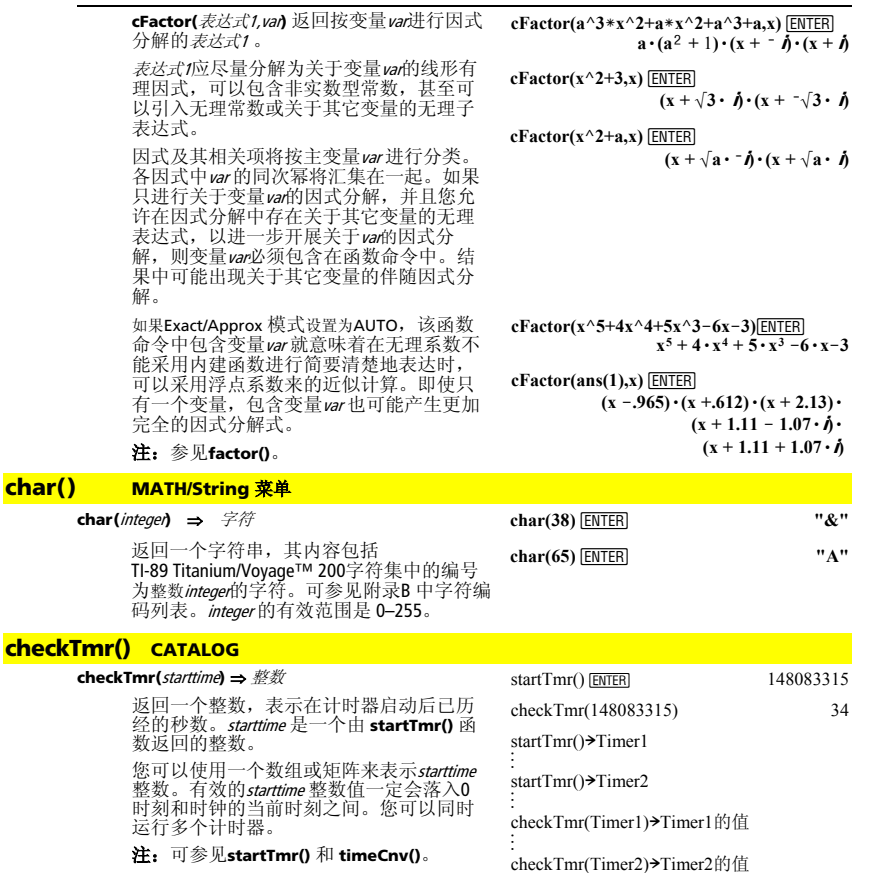

### **Circle CATALOG**

### **Circle** x**,** y**,** <sup>r</sup> [**,** drawMode]

以窗口坐标(x) 为圆心、半径为 作圆。

- x、p和 r 必须是实数。
- 若 drawMode=1,作圆(缺省情况)。<br>若 drawMode=0,关闭已作的圆。<br>若 drawMode=-1,沿着圆进行像素反转。
- 

注:重新作图将清除所有已经画出的项 目。可参见**PxlCrcl**。

### **ClockOff CATALOG**

### **ClockOff**

关闭时钟。

在ZoomSqr视窗中:

### ZoomSqr:Circle 1,2,3<sup>[ENTER]</sup>

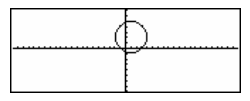

### **ClockOn CATALOG**

#### **ClockOn**

开启时钟。

#### **ClrDraw CATALOG**

#### **ClrDraw**

清空作图屏幕,并将Smart Graph 属性复 位,以便当再次显示Graph屏幕时,图形将 被重画。 在查看图形屏幕时,您可以按下 †(ReGraph)清空已经画出的所有项目(例如 线和点) 或按下: **a**  $\boxed{2nd}$  [F6]  $\overline{\mathbb{F}}$   $\overline{\mathbb{F}}$   $\overline{\$ 

以选定 1:ClrDraw。

#### **ClrErr CATALOG**

#### **ClrErr**

清空错误状态。将错误代码设置为0,并清 除内部错误关联变量。

程序中**Try...EndTry** 中的 **Else** 子句应使用 **ClrErr** 或 **PassErr**。若需要处理或省略某个 错误,则应该使用**ClrErr**。若不清楚如何处 理该错误,应使用 **PassErr** 将其送至下一个 错误处理句柄。若没有其它未完成的 **Try...EndTry** 错误处理句柄,则错误对话框 将正常显示。

注:可参见 **PassErr** 或 **Try**。

程序清单:

- **:clearerr() :Prgm :PlotsOff:FnOff:ZoomStd :For i,0,238**
- 
- $:\Delta x * i+$ xmin $\rightarrow$  xcord **: Try**
- 
- **: PtOn xcord,ln(xcord)**
- **: Else**
- **: If errornum=800 or** 
	- **errornum=260 Then**
- **: ClrErr** ¦ **clear the error**
- **: Else**
- **:** PassErr  $\Theta$  pass on any other  **error**
- **: EndIf**
- **: EndTry**
- **:EndFor**
- **:EndPrgm**

### **ClrGraph CATALOG**

### **ClrGraph**

清除用**Graph**命令绘图或使用**Table** 命令创 建的所有函数或表达式。 (参见 **Graph** 或 **Table**。)

任何此前选中的Y= functions 将会在下一次 图形显示时绘制。

#### **ClrHome CATALOG**

#### **ClrHome**

清空存储在主屏幕历史区域的**entry()** 和 **ans()**中的所有项目。但不清空当前的输入 行。

在查看主屏幕时,您可以按下 [1] 并选定 8:Clear Home清空主屏幕。

对于那些返回任意常数或整数(@1、@2等) 的函数,如 **solve()**, **ClrHome** 将后缀复位 为1。

### **ClrIO CATALOG**

#### **ClrIO**

清空程序输入/输出屏幕。

### **ClrTable CATALOG**

#### **ClrTable**

清除所有表格数值。仅适用于Table Setup 对 话框的ASK 设置。

在Ask模式下查看Table屏幕时,您可以按下 ƒ并选定 8:Clear Table清除数值。

#### **colDim() MATH/Matrix/Dimensions** 菜单

**colDim(**矩阵**)** ⇒ 表达式

返回矩阵所包含的列数。

注:可参见**rowDim()**。

### **colNorm() MATH/ Matrix /Norms** 菜单

**colNorm(**矩阵**)** ⇒ 表达式

返回矩阵各列元素的绝对值之和的最大值。

注: 不可用于未定义的矩阵元素。可参见 **rowNorm()**。

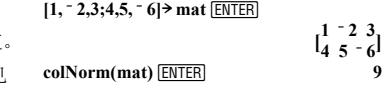

**colDim([0,1,2;3,4,5]) ENTER** 3

#### **comDenom() MATH/Algebra** 菜单

**comDenom(**表达式1[,var]**)** ⇒ 表达式 **comDenom(**数组1[,var]**)** ⇒ 数组 **comDenom(**矩阵1[,var]**)** ⇒ 矩阵

> **comDenom(**表达式1**)** 返回一个分子和分母完 全展开的化简分子式。

**comDenom(**表达式1,var**)** 返回一个分子和分母 关于变量var 展开的化简分子式。各项和因式 按主变量var进行分类。各因式中var 的同次幂 汇集在一起。结果中可能包含系数的因式分<br>解。与省略 wa相比,在使表达式的表述更全<br>面的同时,上述操作道常可以能够节省助于<br>间、内存、和屏幕空间。该函数同时有助于 更快地通过后续步骤得出结果,对内存的占 用也更少。

若表达式1中不含变量var,**comDenom(**表达式 1,var**)** 返回分子和分母均未展开的化简分子 式。上述结果通常可以节省更多时间、内 存、和屏幕空间。这些部分因式分解的结果 同时有助于更快地通过后续步骤得出结果,

对内存的占用也更少。

 $comDenom((y^2+y)/(x+1)^2+y^2+y)$ **ENTER** 

$$
= \frac{\text{conDenom}\left[\frac{y^2+y}{(x+1)^2} + y^2 + y\right]}{\frac{x^2 \cdot y^2 + x^2 \cdot y + 2 \cdot x \cdot y^2 + 2}{x^2 + 2 \cdot x + 1}\right]}
$$

 $comDenom((y^2+y)/(x+1))$  $\lambda$ 2+y $\lambda$ <sub>2</sub>+y<sub>y</sub>x) **ENTER**  $u^2 + u$  $+u^2 + u$ . ■ comDenor  $(x + 1)$  $x^2 \cdot y \cdot (y + 1) + 2 \cdot x \cdot y \cdot (y + 1)$  $x^2$  + 2 ·  $x$  + 1

**comDenom((y^2+y)/(x+1) ^2+y^2+y,y)**  $\boxed{\text{ENTER}}$ 5

$$
= \text{comDenom} \left( \frac{y^2 + y^2}{(x+1)^2} + y^2 + y, \mathbf{b} \right)
$$
  

$$
\frac{y^2 \cdot (x^2 + 2 \cdot x + 2) + y \cdot (x^2 + y)}{x^2 + 2 \cdot x + 1}
$$

**comDenom(exprn,abc)!comden**  (exprn)  $\boxed{\text{ENTER}}$  Done

 $comden((y^2+y)/(x+1)^2+y^2+y)$ **ENTER** 

$$
1 \text{conden}\left(\frac{y^{2}+y}{(x+1)^{2}}+y^{2}+y\right) \n\frac{\left(x^{2}+2\cdot x+2\right)\cdot y\cdot(y+1)}{(x+1)^{2}}
$$

即使没有分母,若 **factor()** 执行过慢或是占 用过多内存时, **comden** 函数通常有助于完 成部分因式分解。 **comden(1234x^2**\*  $(y^3 - y)$ +2468x\*  $(y^2 - y)$  $-1$ ))  $\boxed{\text{ENTER}}$ 

**1234**  $\cdot$  **x**  $\cdot$   $(x \cdot y + 2) \cdot (y^2 - 1)$ 

提示:输入**comden()** 函数的定义,并通常可 将其当作comDenom() 和 factor()的替代函数 试用。

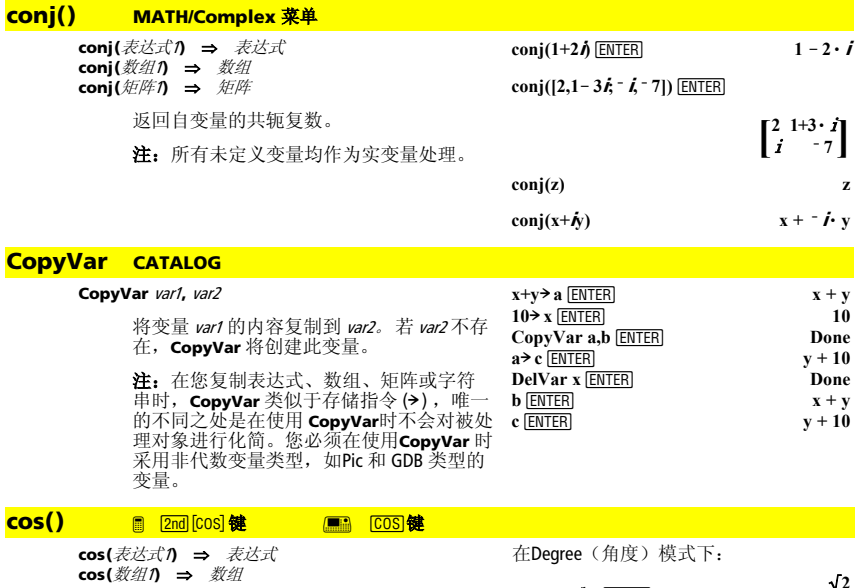

**cos(**表达式1**)** 以表达式形式返回自变量的余 弦值。

**cos(***数组1***)** 返回一个数组,其元素为*数组1*中<br>所对应元素的余弦值。

**注:** 根据当前的角度模式设置,自变量可<br>以是角度或弧度形式。您可以使用<sup>。</sup>或「来 临时改变角度模式。

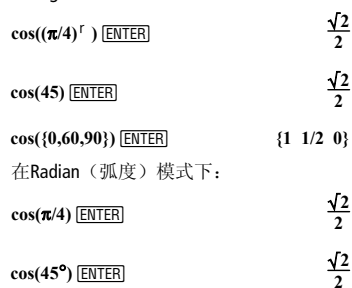

#### **cos(**squareMatrix1**)** ⇒ squareMatrix1(方阵)

返回方阵1的矩阵余弦。 该运算不同于求方 阵1各元素的余弦值。

当使用标量函数 f(A) 对 *方阵1* (A)进行运算<br>时,结果按代数方式进行计算:

- 1. 计算特征值(λ.) 和A的特征向量 (V.)。 方阵<sup>1</sup> 必须可对角化。同时,不得包含未 赋值的符号变量。
- 2. 构建矩阵:

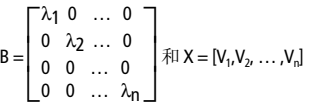

3. 然后令A = X B X<sup>-1</sup> 且 f(A) = X f(B) X<sup>-1</sup>。 例 如,满足以下条件时,cos(A) = X cos(B)<br>X<sup>-1</sup> :

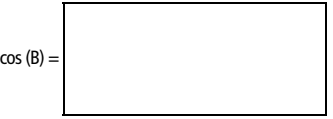

所有计算均以浮点运算进行。

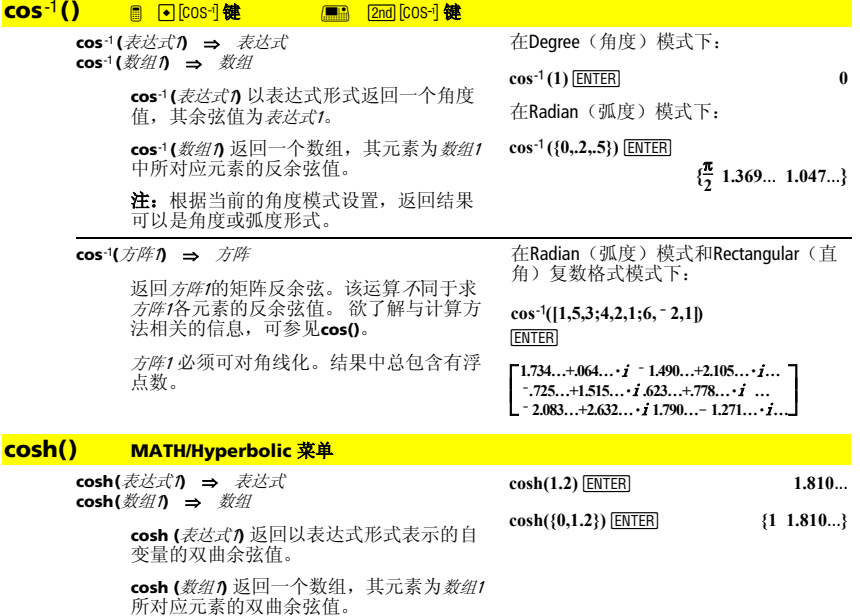

 $cos([1,5,3;4,2,1;6,-2,1])$   $\boxed{\text{ENTER}}$ 

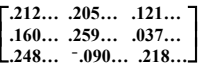

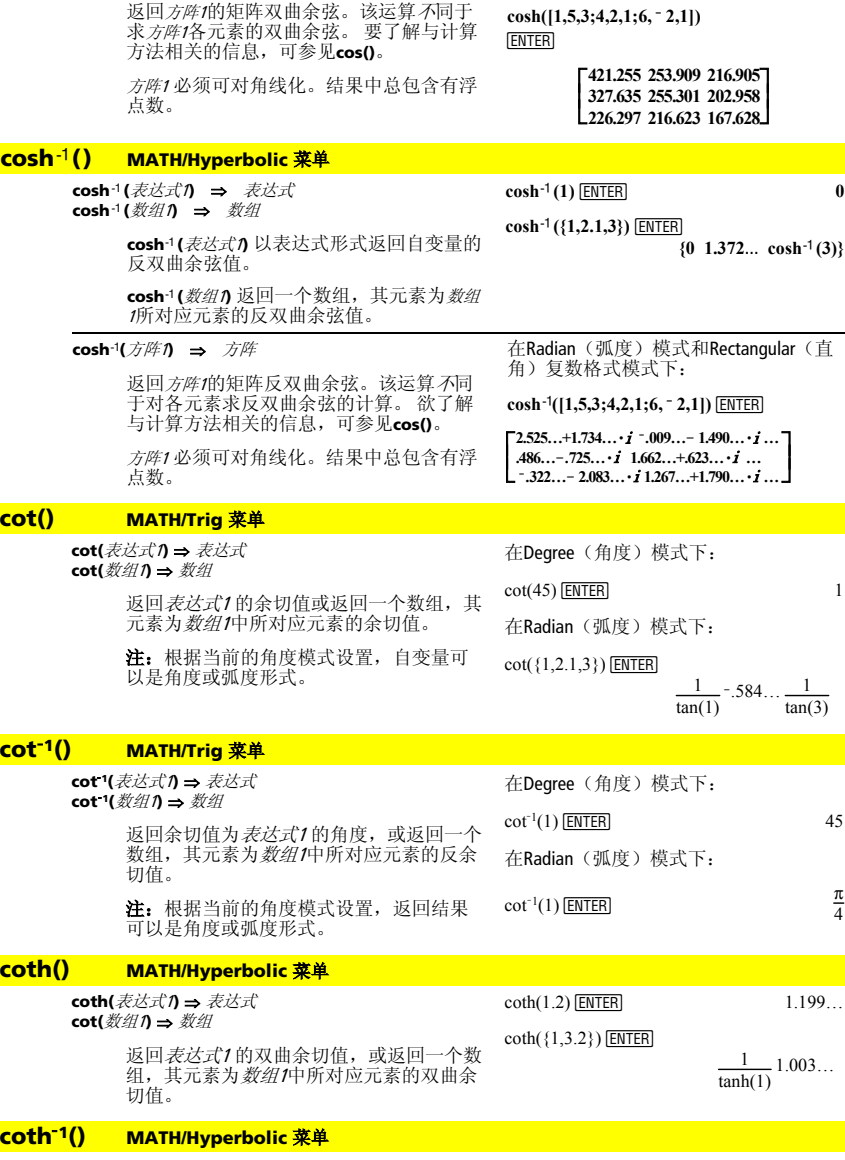

**coth**<sup>L</sup>**1(**表达式1**)** ⇒ 表达式 coth<sup>-1</sup>(数组1) ⇒ 数组

**cosh(**方阵1**)** ⇒ 方阵

 $\coth^{-1}(3.5)$   $\boxed{\text{ENTER}}$  .293...

在Radian(弧度)模式下:

 $\coth^{-1}(\{-2,2.1,6\})$  **ENTER** 

 $\frac{-\ln(3)}{2}$  .518...  $\frac{\ln(7/5)}{2}$ 

返回*表达式1* 的反双曲余切值,或返回一个<br>数组,其元素为*数组1*中所对应元素的反双<br>曲余切值。

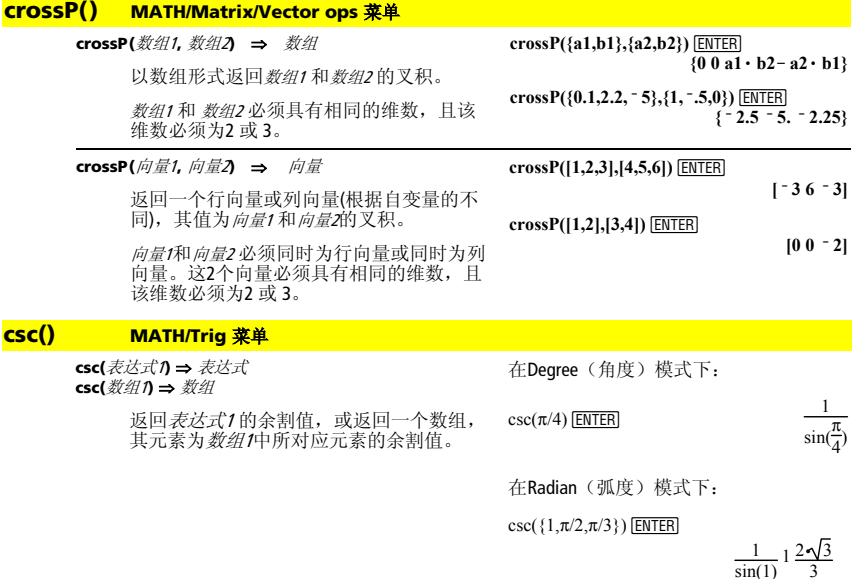

### **csc<sup>-1</sup>()** MATH/Trig 菜单

**csc-1(**表达式1**)** ⇒ 表达式 **csc-1(**数组1**)** ⇒ 数组

> 返回余割值为表达式1的角度值,或返回一 个数组,其元素为数组1中所对应元素的反 余割值。

注: 根据当前的角度模式设置, 返回结果 可以是角度或是弧度形式。

在Degree(角度)模式下:

 $\csc^{-1}(1)$  [ENTER] 90

在Radian(弧度)模式下:

 $\csc^{-1}(\{1,4,6\})$  [ENTER]

 $rac{\pi}{2}$  $\frac{\pi}{2}$  sin<sup>-1</sup>(1/4) sin<sup>-1</sup>(1/6)

 $\sinh(3)$ 

### **csch() MATH/Hyperbolic** 菜单

**csch(**表达式1**)** ⇒ 表达式 **csch(**数组1**)** ⇒ 数组

 $\cosh(3)$  [ENTER]  $\frac{1}{\cosh(1)}$ 

返回表达式1的双曲余割值,或返回一个数 组,其元素为数组/中所对应元素的双曲余 割值。

 $csch({1, 2, 1, 4})$  [ENTER]

 $rac{1}{\sinh(1)}$  .248...  $rac{1}{\sinh}$  $sinh(4)$ 

### **csch<sup>-1</sup>() MATH/Hyperbolic 菜单**

**csch**<sup>L</sup>**1(**表达式1**)** ⇒ 表达式 **csch**<sup>1</sup>(数组*1*) ⇒ 数组

 $\cosh^{-1}(\{1,2.1,3\})$  **ENTER** 

 $sinh^{-1}(1) .459... sinh^{-1}(1/3)$ 

 $\operatorname{csch}^{-1}(1)$   $\boxed{\text{ENTER}}$   $\operatorname{sinh}^{-1}(1)$ 

返回表达式/的反双曲余割值,或返回一个 数组,其元素为数组/中所对应元素的反双 曲余割值。

#### **cSolve() MATH/Algebra/Complex** 菜单

**cSolve(**方程**,** var**)** ⇒ 布尔表达式

返回方程中变量var的候选复数解。该函数 的功能是产生所有实数或非实数候选解。 即使该方程 为实数类型, **cSolve()** 也允许 在实数模式下产生非实数解。

尽管 TI-89 Titanium/Voyage™ 200 按实数方式 处理所有不以下划线()形式结尾的未定义 变量,**cSolve()** 可以解出多项式方程的复数 解。

在求解时,即使当前为实数域,**cSolve()**也 会临时性地将其改设为复数域。在复数域 中,奇分母分数幂将使用主支而不是实数 支。因此,对于涉及上述分数幂的方程, 由**solve()** 得到的解不一定是由 **cSolve()**得到 的解的子集。

**cSolve()** 在开始使用时均采用精确符号法 则。除 EXACT 模式外,在需要时,**cSolve()** 也可采用迭代法进行近似复数多项式因式 分解。

注:可参见**cZeros()**、 **solve()**、和 **zeros()**。

注:若方程式为含有如**abs()**、**angle()**、 **conj()**、**real()**或 **imag()**等函数的非多项式, 您需要在 va的末尾加下划线

(@¥ **■ 2mi 1)**。缺省情况下, 变量视为实数 值处理。

若您使用 var , 则变量视为复数处理。

您也需要对方程中可能是非实数值的其它变 量使用var 。否则,您可能会得到意想不到 的结果。

 $cSolve(x^3 = -1, x)$  [*ENTER*]  $solve(x^3 = 1, x)$  [*ENTER*]

$$
■ cSolve(x3 = -1, x)
$$
  
\n
$$
1/2 + \frac{\sqrt{3}}{2} \cdot i \text{ or } x = 1/2 - \frac{\sqrt{3}}{2}
$$
  
\n
$$
■ solve(x3 = -1, x) \qquad x = -1
$$

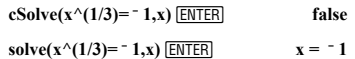

在Fix 2中显示Digits模式:

**exact(cSolve(x^5+4x^4+5x**   $^{4}3 - 6x - 3 = 0$ ,x)) **ENTER** 

 $cSolve(ans(1),x)$ <sup>[ENTER]</sup>

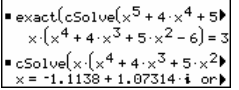

z 视为实数处理:

 $cSolve(conj(z)=1+i,z)$  [*ENTER*]

 **z=1+**  $i = 1 + i$ 

z 视为复数处理:

**cSolve(conj(z\_)=1+** $\boldsymbol{i}$ **<b>z** ) [ENTER]

 $\mathbf{z}$  =1  $\mathbf{z} = 1 - \mathbf{i}$ 

#### **cSolve(**方程1 **and** 方程<sup>2</sup> [**and** … ]**,**

#### **{**varOrGuess1**,** varOrGuess2 [**,** … ]**})**

⇒ 布尔表达式

返回联立代数方程组的候选复数解,其中 各 varOrGuess 指定了您希望求解的变量。

作为可选项,您可以为变量指定一个初始 估计值。每个varOrGuess 的形式必须为:

变量 – 或 – 变量 = 实数 或 虚数

例如,x 有效,则x=3+**i**。

若所有方程均为多项式,且您未指定任何 初始估计值,则**cSolve()** 使用 Gröbner/Buchberger 词法消元法来求得全部复 数解。

注:下例使用了下划线\_

 $\lceil \cdot \rceil$   $\lceil \cdot \rceil$ [m [2nd][\_], 因此其中的变量视为复数 处理。

复数解可同时包括实数和虚数解,如右例 **cSolve(u\_\* v\_- u\_=v\_ and**<br>所述。 **v ^2= <sup>-</sup> u .{u .v** })ENTER

cSolve(u
$$
\times
$$
 v $-$  u $=v$  and  
v $\sim$ 2= $u$ , { $u$ , v $\ge$ )} (ENTER)

$$
u_-=1/2+\frac{\sqrt{3}}{2}\cdot i \text{ and } v_-=1/2-\frac{\sqrt{3}}{2}\cdot i
$$
  
or  $u_-=1/2-\frac{\sqrt{3}}{2}\cdot i \text{ and } v_-=1/2+\frac{\sqrt{3}}{2}\cdot i$   
or  $u_-=0$  and  $v_-=0$ 

联立多项式 方程可以包含无具体数值的其 他变量,但可以在解中用给定数值进行替 换。

eSolve(u<sub>+</sub> v<sub>-</sub> u<sub>-</sub>e<sub>-</sub>\* v<sub>-</sub> and  
v<sub>-</sub>'2=
$$
u_{-3}
$$
{u<sub>-</sub>, $u_{-3}$ )} $\frac{[ENTER]}{[ENTER]}$   
u<sub>-</sub> $\frac{-(\sqrt{1-4 \cdot c}+1)^2}{4}$  and v<sub>-</sub> $\frac{\sqrt{1-4 \cdot c}+1}{2}$   
or  
u<sub>-</sub> $\frac{-(\sqrt{1-4 \cdot c}-1)^2}{4}$  and v<sub>-</sub> $\frac{-(\sqrt{1-4 \cdot c}-1)}{2}$   
or u =0 and v =0

解中也可以包含未出现在方程式中的求解 变量。这些解说明解系可能包含形式为@<sup>k</sup> 的任意常数, 此处k 是1 到 255之间的整数 后缀。当您使用**CirHome** 或 Fil 8:Clear Home时下标复位为1。

对于多项式方程组,计算时间或内存占用 很大程度上取决于求解变量的排列次序。 若您的初始选择会占用过多内存或时间, 您可以尝试重新排列方程中和/或varOrGuess 列表中变量的次序。

若不含任何估计值,且任何方程都不是任 何变量的多项式,而所有方程都是求解变 量的线性表达式,则**cSolve()** 使用高斯消元 法来求得全部的解。

若一个方程组既不是其任何变量的多项 式,也不是求解变量的线性表达式,则通 过近似叠代法**cSolve()**最多只能求得一个 經, 为此, 求解变量的数量必须等于方程 的数量,且方程中的所有其它变量必须化 简为数字形式。

非实数估计值对于确定非实数解而言通常 是必不可少的。为了满足收敛,估计值应 该尽可能的靠近解值。  $c$ Solve( $u * v - u = v$  and **v\_^2= u\_,**{**u\_,v\_,w\_}**) **ENTER u\_=1/2** +  $\frac{\sqrt{3}}{2}$  • **j** and **v\_=1/2** -  $\frac{\sqrt{3}}{2}$  • **j** and  $w = \omega_1$ **or** 

$$
u_1 = 1/2 - \frac{\sqrt{3}}{2} \cdot i \text{ and } v_1 = 1/2 + \frac{\sqrt{3}}{2} \cdot i
$$
  
and w<sub>-</sub>=@1  
or u<sub>-</sub>=0 and v<sub>-</sub>=@1

**cSolve**(**u\_+v\_=** $e^{\wedge}$ (**w\_)** and **u\_** – **v\_=***i*,  $\{u, v\}\}$  **ENTER** 

$$
u = \frac{e^{w_-}}{2} + 1/2 \cdot i \text{ and } v = \frac{e^{w_-} - i}{2}
$$

**ENTER** cSolve( $e^{\wedge}(z)$ =w\_ and w\_=z\_^2, {w\_,z\_})  **w\_=.494… and z\_=ë.703…** 

cSolve( $e^{\wedge}(z)$ )=w\_ and w\_=z\_^2, {w\_,z\_=1+ *i*) **FNTER** 

 $\mathbf{w}_0 = 149... + 4.891... \cdot \mathbf{i}$  and  $\mathbf{z} = 1.588... + 1.540... \cdot \mathbf{i}$ 

### **CubicReg MATH/Statistics/Regressions** 菜单

**CubicReg** 数组1**,** 数组2[**,** [数组3] [**,** 数组4**,** 数组5]]

计算三次多项式回归,并更新所有统计变 量。

除 教组5外, 所有数组必须具有相同维数。

数组<sup>1</sup> 代表x数组。 数组2代表v数组。 数组3代表频率。 数组4代表分类代码。 数组5代表分类所包含的数组。

注: 数组1 到 数组4 必须有变量名或取名为 c1–c99 (数据/矩阵编辑器中最末位的数据变 量所代表的列)。数组<sup>5</sup> 不一定要有变量名, 也可以不取名为c1-c99。

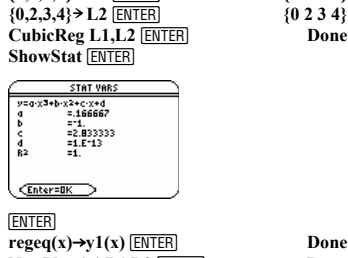

**{0,1,2,3}! L1**¸ **{0 1 2 3}**

**NewPlot 1,1,L1,L2** *ENTER* **Done** 

在函数作图模式下。

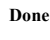

Done

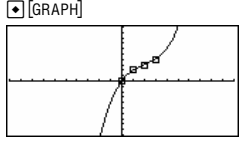

### **cumSum({1,2,3,4})** ¸

 **{1 3 6 10}**

 $\begin{array}{|c} 1 & 2 \\ 3 & 4 \end{array}$  $\frac{1}{2}$  $\overline{\phantom{a}}$  **1 2 5 6** 

 $\begin{array}{|c} 1 & 2 \\ 4 & 6 \end{array}$  $\overline{\phantom{a}}$  $\overline{\phantom{a}}$  **1 2 9 12**

返回一个数组,其组成为数组/中从元素1开 始的元素的累计和。

**cumSum(**矩阵1**)** ⇒ 矩阵

**cumSum() MATH/List** 菜单 **cumSum(**数组1**)** ⇒ 数组

> 返回一个矩阵,其组成为矩阵1中元素的累 计和。即其各元素为矩阵1中每列从顶到底 的累计和。

# 参见 **Custom** 程序清单的示例。

**cumSum(m1)**¸

 $[1,2;3,4;5,6]$  **> m1**  $\boxed{\text{ENTER}}$  <br>5

### **CustmOff CATALOG**

#### **CustmOff**

清除定制工具条。

**CustmOn** 和 **CustmOff** 使用程序来控制定制 工具条。通过手动方式,您可以按下 [2nd] CUSTOM] 对某个定制工具条在开启和关 闭状态间进行切换。同样,当您切换应用 软件时,定制工具条会自动清除。

### **CustmOn CATALOG**

#### **CustmOn**

参见 **Custom**程序清单的示例。

激活在**Custom...EndCustm** 部分中已经设定 的定制工具条。

**CustmOn** 和 **CustmOff** 使用程序来控制定制 工具条。通过手动方式,您可以按下 2 ¾对某个定制工具条在开启和关 闭状态间进行切换。

#### **Custom <b>2nd fcustom 键**

### **Custom**  block

#### **EndCustm**

设定工具条, 使您在按下[2nd][CUSTOM]时可 以激活它。除Title 和 Item 中的说明外,该 函数功能类似于**ToolBar** 指令。

block 中可以是单条说明,也可以是用字符 ":" 分隔的多条说明。

**注:** <u>[2nd]</u> [cusrom] 功 能 是 切 换 。第一次使<br>用它将激活菜单,而第二次使用则使菜单<br>消失。当您改变应用软件时,菜单也会消 失。

程序清单:

**:Test() :Prgm :Custom :Title "Lists" :Item "List1" :Item "Scores" :Item:**<br>Title: **:Title "Fractions" :Item "f(x)" :Item "h(x)" :Title "Graph" :EndCustm :EndPrgm**

#### **Cycle CATALOG**

#### **Cycle**

立即将程序控制转入当前循环的下一轮循 环 (**For**、 **While**、 或 **Loop**)。

**Cycle** 不得在3种循环结构外使用(**For**、 **While**、 或 **Loop**)。

#### 程序清单:

**:**¦ **Sum the integers from 1 to 100 skipping 50. :0<del>★</del> <b>temp :For i,1,100,1 :If i=50 :Cycle :temp+i! temp :EndFor :Disp temp** 

程序执行后的temp 内容: **5000**

 $[2 \cdot \sqrt{2} \times \frac{\pi}{4} \times 3]$ 

#### **CyclePic CATALOG**

**CyclePic** picNameString, <sup>n</sup>[, [wait] , [cycles], [direction]]

> 以指定间隔显示所有指定PIC变量。用户可 以选择性地控制图片间隔时间、遍历图片 的循环次数、以及遍历的方向、采用环 向、前向还是后向。

direction 在循环时取 1或在采用前向和后向时 取 - 1。缺省值= 1。

- 1. 将3张图片存为pic1、pic2和pic3。
- 2. 输入: CyclePic "pic",  $3, .5, 4, .1$
- 3. 自动显示三 (3) 张图片—图片间隔为 半秒钟 (.5),共四 (4)次循环,采用<br>前向和后向 (-1)。

### 4**Cylind MATH/Matrix/Vector ops** 菜单

### 向量 4**Cylind**

以圆柱坐标 [r∠θ, z]格式显示行或列向量。

向量 必须恰好包含3个元素。它可以是行向 量或列向量。

### **cZeros() MATH/Algebra/Complex** 菜单

**cZeros(**表达式**,** var**)** ⇒ 数组

返回一个数组,其元素为使得表达式=0的var 的实数和非实数候选值。**cZeros()** 通过计算 **exp**8**List(cSolve(**表达式=0,var**)**,var**)** 完成其运 算。否则, **cZeros()** 类似于 **zeros()**。

### 注:参见**cSolve()**、**solve()**、和**zeros()**。

注: 若表达式 不是带 **abs()**、**angle()**、 **conj()**、**real()**、或 **imag()**等函数的多项式, 您需要加上下划线(\_)

显示Fix 3中的Digits模式:

**[2,2,3]**  $\blacktriangleright$  **Cylind [ENTER]** 

**cZeros(x^5+4x^4+5x^3-6x-3,x) ENTER** *<b> <b>* **ë 2.125 ë .612 .965**  $\mathbf{f}$  **1.114**  $\mathbf{f}$  **1.073**  $\mathbf{f}$  $\mathbf{f} = 1.114 + 1.073 \cdot \mathbf{\hat{B}}$ 

z 视为实数处理: **cZeros(conj(z)** $-1 - \mathbf{i}$ **z) ENTER** 

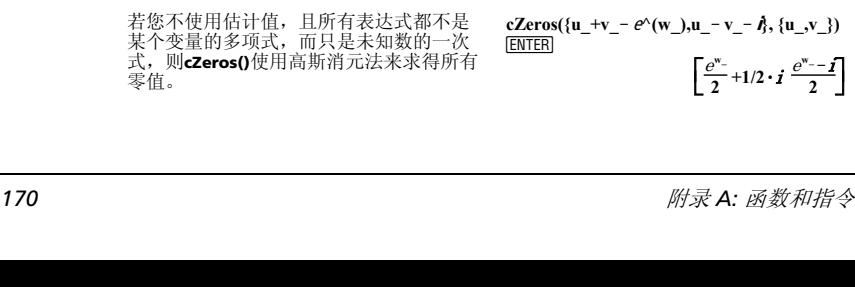

(@ ¥ , H 2 ) 位于 var的末尾。缺 省情况下,变量视为实数处理。若您使用 var\_, 则变量视为复数处理。

您也需要对表达式 中可能为虚数值的其它变 量使用var\_。否则,您会得到意想不到的结 果。

若所有表达式均为多项式,且您未指定任

Gröbner/Buchberger词法消元法来求得全部复

复零点可以包括实数和非实数零点,正如

所生成矩阵的每一行都代表一个零点,其 元素的顺序与varOrGuess 数组中元素的顺序 相同。为了便于提取某行,可以将矩阵按

何初始估计值,**cZeros()** 使用

 **{**varOrGuess1**,**varOrGuess2 [**,** … ]**})** ⇒ 矩阵 返回所有表达式同时为零的候选值。各 varOrGuess 给定了一个您要寻找的数值。 作为可选项,您可以为变量指定初始估计 值。各varOrGuess 的格式必须为:

**cZeros({**表达式1**,** 表达式<sup>2</sup> [**,** … ]**},** 

variable = 实数或虚数 例如, x有效且x=3+**I**。

右侧的例子所示。

[row]添加索引。

变量的次序。

零值。

variable – 或 –

零点。

z\_ 视为复数处理:

**cZeros(conj(z\_)-1-***i***,z\_)**  $\boxed{\text{ENTER}}$ 

 **{1 ì i}**

 **{1+i}**

注: 下例使用了下划线\_ (a • • [-], ■ [2nd] [\_]) 从而所有变量均视为复数处

cZeros({
$$
u_* v_-
$$
 -  $u_-$  -  $v_0 v_2^2 + u_3$ },  
{ $u_0 v_3$ } (ETER)

$$
\begin{bmatrix} 1/2 - \frac{\sqrt{3}}{2} \cdot i & 1/2 + \frac{\sqrt{3}}{2} \cdot i \\ 1/2 + \frac{\sqrt{3}}{2} \cdot i & 1/2 - \frac{\sqrt{3}}{2} \cdot i \\ 0 & 0 \end{bmatrix}
$$

提取第2行:

理。

 $ans(1)[2]$   $\boxed{\text{ENTER}}$ 

**cZeros({u\_**  $*$ **v**  $-$ **u**  $-$  (**c**  $*$ **v** ),  $v \sim 2+u \quad \frac{1}{2}$ ,  $\frac{1}{2}u \quad \frac{1}{2}v \quad \frac{1}{2}$  [ENTER]

 $\left[ 1/2 + \frac{\sqrt{3}}{2} \cdot i \cdot 1/2 - \frac{\sqrt{3}}{2} \cdot i \right]$ 

 $\overline{\phantom{a}}$  $\mathbf{r}$  $\overline{\phantom{a}}$ 

联立多项式可以包含无具体数值的其他变 量,但它们应该可以在解中用特定数值予 以替换。

知数。这些零值表明在零值系中可能包含<br>形式为@*k*的任意常数,其中*k*是从1到255的 整数后缀。当您使用**ClrHome** 或 ƒ8:Clear Home时后缀复位为1。

对于多项式系,计算时间或内存占用很大 程度上取决于未知数的排雷次序。若您的 初始选择占用过多内存或时间,您可以尝 试重新排列表达式中和/或varOrGuess 列表中

L  $\mathbf{r}$  $\frac{(1)(1-4\cdot c)}{4}$ **0 0** 零值中也可以包含未出现在表达式中的未

 $\mathbf{r}$  $\mathbf{r}$ 

**cZeros**({**u**  $*$ **v**  $-$ **u**  $-$ **v**  $\sqrt{2}$  +**u** },  $\{u, v, w\}$  **ENTER** 

 $\frac{(1-4\cdot c)}{4}$   $\frac{\sqrt{1-4\cdot c}+1}{2}$ **2**

$$
\begin{bmatrix} 1/2 - \frac{\sqrt{3}}{2} \cdot i & 1/2 + \frac{\sqrt{3}}{2} \cdot i & 0 & 1 \\ 1/2 + \frac{\sqrt{3}}{2} \cdot i & 1/2 - \frac{\sqrt{3}}{2} \cdot i & 0 & 1 \\ 0 & 0 & 0 & 1 \end{bmatrix}
$$

 $\overline{1}$ **1 4** $\cdot$  **c**<sub> $=$ </sub>**1**) **2**

cZeros({
$$
\mathbf{u_+}
$$
 $\mathbf{v_-}$   $\infty$  $\mathbf{v_+}$ ),  $\mathbf{u_-}$   $\mathbf{v_-}$   $\mathbf{h_2}$ ,  $\mathbf{v_1}$ )}  
\n
$$
\begin{bmatrix}\n\frac{e^{\mathbf{w_+}}}{2} + 1/2 \cdot \mathbf{i} & \frac{e^{\mathbf{w_-}} - \mathbf{i}}{2}\n\end{bmatrix}
$$

若多项式系既不是其所有变量的多项式, 也不是未知数的线性表达式,则使用近似 迭代法**cZeros()**最多只能确定一个零值。为<br>此,未知数的数量必须等于表达式的数<br>量,且表达式中所有其它变量都必须化简 为数字形式。

非实数估计值通常需要确定非实数零值。 为了满足收敛,估计值必须尽可能地靠近<br>零点。

$$
cZeros({e^{\wedge}(z_)-w_-,w_--z_-'2}, \{w_-,z_-\})
$$

$$
[.494 \dots \quad .703 \dots]
$$

**cZeros({**e**^(z\_)ì w\_,w\_ì z\_^2}, {w\_,z\_=1+**  $\hat{I}$ <sup>}</sup> $)$   $[ENTER]$ 

**[ ] .149…+4.89…ø**i **1.588…+1.540…ø**<sup>i</sup>

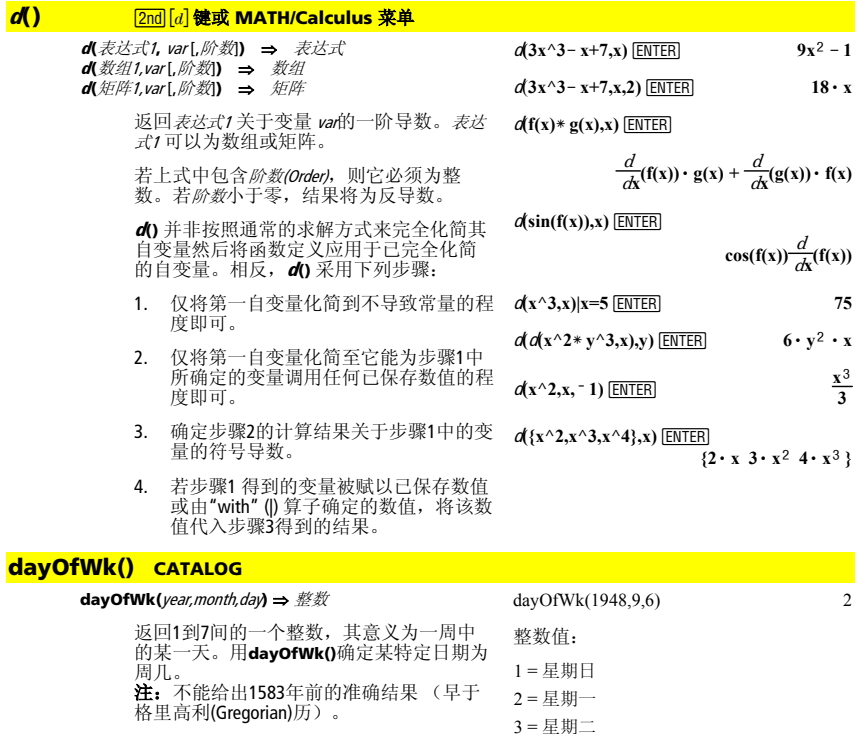

 $4 = 4$ 期三 5 = 星期四  $6 = 星期五$ 7 = 星期六

输入4位整数表示的年份。月份和日期可以 为1位或2位整数。

#### **▶DD MATH/Angle 菜单**

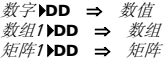

返回自变量的十进制等效值。自变量可以 是设定为弧度或是角度模式的数字、数 组、或矩阵。

在Degree(角度)模式下:

**1.5<sup>°</sup> <b>bDD ENTER 1.5**<sup>°</sup>

**45ó 22'14.3"** 4**DD**¸ **45.370**...**ó**

**{45 ó 22'14.3",60ó 0'0"}** 4**DD**¸  ${45.370...}$  60}<sup>•</sup>

注: DD 也可以接受弧度形式的输入。

在Radian角度模式下:

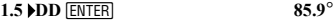

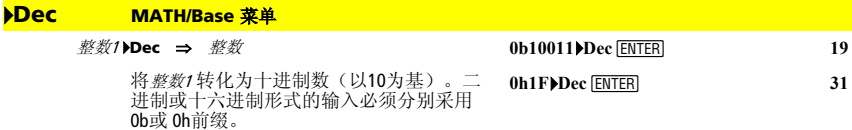

零,而不是字母O,后面为b或h。

0b 二进制数 0h 十六进制数  $\mathbf{I}$ 二进制数可多达32位。十六进制数<br>可多达8位。

若不带前缀,整数<sup>1</sup> 视为十进制数处理。无 论何种Base模式,结果均显示为十进制。

### **Define CATALOG**

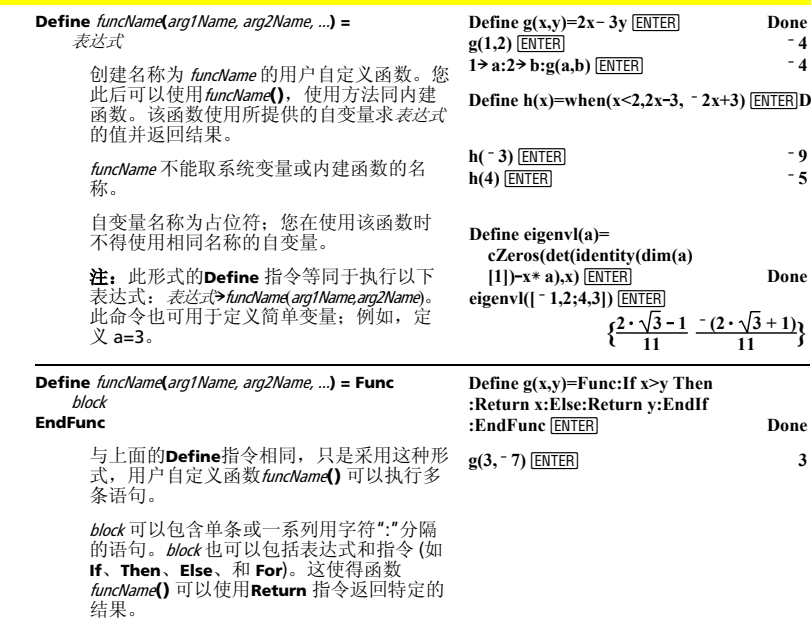

注:该函数形式的使得在程序编辑器中创 建和编辑程序模块要比在输入行中方便。

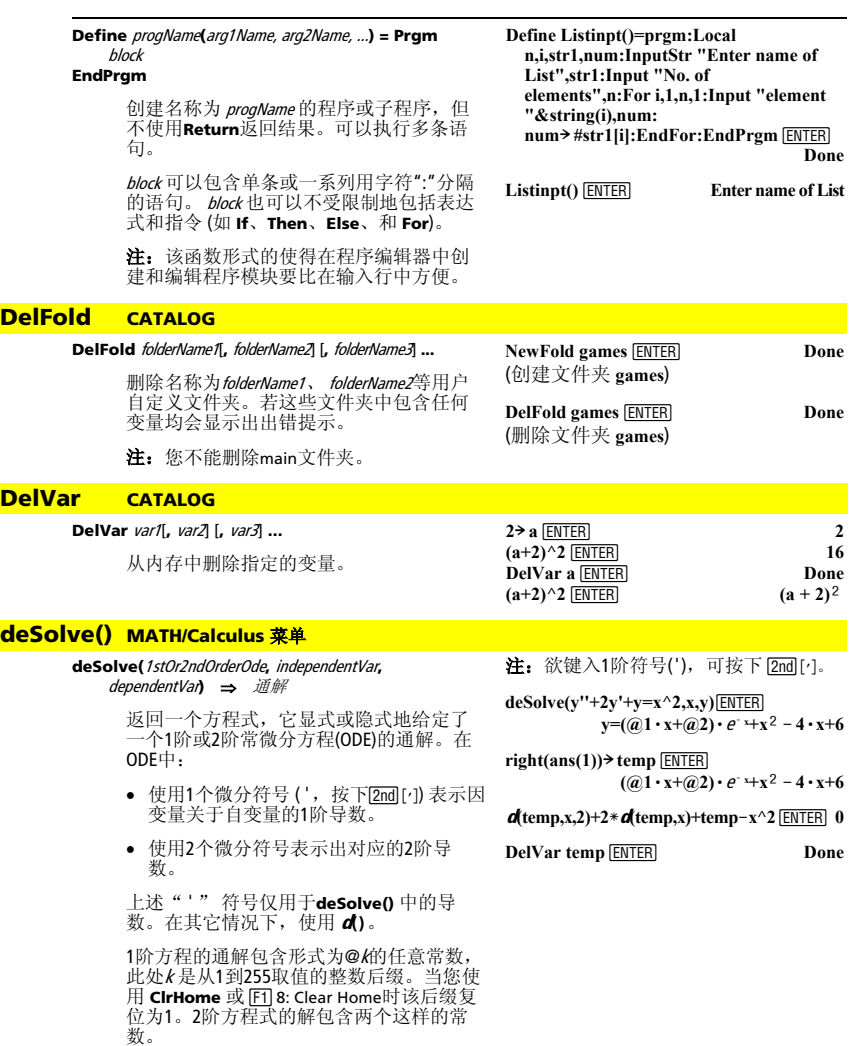

附录 *A:* 函数和指令 *173* 

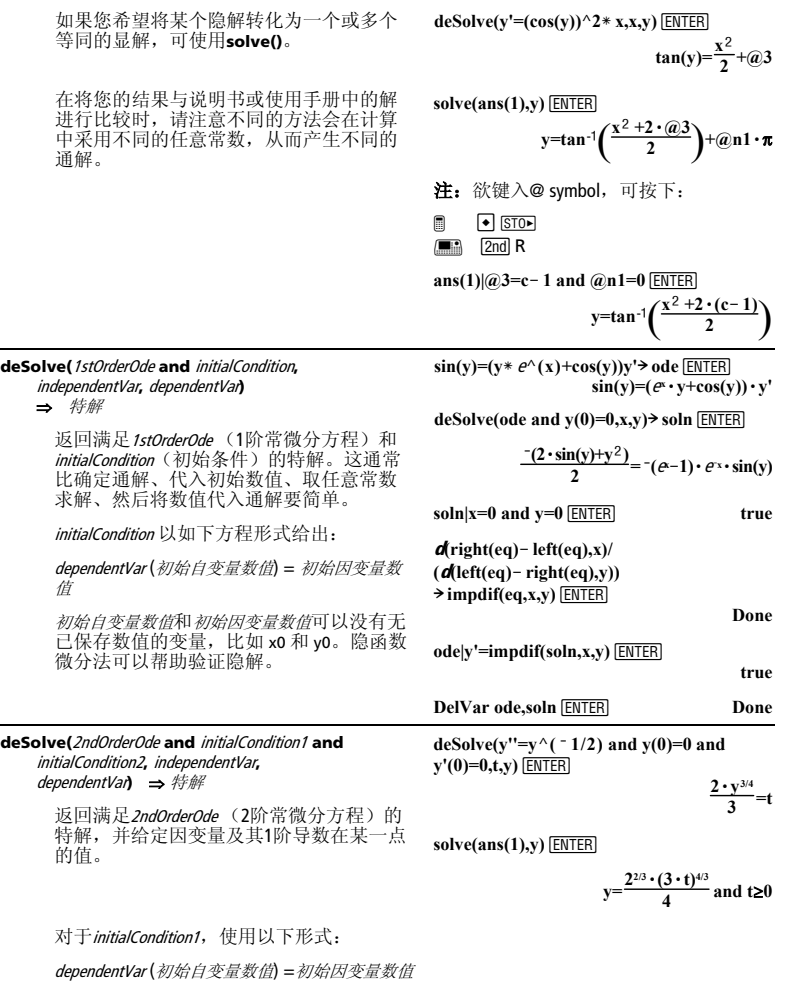

对于*initialCondition2*,使用以下形式:

dependentVar' (初始自变量数值) =初始1阶导数数<br>值
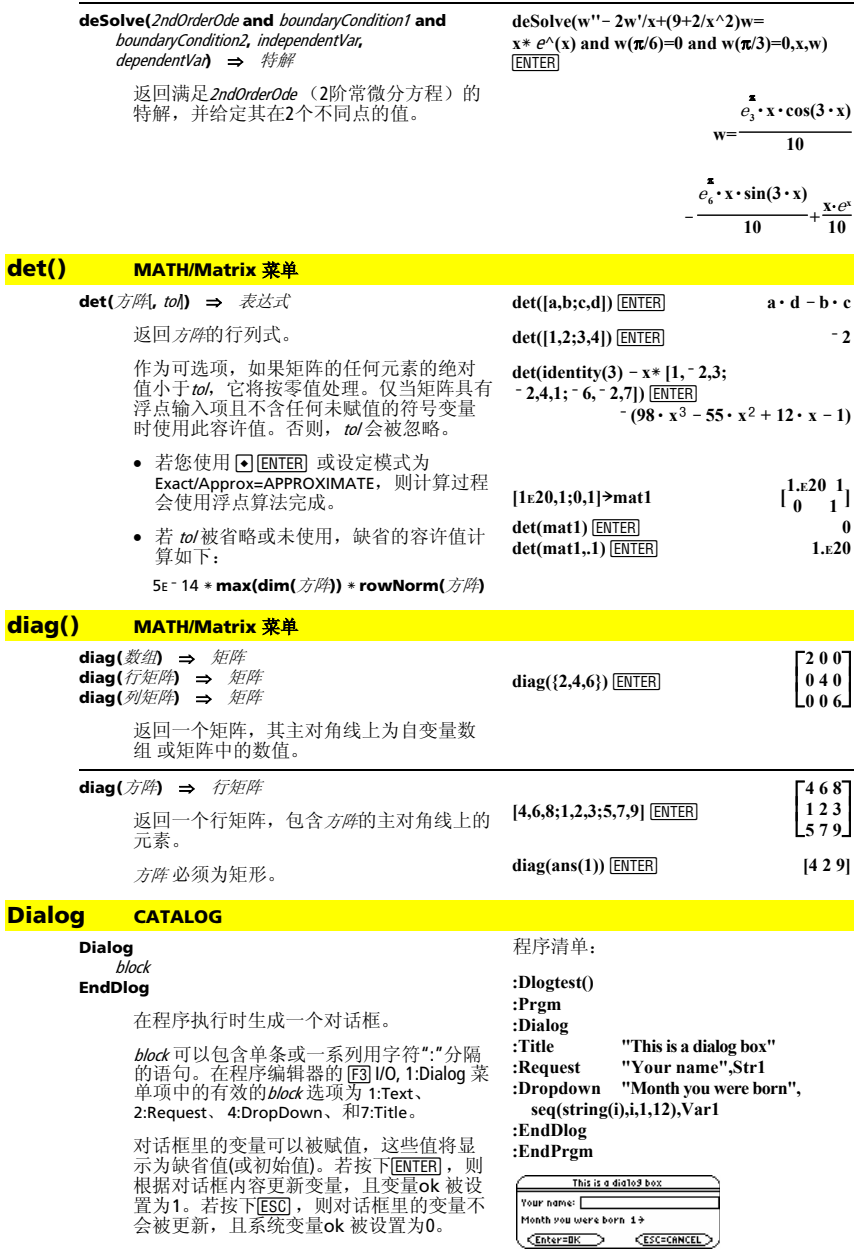

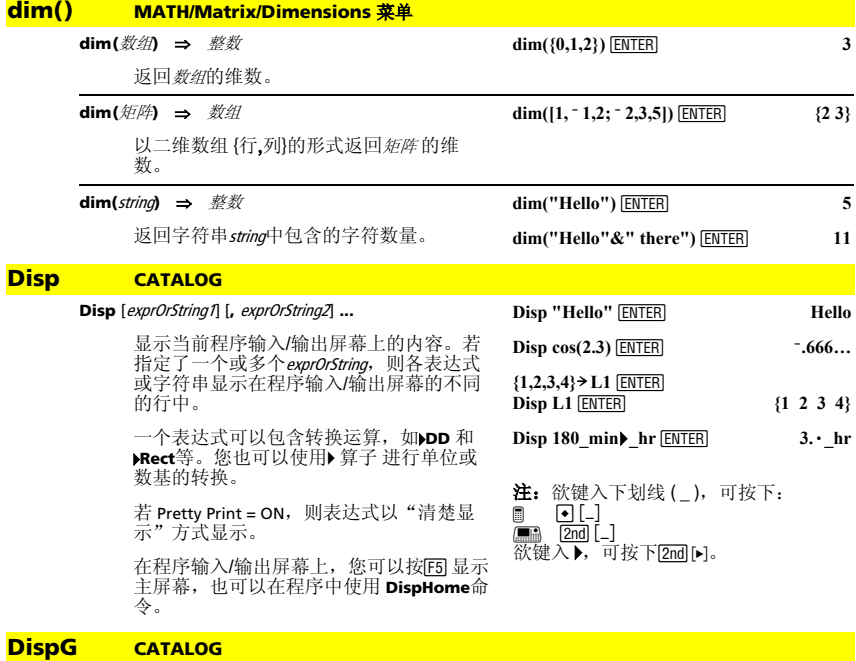

### **DispG**

显示Graph屏幕的当前内容。

在函数作图模式下:

程序段:

 $\vdots$  $\ddot{\dot{}}$  $:5 * \cos(x) \rightarrow y1(x)$ **:ë 10! xmin :10! xmax :ë 5! ymin :5! ymax :DispG** 

 $\ddot{\dot{}}$ 

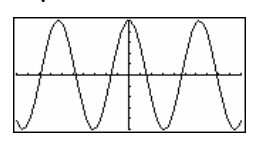

# **DispHome CATALOG**

# **DispHome**

显示主屏幕的当前内容。

# 程序段:

```
 ©
```
**:Disp "The result is: ",xx** 

**:Pause "Press Enter to quit" :DispHome** 

# **DispTbl CATALOG**

### **DispTbl**

显示Table屏幕的当前内容。

注: 光标键(cursor pad)处于滚动激活状态。 如果在一个程序当中,可按下 如果在一个程序当中,可按下<mark>ESC</mark>]或<br>[<u>ENTER]</u> 继续执行程序。

### 5\* cos(x)<del>></del> y1(x) [<u>ENTER]</u><br>DispTbl [<u>ENTER]</u> **DispTbl ENTER**

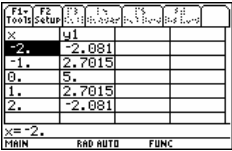

# **▶DMS** MATH/Angle 菜单

表达式 4**DMS**  数组 4**DMS**  矩阵 4**DMS** 

在Degree(角度)模式下:

**45.371** 4**DMS**¸ **45ó 22'15.6"**

**{45.371,60}** 4**DMS**¸

**dotP({a,b,c},{d,e,f})** ¸ **a** a structure of the structure of the structure of the structure of the structure of the structure of the structure of the structure of the structure of the structure of the structure of the structure of the structure of

**dotP([a,b,c],[d,e,f])** ¸ **a** a structure of the structure of the structure of the structure of the structure of the structure of the structure of the structure of the structure of the structure of the structure of the structure of the structure of

 **{45 ó 22'15.6" 60ó }**

 $a \cdot d + b \cdot e + c \cdot f$ 

 $\mathbf{a} \cdot \mathbf{d} + \mathbf{b} \cdot \mathbf{e} + \mathbf{c} \cdot \mathbf{f}$ 

(*DDDDDD° MM SS.ss''*) 值。 关于DMS(度、分、<br>秒)格式可以参见268上的 °, ', "。 注: DMS 在弧度模式下使用时会将弧度转

以角度形式表示自变量并显示等效的DMS

换为角度。若输入值后跟着角度符号(°), 则不会进行转换。您可以仅在每输入行的 末尾使用4**DMS**。

# **dotP() MATH/Matrix/Vector ops 菜单**

**dotP(**数组1**,** 数组2**)** ⇒ 表达式

返回两个数组的"点" 积。

**dotP(**向量1**,** 向量2**)** ⇒ 表达式

返回两个向量的"点" 积。

两个向量必须同为行向量,或同为列向 量。

将表达式视为函数进行作图, 使用x 作为自

注:重新作图将清除所有已经画出的项

在函数作图模式下的ZoomStd 窗口中:

**dotP({1,2},{5,6}) ENTER** 17

**dotP([1,2,3],[4,5,6]) ENTER** 32

# **DrawFunc**  $1.25x * cos(x)$  **<b>ENTER**

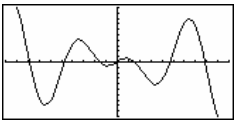

# **DrawInv CATALOG**

**DrawFunc CATALOG DrawFunc** 表达式

**DrawInv** 表达式

变量。

目。

通过在y轴上绘制x值和在x轴上绘制y值,从 而作出表达式 的反转图。

x 为自变量。

注:重新作图将清除所有已经画出的项 目。

在函数作图模式下的ZoomStd 窗口中:

**DrawInv 1.25x**<sup>\*</sup> cos(x) **ENTER** 

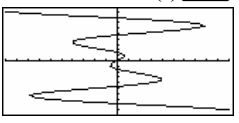

### **DrawParm CATALOG**

**DrawParm** 表达式1**,** 表达式<sup>2</sup> [**,** tmin] [**,** tmax] [**,** tstep]

> 画出参数方程表达式1和表达式2的图形, t 为自变量。

其中 *tmin、tmax、*和 *tstep* 的缺省值为窗体变<br>量 tmin、tmax、和tstep的当前设定值。指<br>定数值不会改变窗体的设定。若当前作图 模式不是参数模式,则这3个自变量均需 要。

注:重新作图将清除所有已经画出的项 目。

# **DrawPol CATALOG**

**DrawPol**  $\bar{\mathcal{R}}\overline{\mathcal{R}}$   $\bar{\mathcal{R}}$   $\bar{\mathcal{R}}$  **[,**  $\theta$   $\hat{\theta}$ ] [,  $\theta$  *step*]

用q作为自变量,画出表达式的极坐标图 形。

其中 θmin、θmax、和θstep的缺省值为窗体变 量θmin、θmax、和θstep的当前设定值。指定 数值不会改变窗体的设定。若当前作图模 式不是极坐标模式,则这3个自变量均需 要。

注:重新作图将清除所有已经画出的项 目。

### **DrawSlp CATALOG**

**DrawSlp** x1**,** y1**,** slope

显示图形并根据公式y-y1=slope · (x-x1)画一 条线。

注:重新作图将清除所有已经画出的项 目。

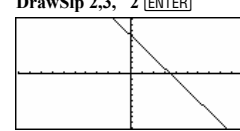

# **DropDown CATALOG**

**DropDown** titleString**, {**item1String**,** item2String**, ...},**  varName

> 显示名称为titleString 的下拉菜单, 其中包含 项目为**1:**item1String, **2:**item2String,诸如此 类。**DropDown**必须位于 **Dialog...EndDlog** 区间内。

若varName 已经存在,并有一个包含在项目 范围内的值,则被引用的项目将作为缺省 选项显示出来。否则, 菜单的第1个选项为 缺省选择。

当您从菜单中选择项目时,该项目的相应 编号存入变量 varName中 (若需要, **DropDown** 会创建 varName。)

在函数作图模式下的ZoomStd 窗口中:

**DrawParm t**\*  $cos(t)$ , **t**\*  $sin(t)$ , **0**, **10**, **1 ENTER** 

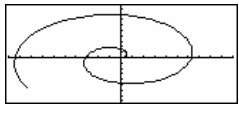

在函数作图模式下的ZoomStd 窗口中:

 $DrawPol 5 * cos(3 * 0), 0, 3.5, .1$  [**ENTER**]

在函数作图模式下的ZoomStd 窗口中:

**DrawSlp 2,3, <sup>-</sup> 2 <b>ENTER** 

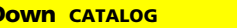

参见 **Dialog** 示例的程序清单:

# **DrwCtour CATALOG**

**DrwCtour** 表达式 DrwCtour 数组

> 根据表达式或数组指定的z 值在当前3维图形 上作出等高线。3维作图模式必须已经设 定。DrwCtour 自动将图形格式类型设置为 CONTOUR LEVELS (等高线)。

缺省状态下, 图形会自动包含由窗体变量 okertyled by Particle in the Archives in the Archives in the Archives of the Archives of the Drachives of the D<br>DrwCtour 可画出缺省情形以外的等高线。

要关闭缺省等高线, 需将设定ncontour为<br>零, 可通过Window屏幕或直接给系统变量 ncontour 赋0值。

在3维作图模式下:

 $(1/5)x^2+(1/5)y^2-10\overline{z}1(x,y)$  [ENTER]

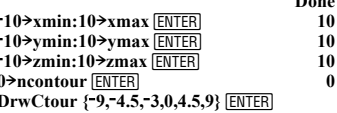

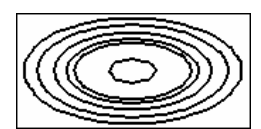

使用光标来改变视角。按下0(零)恢复  $\bullet$ 初始视角。

欲在不同图形格式类型间进行切换,可

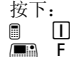

• 按下 X、Y、或Z来查看相应的坐标。

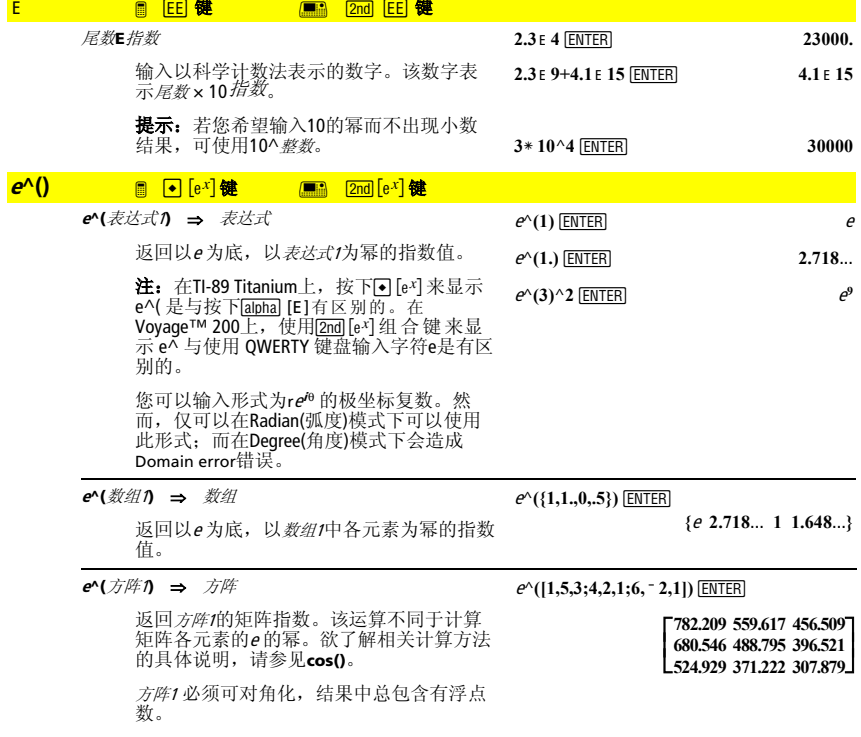

#### eigVc() **MATH/Matrix 菜单**

eigVc(方)  $\Rightarrow$  矩阵

返回一个矩阵, 其中包含实数或复数方阵 的特征向量, 矩阵中各列对应于一个特征 值。应注意特征向量并不是唯一的, 改变 常数因子可得到不同的特征向量。特征向 量应规范化, 即若V = [x<sub>1</sub>, x<sub>2</sub>, ..., x<sub>n</sub>], 则:

# $\sqrt{x_1^2 + x_2^2 + \dots + x_n^2} = 1$

方阵首先要通过相似变换进行平衡,直到行范数 为产品发展大程度地接近。然后将方阵化简<br>和列范数最大程度地接近。然后将方阵化简 来计算特征向量。

#### eigVI() **MATH/Matrix 菜单**

eiaVI(方阵)  $\Rightarrow$  数组

返回一个矩阵, 其中包含实数或复数类型 方阵的特征值。

方阵首先要通过相似变换进行平衡, 直至行范数 和列范数最大程度地接近。然后将方阵化简 为上Hessenberg形式, 并通过上Hessenberg 矩阵来计算特征值。

在直角坐标形式的复数格式模式下:

 $[-1.2.5:3,-6.9:2,-5.7]$  > m1 ENTER]  $-125$ 

 $3 - 69$ <br> $2 - 57$ 

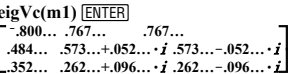

在直角坐标形式的复数格式模式下:

 $[-1.2.5:3, -6.9:2, -5.7]$  > m1 ENTER

 $-125$  $3 - 69$ 

## eigVl(m1) ENTER

 $\{-4.409... 2.204... + .763... \cdot i\}$  $2.204... - .763... \cdot \hat{R}$ 

#### **Fise** 参见193 页上的If。

E

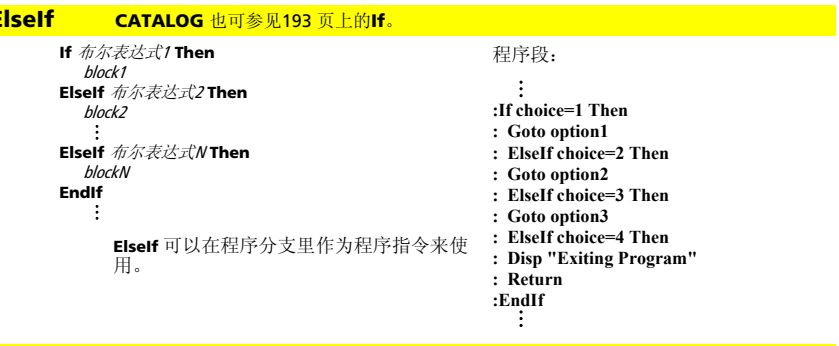

**EndCustm** 参见169 页上的Custom。

**EndDloa** 参见9页上的Dialog。

**FndFor** 参见169 页上的 For。

**EndFunc** 参见169 页上的Func。

**EndIf** 参见169 页上的If。

**EndLoop** 参见169 页上的Loop。

**EndPrgm** 参见169 页上的Prgm。

# **EndTBar** 参见169 页上的**ToolBar**。

**EndTry** 参见169 页上的**Try**。

# **EndWhile** 参见169 页上的**While**。

# **entry() CATALOG**

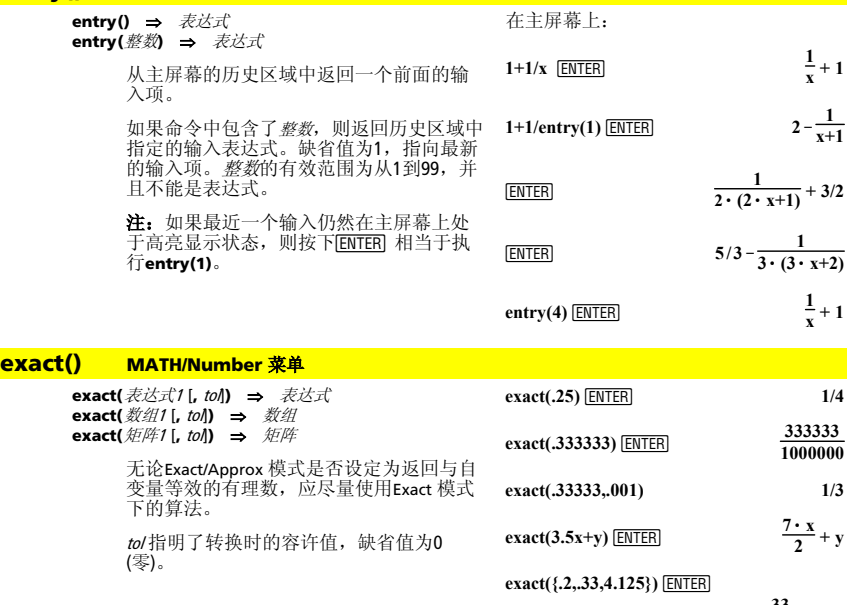

 $\{1/5 \frac{33}{100} \cdot 33/8\}$ 

# **Exec CATALOG**

**Exec** string [**,** 表达式1] [**,** 表达式2] **...** 

执行包含一系列Motorola 68000操作代码的 **string**。这些代码以汇编语言程序的形式运 行。如有必要,可选*表达式*1允许您将一个或<br>多个自变量传递给程序。

要了解更多信息,请登陆德州仪器的网页: **http://www.ti.com/calc** 

注意:**Exec** 能最大限度发挥微处理器的能 力。因此,请注意您可能因误操作而导致 计算器锁死,并造成数据丢失。我们建议 您在使用**Exec** 命令前对计算器进行备份。

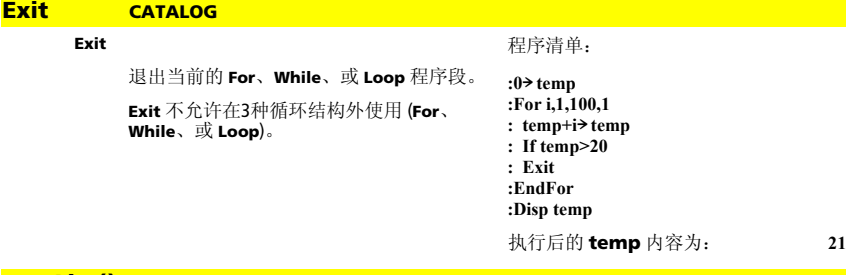

**x=ë 1** 

## **exp**4**List() CATALOG**

**exp**4**List(**表达式**,**var**)** ⇒ 数组

检查用"or"分隔的方程式中含的表达式,并 返回一个数组,其元素是形式为var=表达式 的方程式的右侧。这为您提供了从**solve()**、 **cSolve()**、**fMin()**和 **fMax()**函数的结果中提 取所含解值的简便方法。

注:由于**zeros**和**cZeros()**函数直接返回包含 解值的数组,因此 **exp**4**List()**无需同它们配 合使用。

# **expand() MATH/Algebra** 菜单

**expand(**表达式1[, var]) ⇒ 表达式 **expand(**数组1 [,var]) ⇒ 数组 **expand(矩阵1[,var]) ⇒** 矩阵

> **expand(**表达式1**)** 返回按其所有变量展开的 表达式<sup>1</sup> 。对于多项式而言该展开为多项式 展开,而对于有理表达式则为部分分式展 开。

使用 **expand()** 的目的是将表达式<sup>1</sup> 转换为简 单项的和与/或是差的形式。反之,使用 **factor()** 的目的是将表达式<sup>1</sup> 转换为简单因子 的积与/或商的形式。

**expand(**表达式1,var**)** 返回按var展开的表达 式。各因式中var 的同次幂将汇集在一起。 各项及其因子按主变量var 进行排列。可能 出现对系数进行的伴随因式分解或伴随展 开。与省略 var的情况相比, 该方式通常更 节省时间、内存和屏幕空间,也使表达式 更容易理解。

 $expand((x+y+1)^2)$  [ENTER] **x**<sup>2</sup> + **2** $\cdot$  **<b>x**  $\cdot$  **y** + **2** $\cdot$  **x** + **y**<sup>2</sup> + **2** $\cdot$  **y** + **1** 

**solve(x^2<sup></sup>** $\bf{x}$ **<sup>** $\bf{2}$ **</sup>** $\bf{3}$  $\bf{4}$ **) <b>ENTER 2** or

**ë 1 2}**

**expDList(solve(x^2-x-2=0,x),x) ENTER** *{*  $\{$  {

$$
\frac{\exp \operatorname{and}((x^2 - x + y^2 - y)/(x^2 + y^2 - x^2)}{y - x * y^2 + x * y)}
$$
\n
$$
\frac{\exp \exp \exp \exp(-x^2)}{\exp \exp(-x^2 + y^2)}
$$

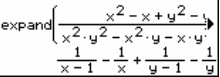

 $\exp$ and $((x+y+1)^2, y)$  **ENTER y**  $(x^2 + 2 \cdot y \cdot (x+1) + (x+1)^2$ 

expand((x+y+1)^2,x) 
$$
\frac{\text{ENTER}}{x^2+2 \cdot x \cdot (y+1) + (y+1)^2}
$$

**expand**( $(x^2 - x + y^2 - y)/(x^2 + y^2 - x^2)$  $y - x * y^2 + x * y$ ,  $y)$  [ENTER]

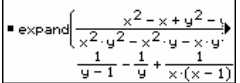

 $expand(ans(1),x)$ <sup>[ENTER]</sup>

$$
\text{Example 1: } \begin{aligned} \text{Example 2: } \mathbf{S} &= \text{Example 3: } \frac{1}{\sqrt{1-x}} - \frac{1}{\sqrt{1-x}} + \frac{1}{\sqrt{1-x}} \\ &= \frac{1}{\sqrt{1-x}} - \frac{1}{\sqrt{1-x}} + \frac{1}{\sqrt{1-x}} \end{aligned}
$$

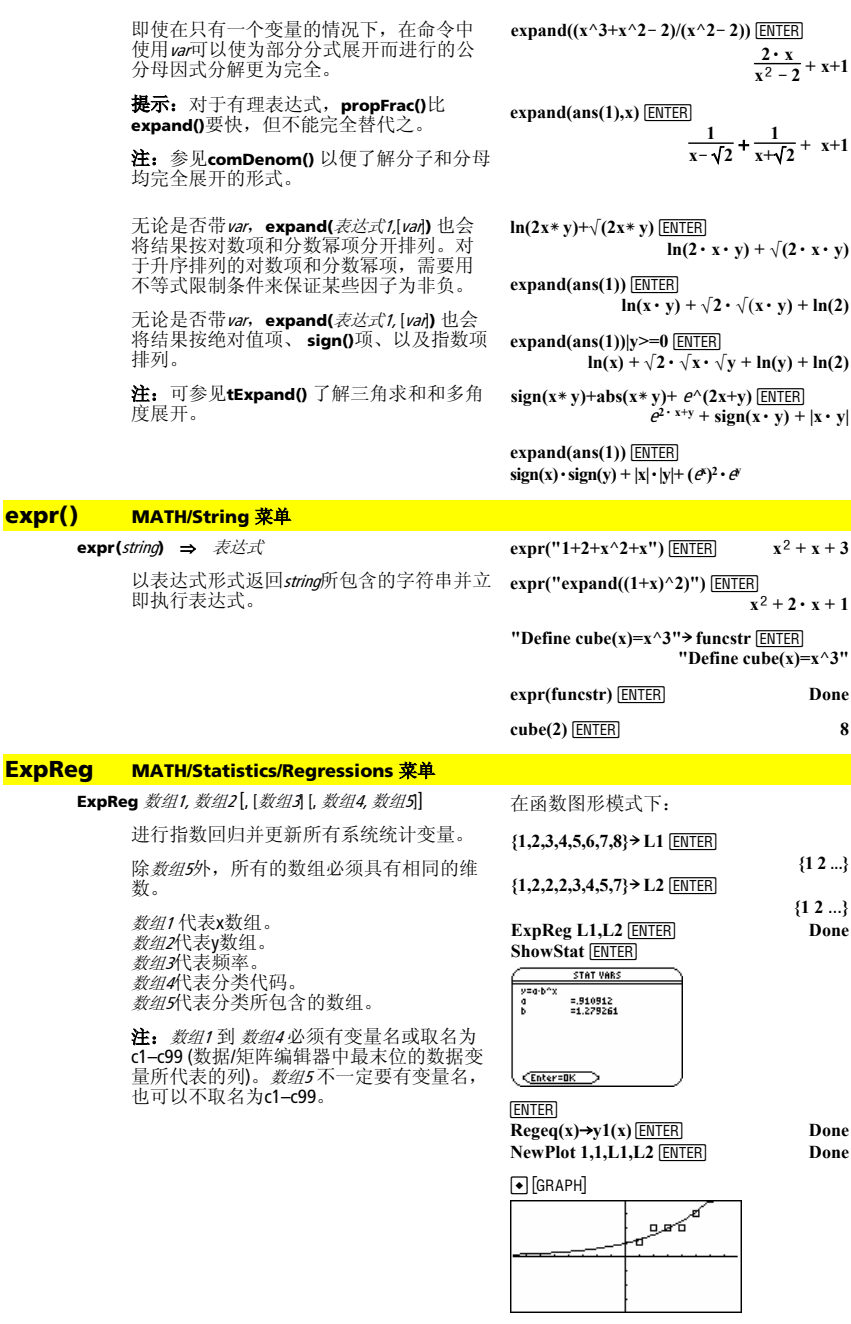

# **factor() MATH/Algebra** 菜单

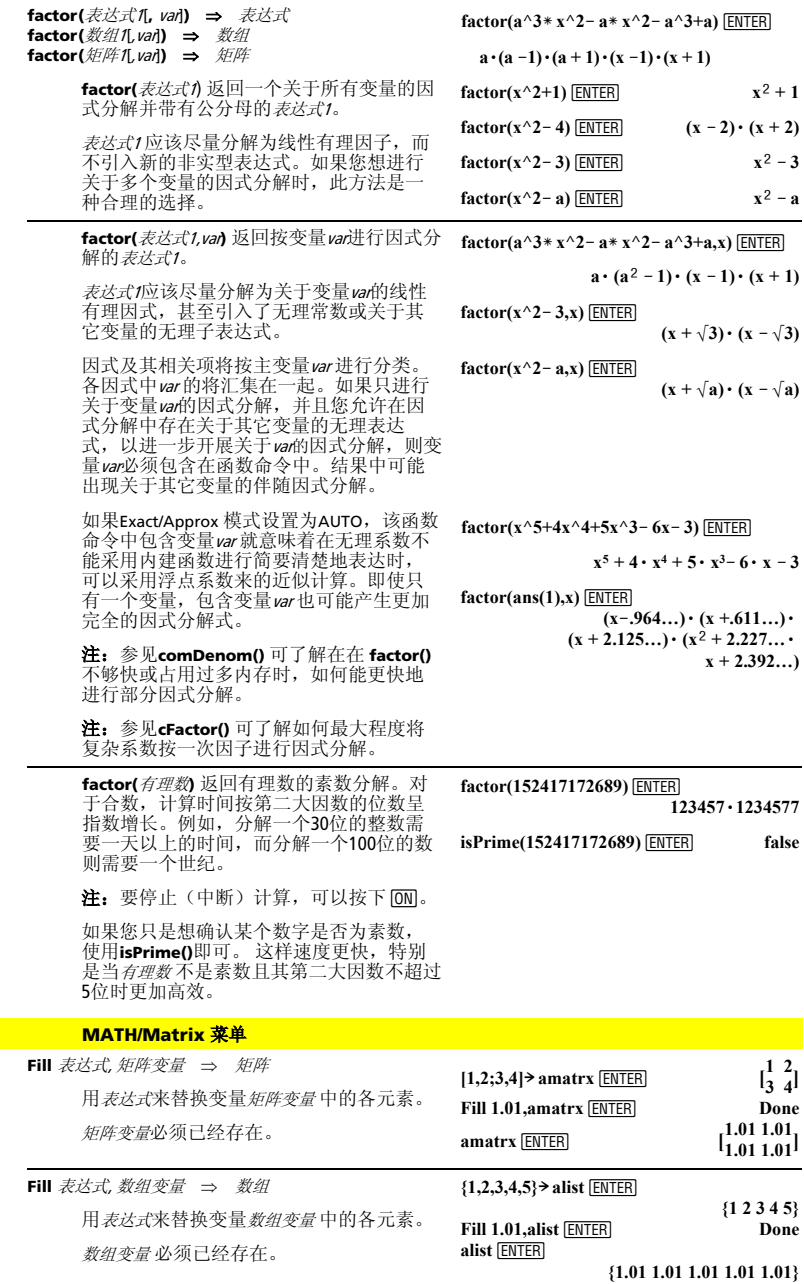

**Fill MATH/Matrix** 菜单

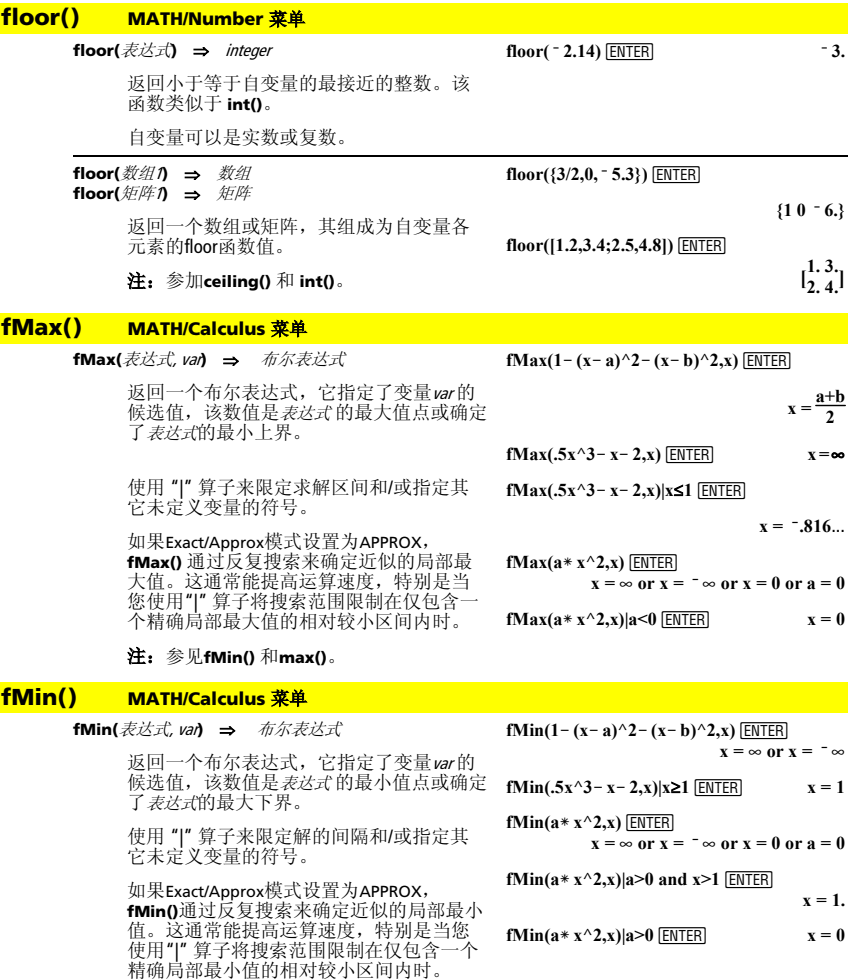

**fMin(a** $*$ **x** $\land$ **2,x)|a>0 ENTER x** = **0** 

取消选择当前作图模式下的所有Y= functions.

注:参见**fMax()**和**min()**。

在屏幕拆分的双图模式下,**FnOff**仅对处于 激活状态的图形起作用。

**FnOff CATALOG FnOff** 

# **FnOff [1] [, 2] ... [,99]**

取消选择当前作图模式下指定的Y= functions。

在函数作图模式下: FnOff 1,3 ENTER 取消选择 y1(x) 和 y3(x)。

在参变量作图模式下: FnOff 1,3 ENTER 取消选择xt1(t)、

yt1(t)、  $xt3(t)$ ,  $#lyt3(t)$ .

### **FnOn CATALOG**

### **FnOn**

选定当前作图模式下所定义的所有Y= functions.

在屏幕拆分的双图模式下,**FnOn**仅对处于 激活状态的图形起作用。

# **FnOn [1] [, 2] ... [,99]**

选定当前作图模式下指定的Y= functions。

注: 在三维作图模式, 每次只能选定一个 函数。FnOn 2 选定 z2(x,y) 并取消此前选定<br>的任何函数。在其它图形模式下,则不会<br>影响到此前选定的函数。

从low 到high, 每次增加值为step, 反复执行

step 可以为正数也可以为负数。其缺省值为

block 可以为单条语句, 也可以是以字符":"

# **For CATALOG**

**For** var**,** low**,** high [**,** step] block

> $block +$  中的语句。 var 不得为系统变量。

分隔的一系列语句。

**EndFor** 

### 程序段:

 $\vdots$  $\ddot{\dot{}}$ **:0! tempsum : 1! step :For i,1,100,step : tempsum+i! tempsum :EndFor :Disp tempsum** © 执行后的 **tempsum** 内容: **5050**

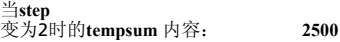

# **format() MATH/String** 菜单

1。

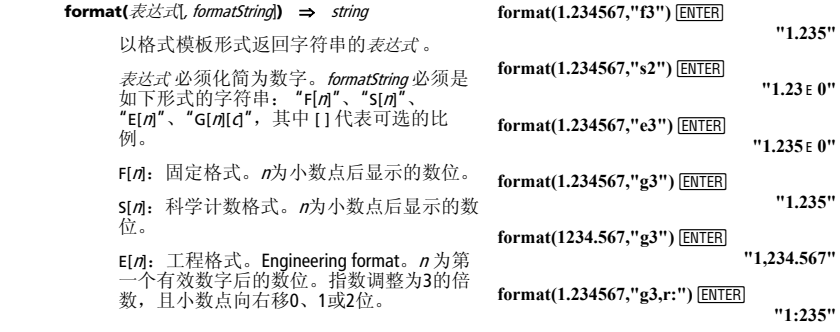

G[n][d: 与固定格式相同, 但也将小数点左 边的数位每3个分为一组。c指定了分隔<br>符,其缺省值为逗号。若c为句号,则小数 点将显示为逗号。

[Rd: 上述指定符可以加上一个以Rc小数点 标记的后缀,其中c为单个字符,指明替代 小数点的符号。

#### fPart() **MATH/Number 菜单**

fPart(表达式↑) ⇒ 表达式 fPart(数组 $\eta \Rightarrow \text{N2}$ <br>fPart(矩阵 $\eta \Rightarrow \text{E/F}$ 

返回自变量的分数部分。

对于数组或矩阵, 返回其各元素的分数部 分。

fPart( - 1.234) [ENTER]  $-234$ fPart({1, - 2.3, 7.003}) [ENTER]  ${0 - .3, .003}$ 

自变量可以为实数或复数。

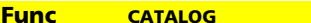

**Func** 

 $h$ lock EndFunc

> 必须在多语句函数定义中作为第一条语句 使用。

block 可以为单条语句, 也可以是以字符":" 分隔的一系列语句。

注: when() 也可用来定义分段函数和进行 分段函数作图。

# 在函数作图模式下, 定义分段函数:

#### Define  $g(x)$ =Func: If  $x$ <0 Then :Return 3\* cos(x):Else:Return 3- x:EndIf:EndFunc ENTER Done

Graph  $g(x)$  [ENTER]

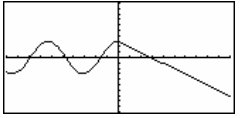

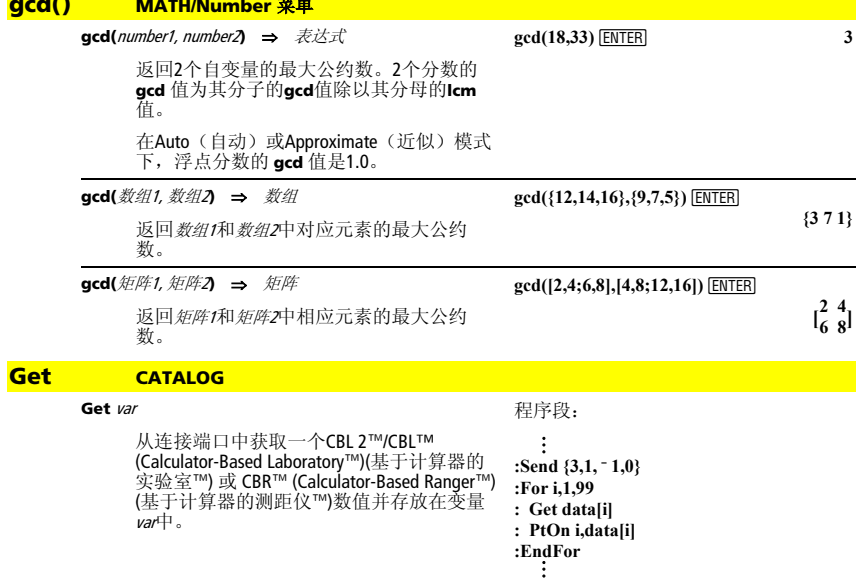

# **GetCalc CATALOG**

## **GetCalc** var

从连接端口获取一个数值并存放在变量var 中。这用于机对机连接。

注:要通过连接端口从另一台设备获取变 量,可使用另一台设备上的2nd [vaR-LINK]选 定并发送一个变量,或在另一台设备上使 用**SendCalc**。

# @ **GetCalc** var[,port*]*

从连接端口获取一个数值并存放在接收该 数值的TI-89 Titanium计算器的变量var中。

若未指定端口, 或指定 port = 0, 则TI-89 Titanium将等待从任一个端口获取数据。

若port = 1, Tl-89 Titanium等待从USB端口获 取数据。

若 port = 2, TI-89 Titanium从I/O端口获取数 据。

# **getConfg() CATALOG**

### **getConfg()** ⇒ 列表对

返回一个描述计算器属性的列表。在列表 中,属性名称放在前面,随后为其数值。

程序段:

© **:Disp "Press Enter when ready" :Pause :GetCalc L1 :Disp "List L1 received"**   $\ddot{\dot{}}$ 

# $\blacksquare$ :

getConfg()<sup>[NTER]</sup>

{"Product Name" "Advanced Mathematics Software" "Version" "2.00, 09/25/1999" "Product ID" "03-1-4-68" "ID #" "01012 34567 ABCD" "Cert. Rev. #" 0 "Screen Width" 160 "Screen Height" 100 "Window Width" 160 "Window Height" 67 "RAM Size" 262132 "Free RAM" 197178 "Archive Size" 655360 "Free Archive" 655340}

# $\Box$

getConfg() [ENTER] {"Product Name" "Advanced Mathematics Software" "Version" "2.00, 09/25/1999" "Product ID" "01-1-4-80" "ID #" "01012 34567 ABCD" "Cert. Rev. #" 0 "Screen Width" 240 "Screen Height" 120 "Window Width" 240 "Window Height" 91 "RAM Size" 262144 "Free RAM" 192988

 "Archive Size" 720896 "Free Archive" 720874} 注:您的屏可能会显示不同的属性值。只 有当您购买并安装了另外的程序后,才会 显示 Cert. Rev. # 属性。

### **getDate() CATALOG**

 $\textbf{getDate()} \Rightarrow \text{#2002 2 22}$ 

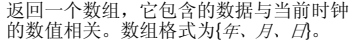

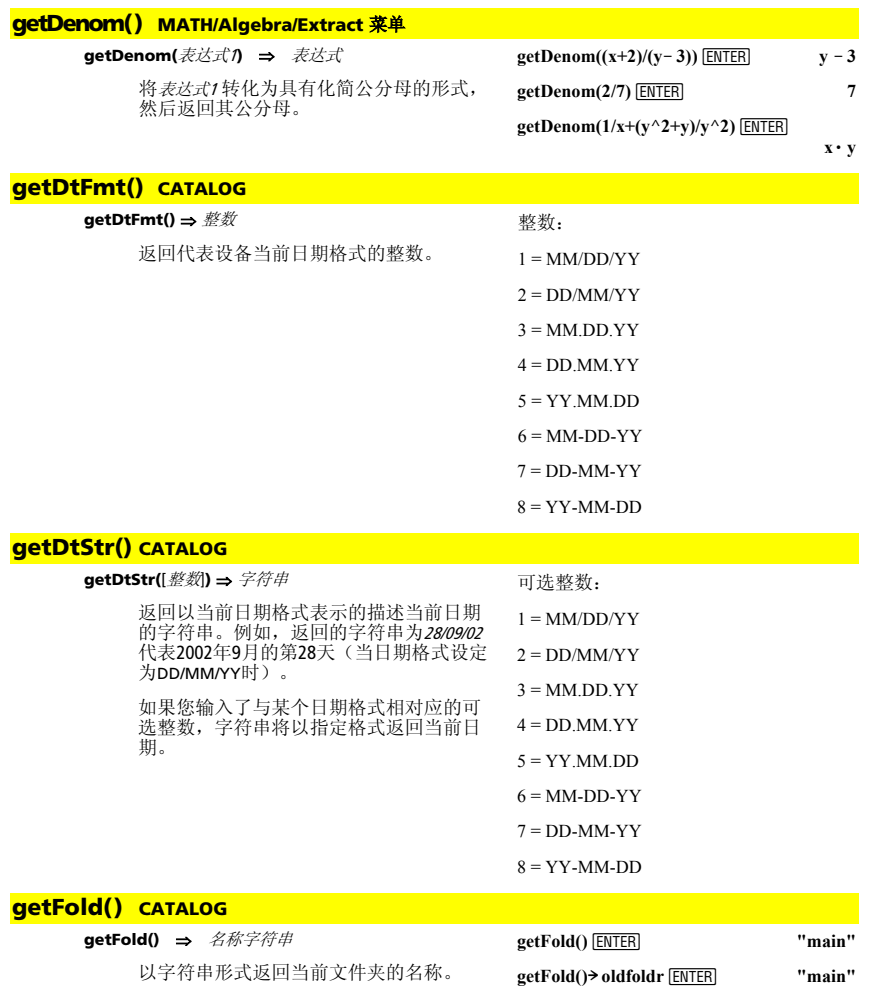

**oldfoldr**  $\overline{\text{ENTER}}$  "main"

# **getKey() CATALOG**

**getMode() CATALOG** 

**getKey()** ⇒ 整数

# 程序清单:

**:Disp :Loop : getKey()! key : while key=0 : getKey()! key : EndWhile : Disp key : If key = ord("a") : Stop :EndLoop** 

返回按键的键代码。若没有按下任何键, 则 返回0。

前缀键(上档键 1)、第二功能键 2nd、钻石 键 3. alpha键 alpha)、和手形键图)自身所 没有键代码;但是,它们会改变紧随其后<br>的键的代码。例如:● | Ⅵ ≠ Ⅵ ≠ 2ml Ⅵ。

要了解键代码的完整列表,可参见附录B。

**getMode(**模式名称字符串**)** ⇒ 字符串 **getMode("ALL**"**)** ⇒ 数组字符串对

式当前设置情况的字符串。

**getMode("angle")**¸ **"RADIAN"**

**getMode("graph")**¸ **"FUNCTION"**

**getMode("all")**¸

若自变量为 "ALL", 返回包含所有模式的设 置情况的一组字符串对。若您希望在此后 恢复模式设定,您必须将**getMode("ALL")** 得到的结果存储在某个变量中,并使用 **setMode()** 来恢复原来的模式。

若自变量为指定的模式名称,则返回该模

要了解模式名称和可能的设置情况的详细 说明,可参见**setMode()**。

注: 于设定或返回与Unit System模式有关的 信息,使用**setUnits()**或**getUnits()**,而不要 使用 **setMode()**或**getMode()**。

**{"Graph" "FUNCTION"**

 **"Display Digits" "FLOAT 6" "Angle" "RADIAN" "Exponential Format" "NORMAL" "Complex Format" "REAL" "Victor Format" "RECTANGULAR" "Pretty Print" "ON" "Split Screen" "FULL" "Split 1 App" "Home" "Split 2 App" "Graph" "Number of Graphs" "1" "Graph 2" "FUNCTION" "Split Screen Ratio" "1,1" "Exact/Approx" "AUTO" "Base" "DEC"}**

注:您的屏幕可以显示不同的模式设置 情况。

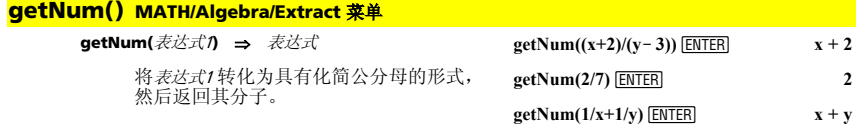

# **getTime() CATALOG**

**getTime()** ⇒ 数组

返回一个数组,它根据当前的时钟数值给<br>出时间值。数组格式为{*时、分、秒*。返回 的时间值采用24小时制。

# **getTmFmt() CATALOG**

#### **getTmFmt()** ⇒ 整数 返回表示当前时钟制式的整数。 整数: 12 = 12小时制

24 = 24小时制

# **getTmStr() CATALOG**

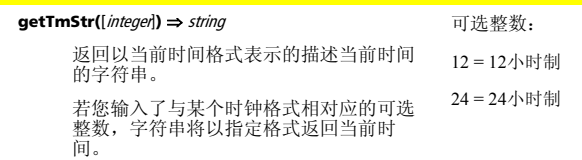

# **getTmZn() CATALOG**

### **getTmZn()** ⇒ 整数

返回表示计算器当前所设定时区的整数。

返回的整数代表当前所设时区相对以格林 尼治标准时间 (GMT) 的偏移分钟数。例 如,若该时区相对与GMT的偏移为2小时, 则计算器返回值为120(分钟)。

代表GMT以西的时区的整数为负值。

代表GMT以东的时区的整数为正值。

若格林尼治标准时间为14:07:07,则:

在科罗拉多州丹佛为8:07:07 a.m.(山地 白昼时间) (相对GMT为-360分钟)

在比利时布鲁塞尔为16:07:07 p.m. (中欧 标准时间) (相对GMT为+120分钟)

# **getType() CATALOG**

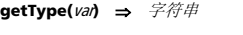

返回说明变量var数据类型的字符串。 若var 未被定义, 则返回字符串"NONE"。

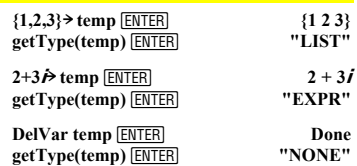

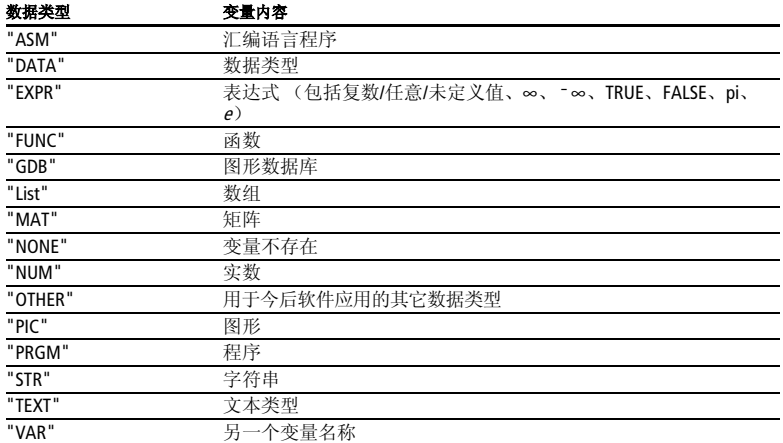

# **getUnits() CATALOG**

### **getUnits()** ⇒ 列表

返回一个字符串列表,其内容为除常数、 温度、物质的量、光照强度、和加速度以<br>外的所有类别的当前缺省单位。*列表*形式 为:

### **getUnits()**  ¸

 **{"SI" "Area" "NONE" "Capacitance" "\_F" "Charge" "\_coul" … }**

注:您的屏幕可以显示不同的缺省单

{"单位制" "类别1" "单位1" "类别2" "单位 <sup>2</sup>" …}

第一个字符串说明了单位制(SI、英/美、或 自定义)。 后续的字符串对说明了类别(如 长度)和其缺省单位(如用于米的 m)。

欲设置缺省单位,可使用 **setUnits()**。

### **Goto CATALOG**

**Goto** 标签名称

将程序控制转移至标签名称处。

标签名称 必须在同一程序中使用**Lbl**指令进 行定义。

# 程序段:

位。

 $\ddot{\cdot}$  $\ddot{\dot{}}$ **:0! temp :1! i :Lbl TOP** 

- **: temp+i! temp**
- **: If i<10 Then**
- $: i+1 \rightarrow i$
- **: Goto TOP**
- **: EndIf**
- **:Disp temp** 
	- $\ddot{\dot{}}$

# **Graph CATALOG**

**Graph** 表达式1, 表达式2 [, var1] [, var2]

使用当前作图模式, Smart Graph 功能可绘 制表达式/函数的图形。

使用**Graph** 或 **Table** 命令输入的表达式从1 开始按升序进行函数编号。在按下<br>F4 Header显示表格时,可以使用所提供的 编辑函数对上述函数分别进行修改或删 除。当前选定的Y= functions 将不予考虑。

若省略去了可选自变量var ,**Graph**将使用 当前作图模式的自变量。

注: 由于您不能同时使用4个自变量, 因此 并非所有的可选自变量在所有模式中都有 效。

此指令的某些有效变化形式为:

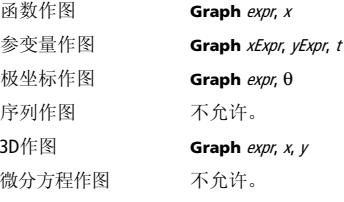

注: 使用 ClrGraph 可清除这些函数, 或进 入Y= 编辑器以重新激活Y= 函数。

在函数作图模式和ZoomStd窗口:

# **Graph 1.25a** $*$  **cos(a), a ENTER**

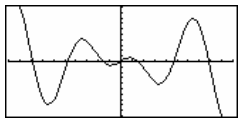

在参变量作图模式和ZoomStd窗口:

## **Graph time,2cos(time)/time,time ENTER**

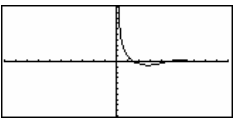

在三维作图模式下:

## **Graph**  $(v^2 - w^2)/4$ **, v, w** [ENTER]

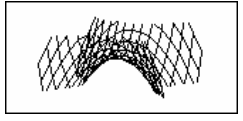

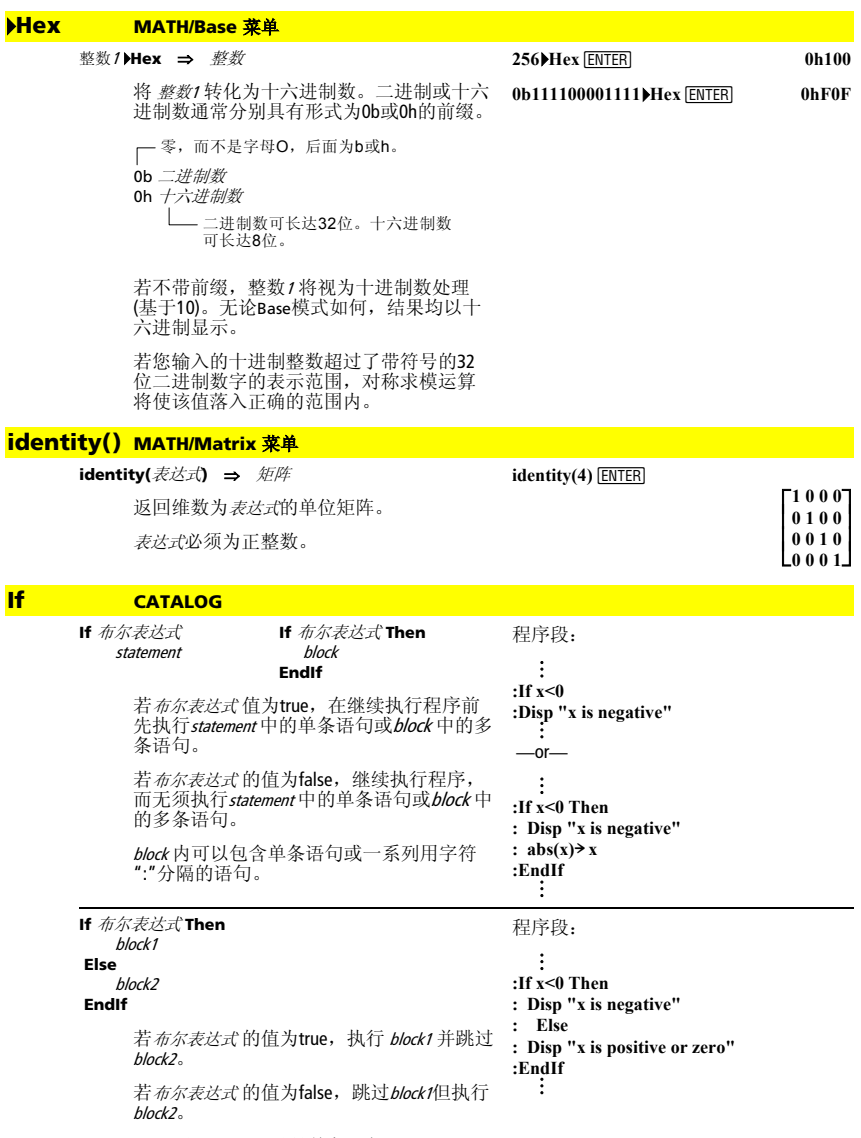

block1 和 block2 可以是单条语句。

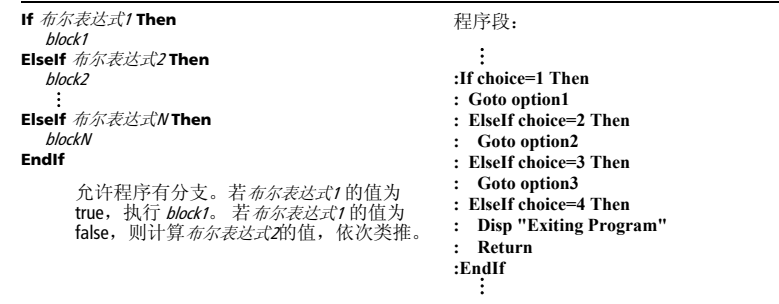

### **imag() MATH/Complex 菜单 imag(**表达式1**)** ⇒ 表达式 **imag(**表达式1**)** 返回自变量的虚部。 注:所有未定义的变量均作为实变量处 理。参见 **real()**。  $\mathbf{i} \mathbf{ma} \mathbf{g} (\mathbf{1} + 2\boldsymbol{\hbar})$  [ENTER] 2  $\mathbf{i} \mathbf{ma} \mathbf{g}(\mathbf{z})$   $\overline{\text{ENTER}}$   $\qquad \qquad \mathbf{0}$  $\mathbf{w}$ **imag(x+** $\dot{\mathbf{y}}$ **)** [ENTER]  $\mathbf{w}$ **imag(**数组1**)** ⇒ 数组 返回一个数组,其元素为自变量数组中各 元素的虚部。  $\{0 \text{ } 11\}$ **imag(**矩阵1**)** ⇒ 矩阵 **imag([a,b;ic,id**])¸ **[ 0 0 c d]**

返回一个矩阵,其元素为自变量矩阵中各 元素的虚部。

# **Indirection** See **#()**, page 267.

#### **Input CATALOG Input**  程序段: 暂停程序执行,显示当前的Graph屏幕,并  $\ddot{\dot{}}$ 让您通过定位图形光标来更新变量xc 和 yc **:**¦ **Get 10 points from the Graph**  (若极坐标模式下的π和 θα)。  **Screen :For i,1,10**  当您按下ENTER时,程序将恢复执行。 **: Input : xc! XList[i]**   $:$  **vc** $\rightarrow$ **YList**[i] **:EndFor**   $\vdots$  $\ddot{\dot{}}$ **Input** [提示字符串**,**] var 程序段: Input [*提示字符串]*, var 会暂停程序执行, 并 © 在程序I/O(输入/输出)屏幕上显示提示字符 **:For i,1,9,1**  串,等待您输入表达式,并将此表达式存储 **: "Enter x" & string(i)! str1**  在变量var中。

若您省略提示字符串,将显示"?"作为提示 符。

**: Input str1,#(right(str1,2))** 

#### **:EndFor**  ÷  $\ddot{\dot{}}$

## **InputStr CATALOG**

**InputStr** [提示字符串**,**] var

暂停程序执行,并在程序I/O(输入/输出) 屏幕上显示*提示字符串*,等待您的输入,并<br>输入内容以字符串形式存储在变量*var*中。

若您省略提示字符串,将显示"?"作为提示 符。

注:**Input** 和 **InputStr** 之间的区别是 **InputStr** 通常将结果以字符串形式存储,因 此不需要使用" "。

# **inString() MATH/String** 菜单

**inString(**srcString**,** subString[**,** start]**)** ⇒ 整数

返回在字符串srcString 中首次出现subString 的 起始位置。

若指令中含start,则指定了在srcString 中进行 搜索的起始字符位置。缺省值 = 1 (srcString 的第一个字符)。

若srcString 不包含 subString 或 start 比 srcString 的长度还大,则返回0。

# **int() CATALOG**

**int(**表达式**)** ⇒ 整数 **int(**数组∩ ⇒ 数组 **int(**矩阵1**)** ⇒ 矩阵

> 返回小于或等于自变量的最大整数。此功 能与**floor()**类似。

自变量可以是实数或复数。

对于数组或矩阵,返回其各元素的最大对 应整数。

# **intDiv() CATALOG**

**intDiv(**数1**,** 数2**)** ⇒ 整数 **intDiv(**数组1**,** 数组2**)** ⇒ 数组 **intDiv(**矩阵1**,** 矩阵2**)** ⇒ 矩阵

> 返回自变量1除以自变量2的带符号的整数 部分。

对于数组和矩阵,其元素为自变量1中各元 素除以自变量2中对应元素的带符号的整数 部分。

# **integrate** 参见265页上的 [()。

# **iPart() MATH/Number** 菜单

**iPart(**number**)** ⇒ 整数 **iPart(**数组1**)** ⇒ 数组 **iPart(**矩阵1**)** ⇒ 矩阵

> 返回自变量的整数部分。 对于数组或矩阵, 返回其各元素的整数部 分。 自变量可以是实数或复数。

**inString("Hello there","the")**   $\overline{F\text{NTER}}$   $\overline{7}$ 

**"ABCEFG"! s1:If inString(s1, D not found. "D")=0:Disp "D not found."**¸

**int(** $\sqrt{2.5}$ ) **ENTER**  $\sqrt{2.5}$  **j**  $\sqrt{2.5}$ **int([-1.234,0,0.37])** ¸  **[-2. 0 0.]**

**intDiv(** $\sqrt{7,2}$ ) **ENTER**  $\sqrt{2}$  **3**  $intDiv(4.5)$   $[ENTER]$  0  **{2 intDiv({12,ë 14,ë 16},{5,4,ë 3})**¸ $\overline{\{2\}}$  <sup>-</sup> 3.5}

# 程序段:

© **:InputStr "Enter Your Name",str1**  ©

**iPart(ë 1.234)**¸ **ë 1. iPart({3/2, ë 2.3,7.003})**¸  **{1**   ${1 - 2.7.}$ 

# **isClkOn() CATALOG**

## **isClkOn()** ⇒ true,false

确认时钟处于开启或关闭状态。若时钟开 启则返回true。若时钟关闭则返回OFF。

# **isPrime() MATH/Test** 菜单

**isPrime(**数字**)** ⇒ 布尔常数表达式

若数字为大于2的整数,则返回true或false来 说明该整数是否仅能被它自己和1整除。

若 number 超过 306 位, 且没有大于1021的因 数,则 **isPrime(**数字**)** 显示出错信息。

若您只是希望确认该教字是否为素数,可 以使用**isPrime()** 来代替 **factor()**。这样运行 速度更快,特别是当数字不是素数且其第 二大因数超过5位数时更加高效。

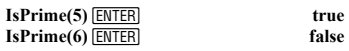

用于找出某个指定数字后的最近素数:

参见 **Custom** 中的示例。

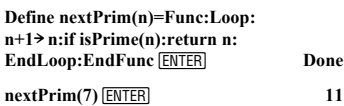

### **Item CATALOG**

**Item** 项目名称字符串 **Item** 项目名称字符串**,** 标签

> 只有在**Custom...EndCustm** 或 **ToolBar...EndTBar** 程序段中,该指令才有 效。设置下拉式菜单项,您可通过菜单项 将文本粘贴至光标所在的位置(**Custom**) 或 分支转移至某个标签(**ToolBar**).

注:在 **Custom** 程序段中不允许分支转移至 标签的指令。

# **Lbl CATALOG**

# **Lbl** 标签名称

在程序中定义名称为标签名称的标签。

您可以使用 **Goto** 标签名称指令来将程序控 制转移至紧接在标签后面的指令。

标签名称 的必须符合与变量相同的命名要 求。

程序段:

 $\vdots$ © **:Lbl lbl1** 

**:InputStr "Enter password", str1 :If str1**ƒ**password : Goto lbl1 :Disp "Welcome to ..."** 

 $lcm(6,9)$  **[ENTER]** 18 **lcm**({1/3, <sup>-</sup> 14,16},{2/15,7,5}) **[ENTER**]

 $\ddot{\dot{}}$ 

## **lcm() MATH/Number 菜单**

**lcm(**数字1**,** 数字2**)** ⇒ 表达式 **lcm(**数组1**,** 数组2**)** ⇒ 数组 **lcm(**矩阵1**,** 矩阵2**)** ⇒ 矩阵

> 返回2个自变量的最小公倍数。2个分数的 **lcm** 值等于其分子除以其分母的**gcd**值。浮 点小数的**lcm** 等于它们的乘积。

对于2个数组或矩阵, 返回其对应元素的最 小公倍数。

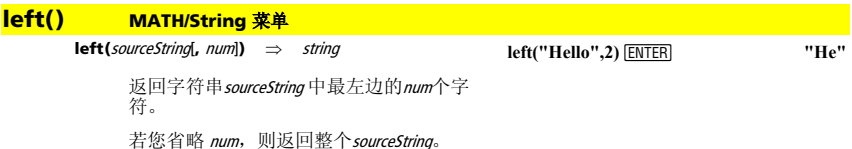

 **{2/3 14 80}**

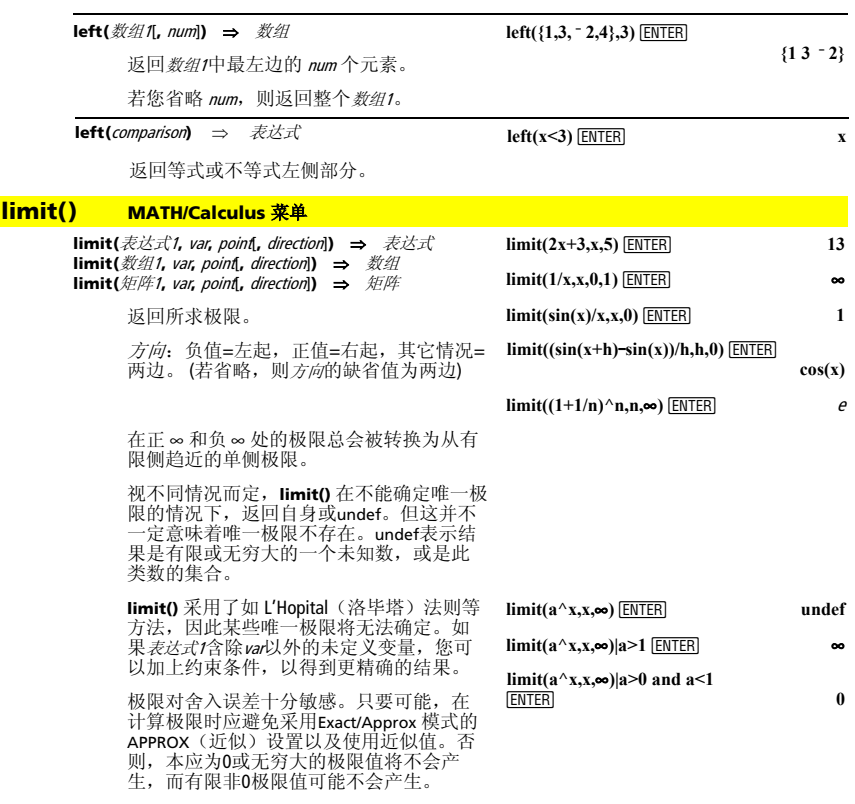

# **Line CATALOG**

**Line** xStart**,** yStart**,** xEnd**,** yEnd[**,**drawMode]

显示Graph(图形)屏幕并画出、关闭、或 反转位于窗口坐标(*xStart, yStart*) 和 (*xEnd, yEnd*)<br>间的线段,包括2个端点。

若*drawMode* = 1, 画出线段(缺省情况)。<br>若*drawMode* = 0, 关闭线段。<br>若*drawMode* = ~1, 将线段进行俊素反转)。<br>闭的线段画出(沿线段进行像素反转)。

注:重新作图会清除所有已画出的项目。 参见**PxlLine**。

在ZoomStd窗口中,画出一条线段然后关 闭。

### **Line 0,0,6,9 ENTER**

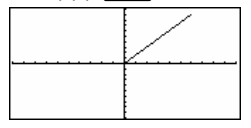

**E HOME** 

**E** [CALC HOME]

Line 0,0,6,9,0 **ENTER** 

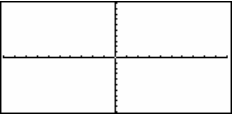

# **LineHorz CATALOG**

# **LineHorz** *v*<sub>[</sub>, *drawMode*]

显示Graph(图形)屏幕并画出、关闭、或 反转位于窗口位置的水平线。

若*drawMode*=1,画出线段(缺省情况)。<br>若*drawMode*=0,关闭线段。 者drawMode = 1, 将画出的线段关闭或将关 句的线段画出(沿线段进行像素反转)。

注:重新作图会清除所有已画出的项目。 参见**PxlHorz**。

## **LineTan CATALOG**

### **LineTan** 表达式1**,** 表达式<sup>2</sup>

显示Graph(图形)屏幕并画出在指定点与 表达式<sup>1</sup> 的图形相切的直线。

表达式<sup>1</sup> 为表达式或函数名,其中x 为自变 量, 日*表达式2* 为相切点的 x值。

注: 在所示例子中, 表达式1 会单独画出。 **LineTan** 并不绘制表达式1的图形。

## 在ZoomStd窗口下:

### **LineHorz 2.5** [ENTER]

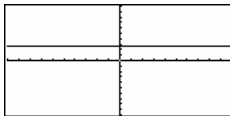

在函数作图模式和ZoomTrig窗口下:

# **Graph cos(x)**

**ENDER ENDER** 

 $\begin{bmatrix} \blacksquare & \blacksquare \end{bmatrix}$  [CALC HOME]

LineTan cos(x), $\pi$ /4 **ENTER** 

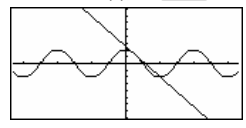

# **LineVert CATALOG**

# **LineVert** x [**,** drawMode]

显示Graph(图形)屏幕并画出、关闭、或 反转位于窗口位置x的垂直线。

在ZoomStd窗口下: **LineVert <sup>-</sup> 2.5** [ENTER]

若drawMode = 1, 画出线段(缺省情况)。 若 drawMode = 0, 关闭线段。 若drawMode = 1, 将画出的线段关闭或将关 闭的线段画出(沿线段进行像素反转)。

注:重新作图会清除所有已画出的项目。 参见**PxlVert**。

# **LinReg MATH/Statistics/Regressions** 菜单

**LinReg** 数组1**,** 数组2[**,** [数组3] [**,** 数组4**,** 数组5]]

计算线性回归并更新所有的系统统计变 量。

除*数组5*外,所有的数组必须具有相同的维 数。

数组1代表x数组。 数组2代表y数组。 数组3代表频率。 数组4代表分类代码。 数组5代表分类所包含的数组。 在函数作图模式下:

**{0,1,2,3,4,5,6} ! L1**¸

 **{0 1 2**  ...**} {0,2,3,4,3,4,6} ! L2**¸

**{0 2 3** ...**}** LinReg L1, L2 **[ENTER]** Done

**ShowStat ENTER STAT VARS** 

 $\frac{y=a\cdot x+t}{a}$ =.78571<br>=.78571 corr<br>R2  $= 910366$ Enter=DK

注: 数组1 到 数组4 必须有变量名或取名为c1-c99 (数据/矩阵编辑器中最末位的数据变量所代表的 列)。数组<sup>5</sup> 不一定要有变量名,也可以不取名为  $c1 - c99$ 

### **ENTER Regeq(x)→y1(x) ENTER Done**<br>NewPlot 1.1.1.1.1.2 FENTER **Done NewPlot 1,1,L1,L2 ENTER**

 $\bigcap$  [GRAPH]

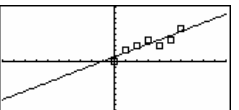

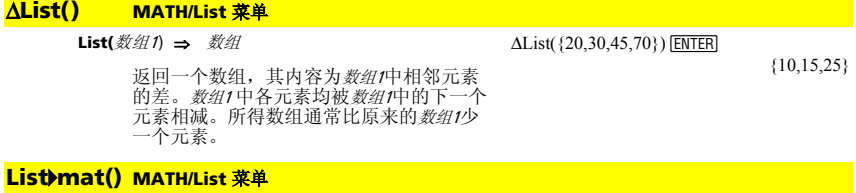

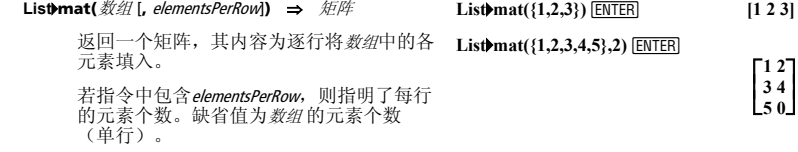

若数组 不能填满目标矩阵,则用0补入。

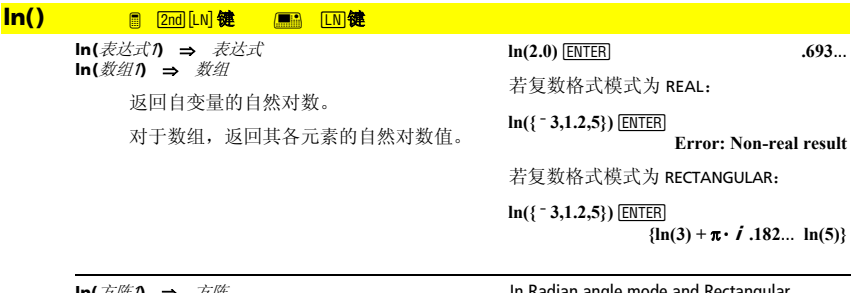

**ln(**方阵1**)** ⇒ 方阵

返回的矩阵为方阵1的自然对数。这不同于 计算矩阵中各元素的自然对数。欲了解有关 计算方法的信息,可参见**cos()** 。

*方阵1* 必须可对角化。结果中总包含有浮点<br>数。

In Radian angle mode and Rectangular complex format mode:

 $ln([1,5,3;4,2,1;6,-2,1])$  [ENTER]

 $\overline{\phantom{a}}$  $1.831...+1.734... \cdot i$  .009... - 1.490...  $\cdot i$  ... 7<br>.448... - .725...  $\cdot i$  1.064... +.623  $\cdot i$  ...<br>- .266... - 2.083...  $\cdot i$  1.124... +1.790...  $\cdot i$  ...

#### **LnRea MATH/Statistics/Regressions 菜单**

LnReg 数组1, 数组21, [数组31], 数组4, 数组51

进行对数回归并更新所有的系统统计变 量。

除 教绍5外, 所有的数组必须具有相同的维 数。

数组1代表x数组。 数组2代表y数组。 数组外表频率。 数组4代表分类代码。 教绍乐表分类所包含的数组。

注: 教组1到 数组4 必须有变量名或取名为 c1-c99 (数据/矩阵编辑器中最末位的数据变 量所代表的列)。数组5不一定要有变量名, 也可以不取名为c1-c99。

在函数作图模式下:

 ${1,2,3,4,5,6,7,8} \rightarrow L1$  [ENTER]  ${123...}$ 

 ${1,2,2,3,3,3,4,4} \rightarrow L2$  [ENTER]

 ${122...}$ Done

LnReg L1,L2 ENTER **ShowStat [ENTER]** 

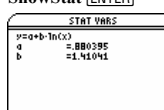

**ENTER**  $Regeq(x) \rightarrow y1(x)$  [ENTER]

Enter=DK

NewPlot 1.1.L1.L2 ENTER

Done Done

 $\bigcap$  [GRAPH]

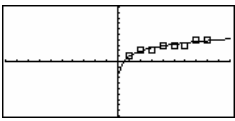

#### Local **CATALOG**

**Local** var1. var2 $\vert$  [, var3] ...

指定的vars为局部变量。这些变量仅在程序 或函数求值过程中存在,而当程序或函数 执行结束后即被删除。

注: 由于局部变量是临时存在的, 因此可

以节省内存。同时, 它们不会影响任何现 有的全局变量值。局部变量必须用于For 循

环及在多行函数中用于临时保存数值,因

为在函数中不得变更全局变量的值。

## 程序清单:

:prgmname() :Prgm :Local x,y :Input "Enter x",x :Input "Enter y",y :Disp  $x * y$ :EndPrgm

注: x和y在程序执行后不再存在。

#### **Lock CATALOG**

Lock  $var1$ [,  $var2$ ] ...

为指定变量加锁。这使您不会在没有先对 变量使用解锁指令的情况下就不小心删除 或修改该变量值。

在右边的示例中, 变量L1 被加锁, 而且不 能被删除或修改。

注: 可以使用Unlock 命令对变量进行解 锱。

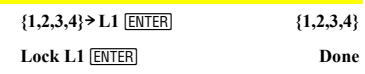

**DelVar L1 ENTER** 

Error: Variableislockedorprotected

# **log() CATALOG**

**log(**表达式1**)** ⇒ 表达式 **log(**数组1**)** ⇒ 数组

返回自变量以10为底的对数值。

对于数组,返回其各元素以10为底的对数 值。

 $log(2.0)$   $\boxed{\text{ENTER}}$  .301...

若复数格式模式为 REAL:

**log({ ë 3,1.2,5})**¸  **Error: Non-real result** 

若复数格式模式为 RECTANGULAR:

**log({ë 3,1.2,5})**¸  $\{\frac{\ln(3)}{\ln(10)} + \frac{\pi}{\ln(10)} \cdot i\}.079... \frac{\ln(5)}{\ln(10)}\}$  $\frac{\ln(5)}{\ln(10)}$ 

**log(**方阵1**)** ⇒ 方阵

数。

反之亦然。

返回一个矩阵,其组成为方阵的以10为底 的对数。这不 同于计算矩阵中各元素的以 10为底的对数。欲了解其计算方法,可参见 **cos()** 。

方阵1必须可对角化。结果中总包含有浮点

在Radian 模式和直角坐标形式的复数格 式模式下:

 $log([1,5,3;4,2,1;6,-2,1])$  [ENTER]

L **.194…ì.315…ø**i **.462…+.270ø**i **… .795…+.753…ø**i **.003…ì.647…ø**i **…**  $\overline{\phantom{a}}$  $\overline{\phantom{a}}$  $\mathbf{F}$ .115…<sup>–</sup>.904… $\mathbf{F}$ *i*.488…+.777… $\mathbf{F}$ 

# **Logistic MATH/Statistics/Regressions** 菜单

**Logistic** 数组1**,** 数组2 [**,** [重复次数]**,** [数组3] [**,** 数组4**,** 数 组5]]

进行逻辑回归并更新所有的系统统计变量。

除数组5外,所有的数组必须具有相同的维 数。

重复次数 指明了求解所需的最大次数。若省 略该值,则缺省值为64。通常,取较大值时 获得的精度更高,但需要更长的执行时间。

注: 数组1 到 数组4 必须有变量名或取名为 c1–c99 (数据/矩阵编辑器中最末位的数据变 量所代表的列)。数组<sup>5</sup> 不一定要有变量名,

数组1代表x数组。 数组2代表y数组。 数组3代表频率。 数组4代表分类代码。 数组5代表分类所包含的数组。

也可以不取名为c1-c99。

在函数作图模式下:

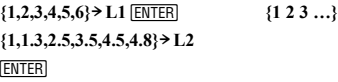

 **{1 1.3 2.5 …}**

**Logistic L1, L2 ENTER** Done **ShowStat [ENTER]** 

**STAT VARS**  $\begin{array}{r} \text{STAT VARS} \\ \hline y = q/(1 + b \cdot e^{\alpha} (c \cdot x)) + d \\ q & = 1,312856 \\ b & = 51,750524 \\ c & = -1,166137 \\ d & = .698317 \end{array}$ Enter=DK

[ENTER] **regeq(x) > y1(x)**  $\boxed{\text{ENTER}}$  **Done**<br> **NewPlot 1.1.L1.L2**  $\boxed{\text{ENTER}}$  **Done NewPlot 1,1, L1, L2 <b>***ENTER*  $\overline{\bullet}$  [GRAPH]  $\overline{F2}$  9

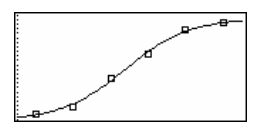

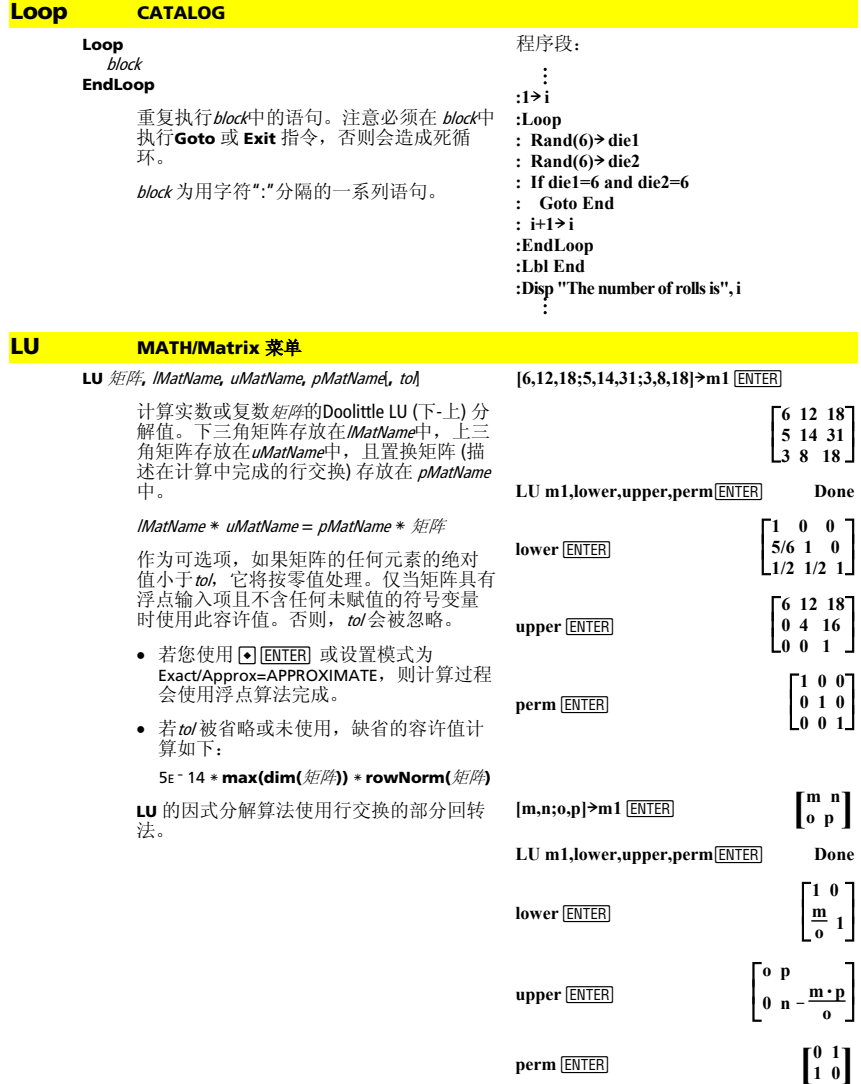

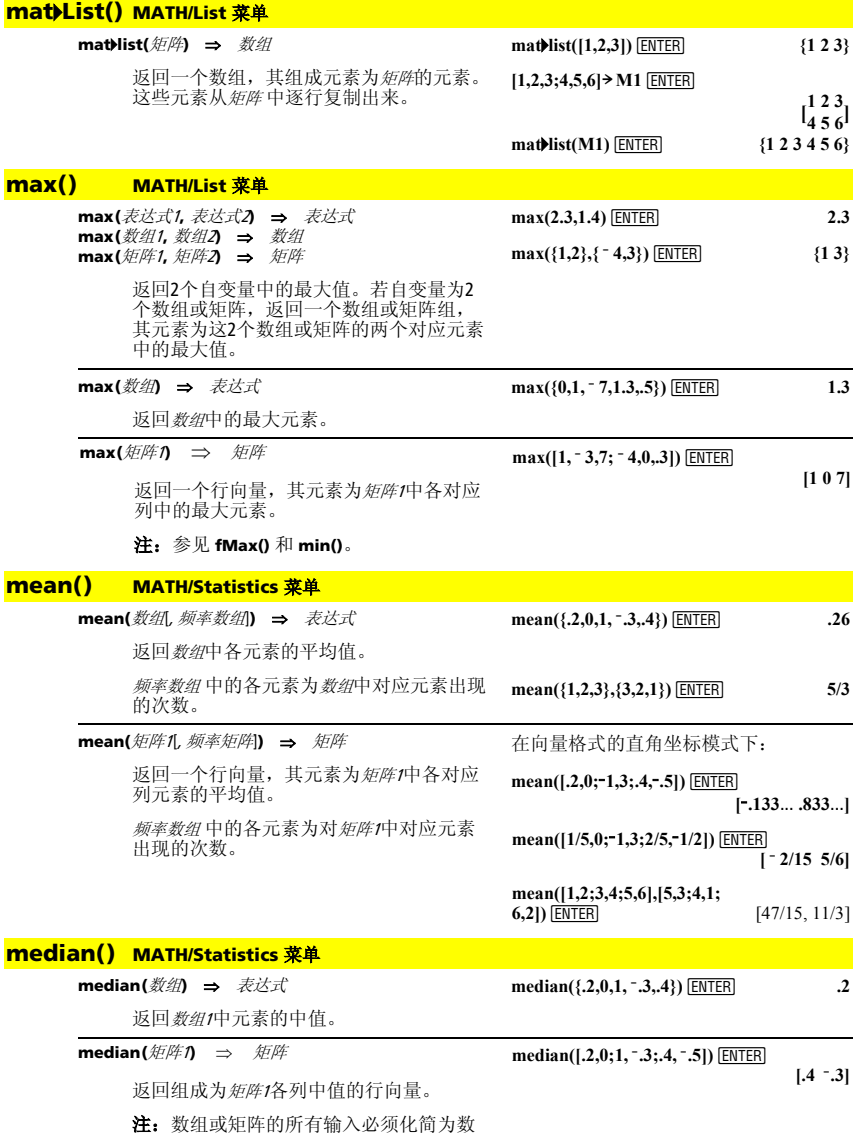

字。

# **MedMed MATH/Statistics/Regressions 菜单**

MedMed 数组1, 数组2, [数组3] [, 数组4, 数组5]

进行中位数-中位数并更新所有的系统统计 变量。

除数组5外,所有的数组必须具有相同的维 数。

数组1代表x数组。 数组2代表y数组。<br>数组2代表y数组。 *※321*、※※3)<br>*数组4*代表分类代码。<br>*数组5*代表分类所包含的数组。

注: 数组1到数组4必须有变量名或取名为 c1-c99 (数据/矩阵编辑器中最末位的数据变 。<br>量所代表的列)。*数组5*不一定要有变量名,<br>也可以不取名为c1-c99。

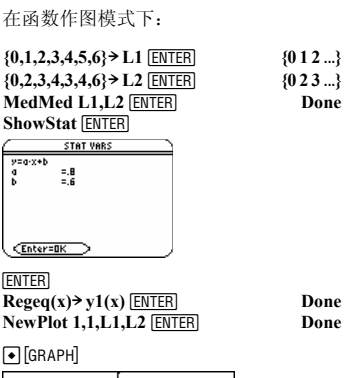

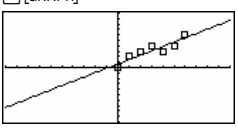

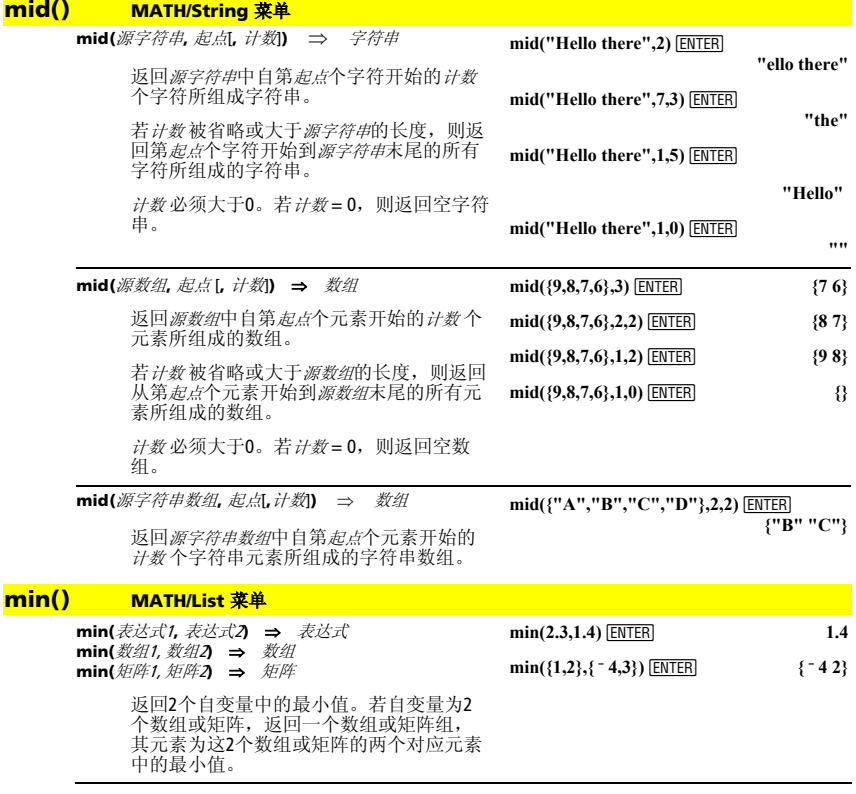

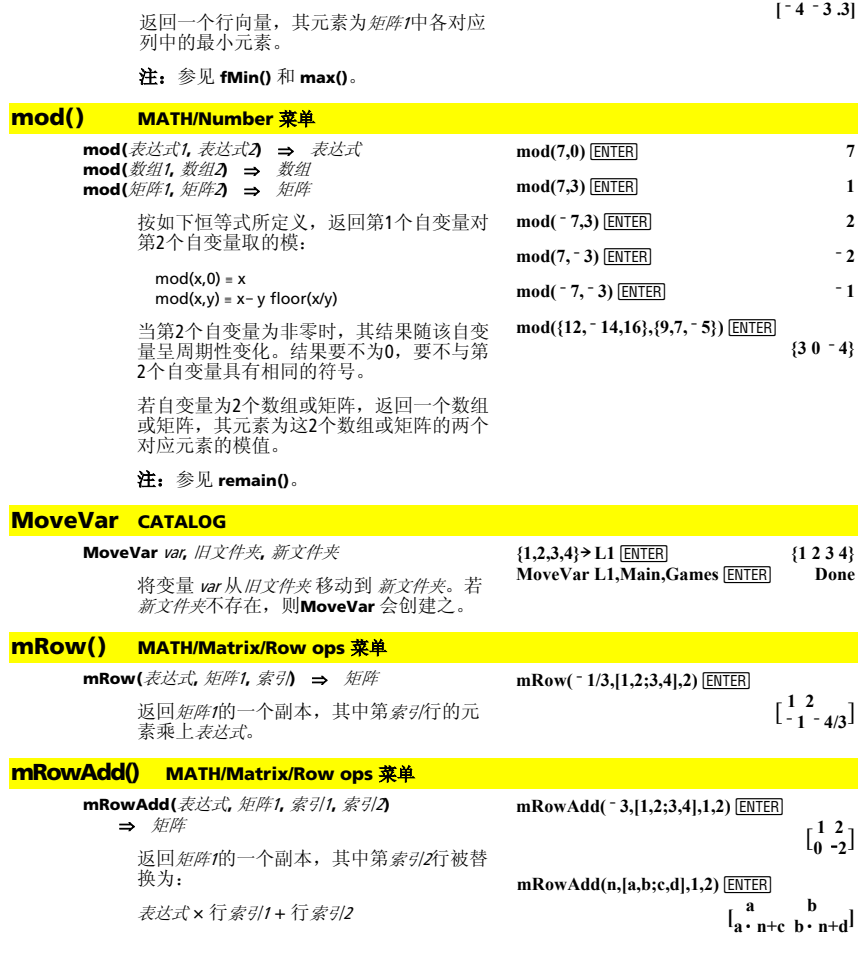

返回数纽中的最小元素。

min(数组) ⇒ 表达式

 $min([1, -3, 7, -4, 0, .3])$  [ENTER]

 $-7$ 

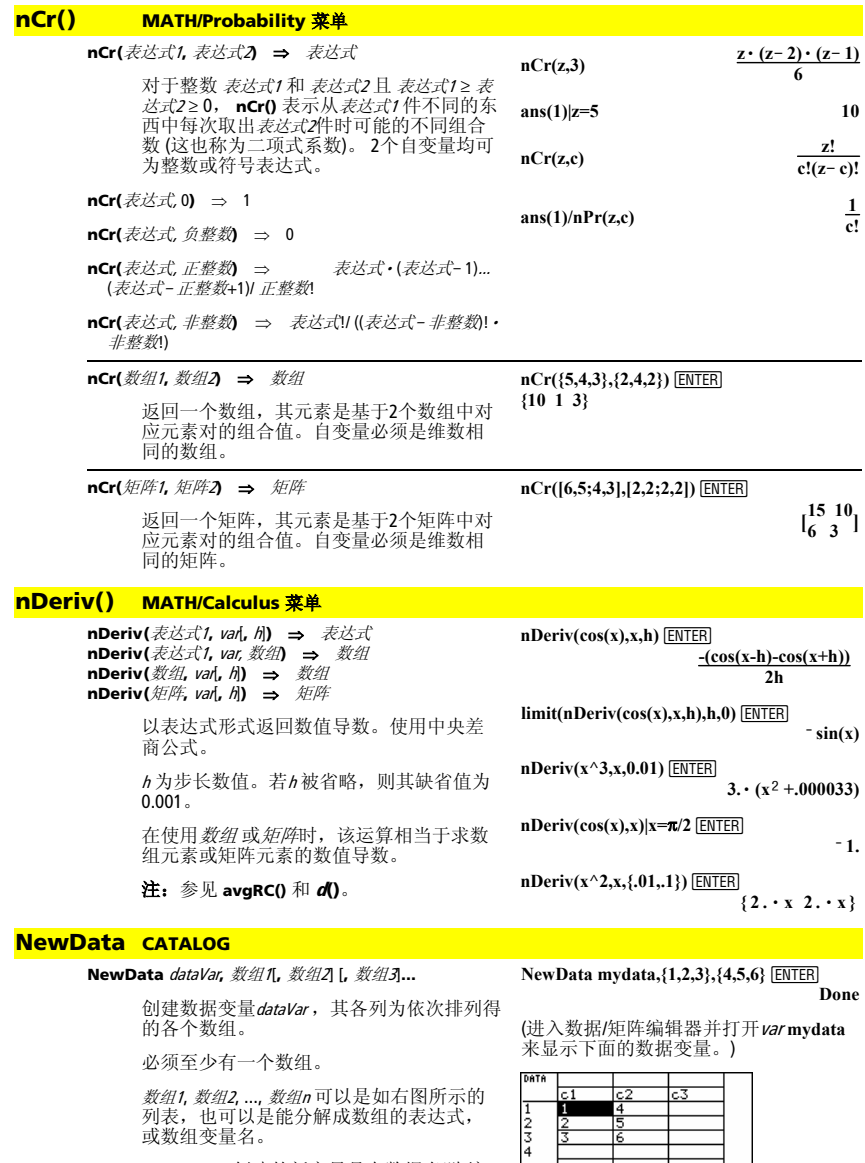

**NewData** 创建的新变量是在数据/矩阵编 辑器中的当前变量。

将矩阵 内容放入系统数据变量sysData中。

创建基于矩阵 的数据变量 dataVar。

**NewData** dataVar**,** 矩阵

**NewData sysData,** 矩阵

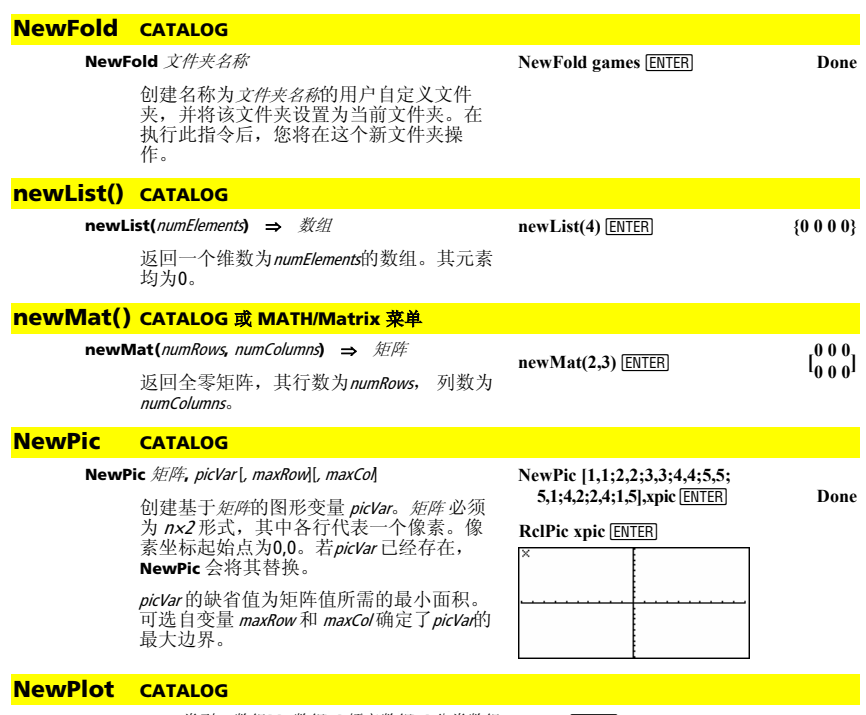

**NewPlot** n**,** 类型**,** x数组 [,[y数组], [频率数组], [分类数组 (catlist)], [包含分类数组(includeCatlist)], [标记] [**,** 柱状 图尺寸]

为绘图编号加建新的绘图定义。

类型 指明了绘图的定义: 1 = 散点图  $2 = xy$ 线图 3 = 箱形图  $4 =$  柱状图 5 = 改良的箱形图

标记 指定了标记符号的显示类型: 1 = è (空心方块) 2 = × (十字)  $3 = +(\n \ln \frac{1}{2})$ 4 = é (实心方块)  $5 = \cdot$  (点状)

柱状图尺寸为每个柱形的宽度(类型=4), 且 因窗口变量xmin 和 xmax的值而异。柱状图 尺寸必须大于0。缺省值= 1。

注: n可以为 1–9。数组必须有变量名或取<br>值c1–c99 (数据/矩阵编辑器中最末位的数据 变量所代表的列),*包含分类数组*除外,因为<br>其没有变量名,也不能取值**c1–c99**。

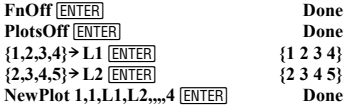

Press • GRAPH to display:

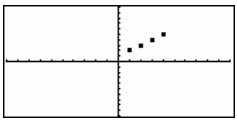

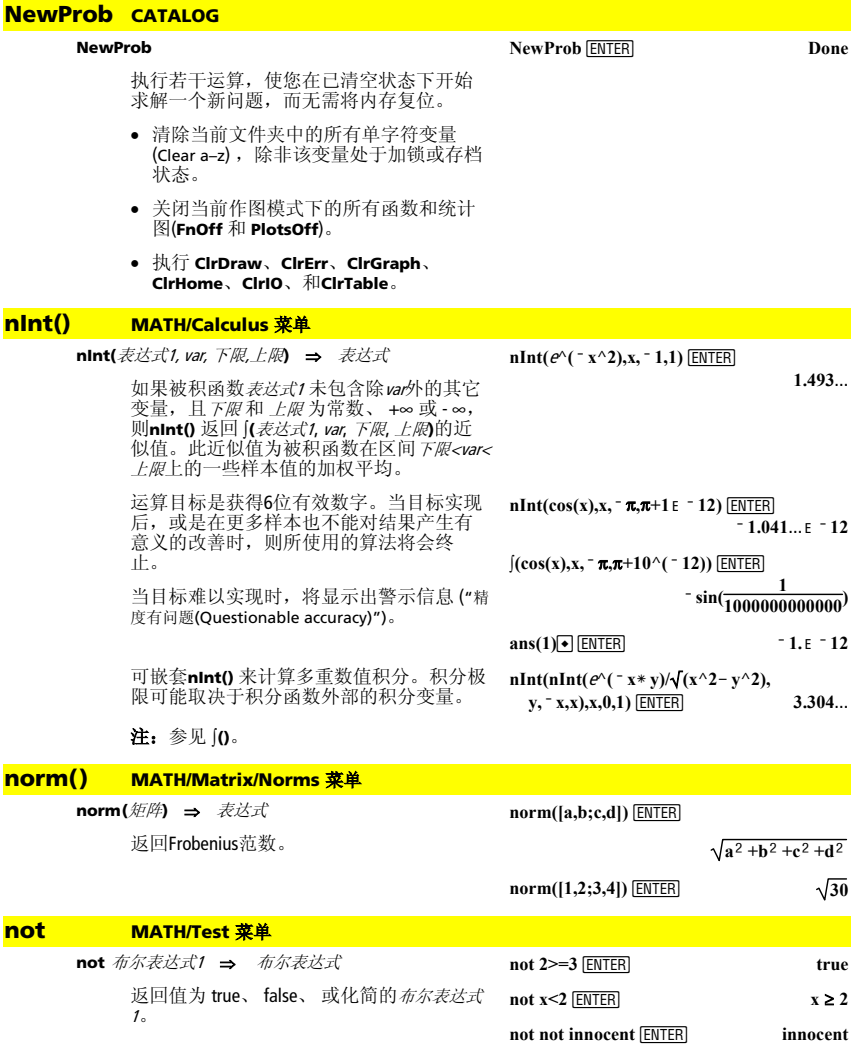

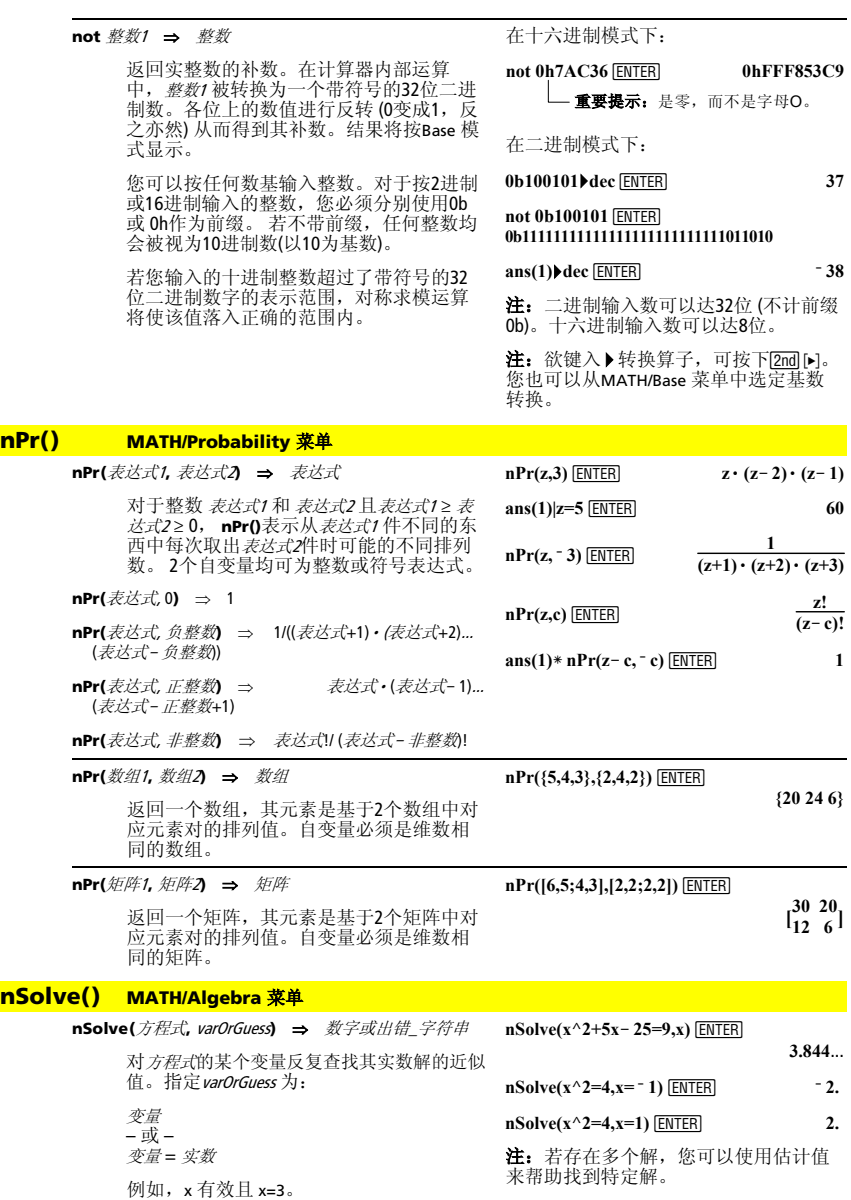

**nSolve()** 通常比**solve()** 或 **zeros()**的快得 多,特别是当您使用"|" 算子将搜索范围限<br>制在仅包含一个精确简单解的小区间内 时。

**nSolve()** 将确定一个残差为0的点,或是确 定两个比较靠近的点,其残差具有相反的 符号并且数值不大。如果不能使用适当数 量的样本点来得到以上结果,则返回字符<br>串"no solution found(无解)"。

如果您在程序中使用 **nSolve()** ,在将其用 在代数表达式中之前,您可以使用 **getType()**来检查数值结果。

注:参见 **cSolve()**、**cZeros()**、**solve()**、和 **zeros()**.

### **OneVar MATH/Statistics 菜单**

**OneVar** 数组<sup>1</sup> [[, 数组2] [, 数组3] [**,** 数组4]]

进行单统计变量并更新所有的系统统计变 量。

除 教组4外, 所有的数组必须具有相同的维 数。

数组1 代表x数组。 数组2代表频率。 数组3代表分类代码。 数组4代表分类所包含的数组。

注: 数组7 到 数组3必须有变量名或取名为 c1–c99 (数据/矩阵编辑器中最末位的数据变 量所代表的列)。数组<sup>4</sup> 不一定要有变量名, 也可以不取名为c1-c99。

### **or MATH/Test 菜单**

布尔表达式1 **or** 布尔表达式<sup>2</sup> ⇒ 布尔表达式

返回true 或 false 或是原始输入值的化简形 式。

若其中一个或两个表达式化简为true, 则返 回true。仅当两个表达式的计算结果均为 false时才返回false。

注:参见 **xor**。

整数1 **or** 整数<sup>2</sup> ⇒ 整数

使用**or** 运算逐位比较2个实整数。在计算器 的内部运算中,2个整数均会被转换为带符 号的32位二进制数。在相应位进行比较 时, 任一个位值为1则结果为1; 仅当两个 位值均为0时结果才为0。返回值为位的比 较结果,且按Base模式显示。

您可以按任何数基输入整数。对于按2进制 或16进制输入的整数, 您必须分别使用0b 或 0h作为前缀。 若不带前缀, 任何整数均 会被视为10进制数(以10为基数)。

若您输入的十进制整数超过了带符号的32 位二进制数字的表示范围,对称求模运算 将使该值落入正确的范围内。

注:参见 **xor**。

 $nSolve(x^2+5x-25=9,x)|x\leq 0$  *ENTER* 

**ë 8.844**...

**nSolve(((1+r)^24** ¸ **<sup>ì</sup> 1)/r=26,r)|r>0 and r<.25 .0068**...

 **"no solution found"**  $nSolve(x^2=-1, x)$  [ENTER]

**OneVar L1 ENTER {0,2,3,4,3,4,6} > L1 [ENTER]**<br> **OneVar L1 [ENTER] ShowStat ENTER** 

**Done**

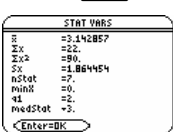

 $x \ge 3$  or  $x \ge 4$  [**ENTER**]  $x \ge 3$ 

程序段:

 $\ddot{\dot{}}$ **If x<0 or x≥5 Goto END**  ©

**If choice=1 or choice=2 Disp "Wrong choice"**   $\ddot{\dot{}}$ 

在十六进制基数模式下:

### **0h7AC36 or 0h3D5F <b>ENTER** 0h7BD7F

**重要提示:**是零,而不是字母O。

在二进制基数模式下:

### **0b100101 or 0b100 ENTER 0b100101**

注: 二进制输入数可以达32位 (不计前缀 0b)。十六进制输入数可以达8位。
# **ord() MATH/String 菜单**

**ord(**字符串**)** ⇒ 整数 **ord(**数组1**)** ⇒ 数组

> 返回字符串的第一个字符的编码值,或返回 一个数组,其元素为由数组1中各元素第一 个字符的编码值组。

> 参见附录B 可了解字符编码的完整列表。

# **Output CATALOG**

**Output** 行**,** 列**,**表达式或字符串

在程序I/O(输入/输出)屏幕上的文本坐标 (行, 列)处显示 表达式或字符 (exprOrString) 。

表达式可以包含如4**DD** 和 4**Rect**等转换运 算。您也可以使用→算子对单位制和数基进 行转换。

若 Pretty Print = ON,则*exprOrString* 为 "pretty<br>printed(清楚显示)"。

在程序I/O(输入/输出)屏幕上,您可以按 下下。显示主屏幕,或在程序中使用 **DispHome**。

程序段:

© **:RandSeed 1147 :ClrIO :For I,1,90,10 : Output I, rand(100),"Hello" :EndFor** ©

执行后的结果:

Hello Hello Hello  $He110$ Hello Hello Hello

## **P▶Rx()** MATH/Angle 菜单

**P**4**Rx(**r表达式**,** q表达式**)** ⇒ 表达式 P▶Rx(r数组, θ数组) ⇒ 数组 **P**4**Rx(**r矩阵**,** q矩阵**)** ⇒ 矩阵

返回 (r, q) 对的等值x坐标值。

注: 根据当前的角度模式, θ 自变量可以是 角度或弧度。若自变量为表达式,您可以<br>使用° 或 <sup>r</sup> 来临时更改角度模式设置。

## **P**▶Ry() MATH/Angle 菜单

**P**4**Ry(**r表达式**,** q表达式**)** ⇒ 表达式 **P**4**Ry(**r数组**,** q数组**)** ⇒ 数组 **P**4**Ry(**r矩阵**,** q矩阵**)** ⇒ 矩阵

返回 (r, q) 对的等值y坐标值。

注: 根据当前的角度模式, θ 自变量可以是 角度或弧度。若自变量为表达式,您可以 使用<sup>。</sup>或「来临时更改角度模式设置。

在Radian(弧度)模式下:

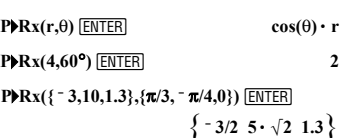

在Radian(弧度)模式下:

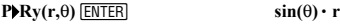

**PRv**(4,60<sup>°</sup>) **ENTER 2•** $\sqrt{3}$ 

 $\text{PRV}({}_{5}^{2} = 3,10,1.3)$ ,  $\{ \pi/3, \pi/4, 0 \}$ ) [ENTER]

 $\left\{\frac{-3\cdot\sqrt{3}}{2} - 5\cdot\sqrt{2} \quad 0.\right\}$ 

## **part() CATALOG**

**part(**表达式1[**,**非负整数]**)** 

其先进的编程功能可让您找到并提取表达式 1的化简形式中的所有子表达式。

**ord({"alpha","beta"})** ¸

**ord("hello")**¸ **104 char(104)**¸ **"h" ord(char(24)) ENTER** 24

 **{97 98}**

例如, 若表达式1 化简为 cos(π\* x+3):

- 则 cos() 函数有一个自变量 (π\* x+3)。
- $(\pi * x + 3)$  之和有两个操作数:  $\pi * x$  和3。
- 数字3无自变量或操作数。
- 乘积 $π$ \* x有两个操作数:  $π$  和 x。
- 变量 x 和符号常数 π无自变量或操作数。

若 x 已经赋有数值且您按下**① [<u>KNTER]</u>,则计**<br>算π\* x的数值,结果加到3上,然后计算余<br>弦**倒最高**的算子。<br>为**级别最高**的算子。

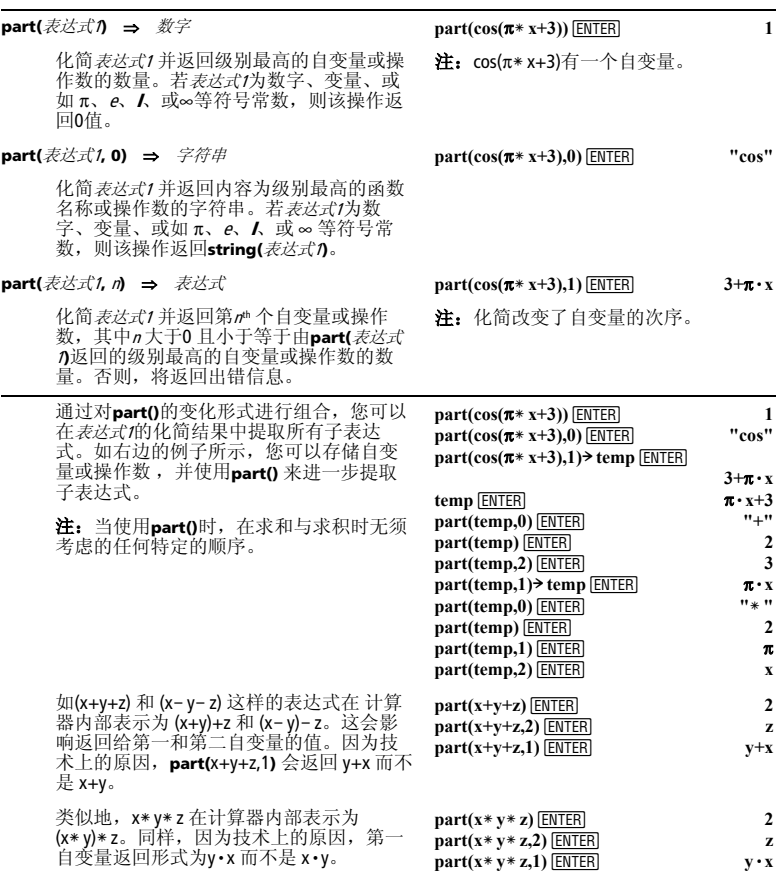

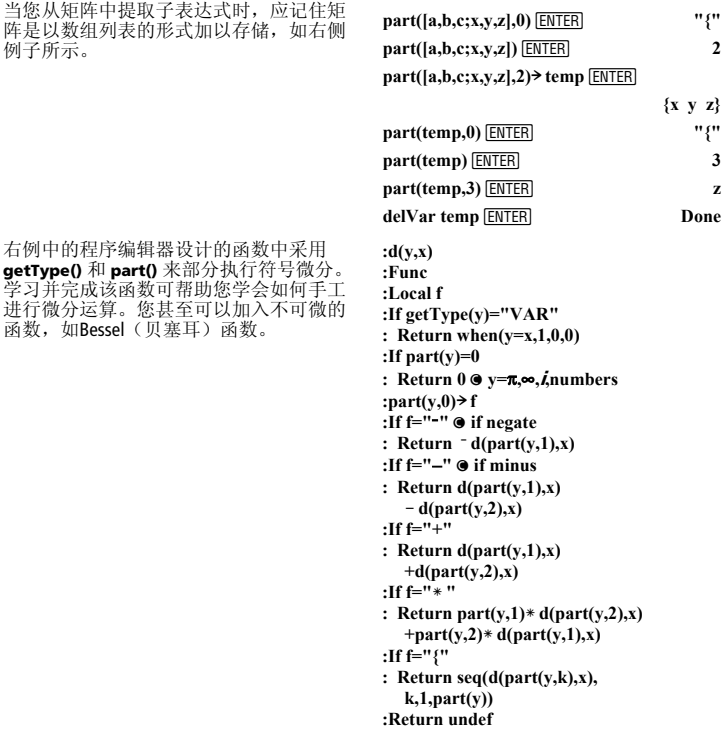

#### **:EndFunc**

**PassErr CATALOG** 

#### **PassErr**

参见 **ClrErr** 程序清单示例:

将出错信息传递至下一级。

若"errornum" 为0,**PassErr** 不起作用。

程序中的 **Else**子句应使用 ClrErr或<br>PassErr。若出错信息被处理或省略,则使<br>用ClrErr。若不知如何处理出错信息,则使<br>用PassErr 将其发送到下一个出错信息处理<br>句柄(参见 ClrErr。)

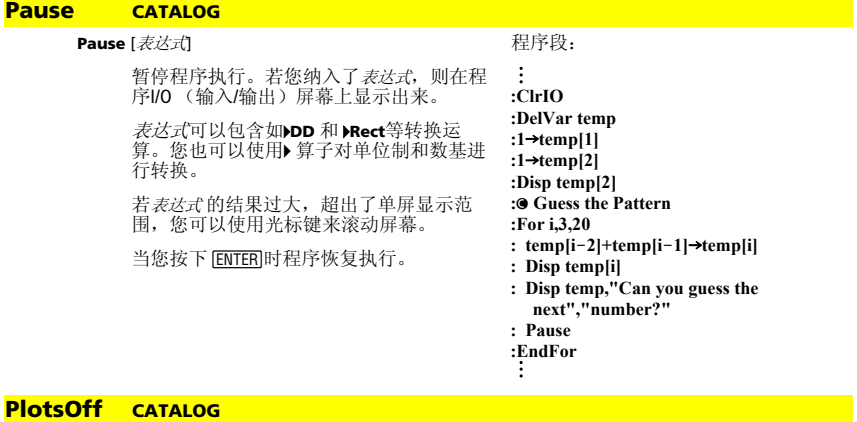

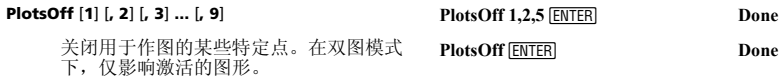

如果不带参数,则关闭所有点。

# **PlotsOn CATALOG**

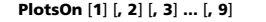

开启用于作图的某些特定点。在双图模式 下,仅影响激活的图形。

如果不带参数,则开启所有点。

# 4**Polar MATH/Matrix/**向量 **ops** 菜单

#### 向量 4**Polar**

以极坐标形式[r∠θ]显示*向量* 。向量必须为2<br>维且呈行向量或列向量形式。

注: Polar 为显示格式指令, 但不是转换 指令。您可以仅在输入行的末尾使用它,<br>且它不会更新 ans。

#### [x,y] Polar **ENTER**  $-1$ 3.]▶Polar<br>[3.16228 ∠ 1.24905] y]▶Polar  $\sqrt{x^2+y^2}$   $\angle \frac{\pi \cdot sign(y)}{2}$  - tarl

[1,3.] **Polar ENTER** 

**PlotsOn 2,4,5 ENTER Done PlotsOn ENTER Done** 

# 注:参见4**Rect**。

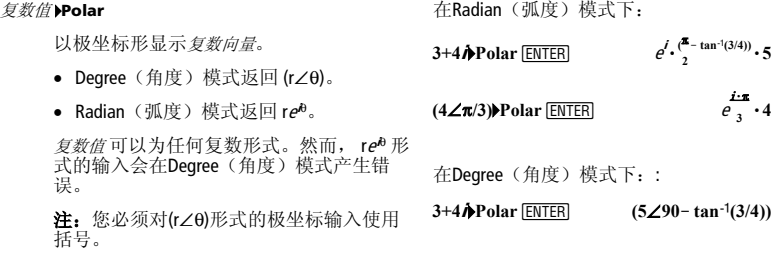

# **polyEval() MATH/List 菜单**

**polyEval(**数组1**,** 表达式1**)** ⇒ 表达式 **polyEval(**数组1**,** 数组2**)** ⇒ 表达式

> 将第一自变量看作一个降次多项式的系数 来处理,并返回该多项式,用于计算第二 自变量的值。

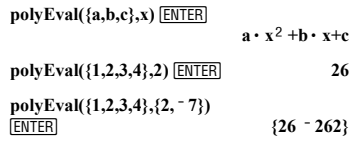

## **PopUp CATALOG**

#### **PopUp** itemList**,** var

显示弹出式菜单,其内容为*itemList*中的字符<br>串,并等待您选定一个项目,然后将您选<br>定的编号存储在*var*中。

itemList 的元素必须为字符串: { item1String, item2String, item3String, ...}

若var 已经存在且有一个有效项目编号,则 将该项目作为缺省选择显示。

itemList 必须包含至少1个选项。

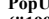

PopUp<br>{"1990","1991","1992"},var1 <u>[ENTER</u>]

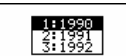

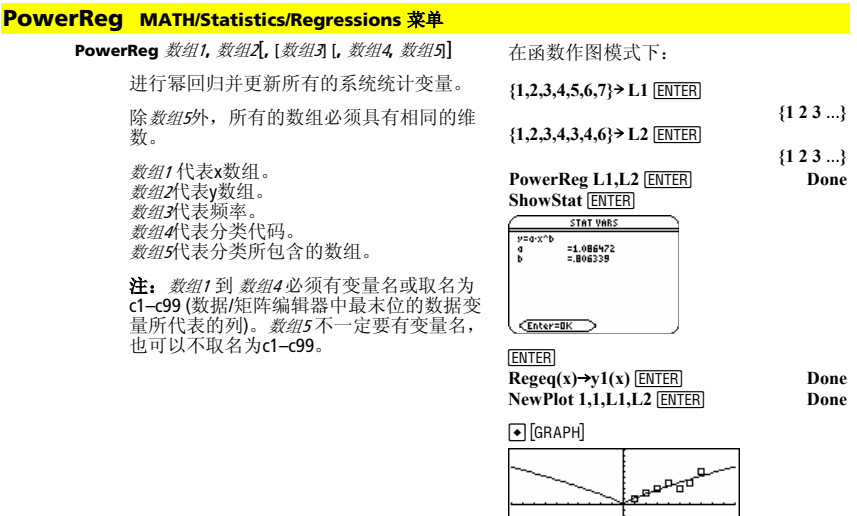

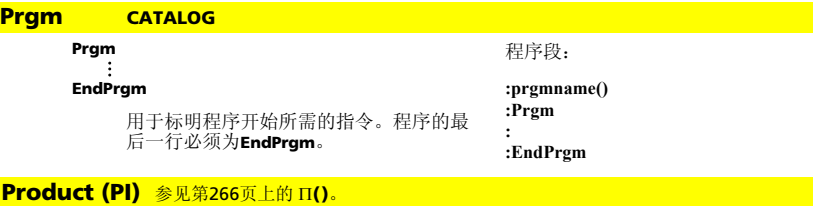

# 了元素的范围。 在程序I/O(输入/输出)屏幕上使用提示符 var1? 为自变量列表中的每个变量显示提 示。将输入的表达式储存在相应的变量 中。 **Prompt** 必须包含至少一个自变量。 程序段:  $\ddot{\dot{}}$ **Prompt A,B,C**   $\ddot{\dot{}}$ **EndPrgm propFrac(**表达式1[**,** var]**)** ⇒ 表达式  $\text{propFrac}(4/3)$   $\boxed{\text{ENTER}}$   $1 + 1/3$

**propFrac(**rational\_number**)** 返回的 rational\_number(有理数) 为一个整数和一个分 数之和,该整数和分数具有相同的符号, 且分母比分子大。

**propFrac(**rational\_expression,var**)** 返回适当比值 之和,它是关于变量*var*的多项式。在各个<br>适当比值中分母中变量*var* 的次数应大于分 子中变量var 的次数。各因式中var 的同次幂 汇集在一起。各项及其因子将按主变量var 进行分类。

如果省略var, 则得到一个关于主变量的适 当的分数展开形式。应首先给出关于主变<br>量形式的多项式部分的系数,然后依次类 推。

对于有理表达式,**propFrac()**比 **expand()**要 快,但不能完全替代之。

**PtChg CATALOG** 

**PtChg** x**,** y **PtChg** x数组**,** y数组

> 显示Graph(图形)屏幕并对最靠近窗口坐 标(x, d的屏幕像素进行反转。

# **propFrac(ans(1))**

 $propFrac((x^2+x+1)/(x+1))$  $(y^2+y+1)/(y+1),x)$  **ENTER** 

 $x^2 + x + 1$ 

 $\times$  + 1  $y^2$  $+ \times +$  $\overline{x+}$ 

 $y^2 + y$ **E** propErac  $\overline{v+1}$  $\overline{u}$  $+ \times +$ ज∓ग  $\frac{1}{u+1}$ 

注:**PtChg** 到 **PtText**给出了一系列类似 的例子。

**PtChg 2,4 [ENTER]** 

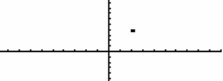

# **PtOff CATALOG**

**PtOff**  $x$ ,  $y$ **PtOff** *x数组*, *v数组* 

> 显示Graph(图形)屏幕并关闭最靠近窗口 坐标(x, y)的屏幕像素。

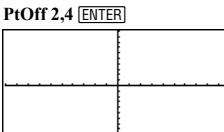

# **product() MATH/List 菜单 product(**数细, 起点, 终点11)

返回*数组*中所含元素

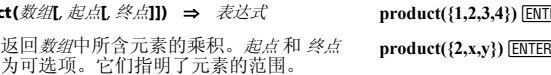

**product**(矩阵1**[**, 起点**[**, 终点**]]**) ⇒ 矩阵

返回由矩阵1中各列所含元素的乘积组成的 行向量。起点 和 终点 为可选项。它们指明

### **Prompt CATALOG**

**Prompt** var1[, var2] [, var3] **...** 

# **propFrac() MATH/Algebra** 菜单

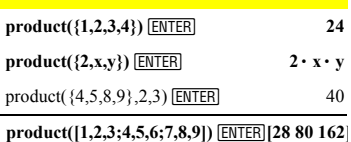

**product(**[1,2,3;4,5,6;7,8,9],  $1,2)$   $[4,10,18]$ 

**propFrac(** $= 4/3$ ) **ENTER**  $= 1 - 1/3$ 

.2 ū

 $\overline{u}$ 

# **PtOn CATALOG**

**PtOn** x**,** y **PtOn**  $x$ 数组,  $v$ 数组

> 显示Graph(图形)屏幕并开启最靠近窗口 坐标(x, y)的屏幕像素。

#### **PtOn 3.5 ENTER**

# **ptTest() CATALOG**

**ptTest (**x**,** y**)** ⇒ 布尔常数表达式 **ptTest (**x数组**,** y数组**)** ⇒ 布尔常数表达式 **ptTest(3,5)** ENTER true

返回true或false。仅当最接近窗口坐标(x, y) 的屏幕像素处于开启状态时返回true。

# **PtText CATALOG**

#### **PtText** string**,** x**,** y

显示Graph(图形)屏幕并将字符串string 放 置在屏幕上最接近指定窗口坐标 (x, y的像 素处。

string 的首字母的左上角处于上述坐标位 置。

# **PxlChg 2,4 ENTER**

**PxlCrcl 40,80,30,1 ENTER PxlCrcl** 50,125,40,1 *ENTER* 

@  $\blacksquare$ 

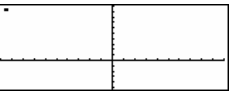

**PtText "sample",3,5 ENTER** 

sample

# **PxlChg CATALOG**

**PxlChg** 行**,** 列 **PxlChg** 行数组**,** 列数组

> 显示Graph(图形)屏幕并反转像素坐标 (行,列处的像素。

注:重新作图会清除所有已经画出的项 目。

# **PxlCrcl CATALOG**

#### **PxlCrcl** 行**,** 列**,** <sup>r</sup> [**,** drawMode]

显示Graph (图形)屏幕并以像素坐 标(行, 列为圆心,r为半径作圆。

若 drawMode = 1, 作圆(缺省情况)。 若 drawMode = 0, 关闭作出的圆。 若 drawMode = - 1, 沿着圆形进行像素 反转。

注:重新作图将清除所有已经画出的 项目。参见**Circle**.

# **PxlHorz CATALOG**

#### **PxlHorz** 行 [**,** drawMode]

显示Graph(图形)屏幕并画出位于像素位 置行的水平线。

若drawMode=1, 画出线段(缺省情况)。 若drawMode = 0, 关闭线段。 若drawMode = - 1, 将画出的线段关闭或将关 闭的线段画出(沿线段进行反转像素)。

注:重新作图会清除所有已画出的项目。 参见**LineHorz**。

#### **PxlHorz 25,1 [ENTER]**

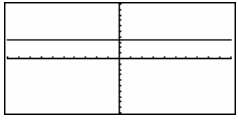

# **PxlLine CATALOG**

#### **PxlLine** 行起点t**,** 列起点**,** 行终点**,** 列终点 [**,** drawMode]

显示Graph(图形)屏幕并画出位于像素坐 标(行起点, 列起点) 和 (行终点, 列终点)间的线 段,包括2个端点。

若drawMode = 1, 画出线段(缺省情况)。 若drawMode = 0, 关闭线段。 若drawMode = <sup>=</sup> 1, 将画出的线段关闭或将关 闭的线段画出(沿线段进行像素反转)。

注:重新作图会清除所有已画出的项目。 参见**Line**。

## **PxlOff CATALOG**

**PxlLine 50,15,20,90,1 ENTER** 

 $\blacksquare$ PxlLine 80,20,30,150,1 **[ENTER**]

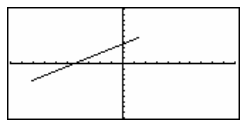

@

#### **PxlOff** 行**,** 列 PxIHorz 25,1 **ENTER PxlOff** 行数组**,** 列数组 **PxIOff 25,50 ENTER** 显示Graph(图形)屏幕并关闭像素坐标 (行, 列)处的像素。 注:重新作图会清除所有已画出的项目。 **25,50 PxlOn CATALOG PxlOn** 行**,** 列 **PxlOn 25,50** [ENTER] **PxlOn** 行数组**,** 列数组 显示Graph(图形)屏幕并开启像素坐标  $\overline{a}$ (行, 列处的像素。 注:重新作图会清除所有已画出的项目。 **pxlTest() CATALOG pxlTest (**行**,** 列**)** ⇒ 布尔表达式 **PxlOn 25,50** [ENTER] **pxlTest (**行数组**,** 列数组**)** ⇒ 布尔表达式 **EN THOME** 若像素坐标(行, 列处的像素处于开启状态,  $\begin{bmatrix} \bullet \end{bmatrix}$  [CALC HOME] 则返回 true。若该像素处于关闭状态,则返 **PxlTest(25,50)** ENTER 回false。 **PxlOff 25,50 [ENTER]** 注:重新作图会清除所有已画出的项目。  $\Box$   $HOMF$  $\begin{bmatrix} \blacksquare \blacksquare \blacksquare \end{bmatrix}$   $\begin{bmatrix} \blacksquare \blacksquare \end{bmatrix}$  [CALC HOME] **PxlTest(25,50)** ENTER false **PxlText CATALOG PxlText** string**,** 行**,** 列 **PxlText "sample text", 20, 10 ENTER FRITER** PxIText "sample text", 20,50 [ENTER] 显示Graph(图形)屏幕并将字符串string 置 于屏幕上,起点为像素坐标(行列。 string 的首字母的左上角处于上述坐标位 sample text 置。 注:重新作图会清除所有已画出的项目。

# **PxlVert CATALOG**

#### **PxIVert 列, drawModel**

显示Graph(图形)屏幕并画出位于像素位 置列的垂直线。

若drawMode = 1, 画出线段(缺省情况)。 者 drawMode = 0, 关闭线段。 若*drawMode* = <sup>-</sup>1, 将画出的线段关闭或将关<br>闭的线段画出(沿线段进行像素反转)。

注:重新作图会清除所有已画出的项目。 参见**LineVert**。

#### **QR MATH/MatrixMatrix 菜单**

**QR** matrix**,** qMatName**,** rMatName[**,** tol]

采用Householder法对实数或复数 matrix 进行 QR分解。所求Q矩阵和R矩阵存储在指定的 MatNames中。Q 矩阵为酉矩阵。R 矩阵为上 三角阵。

作为可选项,如果矩阵的任何元素的绝对 值小于tol,它将按零值处理。仅当矩阵具有 浮点输入项且不含任何未赋值的符号变量 i时使用此容许值。否则, tol 会被忽略。

- 若您使用 < ENTER 或设置模式为 Exact/Approx=APPROXIMATE, 则计算过程 使用浮点算法。
- 若tol 被忽略或未使用,则缺省的容许值 计算如下:
	- 5Eë 14 ù **max(dim(**matrix**))** ù **rowNorm(**matrix**)**

QR 分解采用Householder 变换进行数值计 算。采用Gram-Schmidt正交化方法进行符号<br>运算。*qMatName* 中的列向量是*matrix*所定义 的空间上的规范正交基。

#### **PxIVert 50.1 ENTER**

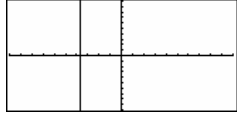

m1中的浮点数字(9.) 使得结果以浮点形 式进行计算。

 $[1,2,3;4,5,6;7,8,9.]$  > m1 **ENTER** 

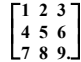

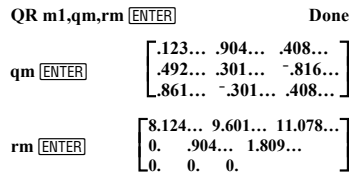

 $[m,n;0,p] \geq m1$  **ENTER** 

$$
\left[\begin{smallmatrix}m&n\\0&p\end{smallmatrix}\right]
$$

**QR m1,qm,rm ENTER Done** 

**qm ENTER** 

$$
\begin{bmatrix}\n\frac{m}{\sqrt{m^2 + o^2}} & \frac{-\text{sign}(m \cdot p - n \cdot o) \cdot o}{\sqrt{m^2 + o^2}} \\
\frac{o}{\sqrt{m^2 + o^2}} & \frac{m \cdot \text{sign}(m \cdot p - n \cdot o)}{\sqrt{m^2 + o^2}}\n\end{bmatrix}
$$
\n
$$
\text{rm} \frac{\text{ENTER}}{\text{ENTER}}
$$
\n
$$
\begin{bmatrix}\n\sqrt{m^2 + o^2} & \frac{m \cdot n + o \cdot p}{\sqrt{m^2 + o^2}} \\
0 & \frac{m \cdot p - n \cdot o}{\sqrt{m^2 + o^2}}\n\end{bmatrix}
$$

# **QuadReg MATH/Statistics/Regressions** 菜单

**QuadReg** 数组1**,** 数组2[**,** [数组3] [**,** 数组4**,** 数组5]]

进行二次多项式回归并更新系统统计变 量。

除 教组5外,所有的数组必须具有相同的维 数。

数组1 代表x数组。 数组2代表y数组。 数组3代表频率。 数组4代表分类代码。 数组5代表分类所包含的数组。

注: 数组1 到 数组4 必须有变量名或取名为 c1–c99 (数据/矩阵编辑器中最末位的数据变 量所代表的列)。数组<sup>5</sup> 不一定要有变量名, 也可以不取名为c1-c99。

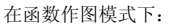

**{0,1,2,3,4,5,6,7}! L1**¸

**{1 2 3** ...**} {4,3,1,1,2,2,3,3}! L2**¸

**{4 3 1** ...**}**

**QuadReg L1, L2 ENTER** Done

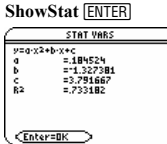

**ENTER** 

 $\text{Regeq}(x) \rightarrow y1(x)$  **ENTER** Done **NewPlot 1,1,L1,L2 ENTER Done** 

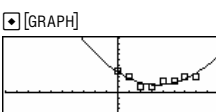

#### **QuartReg MATH/Statistics/Regressions** 菜单

**QuartReg** 数组1**,** 数组2[**,** [数组3] [**,** 数组4**,** 数组5]]

进行四次多项式回归并更新系统统计变 量。

除 教绍5外, 所有的数组必须具有相同的维 数。

数组1 代表x数组。 数组2代表v数组。 数组3代表频率。 数组4代表分类代码。 数组5代表分类所包含的数组。

注: 数组1 到 数组4 必须有变量名或取名为 c1–c99 (数据/矩阵编辑器中最末位的数据变 量所代表的列)。数组5不一定要有变量名, 也可以不取名为c1–c99。

在函数作图模式下:

**{ë 2,ë 1,0,1,2,3,4,5,6}! L1**¸

**{4,3,1,2,4,2,1,4,6}! L2**¸

**{4 3 1** ...**}**

**{ë 2 ë 1 0** ...**}**

**QuartReg L1,L2 ENTER** Done **ShowStat ENTER** 

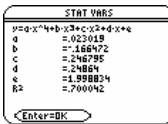

**FNTER** 

 $\text{Regeq}(x) \rightarrow y1(x)$  **ENTER Done NewPlot 1,1,L1,L2 ENTER** Done

 $\bigcirc$  [GRAPH]

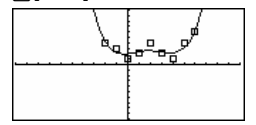

#### **R**4**P**q**() MATH/Angle** 菜单

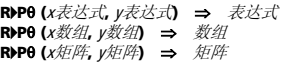

返回与(x,y) 自变量对等效的q-坐标值。

注: 根据当前的角度模式,返回的结果可 以是角度或弧度。

在Degree(角度)模式下:

 $R \blacktriangleright P \theta(x, y)$  [ENTER]

 $\blacksquare$  REP $\theta(x, y)$  $90 \cdot \text{sign}(y) - \text{tan}4$ 

在Radian(弧度)模式下:

 $R$  $P\theta(3,2)$   $E\text{NTER}$  $R$  $P$  $\theta$ ([3,-4,2],[0, $\pi$ /4,1.5]) **ENTER** 

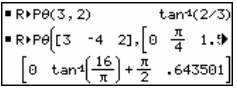

# **R**4**Pr() MATH/Angle** 菜单

**rand() MATH/Probability** 菜单

**R**4**Pr (**x表达式**,** y表达式**)** ⇒ 表达式 **R**4**Pr (**x数组**,** y数组**)** ⇒ 数组 **R**4**Pr (**x矩阵**,** y矩阵**)** ⇒ 矩阵

返回与(x,y) 自变量对等效的r-坐标值。

地落在区间[mean-3\* sd, mean+3\* sd内。

在Radian(弧度)模式下:

**RPr(3,2) ENTER RIPr(x,y) ENTER RPr**([3,-4,2],[0, $\pi$ /4,1.5]) [ENTER]

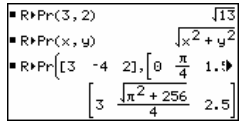

**randNorm(3,4.5)** *ENTER* 

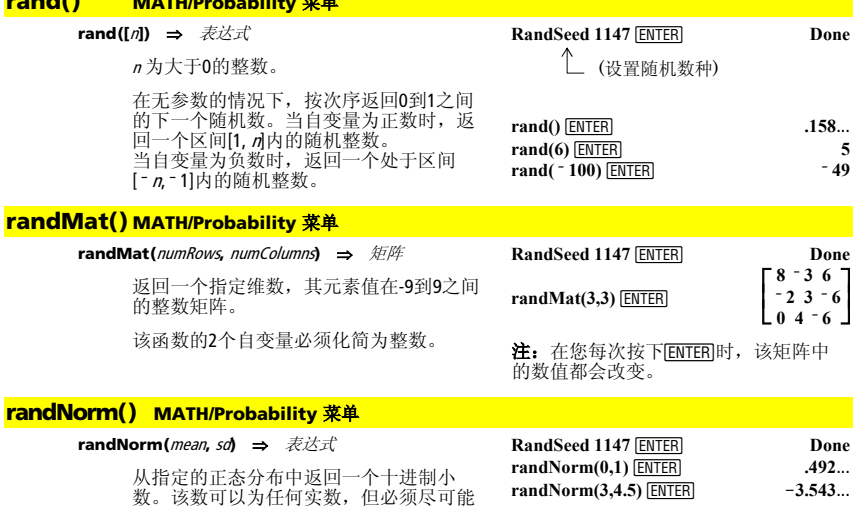

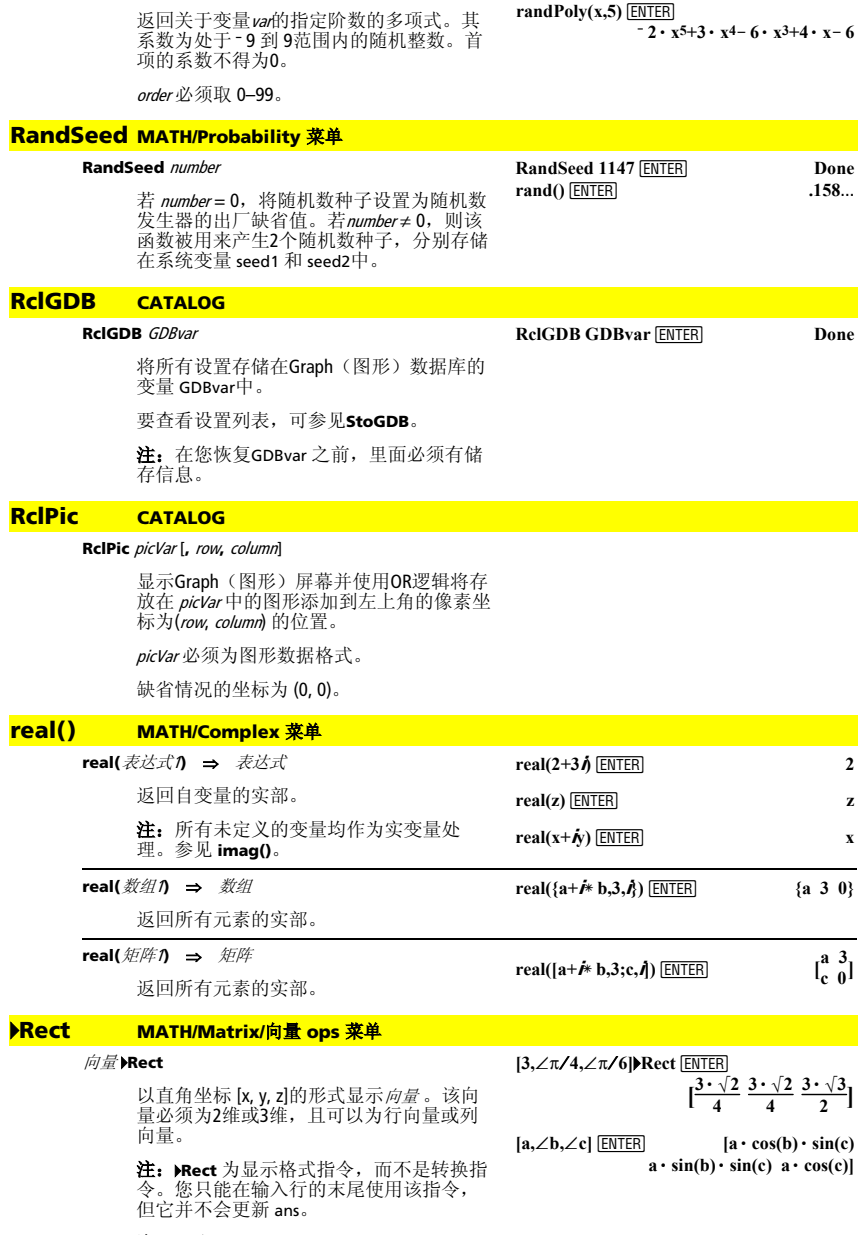

注:可参见 4**Polar**。

**randPoly() MATH/Probability** 菜单 **randPoly(**var**,** order**)** ⇒ 表达式

**RandSeed 1147 ENTER Done** 

#### 复数值 4**Rect**

以直角坐标形式a+b*i* 显示的*复数值*<br>*(complexValue)。该<i>复数值* 可以为任何复数形<br>式。然而, 形式下产生出错信息。<br>(角度)模式下产生出错信息。

**注:** 您必须对形式为(r∠θ)的极坐标条目使<br>用括号。

在Radian(弧度)模式下:

 $4e^{\wedge}(\pi/3)$ **Rect** [ENTER] p **3**

 $(4\angle\pi/3)$ **PRect ENTER**  $2+2\cdot\sqrt{3}\cdot\mathbf{i}$ 

在Degree(角度)模式下:

 $(4\angle 60)$ **Rect** [ENTER]  $2+2\sqrt{3}\cdot i$ 

注: 欲从键盘键入ARect, 可按下[2nd][▶]  $\ddot{x}$ . 第2章 《《魏入乙,可按下 [2nd [∠]。

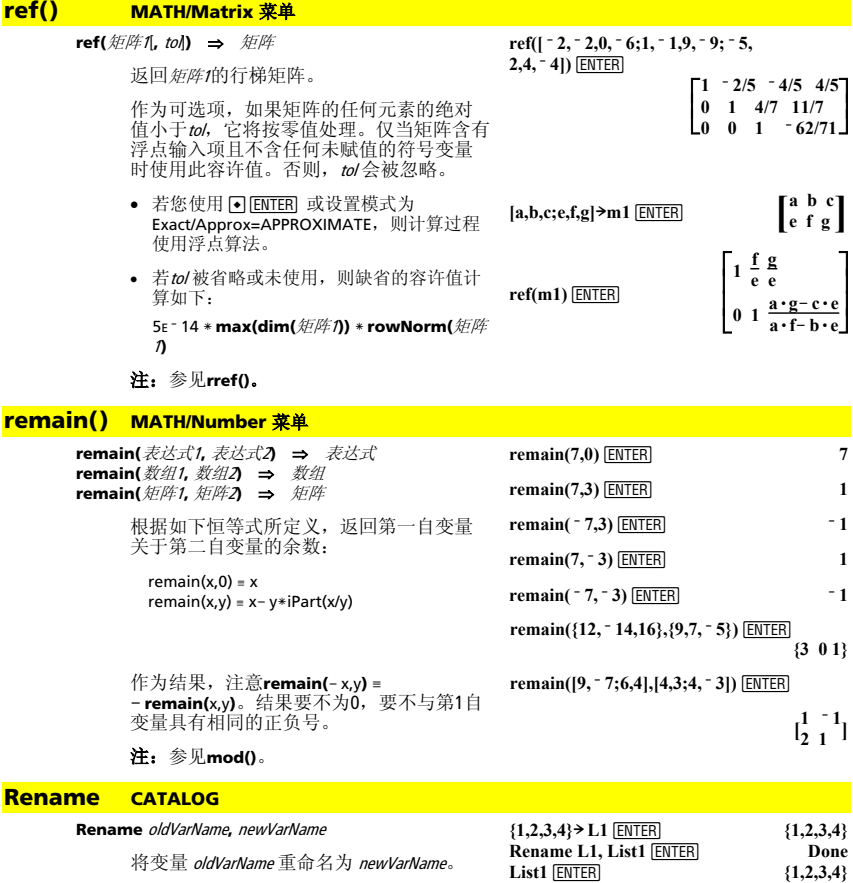

# **Request CATALOG**

**Request** promptString**,** var

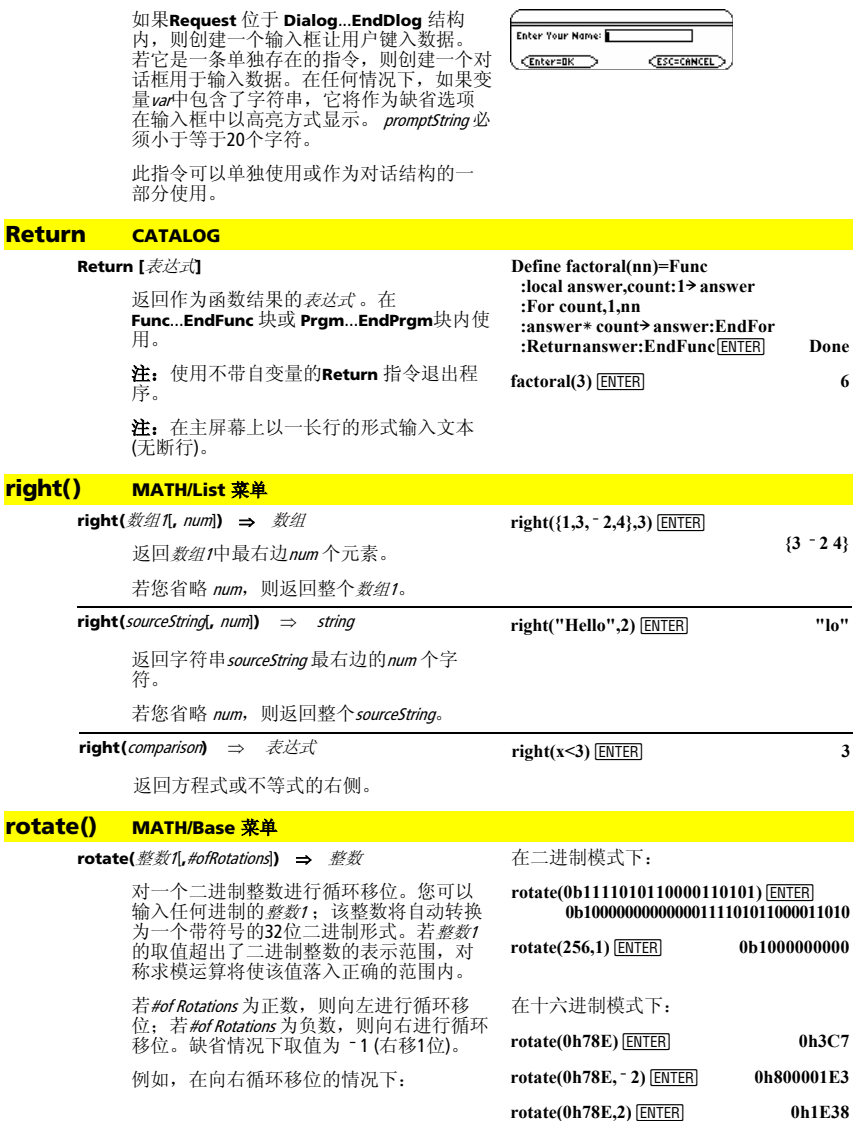

**Request "Enter Your Name",str1**¸

各数位向右旋转。

0b000000000000011110101100000110101  $^{\ddagger}$ 

最右的数位旋转到最左。

结果为:

#### 0b1000000000000001111010110000011010

根据Base(基数)模式显示结果。

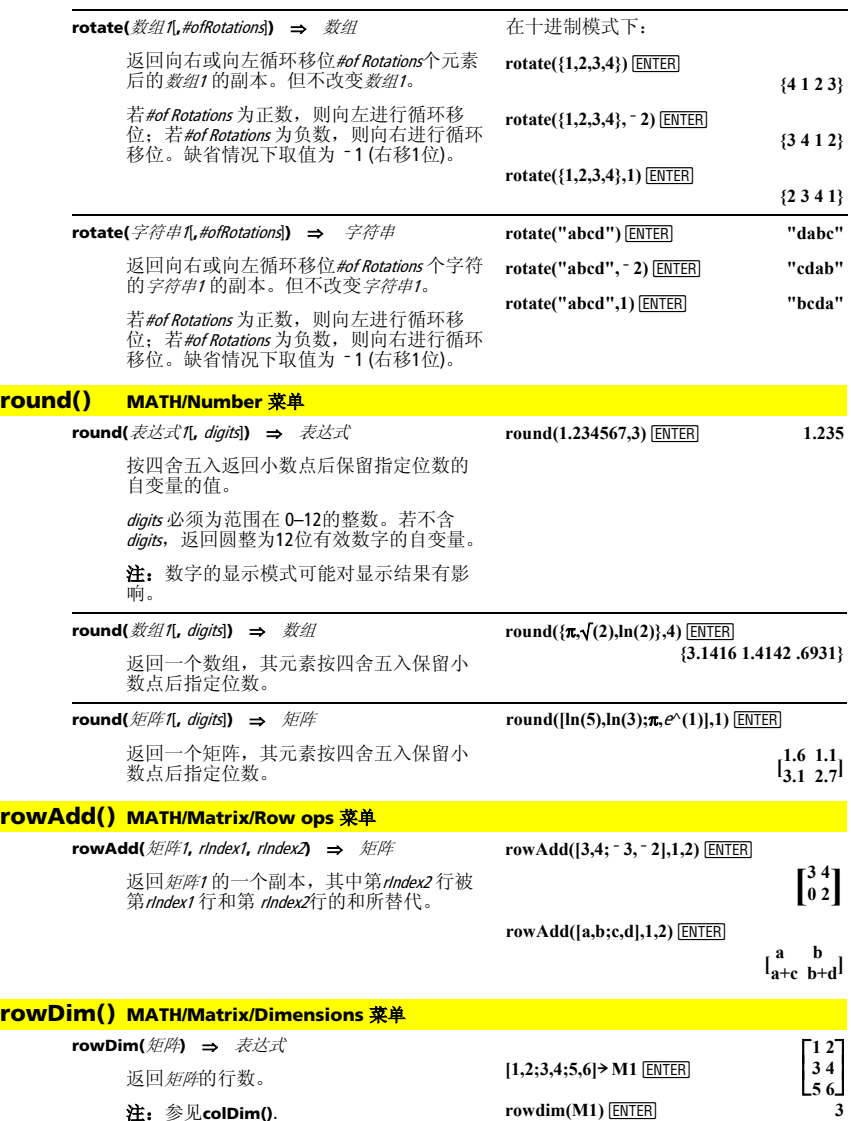

**重要提示:** 在输入二进制或十六进制的<br>数字时,一定要使用前缀0b或0h(零,而<br>不是字母0)。

#### **rowNorm() MATH/Matrix/Norms** 菜单

**rowNorm(**矩阵**)** ⇒ 表达式

**rowNorm([-5,6,-7;3,4,9;9,-9,-7]) ENTER** 25

返回矩阵中各行元素的绝对值之和的最大 值。

注:所有矩阵元素必须化简为数字。参见 **colNorm()**。

# **rowSwap() MATH/M**

**rowSwap(** 矩阵1, rIn

返回新阵1, 相互交换。

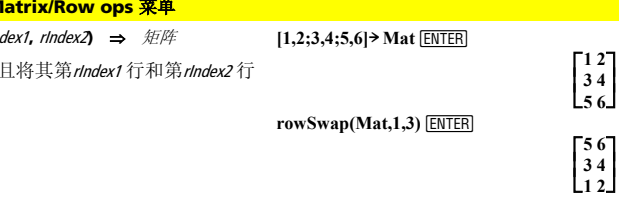

# **RplcPic CATALOG**

**RplcPic** picVar[**,** row][**,** column]

清空Graph(图形)屏幕并在像素坐标(row, column)处放置图片picVar。若您不想清空屏 幕,可使用**RclPic**。

picVar 必须为图形数据类型的变量。若包含 *row* 和*column*,则指定了图形左上角的像素<br>坐标。缺省情况下该坐标为(0,0)。

注:对于不满全屏的图片,该函数只清空 受新图片影响的区域。

#### **rref() MATH/Matrix** 菜单

# **rref(**矩阵1[**,** tol]**)** ⇒ 矩阵

返回*矩阵1*的简化行梯形式。

**rref([ë 2,ë 2,0,ë 6;1,ë 1,9,ë 9;**   $\sqrt{5,2,4}$ ,  $\sqrt{4}$ ) **ENTER** 

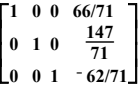

作为可选项,如果矩阵的任何元素的绝对 值小于tol,它将按零值处理。仅当矩阵具有<br>浮点输入项且不含任何未赋值的符号变量 时使用此容许值。否则, tol 会被忽略。

- 若您使用 <  $\overline{F}$  [ENTER] 或设置模式为 Exact/Approx=APPROXIMATE, 则计算过程 使用浮点算法。
- 若tol 被忽略或未使用,则缺省的容许值 计算如下:

5Eë 14 ù **max(dim(**矩阵**))** ù **rowNorm(**矩阵**)**

注:参见 **ref()**。

# **sec()** MATH/Trig 菜单

**sec(**表达式1**)** ⇒ 表达式 **sec(**数组1**)** ⇒ 数组

> 返回表达式1的正切值,或返回一个数组, 其元素为数组/中所对应元素的正切值。

> 注: 根据当前的角度模式, 自变量可以是 角度或弧度模式。

**rref([a,b,x;c,d,y])**¸

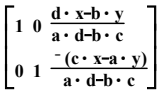

在Degree(角度)模式下:

 $\sec(45)$  [ENTER]  $\sqrt{(2)}$ 

 $sec({1, 2.3, 4})$  [ENTER]

$$
\frac{1}{\cos(1)}1.000\ldots\frac{1}{\cos(4)}
$$

# **sec<sup>-1</sup>() MATH/Trig 菜单**

**sec**<sup>L</sup>**1(**表达式1**)** ⇒ 表达式 sec<sup>-1</sup>(数组1) ⇒ 数组

> 返回正切值为表达式1的角度值,或返回 个数组,其元素为数组1中所对应元素的反 正切值。

在Degree(角度)模式下:

 $\sec^{-1}(1)$  [FNTER]  $\qquad \qquad \qquad 0$ 

 $0\frac{\pi}{3}\cos^{-1}(1/5)$ 

 $\text{sech}(3)$  [ENTER]  $\frac{1}{\sqrt{1-\frac{1}{2}}}$ 

在Radian(弧度)模式下:

 $sec^{-1}(\{1,2,5\})$  [ENTER]

注:根据当前的角度模式,自变量可以是 角度或弧度模式。

# **sech() MATH/Hyperbolic 菜单**

**sech(**表达式1**)** ⇒ 表达式 **sech**(数组1) ⇒ 数组

> 返回表达式1的双曲正切值,或返回一个数 但,其元素为为*数组1*中所对应元素的双曲 正切值。

返回*表达式1* 的反双曲正切值, 或返回一个 数组,其元素为数组中所对应元素的反双  $sech({1,2,3,4})$  [ENTER]  $\frac{1}{\cosh \theta}$ 

 $\cosh(1)$  $198... - 1$  $\cosh(4)$ 

 $\overline{\cosh(3)}$ 

## **sech<sup>-1</sup>() MATH/Hyperbolic 菜单**

sech<sup>-1</sup>(表达式1) ⇒ 表达式 sech<sup>-1</sup> (数组*1*) ⇒ 数组

曲正切值。

在弧-角和直角坐标形式的复数模式下:

 $sech^{-1}(1)$  [ENTER]  $\qquad \qquad 0$ 

 $sech^{-1}(\{1,-2,2,1\})$  [ENTER]

$$
0 \left( \frac{2 \cdot \pi}{3} \right) \cdot i \quad 1.074 \dots \cdot i
$$

# **Send CATALOG**

#### **Send** 数组

CBL 2<sup>™</sup>/CBL™ (Calculator-Based Laboratory™)(基于计算器的实验室™) 或<br>CBR™ (Calculator-Based Ranger™) (基于计算器<br>的测距仪™)指令。发送*数组* 到连接端口。 程序段:

© **:Send {1,0} :Send {1,2,1}**  ÷ ©

程序段: ©  $:a+b \rightarrow x$ **:SendCalc x**  ©

# **SendCalc CATALOG**

**SendCalc** var

发送变量 var到连接端口, 在此连接到发送 端口上的另一个端口可接受到变量值。接 受设备必须显示在主屏幕上或必须从程序 中执行**GetCalc**。

在您从 TI-89、TI-92 Plus、或 Voyage™ 200 向 TI-92发送数据时, 如果TI-92 从程序中执 行 **GetCalc**会产生错误。此时,发送设备必 须改用**SendChat**。

**E** SendCalc varl.port

将var的内容从TI-89 Titanium 发送到另一台TI-89 Titanium。

若没有指定端口, 或指定 port =  $0$ , 如果 USB端口处于连接状态,则TI-89 Titanium将 使用其传送数据,否则将使用I/O端口传 送。

若port = 1, 则TI-89 Titanium 仅使用USB 端口 传送数据。

若port = 2, 则TI-89 Titanium 仅使用I/O端口 传送数据。

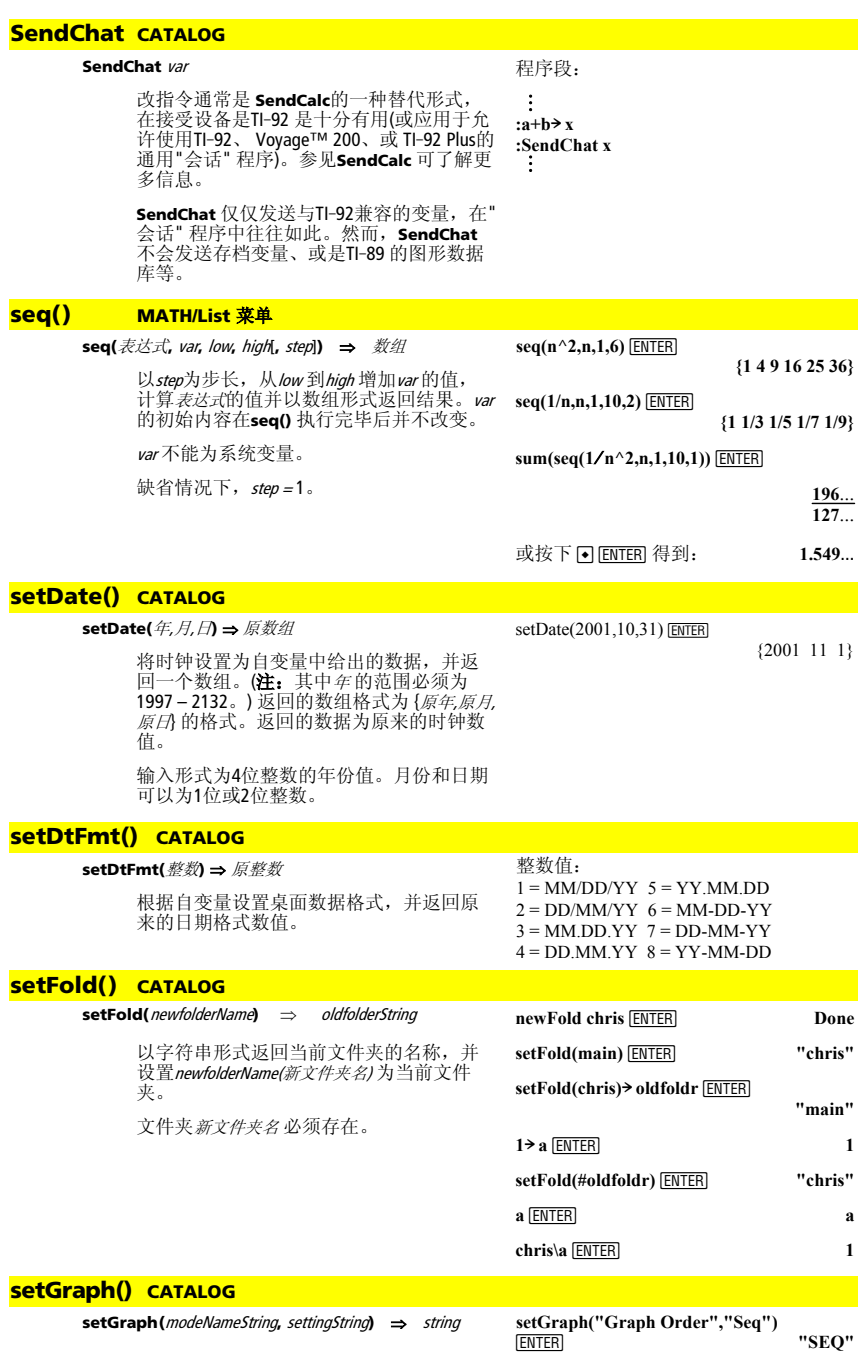

将Graph模式*modeNameString*(模式名字符<br>串)设置为*settingString*,并返回原来的模式<br>设置。 保存原来的设置以便今后恢复使 用。

*modeNameString* 是一个字符串,它表示您希<br>望对进行设置的模式的名称。它必须是下 表中模式名称中的一个。

settingString也是一个字符串,它表示您想重<br>新设定的新模式名称。它必须为下列特定 模式设置中的一个。

# **setGraph("Coordinates","Off")**  ¸ **"RECT"**

注: 在输入模式名称时可以选用大写字 母和空格。

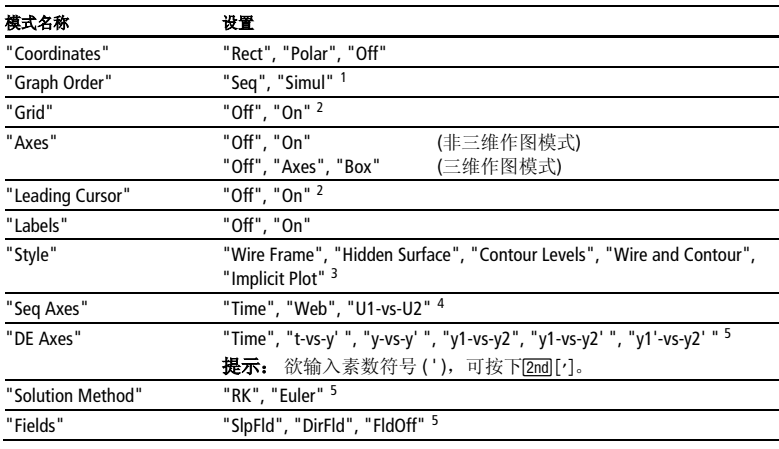

1 在序列、三维、或微分方程作图模式中不可用。

2 在三维作图模式中不可用。

3 仅在三维作图模式中可用。

4 仅在序列作图模式中可用。

5 仅在微分方程作图模式中可用。

# **setMode() CATALOG**

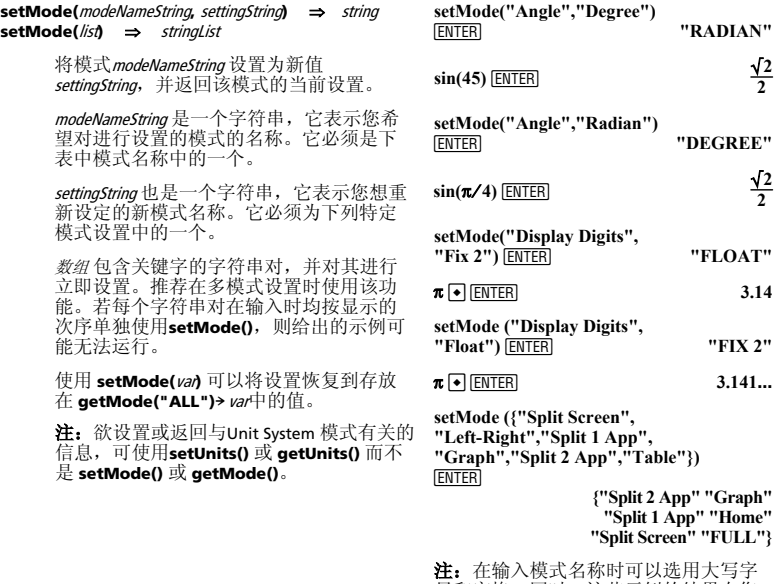

**注:** 在输入模式名称时可以选用大写字<br>母和空格。同时,这些示例的结果在您<br>的计算器上可能有不同的显示结果。

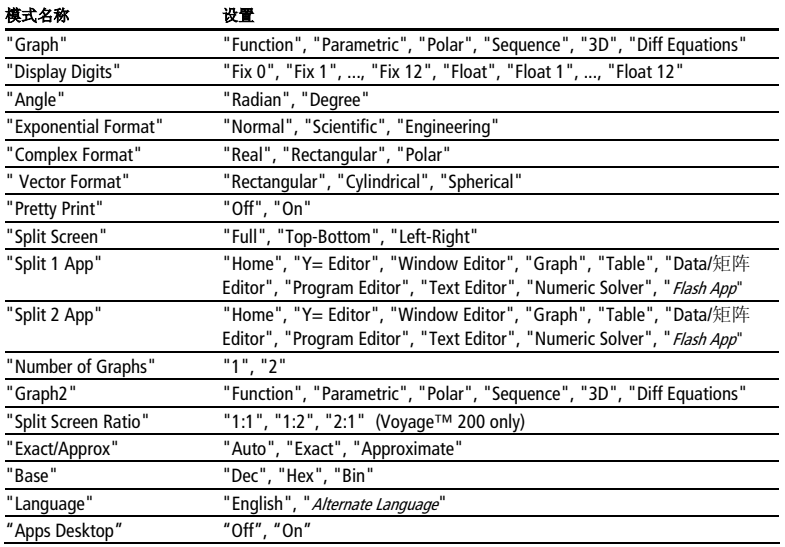

# **setTable() CATALOG**

#### **setTable(**modeNameString**,** settingString**)** ⇒ string

将表格参数 modeNameString 设置为 *settingString*,并返回原来的参数设置。保存<br>原来的设置以便今后恢复使用。

modeNameString是一个字符串,它表示您希望 对进行设置的参数名称。它必须是下表中 参数名称中的一个。

settingString为指定新参数设置的字符串。它 必须是下表中参数名称中的一个。

**setTable("Graph <** ¸ **<sup>ì</sup> > Table","ON") "OFF"**

setTable("Independent","AUTO") **ENTER "ASK"**

 $\boxed{\bullet}$  [TbISet]

TABLE SETUP th1Start:  $\boxed{0}$  $\triangle$  $\overline{h}$ Graph <-> Table: [1]} Independent: AUTO : (Enter=SAVE) **CESC=CANCEL** 

注: 在输入参数名称时可以选用大写字 母和空格。

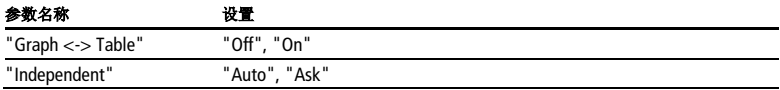

# **setTime() CATALOG**

**setTime(**时,分,秒**)** ⇒原数组

将时钟设置为自变量中给出的数据,并返 回一个数组。返回的数组格式为 {原时,原分, 原秒}。返回的数据是原来的时钟值。

以24小时制输入时间,则13点 = 下午1点。

setTime(11,32,50)

{10 44 49}

#### **setTmFmt() CATALOG**

#### **setTmFmt(**整数**)** ⇒ 原整数

按自变量设置桌面时间格式并返回原来的 时间格式值。

# **setTmZn() CATALOG**

# **setTmZn(**整数**)** ⇒ 原整数

根据自变量设置桌面时区并返回原来的时 区值。

返回的整数代表当前所设时区相对以格林 尼治标准时间 (GMT) 的偏移分钟数。例 如,若该时区相对与GMT的偏移为2小时, 则计算器返回值为120(分钟)。

代表GMT以西的时区的整数为负值。

代表GMT以东的时区的整数为正值。

# **setUnits() CATALOG**

## **setUnits(**数组1**)** ⇒ 数组

将缺省单位设置为数组/中指定的数值,并 返回组成为原来的缺省单位设置的数组。

• 要指定内置SI (公制) 或英/美制, 数组1 可 使用以下形式:

{"SI"} 或 {"ENG/US"}

• 要指定字自定义缺省单位, 数组1可使用 以下形式:

{"CUSTOM", "cat1", "unit1"[, "cat2", "unit2", …]}

其中各cat 和 unit 对指定了类别和其缺省 单位。 (您仅可以指定内建单位,而不能 指定用户自定义单位。) 任何未指定类别 均采用原来的自定义单位。

在比利时布鲁塞尔为16:07:07 p.m. (中欧 标准时间)

若格林尼治标准时间为14:07:07, 则: 在科罗拉多州丹佛为8:07:07 a.m.(山地

(相对GMT为+120分钟)

所有的单位名称必须以下划线 开始。

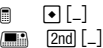

您也可以从菜单中选择单位,只需按 下:

**a** [2nd] [UNITS]

 $\Box$   $\Box$   $\Box$   $\Box$ 

**setUnits({"SI"})**  ¸

 **{"SI" "Area" "NONE" "Capacitance" "\_F" ...}**

# **setUnits({"CUSTOM","Length", "\_cm","Mass","\_gm"})**  ¸

 **{"SI" "Length" "\_m"** "Mass" " $kg''$  ...}

注: 您的屏幕可能显示不同的单位。

• 要返回原来类别的自定义缺省单位, 数组 <sup>1</sup> 可采用以下形式:

{"CUSTOM"}

若您希望不同情况下采用不同缺省值,可 创建单独的数组并将这些值存入不同名称 的数组中。要使用某个缺省值,可在 **setUnits()**中指定数组名称。

您可以使用 **setUnits()** 来恢复先前用 **setUnits() !** var 或 **getUnits() !** var保存的设 置。

# 整数值: 12 = 12小时制 24 = 24小时制

白昼时间) (相对GMT为-360分钟)

#### **Shade CATALOG**

**Shade** expr1**,** expr2**,** [xlow]**,** [xhigh]**,** [pattern]**,** [patRes]

显示Graph屏幕,作出表达式expr1 和expr2的 图形并用阴影表示的expr1小于 expr2的部 分。(expr1 和 expr2 必须为以x为自变量的表 达式。)

若指令中含xlow 和xhigh, 则指定了阴影的左 右边界。有效输入位于 xmin 和xmax间。缺 省值即为xmin和xmax。

pattern 指定了下列4种阴影类型之一: 1 = 垂直 (缺省情况)  $2 = \overline{K}$ 平 3 = 负45度斜线  $4 = 145$ 度斜线

patRes 指定了阴影类型的解析度: 1= 实心阴影 2= 1像素间隔 (缺省情况) 3= 2像素间隔 10= 9 像素间隔

注:在Graph屏幕上可以通过**Shade** 指令得 到交互式阴影。可以通过**Style** 指令为具体 函数自动添加阴影。**Shade**指令在三维作图 模式下无效。

在ZoomTrig 视窗中:

Shade cos(x),sin(x) **ENTER** 

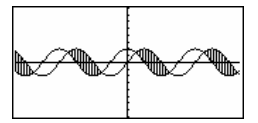

**EN THOME E** [CALC HOME]

ClrDraw **ENTER** Done **Shade cos(x),sin(x),0,5**  $[ENTER]$ 

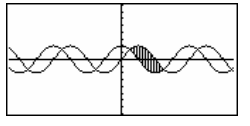

**ENDER ENDER A**  $\boxed{\bullet}$  [CALC HOME]

ClrDraw **ENTER** Done

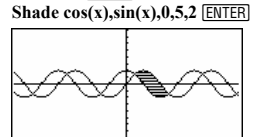

[HOME] **E** [CALC HOME]

ClrDraw **ENTER Solution ENTER Done Shade cos(x),sin(x),0,5,2,1**  $\boxed{\text{ENTER}}$ 

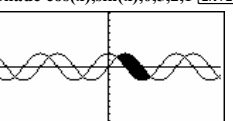

#### **shift() CATALOG**

#### **shift(**整数1[**,**#ofShifts]**)** ⇒ 整数

对一个二进制整数进行移位。您可以输入 任何进制的整数1;该整数将自动转换为一 个带符号的32位二进制形式。若整数<sup>1</sup> 的取 值超出了二进制整数的表示范围,对称求 模运算将使该值落入正确的范围内。

若#ofShifts 为正数, 向左移位。若#ofShifts 为 负数,则向右移位。缺省值为 - 1 (右移1 位)。

在向右移位中,最右边的数位出局,同时 在最左边的数位上插入0或1。在向左移位 中,最左边的数位出局,同时在最右边的 数位上插入0。

例如,在向右移位中:

在二进制模式下:

**shift(0b1111010110000110101)**  ¸  **0b111101011000011010**

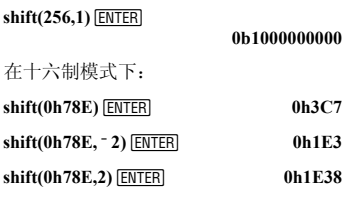

**重要提示:** 在输入二进制或十六进制的 数字时,一定要使用前缀0b或0h(零,而 不是字母O)。

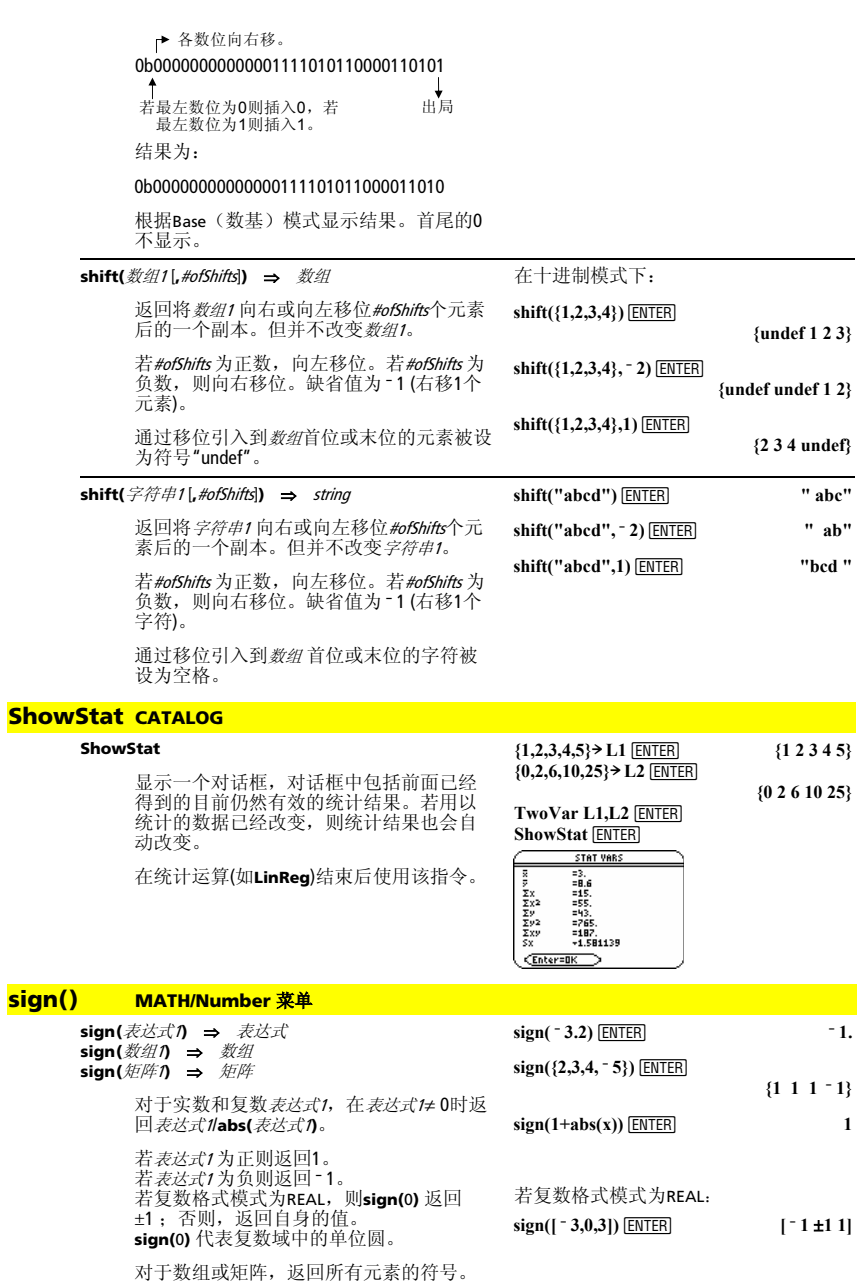

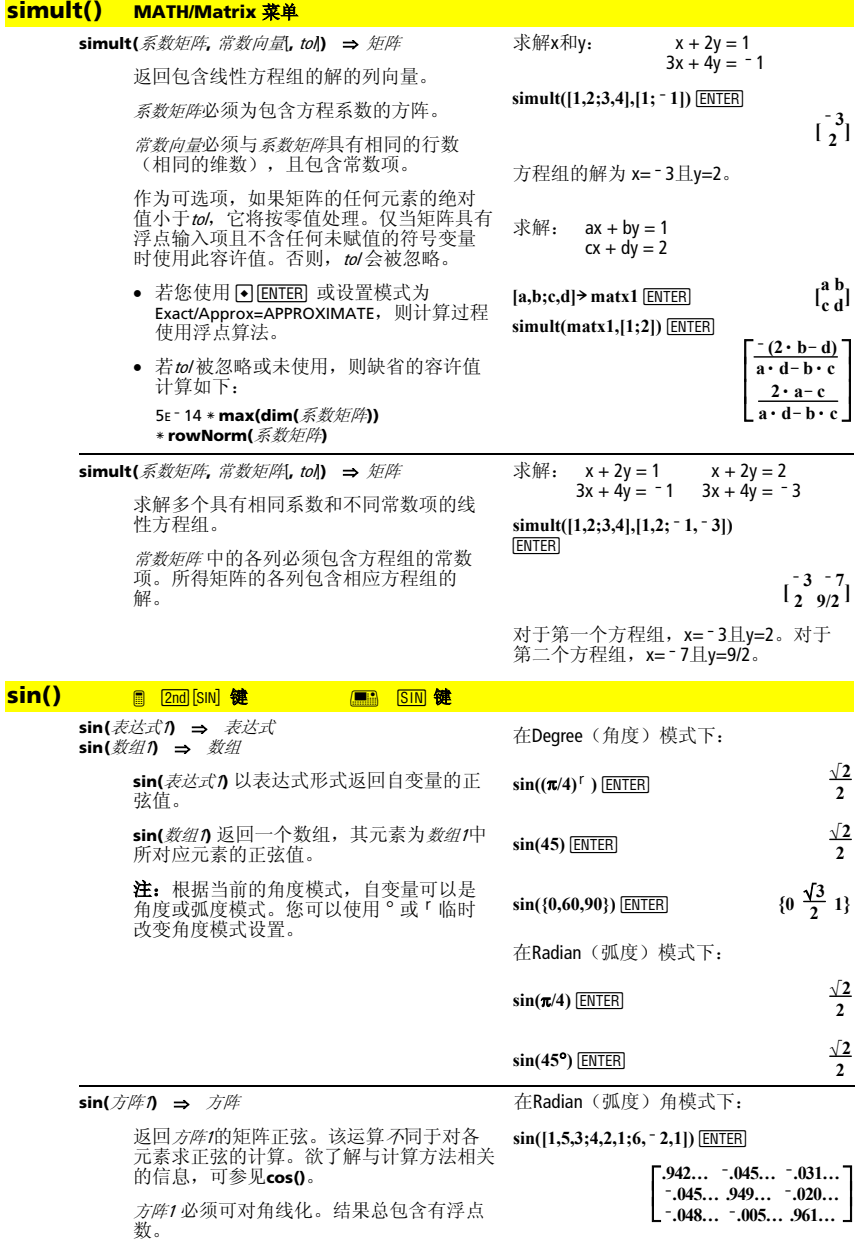

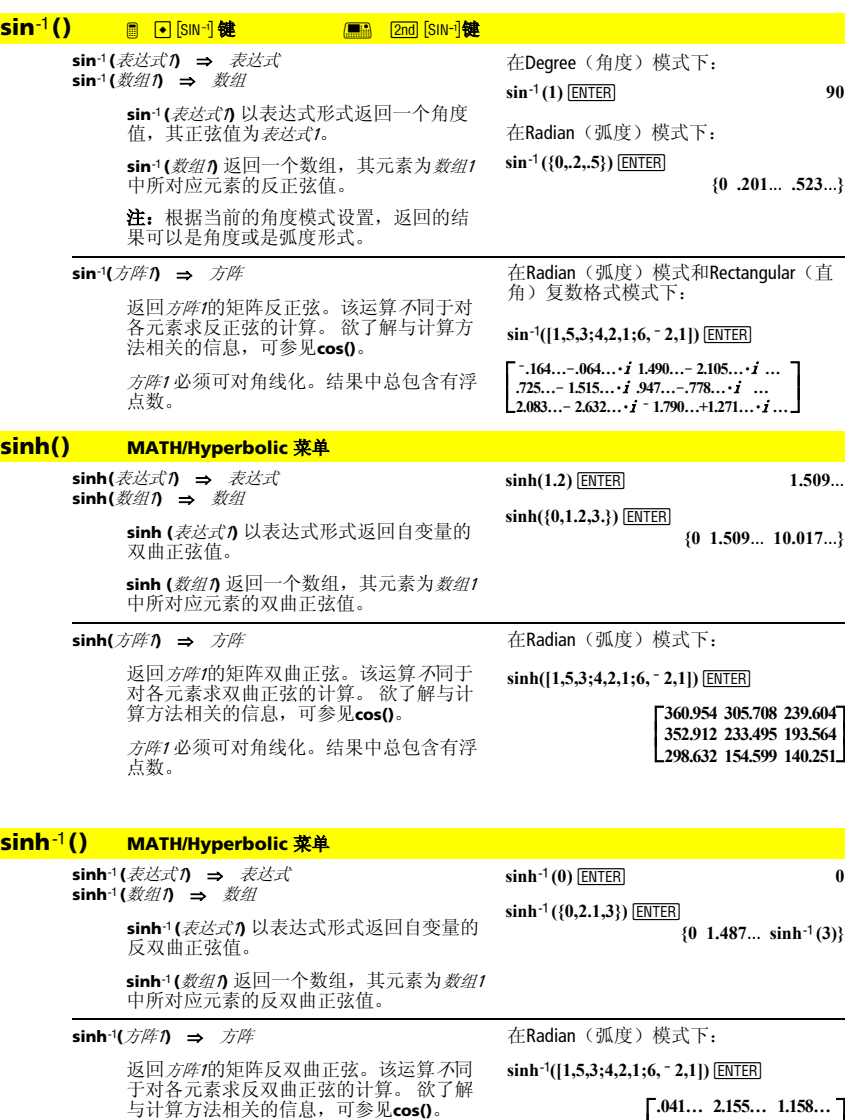

*方阵1* 必须可对角线化。结果中总包含有浮<br>点数。

 $\overline{\mathsf{L}}$ **.041… 2.155… 1.158… 1.463… .926… .112… 2.750… ë 1.528… .572…**

# **SinReg MATH/Statistics/Regressions** 菜单

**SinReg** 数组1**,** 数组2 [**,** [iterations]**,** [ period] [**,** 数组3**,** 数 细4]

计算正弦回归并更新所有的统计数据。

除数组4外,所有数组必须具有相同维数。

数组<sup>1</sup> 代表x数组。 数组2代表v数组。 数组3代表分类代码。 数组4代表分类所包含的数组。

iterations 指定了求解的最大尝试次数(1 到<br>16)。若省略,则通常尝试8次。一般而言, 16) 。若省略, 则通常尝试8次。 该数值越大,则结果的精度越高,但也需要 运行更长时间,反之亦然。

period 指定了预计的周期。若省略, 则*数组1* 中各元素之间的差值应该相等且按顺序排 列。若指定了period,x数组元素之间的差值 可以不等。

注: 数组1到数组3必须有变量名或取名为 c1–c99 (数据/矩阵编辑器中最末位的数据变 量所代表的列)。数组<sup>4</sup> 不一定要有变量名, 也可以不取名为c1–c99。

无论角度模式的设置如何,**SinReg** 的输出 通常为弧度形式。

# **solve() MATH/Algebra** 菜单

**solve(**方程式**,** var**)** ⇒ 布尔 表达式 **solve(**不等式**,** var**)** ⇒ 布尔 表达式

> 返回方程或不等式中变量var的候选实数解。 该函数的功能是产生所有候选解。然而,有 些方程或不等式可能会具有无穷多个解。

对于对未定义变量的某些赋值组合,候选解 可能不是有限实数解。

对于Exact/Approx 模式的AUTO (自动)设 置,其目的是当存在简明解时求得其精确 解,以及当精确解不存在时以近似迭代算法 搜索其增补解。

由于最大公约数会从分子和分母中自动消去, 则解可能仅仅出现在单侧或两侧的界限处。 **(x+1)(x**

对于类型为≥, ≤, <, 或 >的不等式, 只有在不 等式为线性且仅含变量var时才会有显解。 **solve(5x<sup>ì</sup> <sup>2</sup>** ' **2x,x)**¸**<sup>x</sup>** ' **2/3**

对于Exact/Approx 模式的EXACT 设置, 无法求 解的部分将以隐式方程或不等式的形式返 回。

使用 "|" 算子来约束解的区间和/或其它出现 在方程或不等式中的变量。当您在单个区间 内求解时,您可以使用不等式算子将该区间 从后续的搜索中排除。

在函数作图模式下:

**seq(x,x,1,361,30)** $\rightarrow$  **L1** [ENTER]

 **{1 31 61 …}**

**{5.5,8,11,13.5,16.5,19,19.5,17,**   $14.5, 12.5, 8.5, 6.5, 5.5$ } $\rightarrow$  **L2 ENTER** 

 **{5.5 8 11 …} SinReg L1,L2 ENTER Done** 

**ShowStat FNTER** 

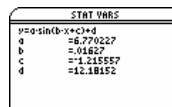

[ENTER]

Enter=DK

**"9** 

 $\text{regeq}(x) \rightarrow y1(x)$  [*ENTER*] Done **NewPlot 1,1,L1,L2 <b>ENTER** Done  $\boxed{\bullet}$  [GRAPH]

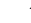

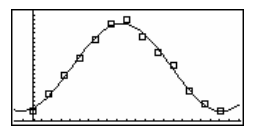

 $solve(a*x^2+b*x+c=0,x)$  [ENTER]

$$
x = \frac{\sqrt{b^2 - 4 \cdot a \cdot c} - b}{2 \cdot a}
$$

$$
\overrightarrow{B}x = \frac{-(\sqrt{b^2-4\cdot a\cdot c}+b)}{2\cdot a}
$$

**ans(1)| a=1 and b=1 and c=1** ¸

 **Error: Non-real result**

solve((x-a)e<sup>^</sup>(x)=<sup>-</sup> x \* (x-a),x) 
$$
\frac{\text{ENTER}}{x}
$$
  
x = a  $\frac{\pi}{x}$  x = -.567...

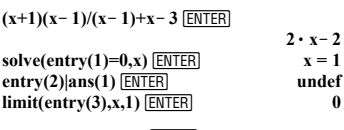

**exact(solve((x-a)** $e^{A}(x) = e^{x}$  $(x - a)$ ,x)) [ENTER]

 $e^x + x = 0$  **g** $\overrightarrow{y}$   $x = a$ 

在Radian(弧度)角度模式下:

**solve(tan(x)=1/x,x)|x>0 and x<1**  $\overline{\text{ENTER}}$ **x =.86** 

在找不到实数解时返回false。而**solve()** 可确 定当变量var 为某个有限实数时则可满足方程 式或不等式时,返回true。

由于 **solve()** 通常是返回一个布尔运算结果,<br>您可以使用 "and"、"or"、和"not" 将由 **solve()** 得到的解相互组合或与其它布尔表达 式组合。

解中可能包含一个唯一的形式为@n的未定义 的新变量,其中内处于区间1-255内的整数。 上述变量可赋任意整数值。

在实数模式下,奇分母分数幂仅表示实数 支。否则,如分数幂、对数、以及反三角函 数等多分支表达式仅表示其主支。因此, **solve()** 仅产生与实数支或是主支相对应的 解。

注:参见**cSolve()**、**cZeros()**、**nSolve()**、和 **zeros()**。

**solve(**方程1 **and** 方程<sup>2</sup> [**and** … ]**, {**varOrGuess1**,**  varOrGuess2 [**,** … ]**})** ⇒ 布尔表达式

> 返回联立代数方程的候选复数解,其中各 varOrGuess 指定了您希望求解的变量。

> 作为可选项,您可以为变量指定一个初始 估计值。每个varOrGuess 的形式必须为:

变量 – 或 – 变量 = 实数 或 非实数

例如, x 有效, 则x=3。

 $solve(x=x+1,x)$  [**ENTER**] **false** 

 $solve(x=x,x)$  [*ENTER*] true

 $2x - 1 \leq 1$  and solve( $x^2 \neq 9, x$ ) [ENTER] **x** x  $x \leq 1$  and  $x \neq -3$ 

在Radian(弧度)角度模式下:

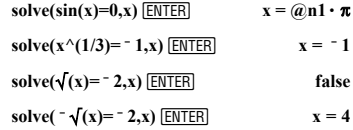

 $solve(y=x^2^2 - 2$  **and** 

**x**+2y= <sup>-</sup> **1**, {**x**,**y**}) *ENTER* 

**x=1 and y=ë 1 or x=ë 3/2 and y=1/4** 若所有方程均为多项式,且您未指定任何 初始估计值,则**Solve()** 使用 Gröbner/Buchberger词法消元法来求得全部实

数解。

例如,假设有一圆,其圆心在原点,半径 为r;另一圆的半径也为r, 圆心在第一个圆 与正向x轴的交点处。使用**solve()** 求两个圆 的交点。

如右例中r所示,联立*多项式* 方程可以包含 无具体数值的其他变量,但可以在解中用 给定数值进行替换。

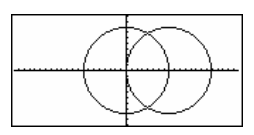

solve(x<sup>2</sup>+y<sup>2</sup>=r<sup>2</sup> and  
(x-r)<sup>2</sup>+y<sup>2</sup>=r<sup>2</sup>, {x,y}) 
$$
\overline{\text{[MTER]}}
$$
  
x=\frac{r}{2} and y=\frac{\sqrt{3} \cdot r}{2}  
or x=\frac{r}{2} and y=\frac{-\sqrt{3} \cdot r}{2}

解中也可以包含未出现在方程式中的求解 。"<br>变量。例如,您可以将z作为求解变量将原 例扩展变化为2个半径为r的平行相交圆柱。

这些圆柱解说明解系可能包含形式为@k的 任意常数,此处<sup>k</sup> 为1 到 255之间的整数下 标。当您使用**ClrHome** 或 ƒ 8:Clear Home 时下标复位为1。

对于多项式方程组,计算时间或内存占用 很大程度上取决于求解变量的排列次序。 若您的初始选择会占用过多内存或时间, 您可以尝试重新排列方程中和/或varOrGuess 列表中变量的次序。

若您不用任何估计值,且所有的方程式不 是任何变量的多项式,而所有方程都是求 解变量的线性表达式,则**Solve()** 使用高斯 消元法来确定所有实数解。

若一个方程组既不是其任何变量的多项 式,也不是求解变量的线性表达式,则通 过近似叠代法**Solve()**最多只能求得一个 解。为此,求解变量的数量必须等于方程 的数量,且方程中的所有其它变量必须化 简为数字形式。

**solve(x^2+y^2=r^2 and**   $(x - r)^2 + y^2 = r^2$ , {x,y,z}) **ENTER**  $x=\frac{\mathbf{r}}{2}$  and  $y=\frac{\sqrt{3}\cdot\mathbf{r}}{2}$  and  $z=(\omega)1$ **or**  $x = \frac{r}{2}$  and  $y = \frac{-\sqrt{3} \cdot r}{2}$  and  $z = \omega/2$ 

[ENTER]  $solve(x+e^{\lambda}(z)*y=1 \text{ and } x-y=sin(z), \{x,y\})$ 

$$
x=\frac{e^x\cdot\sin(z)+1}{e^x+1}
$$
 and 
$$
y=\frac{-(\sin(z)-1)}{e^x+1}
$$

[ENTER]  $solve(e^{\wedge}(z) * y=1 \text{ and } \bar{y} = \sin(z), \{y, z\})$ 

 **y=.041… and z=3.183…**

在带有估计值的情况下,各个求解变量从 估计值开始搜索;否则,应从0.0开始。

**FNTER**  $solve(e^{\wedge}(z)*y=1 \text{ and } ^{i}y=sin(z), \{y,z=2\pi\})$  **y=.001… and z=6.281…**

使用估计值依次搜索其它解值。为了能够 收敛,估计值应该尽可能的靠近解值。

#### **SortA** MATH/List 菜单

**SortA** 数组名称1[**,** 数组名称2] [**,** 数组名称3] **... SortA** 向量名称1, 向量名称21, 向量名称3 ...

将第一自变量的元素按升序排列。

如果您加入了其它自变量,那么这些自变 量的元素也将跟随第一自变量重新排列, 以保持与第一自变量元素的相对位置不 变。

所有自变量必须是数组和向量。所有自变 量必须有相同的维数。

#### **SortD** MATH/List 菜单

**SortD** 数组名称1[**,** 数组名称2] [**,** 数组名称3] **... SortD** 向量名称1[**,**向量名称2] [**,**向量名称3] **...** 

与**SortA**类似,只是**SortD**以降序排列元素。

#### 4**Sphere MATH/Matrix/Vector ops** 菜单

#### vector 4**Sphere**

以球坐标形式[ρ ∠θ ∠φ]显示行向量或列向 量。

向量 必须是一个三维向量,也可以为行向 量或列向量。

注: >Sphere 为显示格式指令,而不是转换 指令。您只能在输入行的末尾使用它。

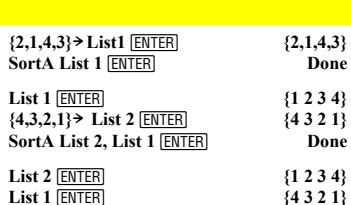

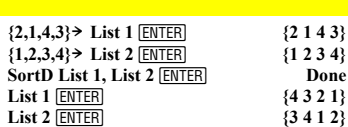

**[1,2,3]**4**Sphere**  ¥¸ **[3.741**... **1.107**... **.640**...**]**

#### **[2,**pà**4,3]**4**Sphere**

 $\overline{[•] [ENTER]}$  [3.605...  $\angle .785... \angle .588...]$ 

**<u>ENTER**  $[\sqrt{13} \angle \frac{\pi}{4} \angle \cos^{-1}(\frac{3 \cdot \sqrt{13}}{13})]$ </u>

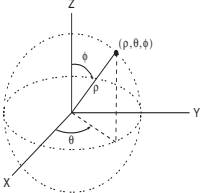

## **startTmr() CATALOG**

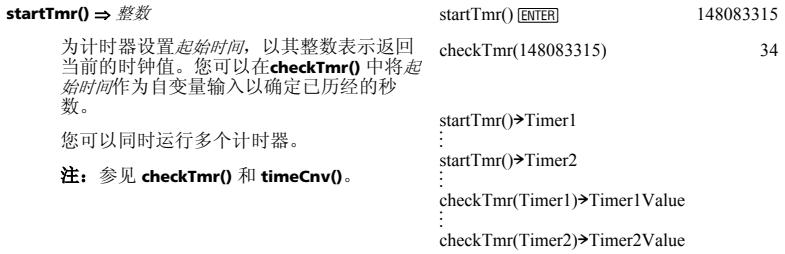

# **stdDev() MATH/Statistics** 菜单

**stdDev(**数组**[**, 频率数组**])** ⇒ 表达式

返回数组中元素的标准差。

频率数组 中的各元素为数组中对应元素出现 的次数。

注: 数组必须包含至少2个元素。

## **stdDev({a,b,c})** ¸ **stdDev({1,2,5,ë 6,3,ë 2})**¸

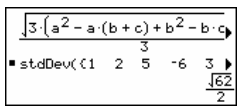

**stdDev(**矩阵1[,频率矩阵]**)** ⇒ 矩阵

返回由矩阵1中列的标准差所组成的行向 量。

频率矩阵中的各元素为矩阵1中对应元素出现 的次数。

注: 矩阵1必须包含至少2个元素。

# **StoGDB CATALOG**

#### **StoGDB** GDBvar

创建图形数据库(GDB)变量,其内容为当前 的: \* 作图模式 \* Y= 函数 \* 窗口变量 \* 图形格式设定 1图或2图的设置(在2图模式下为拆分屏幕 和比例设定) 角度模式 实数/复数模式 \* 序列模式或微分方程模式下的初始条件

\* 表格标记

\* tblStart, @tbl, tblInput

您可以使用**RclGDB** GDBvar来存储图形环 境。

\*注:双图模式下两个图形均可使用这些项 目。

#### **Stop CATALOG**

#### **Stop**

程序执行停止指令。

程序段:

 $\vdots$ © **For i,1,10,1 If i=5 Stop EndFor**  ÷ ©

**stdDev({1.3,2,5,~6,4},{3,2,5})**  $\boxed{\text{ENTER}}$  4.33345

 **[2.179** ... **1.014**... **2] stdDev([1,2,5;-3,0,1;.5,.7,3])**¸

**ENTER stdDev([**L**1.2,5.3;2.5,7.3;6,**L**4],[4,2;3,3;1,7])** 

 **[2.7005,5.44695]**

# **StoPic CATALOG**

#### **StoPic** picVar [**,** pxlRow**,** pxlCol] [**,** width**,** height]

显示作图屏幕并将一个矩形显示区域复制 给变量picVar。

如果指令中带pxlRow 和 pxlCol,则指定了复 制区域的左上角 (缺省值为0, 0)。

如果指令中带width 和 height, 则指定了该区 域以像素为单位的大小。缺省情况下该值 为当前图形屏幕以像素为单位的宽度和高 度。

#### **Store** 参见第271页上的 → (store)。

#### **string() MATH/String 菜单**

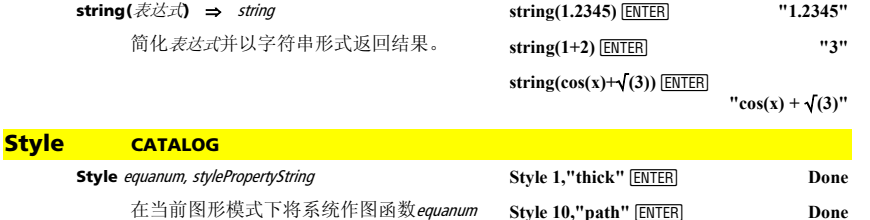

注: 在函数作图模式下, 这些例子是将 y1(x) 的样式设置为 "Thick", 将y10(x) 的<br>样式为 "Path" 。

设置为使用作图属性stylePropertyString。 equanum 必须为范围1-99内的整数, 且该函

数必须已经存在。

stylePropertyString 必须为以下之一:"Line"、 "Dot"、"Square"、"Thick"、"Animate"、 "Path"、"Above"、或"Below"。

注意在参变量作图中,仅在参数对的xt部分 中包含有样式信息。

有效的样式信息及相应作图模式:

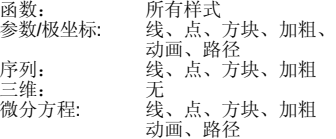

注: 在输入stylePropertyString 的名称时可选用 大写字母和空格。

#### **subMat() CATALOG**

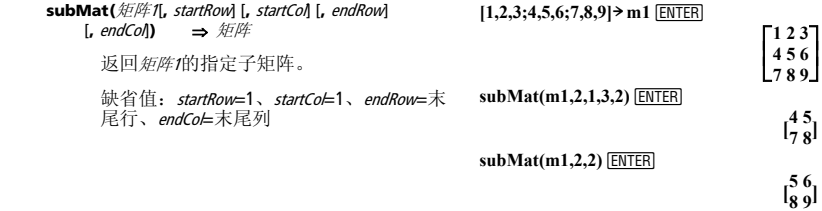

# **Sum (Sigma)** 参见第267页上的 Σ()。

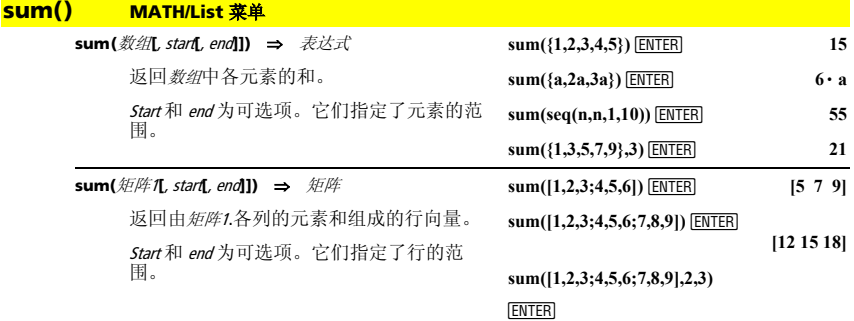

# **switch() CATALOG**

#### **switch([**整数1**])** ⇒ 整数

**T** (转置) **MATH/Matrix** 菜单 矩阵1**î** ⇒ 矩阵

返回活动窗口的数量。同时可设定活动窗 口。

注: Window 1 为左窗口或上窗口; Window 2 为右窗口或下窗口。

若整数1=0,则返回活动窗口的数量。

若整数1=1, 激活window 1并返回此前的活 动窗口数量。

若整数1 = 2, 激活window 2并返回此前的活 动窗口数量。

若整数1 被省略,则切换窗口并返回此前的 活动窗口数量。

如果TI-89 Titanium/Voyage™ 200当前并没有<br>显示子屏幕时,*整数1* 会被忽略。

返回矩阵1的复共轭转置矩阵。

# F1+ F2+ F3+ F4+ F5 F6+<br>Tools A19ebra Ca1c Other Pr9m OC1ean Up  $= 5 \cdot \sin(x)$ Switch() **EINO**

 **[11,13,15]**

**switch()** [ENTER]

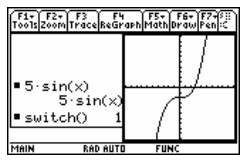

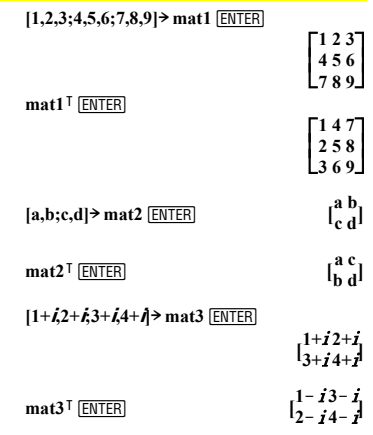

# **Table CATALOG**

**Table** 表达式1[**,** 表达式2] [**,** var1]

为指定表达式或函数建立表格。

表格中的表达式也可以作图。使用**Table** 或 **Graph** 命令输入的表达式从1开始按升序进<br>行函数编号。在按下[<u>6</u>] Header显示表格<br>时,可以使用所提供的编辑函数对表达式 分别进行修改或删除。当前在Y= Editor中被 选中的函数将暂时不予考虑。

为清除用**Table** 或 **Graph**创建的函数,可执 行**ClrGraph** 命令或显示Y= Editor。

如果省略了可选自变量var,则假定使用当 前图形模式的自变量。该指令有效的变化 形式如下:

函数作图: **Table** expr**,** <sup>x</sup> 参变量作图: **Table** xExpr**,** yExpr**,** <sup>t</sup> 极坐标作图: **Table** expr**,** q

注: **Table** 命令在三维、序列、或微分方程 作图模式中无效。此时,您可以使用 **BldData**来代替它。

#### $tan()$

在函数作图模式下:

#### **Table 1.25x**\* **cos(x)** *ENTER*

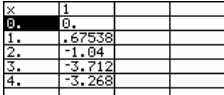

Table cos(time),time **ENTER** 

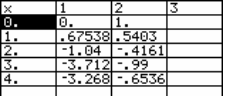

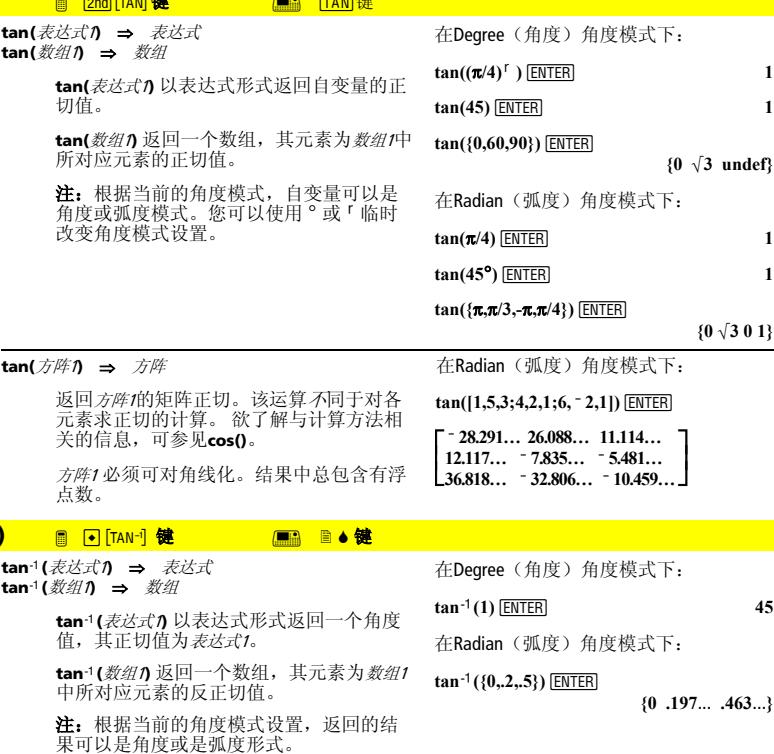

 $tan<sup>-1</sup>($ 

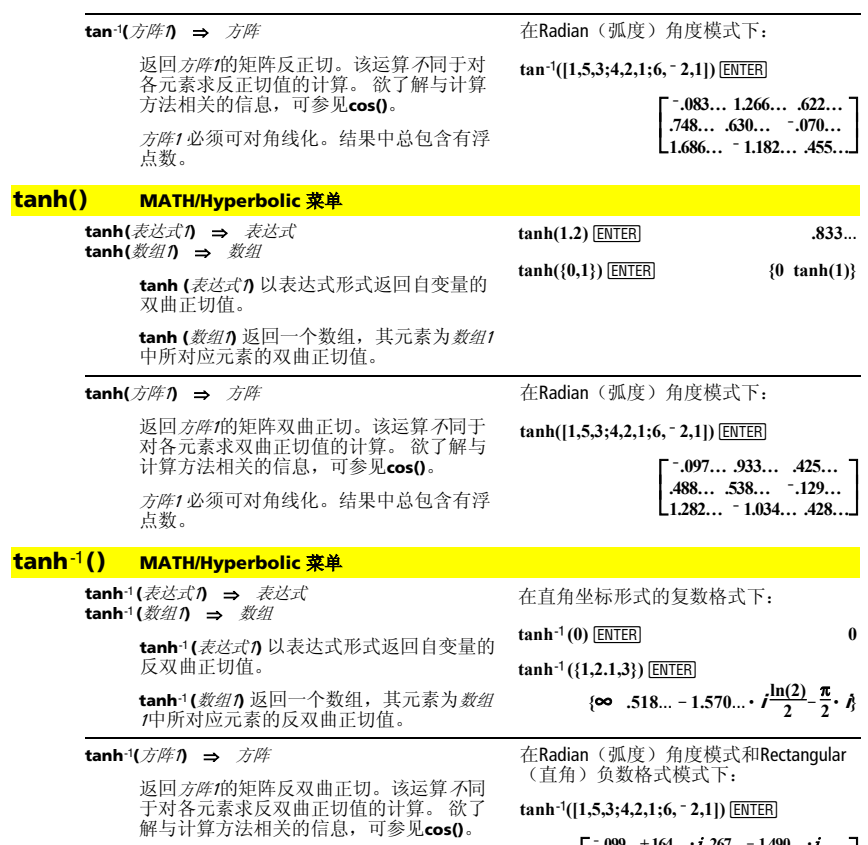

*方阵1* 必须可对角线化。结果中总包含有浮<br>点数。

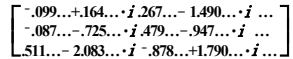

#### **taylor() MATH/Calculus** 菜单

#### **taylor(**表达式1**,** var**,** order[**,** point]**)** ⇒ 表达式

返回所需 要的泰勒多项式。多项式包括了 关于(var-point)从零到order的非零整数次 幂项。如果在此阶上不存在截幂级数或需 要负指数或分数指数,则**taylor()**会返回它 自己。使用代换法或临时乘上一个以(varpoint)的幂项来确定更一般形式的幂级数。

point是展开点,缺省值为零。

 $\text{taylor}(e^{\wedge}(\sqrt{x})),x,2)$  [ENTER]  $\text{taylor}(e^{\wedge}(t), t, 4)|t=\sqrt{x}$  [ENTER]

$$
\begin{array}{l}\n\text{taylor}\left(e^{\sqrt{x}}, x, 2\right) \\
\text{taylor}\left(e^{\sqrt{x}}, x, 2, 0\right) \\
\text{taylor}\left(e^{\frac{1}{x}}, x, 2, 0\right) \\
\text{taylor}\left(\frac{x^2}{x^2} + \frac{x^2}{6} + \frac{x^3}{2} + \sqrt{x} + 1\right)\n\end{array}
$$

**taylor**( $1/(x*(x-1)),x,3)$  [ENTER]

$$
= \text{taylor}\left[\frac{1}{x\cdot(x-1)}, x, 3\right] + \text{taylor}\left[\frac{1}{x\cdot(x-1)}, x, 3, 0\right]
$$

 $\exp(\frac{i\pi x}{x})(x^*(x-1))$ ,  $x.\overline{4}$  $(x.x)$  $\overline{ENTER}$ 

$$
\blacksquare \exp \text{and} \left( \frac{\text{taylor}\left(\frac{x}{x \cdot (x-1)}, x\right)}{\frac{x}{x}} \right) \\ \hspace{5.5cm} \hspace{5.5cm} -\frac{3}{x^3 - x^2 - x - \frac{1}{x} - 1}
$$

#### **tCollect() MATH\Algebra\Trig** 菜单

#### **tCollect(**表达式1**)** ⇒ 表达式

返回一个表达式,其中正弦和余弦的乘积 项和整数幂项均被转化为倍角与和差角的 正弦或余弦的线形组合。该变换将三角函 数多项式变换为其谐函数的线形组合。

有时在缺省的三角函数化简方法无能为力 时,**tCollect()** 会可完成任务。**tCollect()** 可 能会对**tExpand()**的变换结果进行逆变换。 有时对**tCollect()**的变换结果应用**tExpand()** 变换,这样通过2个步骤来化简表达式;反 之亦然。

# **tExpand() MATH\Algebra\Trig** 菜单

**tExpand(**表达式1**)** ⇒ 表达式

返回一个表达式,其中整数倍角与和差角 的正弦和余弦的被展开。由于恒等式 (sin(x))<sup>2</sup>+(cos(x))<sup>2</sup>=1, 因此可能有多种形式的 等价解。所以,在不同出版物上给出的结 果可能不同。

有时在缺省的三角函数化简方法无能为力 时,**tExpand ()** 会完成您的任务。**tExpand ()** 可能会对**tCollect ()**的变换结果进行逆变 换。有时对**tExpand ()**的变换结果应用 **tCollect ()**变换,这样通过2个步骤来化简表 达式;反之亦然。

注: 分度为π/180 的角度模式不能很好地发 挥**tExpand()**展开识别能力。为获得最佳结 果,**tExpand()** 应在Radian(弧度)模式下 使用。

 $tCollect((cos(\alpha))^2)$  [ENTER]

$$
\frac{\cos(2\cdot\alpha)+1}{2}
$$

 $t$ Collect( $sin(\alpha)cos(\beta)$ ) [ENTER]

$$
\frac{\sin(\alpha-\beta)+\sin(\alpha+\beta)}{2}
$$

**tExpand(sin(3** $\phi$ )) **ENTER 4**  $\mathbf{4} \cdot \sin(\phi) \cdot (\cos(\phi))^2 - \sin(\phi)$ 

**tExpand(cos(** $\alpha$ **-** $\beta$ **))** [ENTER]  $\cos(\alpha) \cdot \cos(\beta) + \sin(\alpha) \cdot \sin(\beta)$
#### **Text CATALOG**

#### **Text** promptString

显示字符串 promptString 的对话框。

作为 **Dialog...EndDlog block**的一部分使用 时, promptString 显示在对话框中。若作为单 条指令使用时,**Text** 将创建对话框来显示 字符串。

**Then** 参见第193 页上的**If**。

### **timeCnv() CATALOG**

#### **timeCnv(**秒数**)** ⇒ 数组

将秒数转化为可以更容易理解和计算的时 间单位形式。数组形式应该为{日、时、分、 秒}。

### 注:可参见 **checkTmr()** 和 **startTmr()**。

#### **Title CATALOG**

#### **Title** titleString**,** [Lbl]

当它用在**Toolbar** 或 **Custom**结构中或是 **Dialog...EndDlog** 程序段中时,可创建下拉 菜单或对话框的标题。

注: Lb/ 仅在 Toolbar 结构中有效。在它出 现时,将使菜单选项分支到程序中的特定 的标签处。

#### 程序段:

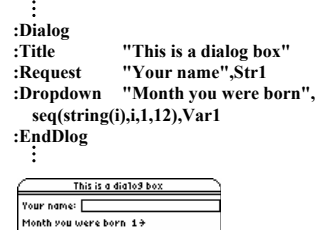

ESC=CANCEL

### **tmpCnv() CATALOG**

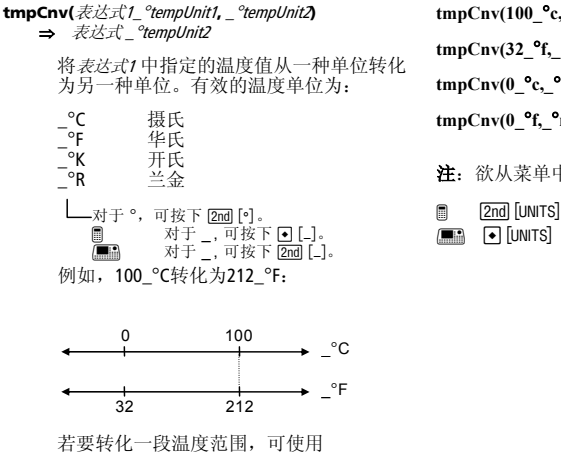

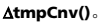

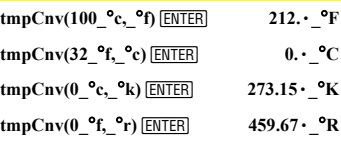

注:欲从菜单中选择温度,可按下:

- 
- $\Box$   $\Box$   $\Box$   $\Box$

Have a nice day.

CEnter=OK

timeCnv(152442117)

**Done**

{1764 9 1 57}

### @**tmpCnv() CATALOG**

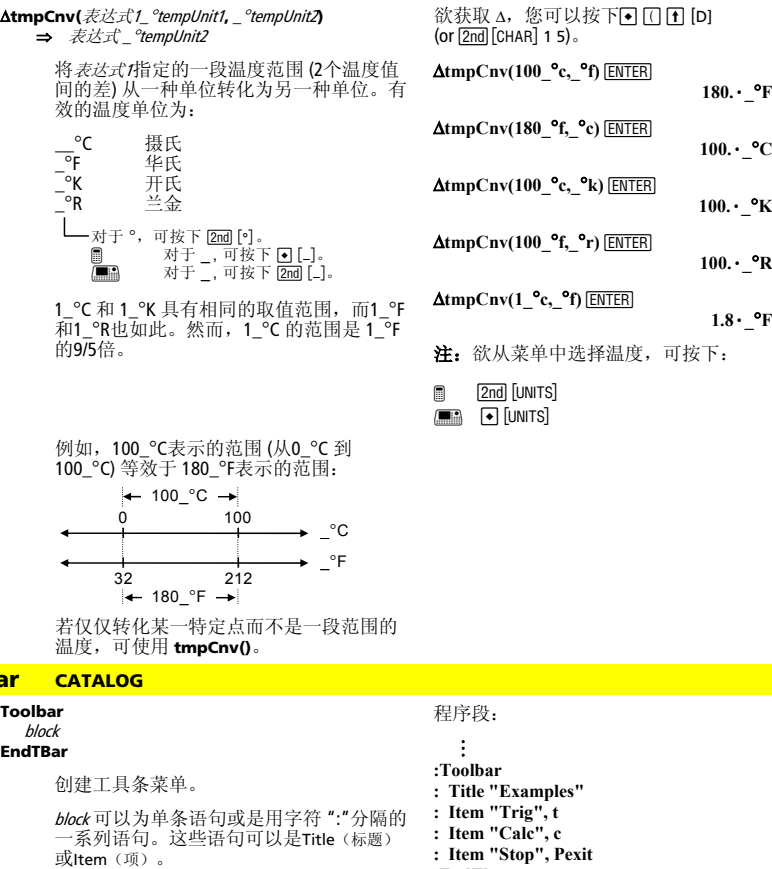

Item 语句必须具有标签。而Title 在不包含 item的情况下也必须有标签。

**ξ取 Δ, 您可以按下■ [Π [F [D]**  $\overline{2}$ nd  $\overline{C}$ HAR $\overline{1}$  1 5).

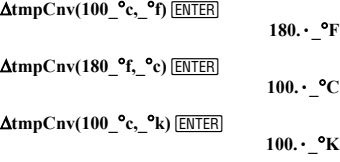

**the Chv(100\_°f,\_°r)**  $\overline{\text{ENTER}}$ 

#### **1.8 the Chv(1\_°c,\_°f) ENTER**

 $1.8 \cdot$  °F

欲从菜单中选择温度,可按下:

[2nd] [UNITS]  $\overline{\bigcap}$  [UNITS]

程序段:

**:Toolbar : Title "Examples" : Item "Trig", t : Item "Calc", c : Item "Stop", Pexit :EndTbar**   $\ddot{\dot{}}$ 

注: 当在程序中运行时,该程序段将创 建带有3个选项的菜单,分别分支到程序 中的3处位置。

### **Trace CATALOG**

### **Trace**

**Toolba** 

画出Smart Graph并将显迹光标放在最先定 义的Y= function处,该函数位于此前定义的<br>光标位置, 或是在需要重画时位于复位位 置。

在编辑坐标数值时允许对光标和大多数键 MODE),在跟踪轨迹的过程中不起作用。 进行操作。某些键,如功能键[APPS]和

注: 按下 [ENTER] 以返回操作状态。

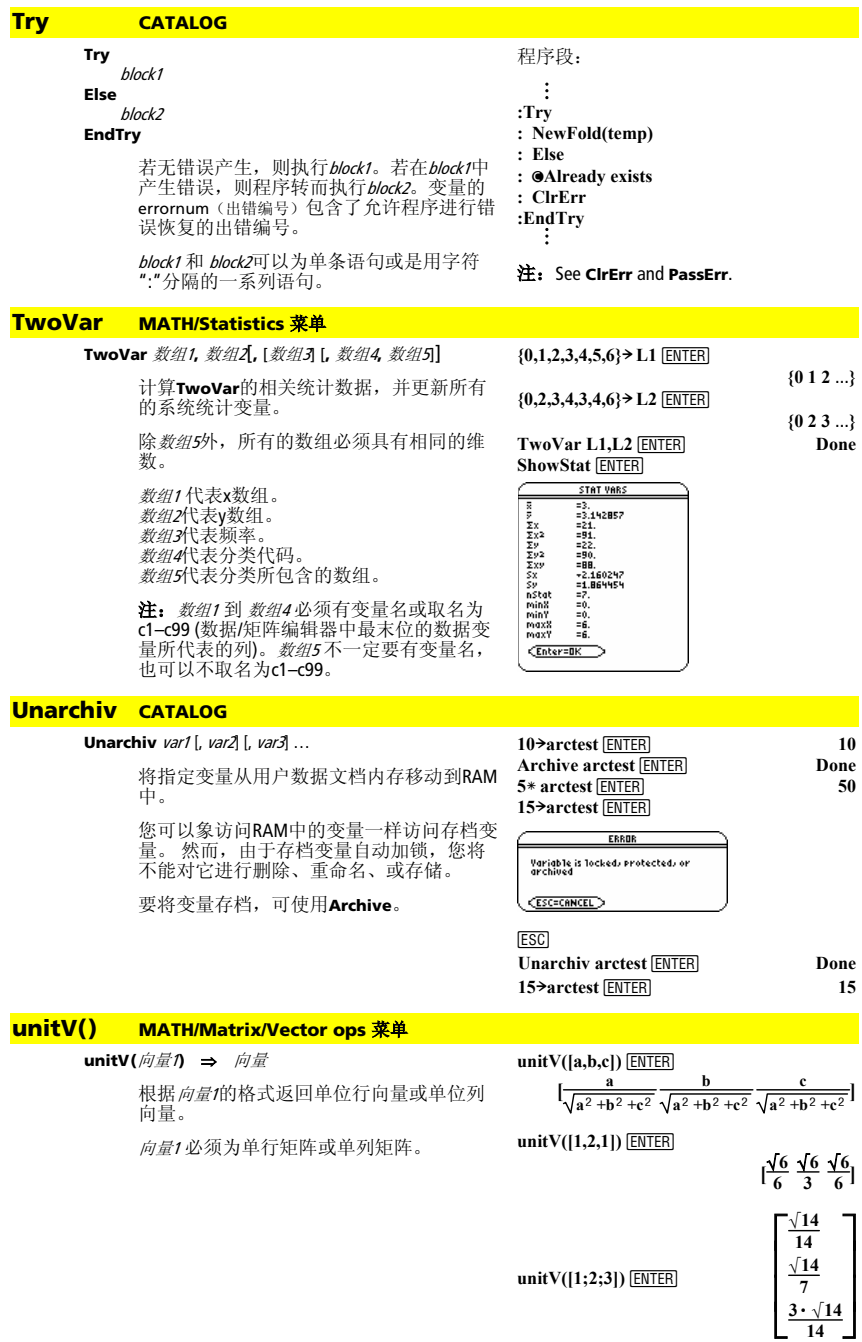

## **Unlock CATALOG**

**Unlock** *var1*[, *var2*][, *var3*]...

给指定变量解锁。

注:要给变量加锁可使用**Lock** 命令。

## **variance() MATH/Statistics** 菜单

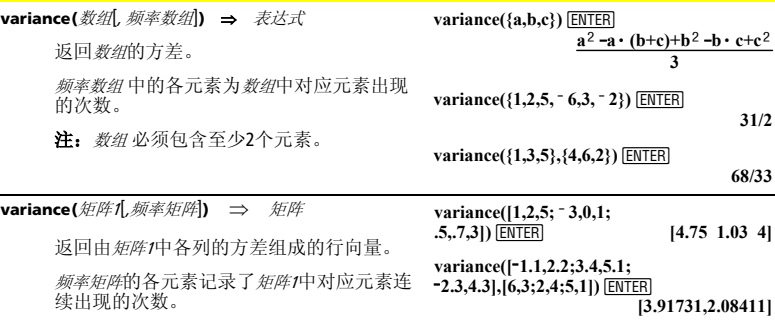

注: 矩阵1必须包含至少2行。

### **when() CATALOG**

**when(**condition**,** trueResult [, falseResult] [, unknownResult]**)** ⇒ 表达式

> 根据condition 取值是否为true、 false、或 unknown, 返回*trueResult、falseResult*、或 unknownResult。若自变量数量不足以得出合 理的结果则返回输入值。

省略 falseResult 和 unknownResult 可获得仅定义 + condition 为 true的区间内的表达式。

when $(x<0, x+3)$ |x=5 [ENTER]

 $when(x<0,3+x)$ 

使用undef falseResult 来定义仅在某个区间内 作图的表达式。

**ClrGraph** ENTER

Graph when(x≥ <sup>-</sup> π and x<0,x+3,undef)<br><mark>ENTER</mark>

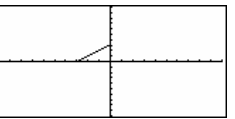

仅省略 unknownResult 可定义一个两段分段表 达式。 **Graph when(x<0,x+3,5<sup>ì</sup> x^2)**¸

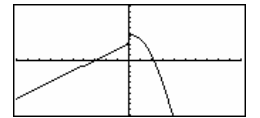

嵌套式地使用**when()** 可定义多段分段表达 式。 @ "

<del>. .</del> . . . . . . . . <del>. .</del>

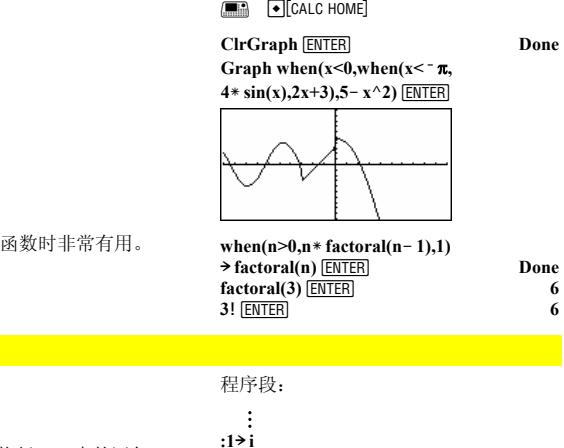

**when()** 在定义回归

### **While CATALOG**

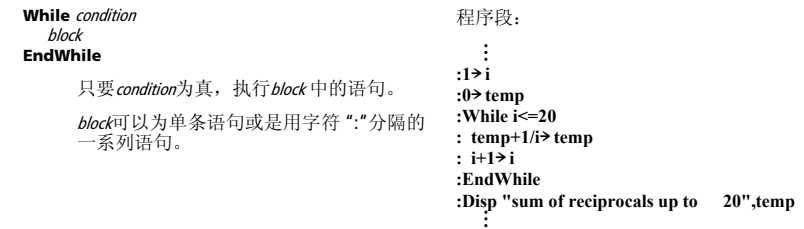

## **"With"** 参见第270页上的**|**。

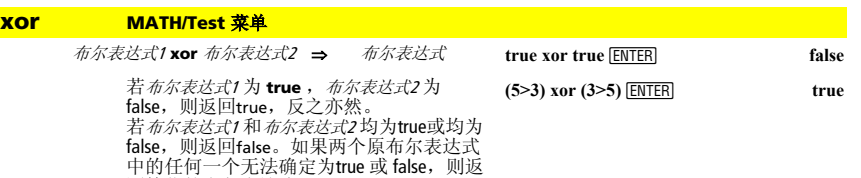

#### 注:参见 **or**。

回简化的布尔表达式。

整数1 **xor** 整数<sup>2</sup> ⇒ 整数

使用**xor** 运算可逐位比较2个实整数。在计 算器的内部运算中,2个整数均被转化为带 符号的32位二进制数。当比较相应的数位 时, 若其中1个数位(不是同时2个)为1, 结果为1;若其中2个数位同时为0或同时为 1, 则结果为0。返回的数值代表数位的结 果,并根据Base(数基)模式显示出来。

您可以按任何数基输入整数。对于按2进制 或16进制输入的整数,您必须分别使用0b 或 0h作为前缀。 若不带前缀,任何整数均 会被视为10进制数(以10为基数)。

若您输入的十进制整数超过了带符号的32 位二进制数字的表示范围,对称求模运算 将使该值落入正确的范围内。

注:参见 **or**。

在十六进制模式下:

#### **0h7AC36 xor 0h3D5F <b>ENTER** 0h79169

**Important:** 零。而不是字母O。

在二进制模式下:

#### **0b100101 xor 0b100 ENTER 0b100001**

注: 输入的二进制数可以多达32位(不计 前缀0b)。输入的十六进制数可以达8 位。

## **XorPic CATALOG**

#### **XorPic** picVar[, row] [, column]

在当前Graph(图形)屏幕显示存储在*picVar*<br>中的图片。

对各像素使用 **xor** 逻辑。仅有那些不在屏幕<br>或图片范围内的像素点会被打开。该指令<br>将关闭那些在上述两个范围内都打开的像<br>素点。

picVar 必须包含图形数据类型。

若包含*row* and *column*,则指定了图片左上角<br>的像素坐标。缺省值为(0, 0)。

#### **zeros() MATH/Algebra** 菜单

**zeros(**表达式**,** var**)** ⇒ 数组

返回一个数组,其元素为使*表达式*=0的变量<br>*var* 的候选实数值。**zeros()** 通过计算 **exp**8**List(solve(**表达式=0,var**)**,var**)**完成其运 算。

在某些情况下,**zeros()**的结果形式比**solve()**<br>的结果形式使用起来更为方便。然而,<br>**zeros()** 的结果形式不能表示隐式解、带不 等式的解、或不涉及变量var的解。

注:可参见 **cSolve()**、**cZeros()**和**solve()**。

**zeros({**表达式1**,** 表达式2**}, {**varOrGuess1**,**  varOrGuess2 [**,** … ]**})** ⇒ 矩阵

> 返回联立代数方程的候选实数零点,其中 各 *varOrGuess* 都指定了一个未知数。

> 作为可选项,您可以为变量指定一个初始 估计值。每个varOrGuess 的形式必须为:

变量 – 或 –  $zeros(a*x^2+b*x+cx)$  [ENTER]

$$
\left\{\frac{-(\sqrt{b^2-4\cdot a\cdot c}+b)}{2\cdot a}\frac{\sqrt{b^2-4\cdot a\cdot c}-b}{2\cdot a}\right\}
$$

**a** $\mathbf{x} \cdot \mathbf{x} - 2 + \mathbf{b} \cdot \mathbf{x} + c(\mathbf{x} = \mathbf{a}\mathbf{n}\mathbf{s}(1)[2]$  [ENTER] 0

 $\text{exact}(zeros(a*(e^x(x)+x)))$  $(\text{sign } (x) - 1), x)$  $(\text{ENTER}$  $\{\}$ 

 $\text{exact}(\text{solve}(a^*(e^{\wedge}(x)+x))$ **(sign (x)** – 1)=0,x)) **ENTER**  $e^x + x = 0$  or  $x > 0$  or  $a = 0$ 

变量 = 实数 或 虚数

例如, x 有效, 且x=3。

若所有方程均为多项式,且您未指定任何 初始估计值,则**zeros()** 使用 Gröbner/Buchberger 词法消元法来求得全部 实数解。

例如,假设有一圆,其圆心在原点,半径<br>为r; 另一圆的半径也为r,圆心在第一个圆<br>与正向x轴的交点处。使用**solve()** 求两个圆 的交点。

如右例中r所示, 联立*多项式* 方程可以包含<br>无具体数值的其他变量, 但可以在解中用 给定数值进行替换。

所得矩阵的各行代表了不同的零值,其元<br>素的排列次序与*varOrGuess* 数组一致。要提<br>取某一行,可按[*row*]对矩阵进行索引。

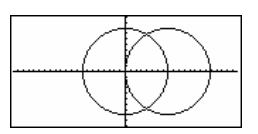

**zeros({x^2+y^2ì r^2,**   $(x - r)^2 + y^2 - r^2$ ,  $(x, y)$  **ENTER** 

> $\frac{r}{2}$  $\left[\frac{\mathbf{r}}{2} \frac{\sqrt{3} \cdot \mathbf{r}}{2} \right]$  $\overline{\phantom{a}}$  $\frac{-\sqrt{3} \cdot r}{2}$ **2 2**

Extract row 2:

 $ans(1)[2]$   $\boxed{\text{ENTER}}$ 

 $\left[\frac{\mathbf{r}}{2} - \frac{\sqrt{3} \cdot \mathbf{r}}{2}\right]$ 

解中也可以包含未出现在方程式中的未知 数。例如,您可以将z作为一个未知数将原例 扩展变化为2个半径为r的平行相交圆柱。这 些圆柱解说明解系可能包含形式为@k的任意 常数,此处k为1到255之间的整数下标。当 您使用**CirHome** 或 Fil 8:Clear Home时下标复 位为1。

对于多项式系,计算时间或内存占用很大 程度上取决于未知数的排列次序。若您的 在这二十六十五年前前, 您可以 尝试重新排列方程中和/或varOrGuess 列表中 变量的次序。

若您不使用任何估计值,且所有的方程式 不是任何变量的多项式,而仅仅是未知数 的一次式,则**zeros()** 使用高斯排除法来确 定所有实数解。

若一个方程组既不是其任何变量的多项式, 也不是其未知数的一次式,则通过近似叠代 法**zeros()**最多只能确定一个解。为此,求解 变量的数量必须等于方程的数量,且方程中 的所有其它变量必须简化为数字形式。

在带有估计值的情况下,各个求解变量从 估计值开始搜索;否则,应从0.0开始。

使用估计值一个一个地搜索其它的解值。为 了能够收敛,估计值应该尽可能的靠近解 值。

**zeros({x^2+y^2ì r^2,**   $(x - r)^{2} + y^{2} - r^{2}, \{x, y, z\}$  [ENTER]

$$
\left[\frac{\mathbf{r}}{2} \frac{\sqrt{3} \cdot \mathbf{r}}{2} \quad \text{(a)}\right] \frac{\mathbf{r}}{2} \frac{-\sqrt{3} \cdot \mathbf{r}}{2} \quad \text{(b)}\right]
$$

**ENTER**  $zeros({x+e^{\lambda}(z)}*y-1,x-y-sin(z)}, {x,y})$ 

$$
\left[\frac{e^x \cdot \sin(z)+1}{e^x+1} \frac{-(\sin(z)-1)}{e^x+1}\right]
$$

 $zeros({}e^{x}(z)*y-1, -y-sin(z)),$  $\{y,z\}$ )  $\boxed{\text{ENTER}}$ 

**[ ] .041… 3.183…**

 $zeros({e^{x}(z)} * y - 1, -y - sin(z)),$  $\{y,z=2\pi\}$ ) **ENTER** 

```
[ ] .001… 6.281…
```
### **ZoomBox CATALOG**

#### **ZoomBox**

显示Graph(图形)屏幕,让您画出一个方 框来定义新的视窗,并更新窗口内容。

在函数作图模式下:

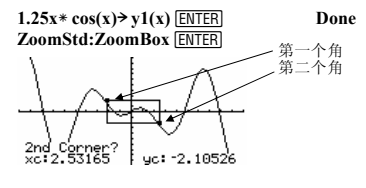

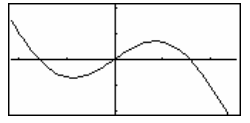

在第二次按下[ENTER] 定义ZoomBox后的显 示结果。

### **ZoomData CATALOG**

#### **ZoomData**

基于当前定义的图形(和数据)来调整窗 口设置,以便对所有统计数据点进行采样 并在Graph (图形)屏幕上显示出来。

注:不要调整柱状图的ymin和ymax。

### 在函数作图模式下:

 ${1,2,3,4}$   $\rightarrow$  L1  $\overline{\text{ENTER}}$   ${1,2,3,4}$ <br> ${2,3,4,5}$   $\rightarrow$  L2  $\overline{\text{ENTER}}$   ${2,3,4,5}$  ${2,3,4,5}$  L2 **ENTER**<br> **newPlot 1.1.1.1.1.2 ENTER**<br> **Done newPlot 1,1,L1,L2** *ENTER* **ZoomStd** [ENTER]

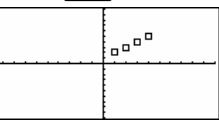

@ "

**EM** • [CALC HOME]

ZoomData ENTER

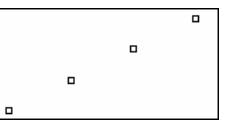

### **ZoomDec CATALOG**

#### **ZoomDec**

调整视窗,使Δx 和Δy = 0.1,并在Graph (图<br>形)屏幕上显示出来,此时原点应该在屏 幕中央。

## 在函数作图模式下:  $1.25x \times \cos(x) \rightarrow y1(x)$  [ENTER] Done

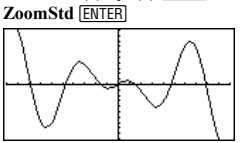

**ENDER ENDER** 

H ¥"

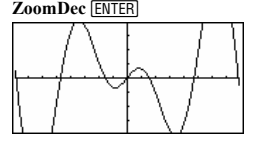

### **ZoomFit CATALOG**

#### **ZoomFit**

显示Graph(图形)屏幕,并计算因变量所 需窗口的大小,以便在当前自变量设置下 能看到全部图形。

在函数作图模式下:

#### $1.25x \times \cos(x) \rightarrow y1(x)$  [ENTER] Done **ZoomStd** ENTERI

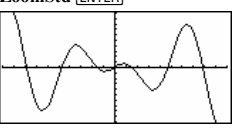

**ENDED E** CALC HOME

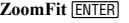

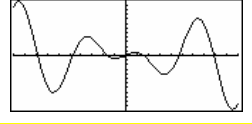

### **ZoomIn CATALOG**

#### **ZoomIn**

显示Graph (图形)屏幕, 您可设置图形放 大的中心点,并更新所有视窗。

缩放尺寸取决于Zoom因子xFact 和 yFact。在 3D作图模式下,缩放尺寸取决于xFact、<br>yFact、和zFact。

在函数作图模式下:

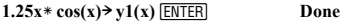

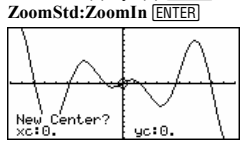

**ENTER** 

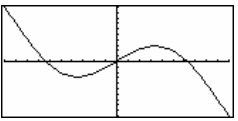

### **ZoomInt CATALOG**

#### **ZoomInt**

显示Graph (图形)屏幕, 您可设置图形放 大的中心点,并调整窗口设置以便使各个 方向上的像素点位置均为整数值。

在函数作图模式下:

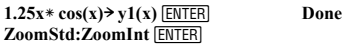

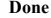

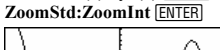

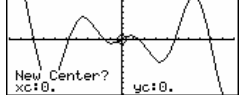

**ENTER** 

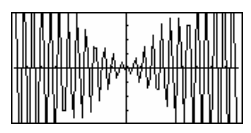

### **ZoomOut CATALOG**

### **ZoomOut**

显示Graph(图形)屏幕,您可设置图形缩 小的中心点,并更新所有视窗。

缩放尺寸取决于Zoom因子xFact 和 yFact。在 3D作图模式下,缩放尺寸取决于xFact、 yFact、和zFact。

在函数作图模式下:

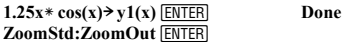

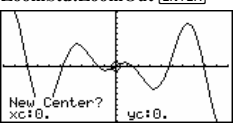

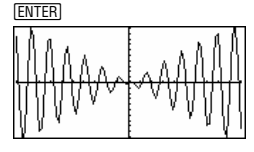

### **ZoomPrev CATALOG**

#### **ZoomPrev**

显示Graph(图形)屏幕,并应用在上次缩 放前使用的设置来更新视窗。

### **ZoomRcl CATALOG**

### **ZoomRcl**

显示Graph(图形)屏幕,并应用存储在中 **ZoomSto**指令中的设置来更新视窗。

### **ZoomSqr CATALOG**

#### **ZoomSqr**

## 在函数作图模式下:

显示Graph (图形)屏幕, 调整x 或 y 窗口设 置,以便使各像素在坐标系中均代表相等 的宽度和高度,并更新视窗。

在3D作图模式下,**ZoomSqr**将最短的两条 轴延伸至与最长轴同样的长度。

 $1.25x \times \cos(x) \rightarrow y1(x)$  [**ENTER**] Done **ZoomStd** [ENTER]

**HOME** 

**ZoomSqr** [ENTER]

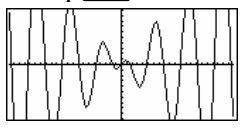

## **ZoomStd CATALOG**

#### **ZoomStd**

将窗口变量设置为以下标准值,然后更新 视窗。

函数作图: x: [ - 10, 10, 1], y: [ - 10, 10, 1] and xres=2

参变量作图: t:  $[0, 2\pi, \pi/24]$ , x:  $[-10, 10, 1]$ , y: $[-10, 10, 1]$ 

极坐标作图:  $\theta$ : [0, 2 $\pi$ ,  $\pi$ /24], x: [ $\overline{a}$  10, 10, 1], y: [ $\overline{a}$  10, 10, 1]

序列作图: nmin=1, nmax=10, plotStrt=1, plotStep=1,  $x: [-10, 10, 1], y: [-10, 10, 1]$ 

3D作图:  $eye\theta^{\circ}=20$ ,  $eye\phi^{\circ}=70$ ,  $eye\psi^{\circ}=0$  $x: [-10, 10, 14], y: [-10, 10, 14],$  $z:$   $\lceil$   $-$  10, 10], ncontour=5

```
微分方程作图:
t: [0, 10, .1, 0], x: [-1, 10, 1], y: [-10, 10, 1],
ncurves=0, Estep=1, diftol=.001, fldres=14, 
dtime=0
```
### **ZoomSto CATALOG**

#### **ZoomSto**

将当前的窗口设置存储到Zoom内存中。您 可以使用**ZoomRcl** 恢复设置。

### **ZoomTrig CATALOG**

### **ZoomTrig**

显示Graph (图形)屏幕, 设Δx为π/24, 且  $x$ scl为 $\pi$ /2, 以原点为中心, 设置v为[-4, 4, .5],并更新视窗。

在函数作图模式下:

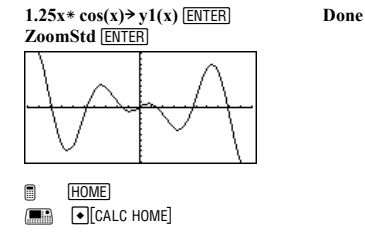

**ZoomTrig ENTER** 

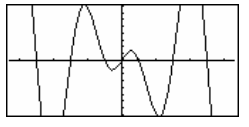

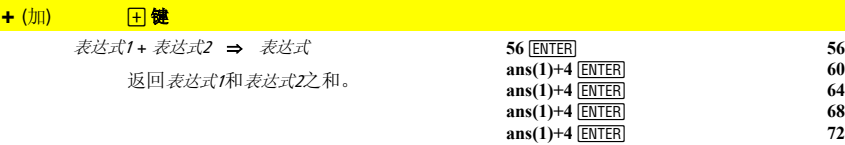

在函数作图模式下:

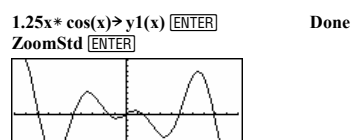

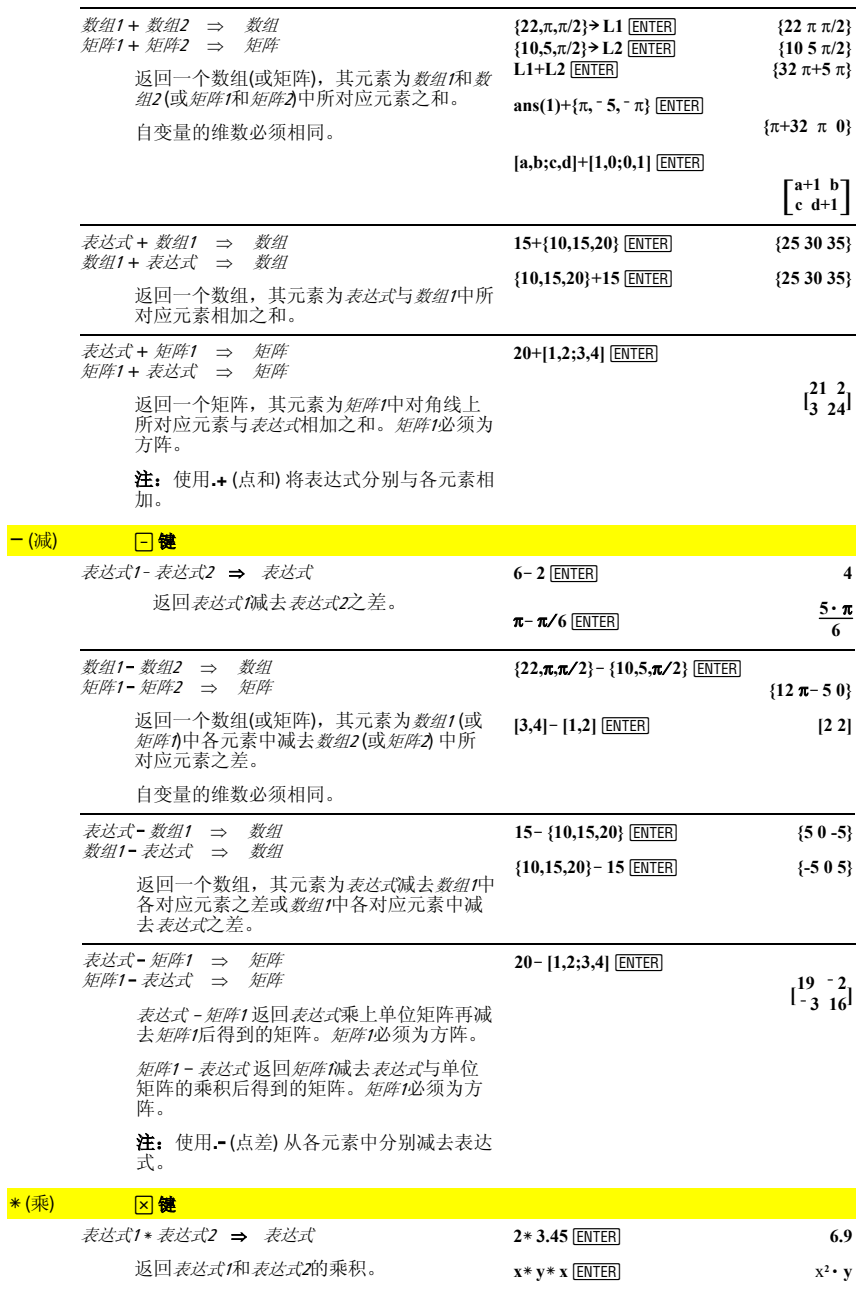

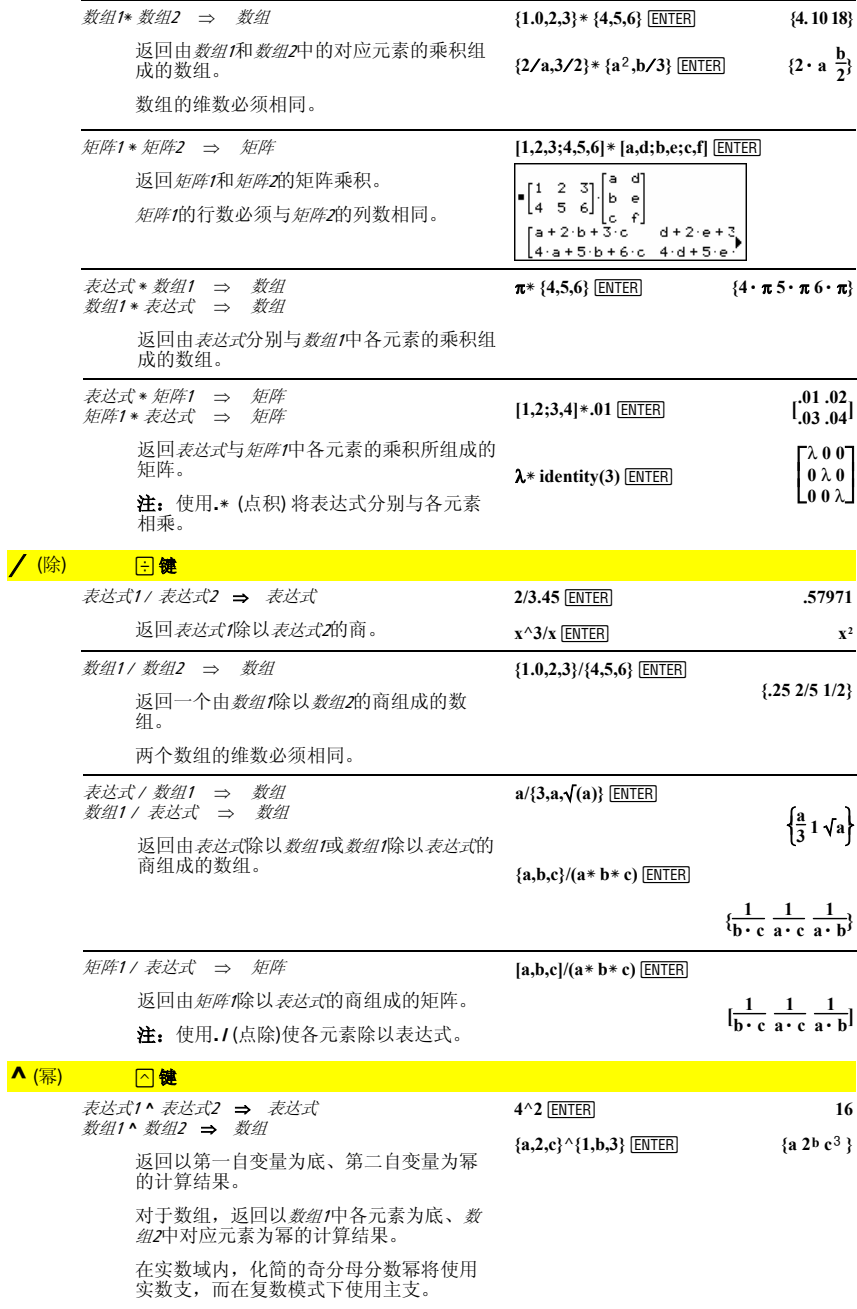

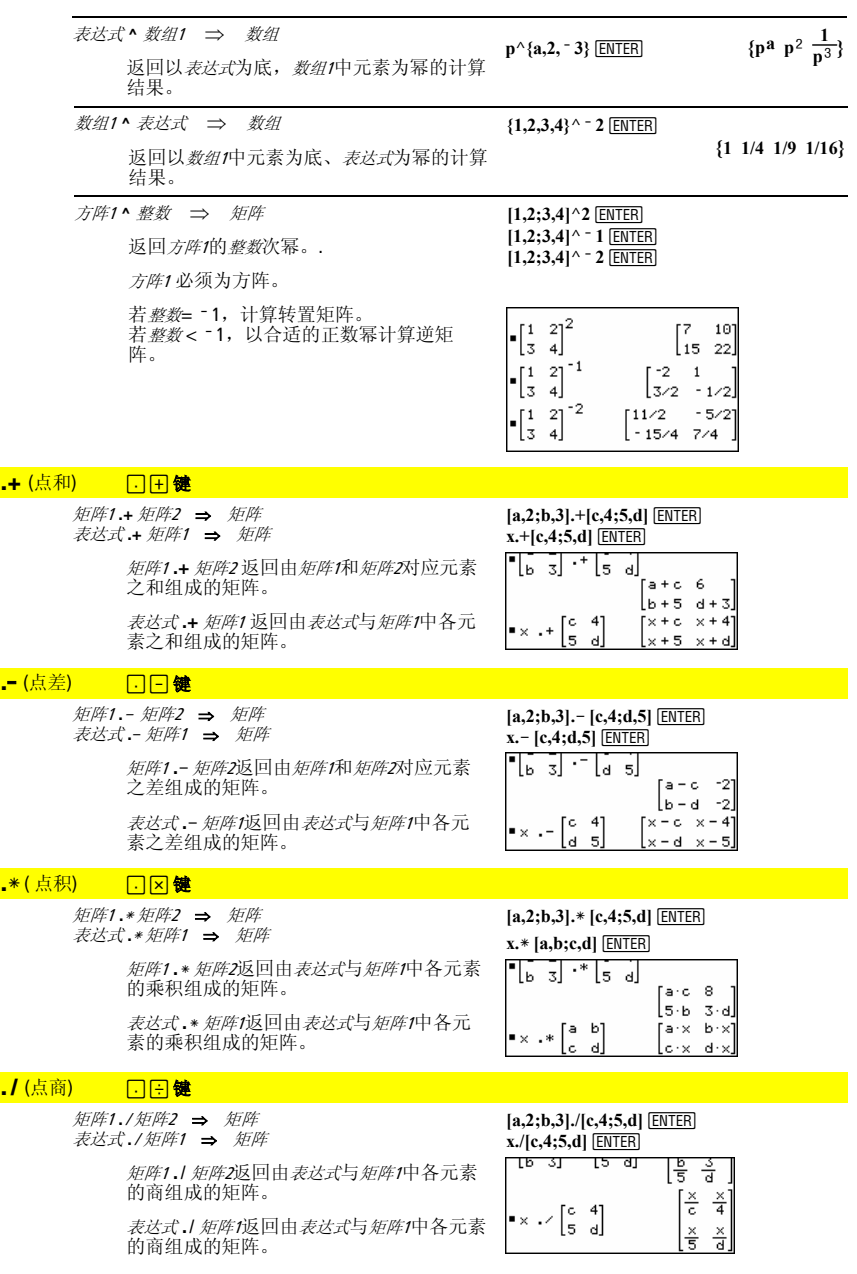

## <u>.^ (点幂) □ <mark>□</mark> 键</u>

 $^{\circ}$ (求负)

 $%$  (百分比)

矩阵1 .**^** 矩阵<sup>2</sup> ⇒ 矩阵 表达式 **. ^** 矩阵<sup>1</sup> ⇒ 矩阵

> 矩阵<sup>1</sup> **.^** 矩阵<sup>2</sup> 返回以矩阵<sup>2</sup> 中的元素为指 数、以*矩阵1*中对应元素为底的计算结果组 成的矩阵。

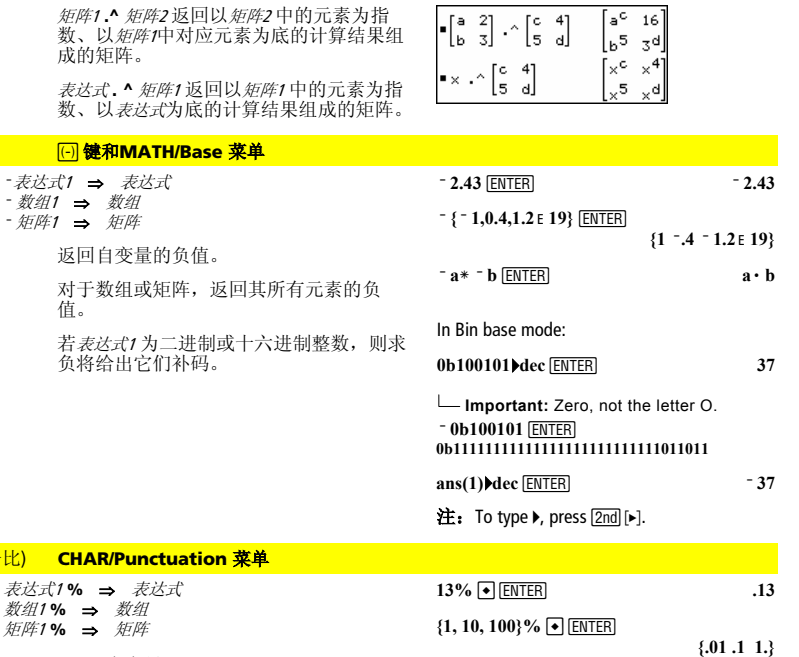

 $[a,2;b,3] \cdot [c,4;5,d]$  **[ENTER] x.^[c,4;5,d]**¸

返回 <mark>自变量</mark><br>100

对于数组或矩阵,返回由其各元素分别除 以100后组成的数组或矩阵。

### $=$  (等于) 日键

表达式1 **=** 表达式<sup>2</sup> ⇒ 布尔表达式 数组1 **=** 数组<sup>2</sup> ⇒ 布尔数组 矩阵1 **=** 矩阵<sup>2</sup> ⇒ 布尔矩阵

若确认*表达式1*等于*表达式2*则返回true。

若确认*表达式1*不等于*表达式2*则返回false。

其它情况则返回等式的化简形式。

对于数组和矩阵,返回各对应元素间的比 较结果。

示例函数给出了使用数学测试符号的结  $\mathbb{R}: = \neq, \leq, \leq, >, \geq$ 

**:g(x)** 

- **:Func**
- **:If xë 5 Then**
- **: Return 5**
- **: ElseIf x>ë 5 and x<0 Then**
- **: Return ë x**
- **: ElseIf x**'**0 and x**ƒ**10 Then**
- **: Return x**
- **: ElseIf x=10 Then**
- **: Return 3 :EndIf**
- 
- **:EndFunc**

Graph  $g(x)$ <sup>[ENTER]</sup>

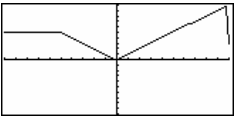

### ≠ ¥ Á 键

表达式1 ≠ 表达式2 ⇒ 布尔表达式 数组1≠ 数组2 ⇒ 布尔数组<br>矩阵1≠ 矩阵2 ⇒ 布尔矩阵

参见 "=" (等于) 中的示例。

参见 "=" (等于) 中的示例。

若确认表达式2不等于表达式2则返回true。

若确认表达式/等于表达式2则返回false。

其它情况则返回等式的化简形式。

对于数组和矩阵,返回各对应元素间的比 较结果。

## <mark>< 2nd [< 1键</mark>

表达式<sup>1</sup> < 表达式<sup>2</sup> ⇒ 布尔表达式 数组1 < 数组2 ⇒ 布尔数组<br>矩阵1 < 矩阵2 ⇒ 布尔矩阵

若确认表达式1小于表达式2则返回true。

若确认表达式1大于或等于表达式2则返回 false。

其它情况则返回等式的化简形式。

对于数组和矩阵,返回各对应元素间的比 较结果。

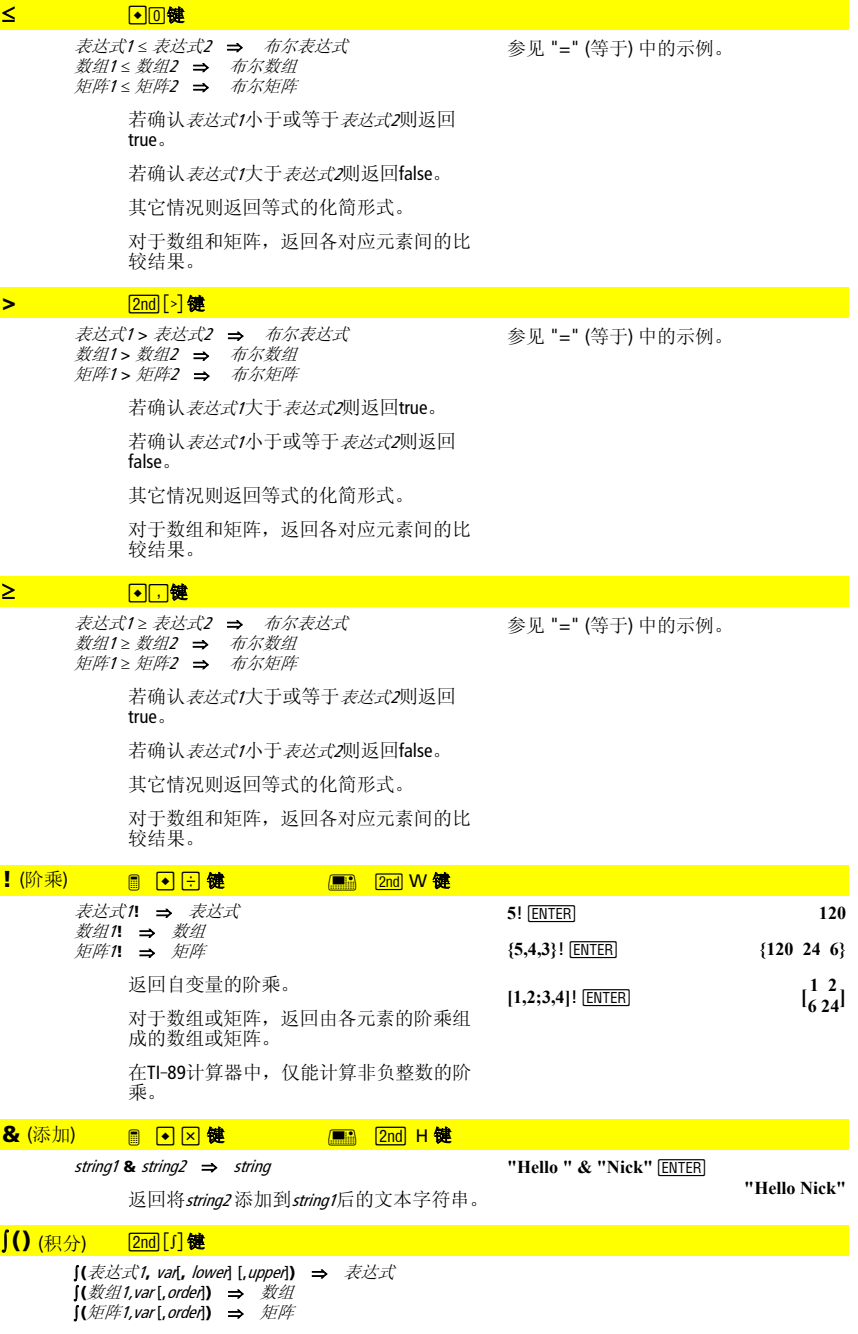

然而, 仅在省略upper时, lower 将作为积分 常数出现在结果中。

等效的不定积分之间相差一个数值常数。 该常数可能被隐藏起来—特别是在不定积 分包含对数或反三角函数时。然而,有时 会加入分段常数表达式使不定积分在一个 大区间上有效,此时不使用普通公式。

返回表**法式,,~~1~~,
$$
\frac{b^3}{3} - \frac{a^3}{3}
$$**

$$
\int (x^2, x) \overline{\text{ENTER}}
$$

 $\frac{x^3}{3}$ 

 $[(a * x^2, x, c)]$  **ENTER**  $rac{a \cdot x^3}{2} + c$ 

 $[(1/(2 - \cos(x)),x) \rightarrow \text{tmp}(x)]$  **ENTER ClrGraph:Graph tmp(x):Graph**   $1/(2 - \cos(x))$ :Graph  $\sqrt{(3)}$ 

 $(2\tan^{-1}(\sqrt{3})(\tan(x/2))))$ 3) [ENTER]

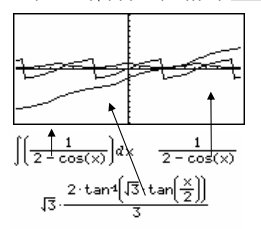

如果在该段中无法确定其内建函数和算子 的显式的有限组合时, [0 将分段返回*表达式* <sup>1</sup> 自身。

当同时使用lower 和upper 时,将在区间lower < var < upper 内寻找所有间断点或非连续可导 点,并在这些位置将区间分割成不同的子 区间。

对于Exact/Approx模式的AUTO(自动)设 置,数值积分适用于无法确定不定积分或 极限的情形。

对于APPROX 设置,若可行,则首先采用数<br>值积分。只有在上述数值积分不适用或不 起作用时才采用不定积分。

可嵌套使用‰**()**来计算多重积分。积分极限 可能取决于积分函数外面的积分变量。

注:参见**nInt()**。

### $\sqrt{()$  (平方根) [2nd][√]键

‡ **(**表达式1**)** ⇒ 表达式 ‡ **(**数组1**)** ⇒ 数组

返回自变量的平方根。

对于数组,返回数组中所有元素的平方 根。

## **Π()** (乘利

 $[(b * e^x)^{-x^2} + a^x(x^2 + a^2)x)$  [ENTER]

$$
\begin{array}{l}\n\bullet \int \left( b \cdot e^{-x^2} + \frac{a}{x^2 + a^2} \right) dx \\
b \cdot \int \left( e^{-x^2} \right) dx + \tan \left( \frac{x}{a} \right)\n\end{array}
$$

$$
[(e^{\wedge}(\ ^{\mathsf{Y}} x^{\wedge}2),x,\ ^{\mathsf{Y}} 1,1)\bullet] \text{ ENTER} \qquad \qquad 1.493...
$$

 $((ln(x+y),y,0,x),x,0,a)$  **ENTER** 

$$
= \int_{0}^{a} \int_{0}^{x} \ln(x+y) \, dy \, dx
$$
  

$$
= \frac{a^2 \cdot \ln(a)}{2} + a^2 \cdot (\ln(2) - 3/4)
$$

 $\sqrt{(4)}$  **ENTER** 2  $\sqrt{(2, a, 4)}$  [ENTER]  $\{3 \sqrt{a} \ 2\}$ 

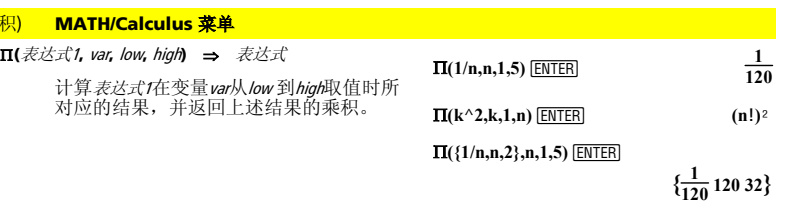

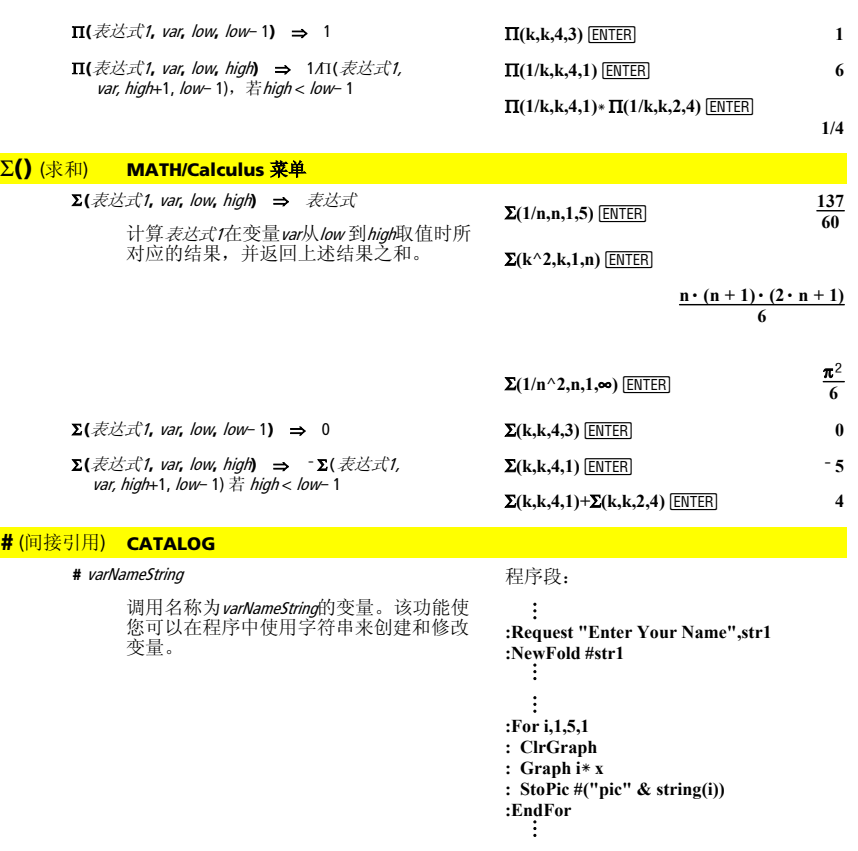

### **ô**(弧度) **MATH/Angle** 菜单

表达式1**ô** ⇒ 表达式 数组1° ⇒ 数组<br>矩阵1° ⇒ 矩阵

在Degree(角度)模式下,将*表达式1* 乘以<br>180/π。在Radian(弧度)模式下, 原样返<br>回*表达式1*。

该函数让您能在Degree(角度)模式中使用 弧度角。(在Degree (角度)模式下, **sin()**、 **cos()**、**tan()**、和极坐标到直角坐标 的转换中的自变量需要采用角度形式。)

提示: 如果您希望在使用函数或程序时无 论采用何种模式,均强制在函数或程序定<br>义中使用弧度角,则可使用「。

在Degree(角度)或Radian(弧度)模式 下:

 $cos((\pi/4)^T)$  [ENTER]

$$
\tfrac{\sqrt{2}}{2}
$$

 $cos({0^{\circ}, (\pi/12)^{\circ}, \pi^{\circ})}$  [ENTER]

$$
\{1\frac{(\sqrt{3}+1)\cdot\sqrt{2}}{4}-1\}
$$

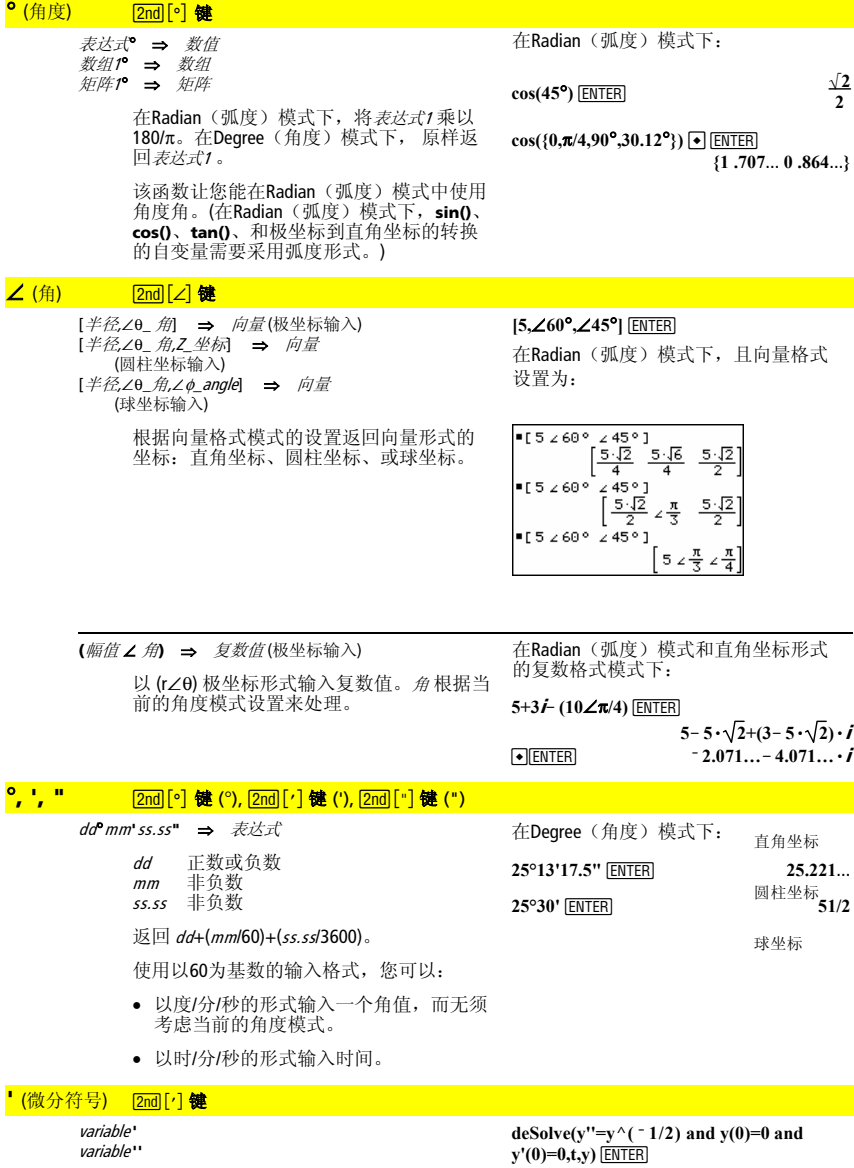

在微分方程中输入微分符号。单个微分符 号代表一阶微分方程,2个微分符号代表2 阶微分方程,依次类推。

 $\frac{2 \cdot y^{3/4}}{3} = t$ 

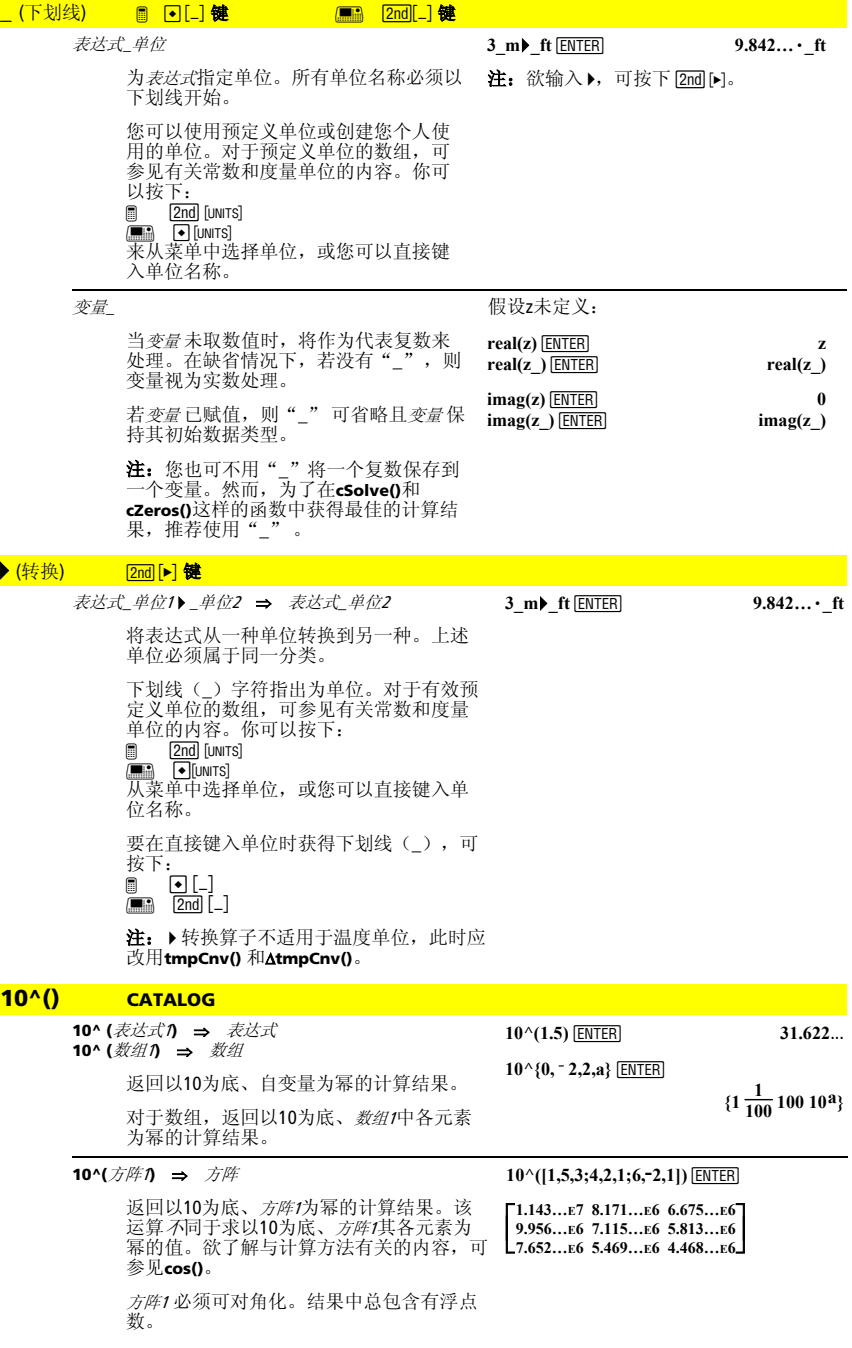

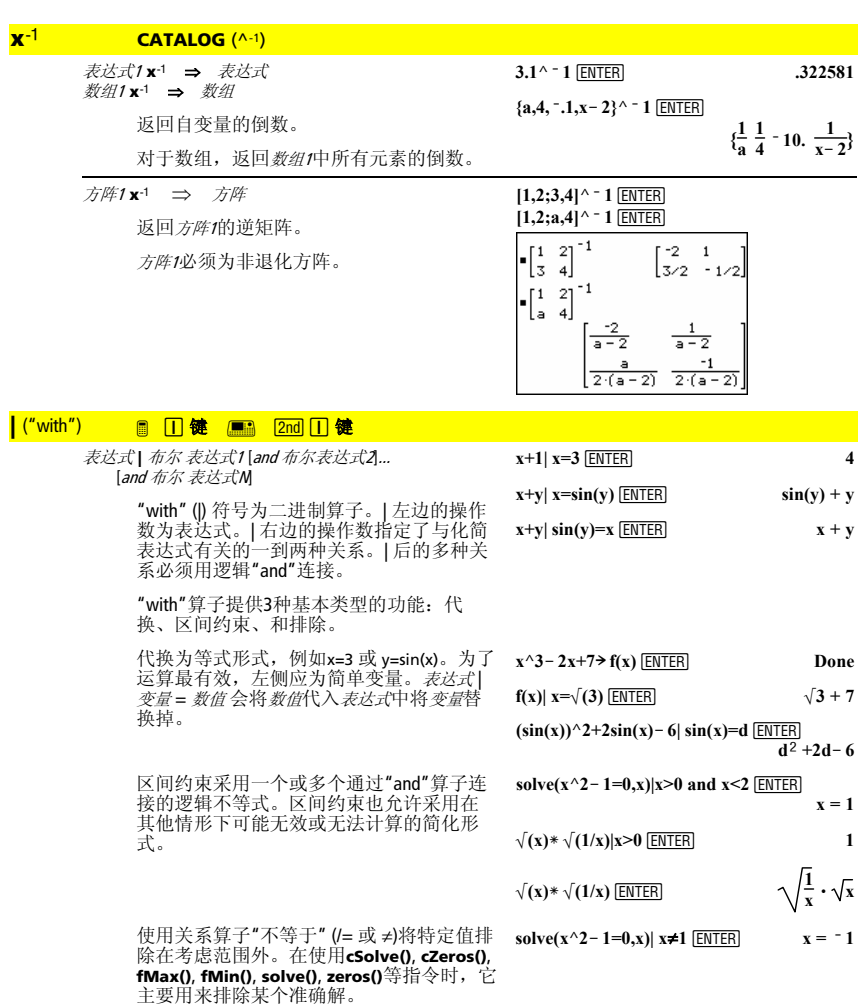

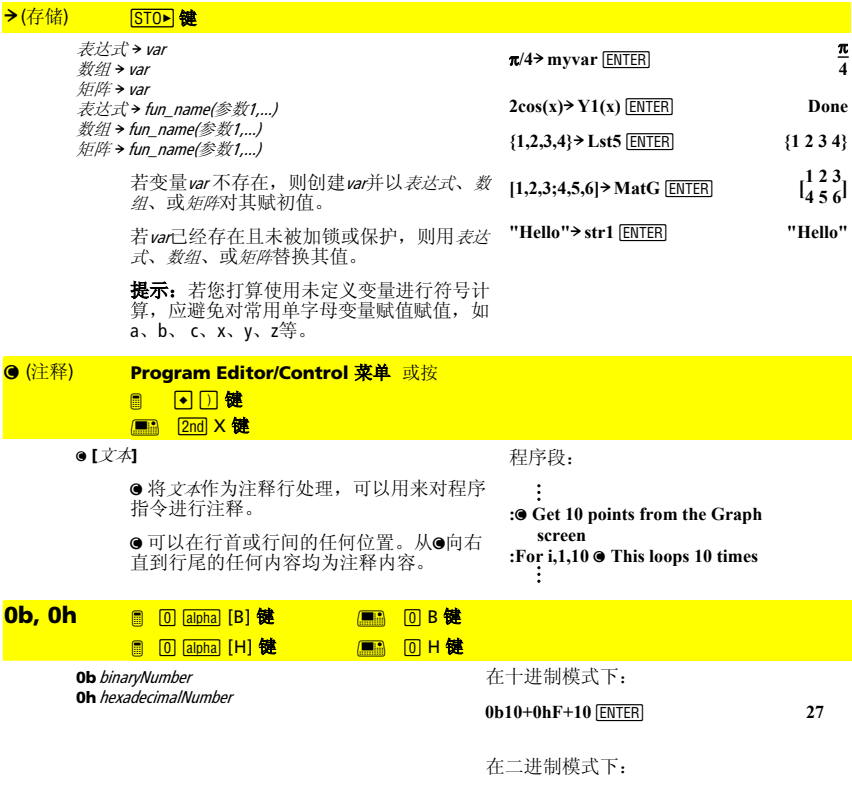

分别标志二进制数和十六进制数。欲输<br>入二进制数或十六进制数,在任何数基<br>模式干,您都必须输入0b或0h前缀。若<br>不带前缀,则数字将作为十进制(数基<br>为10)处理。

结果将根据数基模式显示出来。

0b10+0hF+10 **[ENTER]** 0b11011

0b10+0hF+10 **ENTER** 0h1B

在十六进制模式下:

## 附录 **B: TI** 产品和服务信息

## *TI* 产品和服务信息

更多关于 TI 产品和服务的信息,请通过电子邮件与 TI 联系或访问 万维网上的 TI 计算器主页。

Email: **ti-cares@ti.com**

网址 : **education.ti.com**

## 维修和保修信息

关于保修期限和条款的信息或关于产品维修的信息,请参阅随产品 一起封装的保修协议书,或请与当地 Texas Instruments 分销商或 代理商联系。

# 索引

符号

(!, 存储 !, 阶乘 ", "秒"符号 #, /=, 不等于 #, 间接引用 \$(), 平方根 %, 百分比 &, 添加 )(), 求和 \*(), 积分 \*, 乘 ', (方程)阶数 F1-F8 (功能键) -, "度"符号 ', "分"符号 –, 减 -, 求非  $\angle$ , 角 .\*, 点积 ., 点差 ./, 点商 .^, 点幂 .+, 点和 /, 除号 (? (负号键) @list(), 数组差 ΔtmpCnv(), 温度范围转换 ^, 幂 \_, 下划线 ≤, <=, 小于等于 [-] (减号键) ≥, >=, 大于等于 |, 与 ●. 注释 +, 加

<, 小于 =, 等于 >, 大于 **{- 7 (● DEL)** (删除符号) (1 ("手形"功能调节键) [2nd] ( "第二"功能调节键) [2nd] [MEM] (内存) [2nd] [EE] (指数键) [2nd] [▶] (单位转换) [2nd] [RCL] (调用) [2nd] [CATALOG] (目录) [2nd] [CUSTOM] (定制) [2nd] [CHAR] (字符)  $[2nd]$   $[011]$ ▶, 转换 ▶Bin, 以 2 进制显示 ▶Cvlind, 以圆柱坐标向量显示 ▶DD. 以 10 进制角度显示 ▶Dec, 以 10 进制整数显示 ▶DMS, 以度/分/秒显示 **▶Hex. 以 16 进制显示** 4Polar, 以极坐标向量显示 4Rect, 以直角坐标向量显示 ▶Sphere, 以球坐标向量显示 (7 ("上档"功能调节键) (8 ("钻石"功能调节键) (8 F (格式/图形格式) (8 N (新文档) (8 O (打开文档) (8 S (将副本另存为) **[STO■** (存储)键 (ABCD (光标键) (E, 指数符号 Π(), 乘积 R, 弧度 T, 转置矩阵

x/, 倒数

## 数字

0b, 二进制标记 0h, 16 进制标记 10^(), 10 的幂 3D (3维)模式

## **A**

abs(), 绝对值 All category, All(全部)类别 AndPic, 布尔"与"图 and, (布尔运算)和 angle(), 角 animation, 动画 ans(), 最近答案项 APD, 自动断电 APPLICATIONS, **APPS** 菜单 APPROX, 近似模式 approx(), 近似值 Apps, 应用软件 Apps desktop, Apps桌面 Archive, 变量存档 arcLen(), 弧长 augment(), 增广/连接 AUTO, 自动模式 avgRC(), 平均变化率

## **B**

Base mode, 数基模式 BldData, 创建数据 Boolean, 布尔运算 Busy/Pause, 忙/暂停状态

## **C**

Catalog  $(2nd)$  [CATALOG]), 目录 categories, 类别 CBL/CBL2, 基于计算器的实验室 CBR, 基于计算器的测距仪

ceiling(), 返回大于等于且最接近自变 量的整数 cFactor(), 复数因式分解 char(), 字符串 checkTmr(), 检查记时器 Circle, 画圆 ClockOff, 关闭时钟 ClockOn, 开启时钟 ClrDraw, 清除绘图 ClrErr, 清除错误 ClrGraph, 清除图形 ClrHome, 清空主屏幕 ClrIO, 清空 ClrIO, 清空 输入/输出 colDim(), 矩阵列维数 colNorm(), 矩阵列范数 combinations, 组合 comDenom(), 公分母 complex, 复数 conj(), 共轭复数 Constant Memory, 常驻内存 CopyVar, 复制变量 cos(), 余弦函数 cos<sup>-1</sup>(), 反余弦函数 cosh(), 双曲余弦函数 cosh-10. 双曲反余弦函数 cot(), 余切函数 cot<sup>-1</sup>(), 反余切函数 coth(), 双曲反余切函数 coth-1(), 反双曲余切函数 crossP(), 叉积 csc(), 余割函数 csc/(), 反余割函数 csch(), 双曲余割函数 csch-10.反双曲余割函数 cSolve(),求复数解 CubicReg, 三次回归 cumSum(), 累积和

CustmOff, 关闭定制工具条 CustmOn, 开启定制工具条 Cycle, 循环 CyclePic, 循环图 cZeros(), 求使表达式为零的自变量复 数值

## **D**

*d*(), 一阶导数 Data/Matrix Editor, 数据/矩阵编辑器 dayOfWk(), 星期几 DE, 微分方程 Define, 定义 DEG 度数 DelFold, 删除文件夹 DelVar, 删除变量 denominator, 分母 derivatives, 导数 deSolve(), 求解 det(), 矩阵行列式 diag(), 矩阵对角线 Dialog, 定义对话框 dim(), 维数 Disp, 显示输入/输出屏幕 DispG, 显示图形 DispHome, 显示主屏幕 DispTbl, 显示表格 dotP(), 点积 DrawFunc, 绘图函数 DrawInv, 绘制反函数 DrawParm, 绘制参数函数 DrawPol, 绘制极坐标函数 DrawSlp, 绘制斜线 DropDown, 下拉菜单 DrwCtour, 绘制等高线

## **E**

*e*^(), *e* 的幂

eigVc(), 特征向量 eigVl(), 特征值 Else, else(否则)语句 Elself, 否则若(语句) EndCustm, 结束定制(语句) EndDlog, 结束对话(语句) EndFor, 结束 For (语句) EndFunc, 结束函数(语句) EndIf, 结束 if (语句) EndLoop, 结束循环(语句) EndPrgm, 结束程序(语句) EndTBar, 结束工具条(语句) EndTry, 结束 try (语句) EndWhile, 结束 while (语句) entry(), 输入 EXACT, 精确模式 exact(), 求精确值 Exec, 执行汇编语言 Exit, 退出 exp4list(), 以数组形式返回方程解 expand(), 展开 expr(), 按字符串生成表达式并执行 ExpReg, 指数回归

## **F**

factor(), 因式分解 File, new (• N), 新建文件 File, open (+ O), 打开文件 Fill, matrix fill, 矩阵文件 Flash Apps, 闪存应用程序 floor(), 返回小于等于且最接近自变量 的整数 fMax(), 函数最大值 fMin(), 函数最小值 FnOff, 函数关闭 FnOn, 函数开启 For, for 语句 FORMATS  $($  •  $)$  F), 格式

format(), 格式字符串 fpart(), 函数部分 Fractions, 分数 Func(), 定义函数 FUNC, 函数模式

## **G**

gcd(), 最大公因子 Get, 获取/返回 CBL/CBR 值 GetCalc, 获取/返回另一计算器的值 getConfg(), 获取/返回配置 getDate(), 获取时间 getDenom(), 获取/返回分母 getDtFmt(), 获取日期格式 getDtStr(), 获取日期字符串 getKey(), 获取/返回键值 getMode(), 获取/返回模式 getNum(), 获取/返回数值 getTime(), 获取时间 getTmFmt(), 获取时间格式 getTmStr(), 获取时间字符串 getTmZn(), 获取时区值 getType(), 获取/返回类型 getUnits(), 获取/返回单位 Goto, 转到 Graph, 作图, 图形 GRAPH FORMATS (■ F), 图形格式

## **H**

hexadecimal, 16 进制 hidden surface, 不可见表面 highlighting, 高亮 History area, 历史区域 Home screen, 主屏幕

## **I**

I/O, 输入/输出 identity(), 单位矩阵 If, 条件语句

imag(), 虚部 Input, 输入 InputSt, 输入字符串 inString(), 返回子字符串起始位置 int(), 取整 intDiv(), 整除 iPart(), 整数部分 isClkOn(), 时钟处于开启状态 isPrime(), 素数测试 Item, 菜单项

## **L**

Lbl, 标签 lcm, 最小公倍数 left(), 返回数组中最左边起指定数量的 元素构成的子数组 limit(), 求极限 Line, 绘制直线 LineHorz, 绘制水平线 LineTan, 绘制切线 LineVert, 绘制垂直线 LinReg, 线形回归 list>mat(), 用数组按行填充矩阵 ln(), 自然对数 LnReg, 对数回归 Local, 局部变量 Lock, 锁定变量 log(), 对数 Logistic, 逻辑回归 Loop, 循环 LU, 矩阵的下-上分解

## **M**

mat4list(), 用矩阵按行生成数组 max(), 最大值 MATH menu (2nd [MATH])数学菜单 mean(),均值 median(), 中值

MedMed, 中位数-中位数线性回归 MEMORY ([2nd] [MEM]), 内存 mid(), 返回源字符串中指定位置和长 度的子字符串 min(), 最小值 mod(), 取模 MoveVar, 移动变量 mRow(), 矩阵行运算 mRowAdd(), 矩阵中某一行乘上某常 数再加到另外一行

## **N**

nCr(), 组合 nDeriv(), 导数值 NewData, 新建数据 NewFold, 新建文件夹 newList(), 新建数组 newMat(), 新建矩阵 NewPic, 新建图形 NewPlot, 新建绘图 NewProb, 新建问题 nInt(), 数值积分 norm(), Frobenius 范数 not, 布尔"非" nPr(), 排列 nSolve(), 求数值解

## **O**

OneVar, 单变量统计 or, 布尔"或" ord(), 字符的数字编码 Organizr, 组织器 OS 操作系统 Output, 输出 overwrite mode ([2nd] [INS])覆盖模式

## **P**

P▶Rx(), 直角 x 坐标轴

P▶Ry(), 直角 y 坐标轴 PAR, 参变量 part(), 提取子表达式 PassErr, 传递错误 Pause, 暂停 Permutations, 组合 pixel, 像素 PlotsOff, 绘图关闭 PlotsOn, 绘图开启 POL, 极坐标 polyEval(), 多项式求值 PopUp, 弹出式菜单 PowerReg, 幂回归 Pretty Print, 清楚显示, 优美打印 Prgm, 执行程序 product(), 积 Prompt(), 提示 propFrac, 真分数 PtChg, 点反转 PtOff, 点关闭 PtOn, 点开启 ptTest(), 点测试 PtText, 将文本置于指定点 PxlChg, 像素反转 PxlCrcl, 以像素点作圆 PxlHorz, 像素水平线 PxlLine, 像素直线 PxlOff, 像素关闭 PxlOn, 像素开启 pxlTest(), 像素测试 PxlText, 将文本置于指定像素点 PxlVert, 像素垂直线

## **Q**

QR, QR 因数分解 QuadReg, 二次回归 QuartReg, 二次回归 Quit (2nd [QUIT]), 退出 QWERTY 标准键盘

## **R**

r, radian, 弧度 R4Pθ(), 极坐标 R4Pr(), 极坐标 RAD, 弧度 rand(), 随机数 randMat(), 随机矩阵 randNorm(), 返回一个符合指定正态 分布的随机十进制小数 randPoly(), 随机多项式 RandSeed, 随机数种子 RclGDB, 调用图形数据库 RclPic, 调用图形 real(), 实数 reciprocal, 倒数 ref(), 行梯形矩阵 remain(), 余数 Rename, 重命名 Request, 要求 Return, 返回 right(), 返回数组中最右边起指定数量 的元素构成的子数组 rotate(), 循环移位 round(), 四舍五入 rowAdd(), 矩阵中某行加到另一行 rowDim(), 矩阵行维数 rowNorm(), 矩阵行范数 rowSwap(), 矩阵行交换 RplcPic, 替换图形 rref(), 最简行梯形矩阵

## **S**

sec(), 正割 sec/(), 反正割 sech(), 双曲正割 sech<sup>-1</sup>0.反双曲正割 Send, 发送数组变量 SendCalc, 发送至计算器 SendChat, 发送会话 seq(), 序列 setDate(), 设定日期 setDtFmt(), 设定日期格式 setFold(), 设定文件夹 setGraph(), 设定图形 setMode(), 设定模式 setTable(), 设定表格 setTime(), 设定时间 setTmFmt(), 设定时间格式 setTmZn(), 设定时区 setUnits(), 设定单位 Shade, 阴影 shift(), 转换 ShowStat, 显示统计结果 sian(), 正负数标记 simult(), 联立方程 sin(), 正弦 sin<sup>-1</sup>(), 反正弦 sinh(), 双曲正弦 sinh<sup>-1</sup>(), 双曲反正弦 SinReg, 正弦曲线回归 SocialSt, 社会学类别 solve(), 求解 SortA, 升序排列 SortD, 降序排列 startTmr(), 启动计时器 stdDev(), 标准偏差 StoGDB, 存储图形数据库 Stop, 停止 StoPic, 存储图形 string(), 简化表达式并以字符串形式返 回 subMat(), 子矩阵 sum(), 合计 switch(), 窗口切换

**T**

T, transpose, 转置 Table, 创建表格 tan(), 正切 tan<sup>-1</sup>(), 反正切 tanh(), 双曲正切 tanh<sup>-1</sup>(), 双曲反正切 taylor(), 泰勒多项式 tCollect(), 以倍角、和差角表示的三角 变换 tExpand(), 三角公式展开 Text, 文本 Then, then 语句 timeCnv(), 转换时间 TI-Presenter 视频演示器 Title, 标题 tmpCnv(), 温度转换 toolbar menus, 工具条菜单 tracing, 显迹 Try, try 语句

## **U**

Unarchiv, 解除(变量)存档 unitV(), 单位向量 Unlock, 解锁

## **V**

variance(), 方差

## **W**

When(), when 语句 While(), while 语句 Wire and Contour, 网和等高线 WIRE FRAME, 网状框架

## **X**

xor, 布尔"异或" XorPic, 布尔"异或图" **Y**

Y= Editor, 绘图编辑器

## **Z**

zeros(), 使表达式为零的自变量值 ZoomBox, 按指定框缩放 ZoomData, 按数据区域缩放 ZoomDec, 按指定十进制刻度缩放 ZoomFit, 适当缩放 ZoomIn, 缩小 ZoomInt, 整数坐标缩放 ZoomOut, 放大 ZoomPrev, 回到上一状态的大小 ZoomRcl, 缩放调用 ZoomSqr, 同刻度缩放 ZoomStd, 标准缩放 ZoomSto, 缩放存储 ZoomTrig, 对称缩放